# Compaq StorageWorks

## **Module RAID 4100**

Manuel de l'utilisateur

Quatrième édition (Avril 2001) Référence 146297-054 Compaq Computer Corporation

## **Avis**

©2001 Compaq Computer Corporation.

Compaq, Compaq Insight Manager, ProLiant, ROMPaq et SmartStart,sont des marques enregistrées au bureau américain des brevets et marques déposées (United States Patent and Trademark Office). Microsoft, MS-DOS, Windows, et Windows NT sont des marques déposées de Microsoft Corporation aux États-Unis et/ou d'autres pays. Intel et Pentium sont des marques déposées d'Intel Corporation aux États-Unis et/ou dans d'autres pays. Tous les autres noms de produits cités ici sont des marques commerciales ou des marques déposées de leurs sociétés respectives.

La société Compaq ne peut être tenue pour responsable des éventuelles erreurs ou omissions de nature technique ou rédactionnelle qui pourraient subsister dans le présent document. Les informations contenues dans ce document pourront être modifiées sans avis préalable.

Les informations contenues dans ce document sont fournies « EN L'ÉTAT » SANS GARANTIE D'AUCUNE SORTE. TOUS LES RISQUES ISSUS DE L'UTILISATION DE CES INFORMATIONS SONT DU RESSORT DU BÉNÉFICIAIRE. EN AUCUN CAS, COMPAQ NE POURRA ÊTRE TENU POUR RESPONSABLE DES DOMMAGES DIRECTS, INDIRECTS, ACCIDENTELS, SPÉCIAUX, DISSUASIFS OU INCIDENTS QUELS QU'ILS SOIENT (Y COMPRIS ET SANS LIMITATION, LES PERTES DE BÉNÉFICES, LES INTERRUPTIONS D'ACTIVITÉ, LES PERTES D'INFORMATIONS COMMERCIALES ET AUTRES DOMMAGES SIMILAIRES), MÊME SI COMPAQ A ÉTÉ INFORMÉ DE LA POSSIBILITÉ DE TELS DOMMAGES. LA PRÉSENTE CLAUSE SERA EN VIGUEUR QUEL QUE SOIT LE TYPE DE NÉGLIGENCE OU D'ERREUR COMMISE PAR L'UNE OU L'AUTRE PARTIE, MÊME SI CETTE RESPONSABILITÉ EST LIÉE AU CONTRAT, À UNE NÉGLIGENCE, À UN PRÉJUDICE OU À TOUTE AUTRE THÉORIE DE RESPONSABILITÉ LÉGALE, NONOBSTANT TOUT MANQUEMENT IMPORTANT DONT LA SOLUTION EST LIMITÉE.

Les garanties limitées des produits Compaq sont indiquées dans la documentation accompagnant ces produits. Aucun élément de cette documentation ne pourra être interprété comme constituant une garantie supplémentaire.

Manuel de l'utilisateur du module RAID 4100 Compaq StorageWorks Quatrième édition (Avril 2001) Référence 146297-054

# **Sommaire**

## À propos du manuel

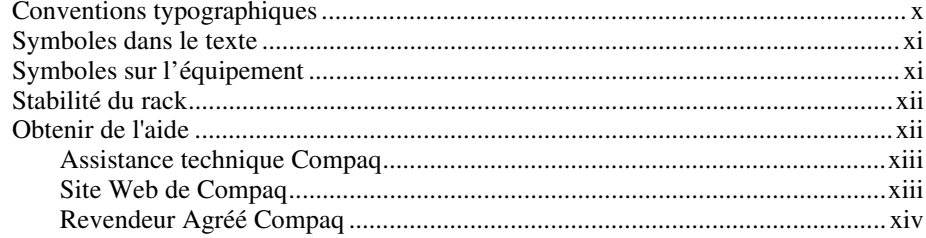

## Chapitre 1

## Introduction

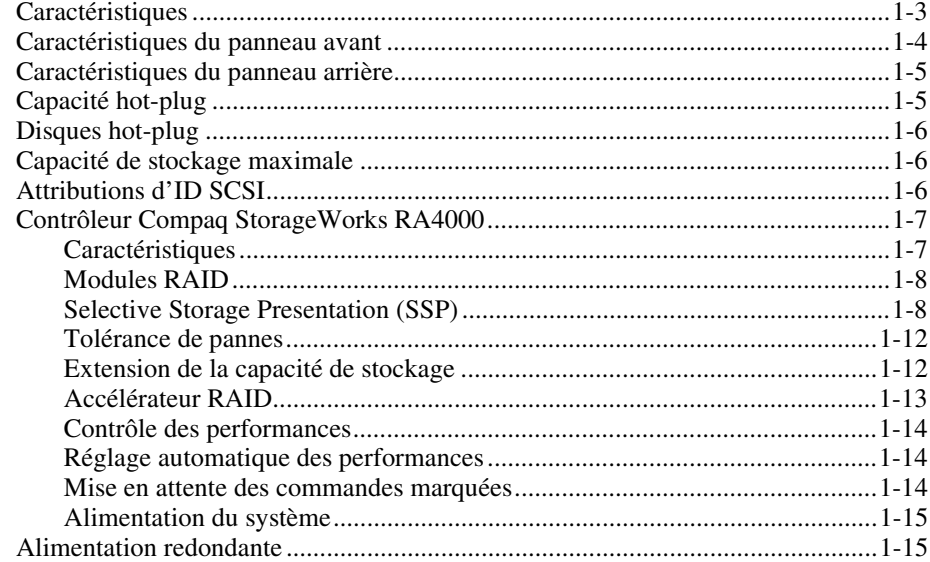

## *[Chapitre 2](#page-29-0)*

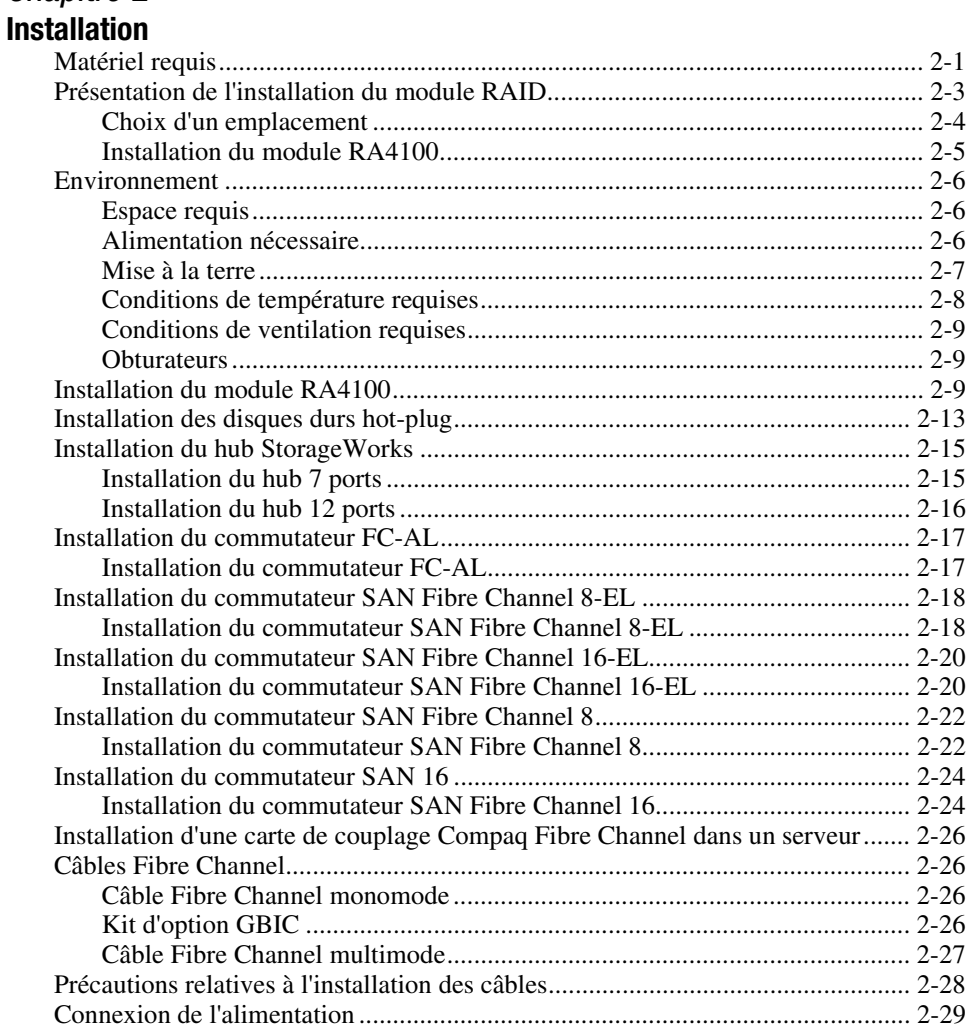

## *[Chapitre 3](#page-59-0)*

### **Utilisation**

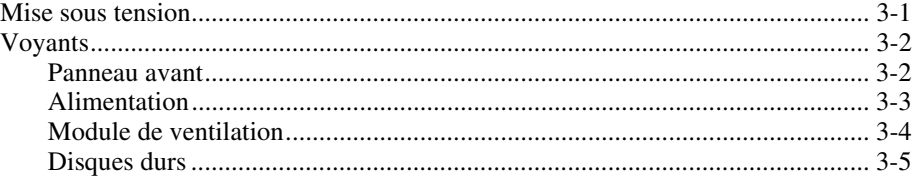

## *Chapitre 4*

# **[Résolution des problèmes](#page-64-0)**

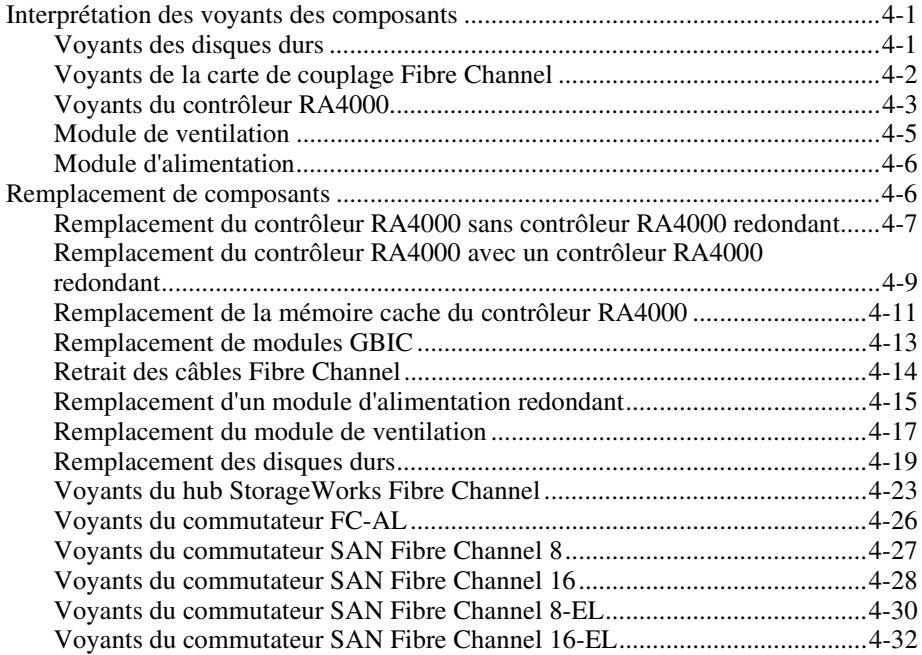

## *Chapitre 5*

### **[Utilisation de l'utilitaire de configuration de module RAID \(ACU\)](#page-97-0)**

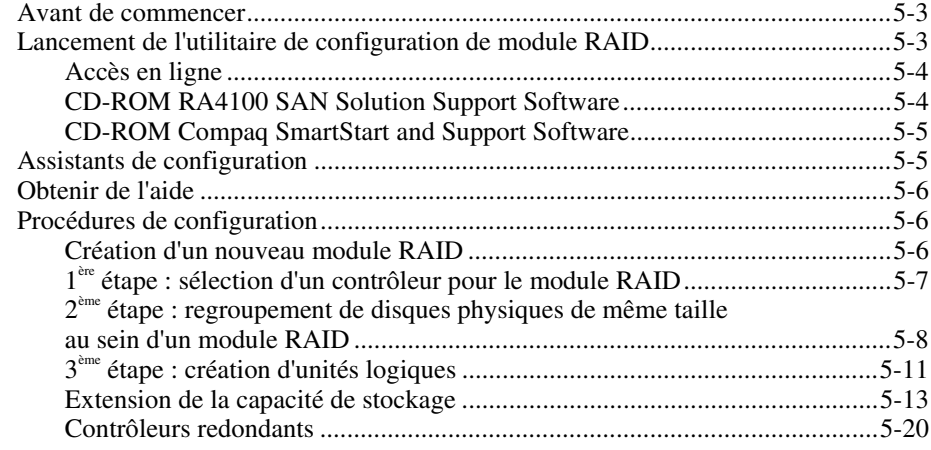

### **[Utilisation de l'utilitaire de configuration de module RAID \(ACU\)](#page-97-0)** *suite*

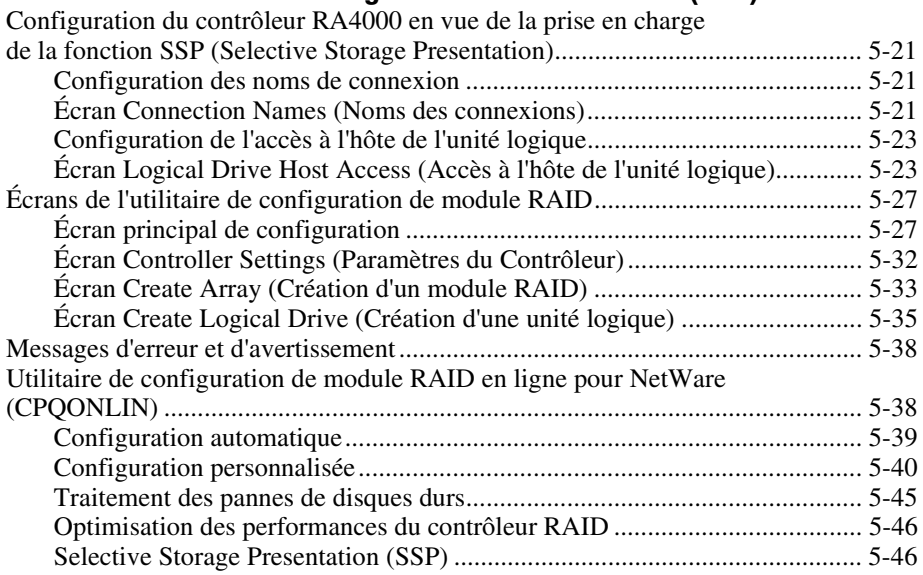

### *Chapitre 6* **[ROMPaq Options](#page-144-0)**

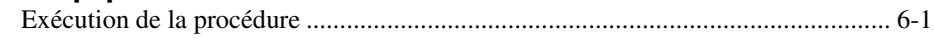

### *Annexe A*

### **[Avis de conformité](#page-147-0)**

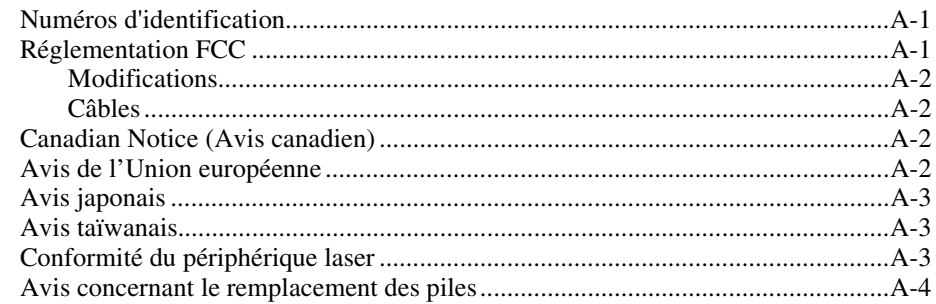

## *Annexe B*

### **[Électricité statique](#page-151-0)**

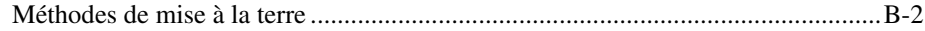

### *Annexe C* **[Caractéristiques techniques](#page-153-0)**

## *Annexe D*

### **[Technologie Fibre Channel](#page-155-0)**

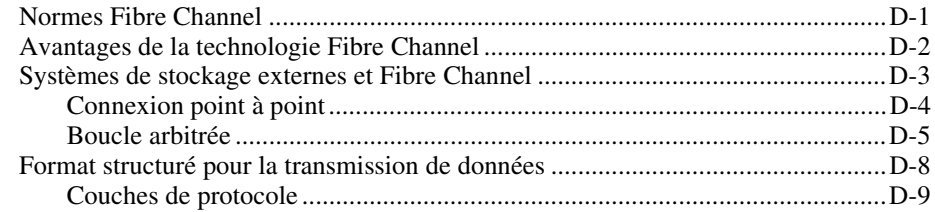

## *Annexe E*

### **[Modules RAID](#page-165-0)**

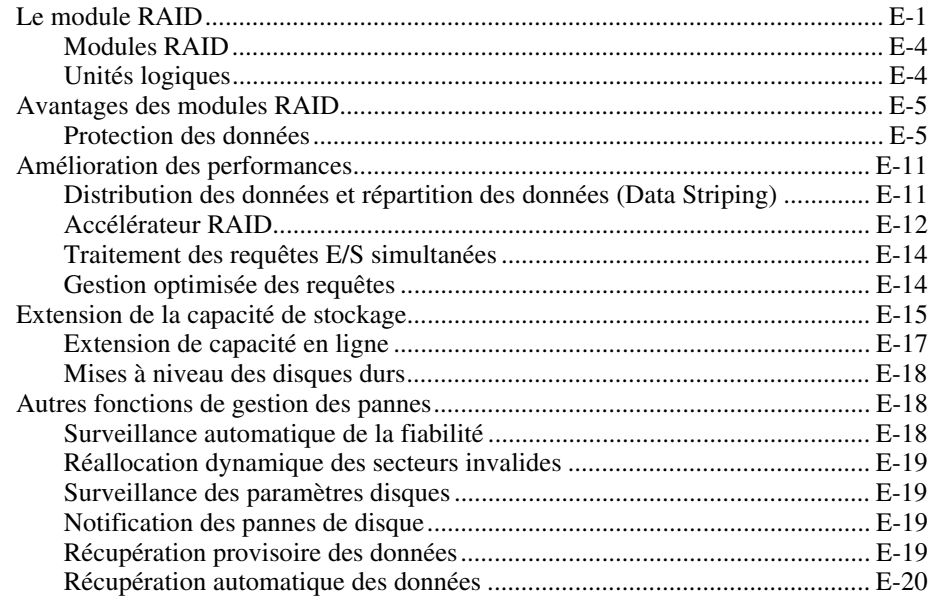

### *Annexe F*

### **[Récupération de données à la suite d'une panne de disque dur](#page-185-0)**

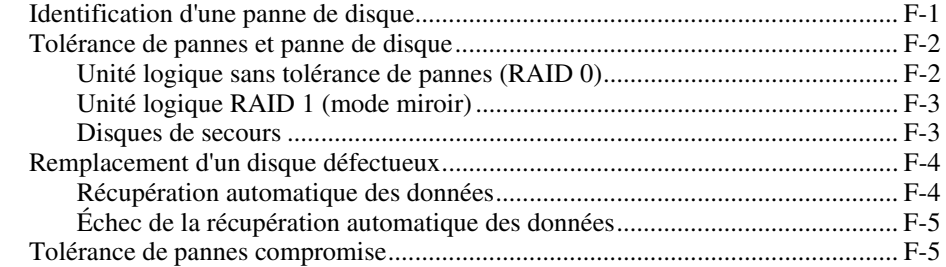

*[Index](#page-191-0)*

# **À propos du manuel**

<span id="page-8-0"></span>Ce manuel est conçu pour fournir des instructions étape par étape lors de l'installation et pour servir de référence pour le fonctionnement, les dépannages et les mises à niveau ultérieures. Il s'adresse à des personnes qualifiées pour procéder à l'installation et la maintenance de l'équipement informatique et formées à la reconnaissance des risques inhérents aux produits générant des niveaux d'énergies dangereux, tels que les modules d'alimentation de ce système informatique.

> **AVERTISSEMENT :** cet équipement présente un risque de préjudice physique dû à des niveaux d'électricité dangereux. L'installation des options, ainsi que la maintenance et l'entretien de ce produit ne devront être effectués que par des personnes qualifiées et formées aux procédures, aux précautions et aux risques associés aux équipements informatiques contenant des circuits à niveaux d'électricité dangereux.

# <span id="page-9-0"></span>**Conventions typographiques**

Ce document utilise les conventions suivantes pour distinguer les éléments du texte :

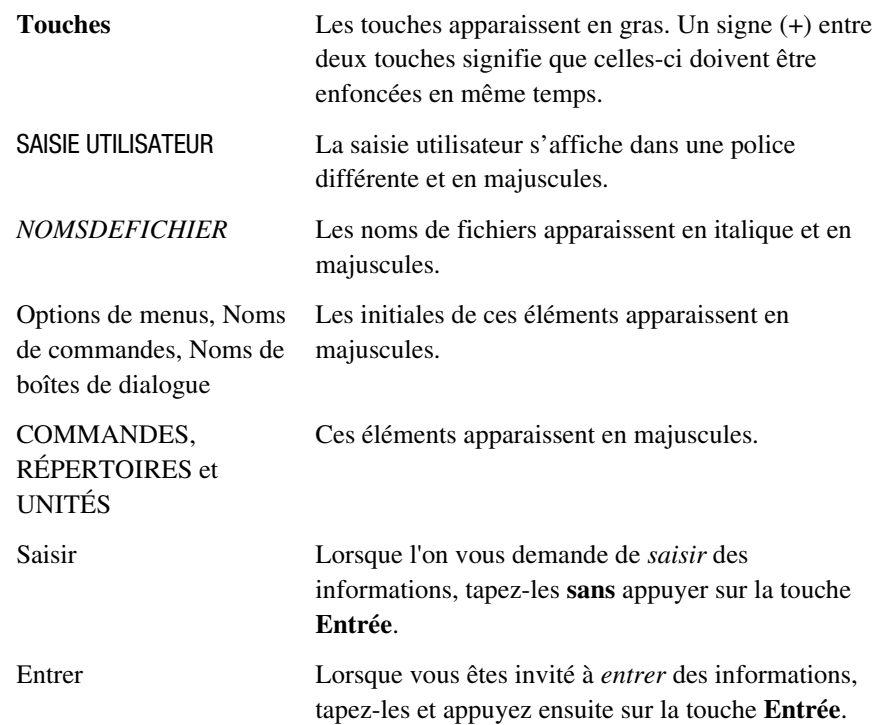

## <span id="page-10-0"></span>**Symboles dans le texte**

Les symboles suivants peuvent apparaître dans le texte de ce manuel. Voici leur signification respective.

**AVERTISSEMENT :** le non-respect des instructions indiquées de la sorte présente des risques qui peuvent être mortels pour l'utilisateur.

**ATTENTION :** le non-respect des instructions indiquées de la sorte présente des risques de détérioration du matériel ou de perte d'informations.

**IMPORTANT :** le texte indiqué de cette façon fournit à l'utilisateur des précisions ou des instructions spécifiques.

**REMARQUE :** présente des commentaires, des éclaircissements ou des informations particulièrement intéressantes.

## **Symboles sur l'équipement**

Les éléments pouvant présenter un danger pour l'utilisateur sont indiqués par les icônes suivantes.

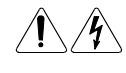

Toute surface ou zone du matériel marquée de ces symboles signale le risque de chocs électriques. Le boîtier interne ne comporte aucun élément pouvant être réparé ou remplacé par l'opérateur.

**AVERTISSEMENT :** pour réduire le risque de lésion physique par électrocution, n'ouvrez pas ce boîtier.

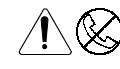

Les connecteurs RJ-45 porteurs de ces symboles correspondent à des connexions d'interface réseau.

**AVERTISSEMENT** : pour réduire les risques d'électrocution, d'incendie ou de dommage matériel, abstenez-vous de brancher des connecteurs de téléphone ou de télécommunication sur cette prise.

<span id="page-11-0"></span>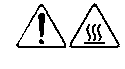

Toute surface ou zone du matériel où sont apposés ces symboles indique la présence d'une surface chaude ou d'un élément chaud. Tout contact avec cette surface présente un risque de brûlure.

**AVERTISSEMENT** : Pour réduire les risques de brûlure inhérents à un composant chaud, laissez-le refroidir avant de le toucher.

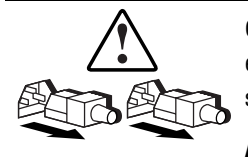

Ces symboles situés sur les alimentations ou les systèmes électriques indiquent que l'équipement possède plusieurs sources d'alimentation.

**AVERTISSEMENT** : pour éviter tout risque d'électrocution, débranchez tous les cordons d'alimentation de façon à déconnecter complètement le système du circuit d'alimentation électrique.

## **Stabilité du rack**

**AVERTISSEMENT :** afin de réduire tout risque de blessure physique ou de détérioration de l'équipement, vérifiez les points suivants : ■ Les pieds de réglage doivent être abaissés jusqu'au sol. ■ Le poids du rack doit reposer entièrement sur les pieds de réglage.

- Les stabilisateurs sont fixés au rack (configuration à un seul rack).
- Les racks sont couplés, dans le cas d'installations à plusieurs racks.
- Le rack peut devenir instable si, pour une raison quelconque, plusieurs éléments sont sortis en même temps. Ne sortez qu'un seul élément à la fois.

## **Obtenir de l'aide**

Si vous avez un problème et que vous avez épuisé toutes les informations contenues dans ce manuel, vous pouvez obtenir des informations complémentaires, ainsi qu'une assistance technique, auprès des contacts indiqués ci-dessous.

### <span id="page-12-0"></span>**Assistance technique Compaq**

Vous avez droit à une assistance téléphonique gratuite pour votre produit aussi longtemps qu'il est en votre possession. Un spécialiste de l'assistance technique vous aidera à diagnostiquer le problème ou vous guidera vers l'étape suivante du processus de garantie.

En France, appelez le centre d'assistance technique Compaq au 0803 813 823 (0,99 FTTC/mn). Ce service est disponible de 8 heures à 20 heures du lundi au vendredi, sauf les jours fériés.

Ailleurs, appelez le Centre d'assistance technique téléphonique le plus proche. Les numéros de téléphone des Centres d'assistance technique sont répertoriés sur le site Web de Compaq. Veuillez consulter le site www.compaq.com et le site www.compaq.fr.

Veuillez disposer des informations suivantes lorsque vous contactez le service d'assistance Compaq :

- Numéro d'enregistrement auprès de l'assistance technique (le cas échéant)
- Numéro(s) de série du produit
- Nom et numéro(s) de modèle du produit
- Messages d'erreur éventuels
- Matériel ou cartes complémentaires
- Matériel ou logiciel d'autres constructeurs
- Type du système d'exploitation et niveau de révision
- Questions spécifiques et détaillées

### **Site Web de Compaq**

Le site Web de Compaq contient des informations relatives à ce produit et offre également les dernières versions des drivers, ainsi que des images de ROM flash. Vous pouvez accéder au site Web de Compaq aux adresses suivantes : www.compaq.fr et www.compaq.com.

### <span id="page-13-0"></span>**Revendeur Agréé Compaq**

Pour obtenir le nom du Revendeur Agréé Compaq le plus proche ::

- France : appelez le 0803 804 805 (0,99FTTC/min).
- Au Canada, appelez le 1-800-263-5868.
- Si vous résidez en dehors de la France ou du Canada, consultez le site Web de Compaq pour connaître les coordonnées du Revendeur Agréé Compaq le plus proche.

# *Chapitre 1*

# **Introduction**

<span id="page-14-0"></span>Le module RAID 4100 Compaq StorageWorks est un système externe très performant qui utilise différents périphériques Fibre Channel et le standard d'E/S Fibre Channel pour connecter des serveurs à des systèmes de stockage externes. Les composants suivants sont pris en charge par le module RAID 4100 :

**REMARQUE :** consultez le site Web de Compaq à l'adresse www.compaq.com pour obtenir les dernières informations sur les composants pris en charge.

- Module RA4100 Compaq
- Contrôleur Compaq RA4000 (installé dans le module Compaq RA4100)
- Hub 7 ou 12 ports Compaq StorageWorks Fibre Channel
- Commutateur Compaq StorageWorks FC-AL
- Commutateurs Compaq StorageWorks Fibre Channel
	- □ Commutateur SAN Fibre Channel 8 ou 16
	- □ Commutateur SAN Fibre Channel 8-EL ou 16-EL
- Librairies de sauvegardes sur cartouches
	- ! Mini-librairie TL891, Pile TL891, Librairie TL891 DLX (DLT 40/80 LVD)
	- □ Librairie TL895
	- ! Librairie ESL9326D ; Librairie ESL9326DLX (DLT 40/80 LVD)
	- ! Librairie ESL9198DLX (DLT 40/80 LVD)
	- Librairie SSL2020 AIT
	- □ StorageTEK9714, StorageTEK9710 et StorageTEK9730

**REMARQUE :** consultez le site Web de Compaq à l'adresse www.compaq.com pour de plus amples informations sur les systèmes d'exploitation pris en charge et le support des solutions de sauvegarde d'entreprise Compaq StorageWorks EBS ARCPaq et *BackPaq*™ avec les librairies StorageTEK.

- Câble Fibre Channel
	- $\Box$  Multimode 50 µm pour des distances comprises entre 2 et 500 mètres
	- $\Box$  Multimode 62,5 µm pour des distances comprises entre 2 et 300 mètres
	- $\Box$  Monomode 9 µm pour des distances comprises entre 500 m et 10 km
- Modules convertisseurs d'interface GigaBit (GBIC)
	- ! Modules GBIC à ondes courtes à utiliser avec les câbles multimodes
	- □ Modules GBIC à ondes longues à utiliser avec les câbles monomodes (en option)
- Module d'alimentation hot-plug
- Module d'alimentation redondant hot-plug
- Module de ventilation redondant hot-plug
- CD-ROM Compaq SmartStart and Support Software
- CD-ROM RA4100 SAN Solution Support Software
- Support de disque dur Wide-Ultra SCSI-3, Fast-Wide SCSI ou Fast SCSI-2

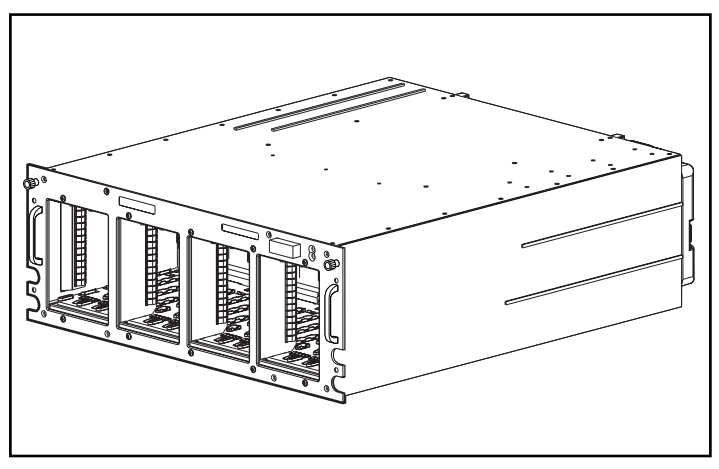

<span id="page-16-0"></span>Le module RA4100 est un module montable en rack, comme le montre la Figure 1-1

Figure 1-1. Compaq StorageWorks RA4100

# **Caractéristiques**

**Tableau 1-1 Caractéristiques du RA4000**

| <b>Caractéristiques</b>     | <b>Description</b>                                                        |
|-----------------------------|---------------------------------------------------------------------------|
| Formats                     | Rack 19 pouces                                                            |
| Modèle                      | Montable en rack                                                          |
| Contrôleur                  | RAID $0, 0+1, 1, 4$ et 5<br>Mémoire cache en lecture/écriture de<br>64 Mo |
| Nombre maximal de disques   | 12 (1 pouce)                                                              |
| Disques durs pris en charge | Disques Compag Hot-plug Ultra2                                            |
| Interface de disque dur     | Wide-Ultra SCSI-3                                                         |
| Interface hôte              | <b>Fibre Channel</b>                                                      |
| Sélection de l'ID SCSI      | Automatique                                                               |
| Options                     | Module GBIC à ondes longues                                               |

| <b>Caractéristiques</b> | <b>Description</b>                   |
|-------------------------|--------------------------------------|
| Composants hot-plug     | <b>Disques</b>                       |
|                         | Module de ventilation                |
|                         | Alimentations redondantes            |
|                         | Contrôleurs RA4000                   |
| Voyants                 | Disques durs                         |
|                         | Panneau avant du système de stockage |
|                         | Module de ventilation                |
|                         | Contrôleur RA4000                    |
|                         | Alimentation                         |
| Garantie                | Trois ans pièces et main-d'œuvre     |
|                         | Sur site selon la disponibilité      |

<span id="page-17-0"></span>**Tableau 1-1 Caractéristiques du RA4000** *suite*

# **Caractéristiques du panneau avant**

La Figure 1-2 illustre les commandes du panneau avant accessibles à l'utilisateur.

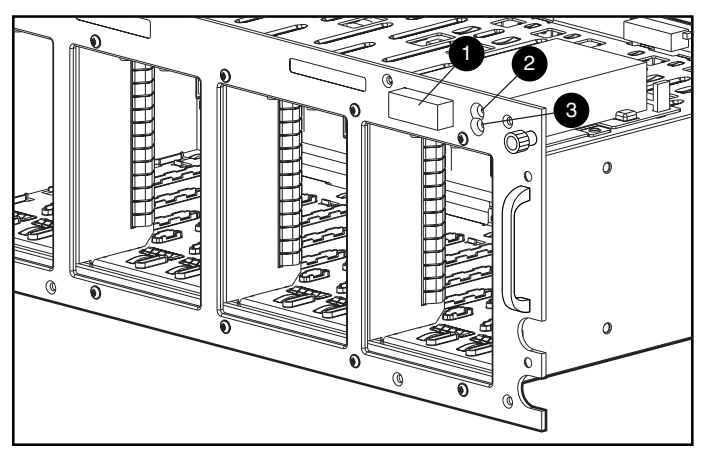

Figure 1-2. Panneau avant

- $\bullet$  Interrupteur Marche/Arrêt
- 2 Voyant d'alimentation
- <sup>3</sup> Voyant de panne

## <span id="page-18-0"></span>**Caractéristiques du panneau arrière**

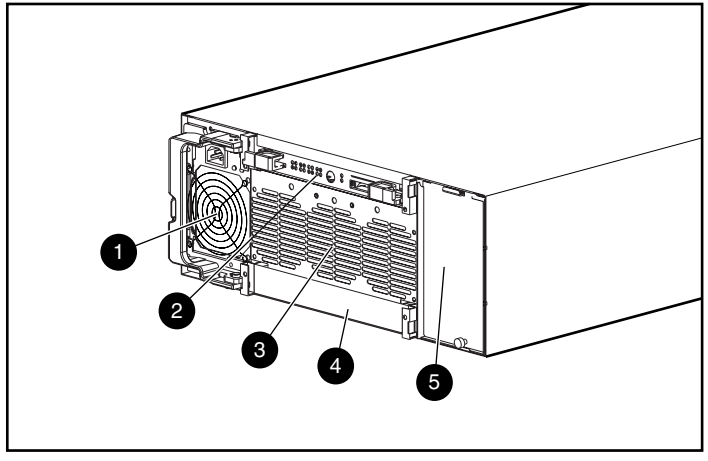

La Figure 1-3 illustre les caractéristiques et les éléments accessibles du panneau arrière.

Figure 1-3. Caractéristiques du panneau arrière

- 
- Alimentation **4** Cache (contrôleur redondant RA4000)
- 
- <sup>3</sup> Module de ventilation
- Contrôleur RA4000  $\bullet$  Compartiment d'alimentation redondante

## **Capacité hot-plug**

La capacité *hot-plug* d'un élément est la possibilité de le retirer et de le remplacer sans couper l'alimentation électrique du système. Quatre composants du module Compaq RA4100 répondent à cette définition :

**Les disques durs** – Les disques hot-plug défectueux dans les configurations RAID 1, 4 et 5 peuvent être remplacés sans interrompre le fonctionnement du système. Les données du disque défaillant seront récupérées automatiquement lors du remplacement en ligne du disque.

**Le module de ventilation** – Si l'un des ventilateurs de refroidissement du module tombe en panne (le voyant est alors orange), le module de ventilation peut être enlevé et remplacé. Le module de ventilation doit être remplacé dans les cinq minutes pour ne pas interrompre le fonctionnement normal du système.

<span id="page-19-0"></span>**L'alimentation électrique** - L'alimentation redondante vous permet de retirer l'un des modules d'alimentation et de le remplacer sans interrompre le fonctionnement du système.

**Le contrôleur RA4000** – Si la mémoire cache du contrôleur RA4000 défectueux est remplacée par une mémoire cache de même taille sur le contrôleur RA4000 en place, le contrôleur peut être enlevé, la mémoire cache remplacée et le contrôleur réinstallé sans interrompre le fonctionnement du système. La modification de la taille de la mémoire cache exige la mise hors tension du système.

Pour connaître les limites spécifiques du remplacement d'éléments hot-plug, consultez le Chapitre 4 « Résolution des problèmes ».

## **Disques hot-plug**

Le RA4100 prend en charge les disques durs Compaq Hot Plug Ultra2 de 1 pouce.

Le RA4100 accepte des disques standard de 1 pouce de hauteur. Les disques doivent être montés sur des plateaux d'unités Compaq hot-plug. Les ID SCSI sont affectées automatiquement selon l'emplacement du disque.

## **Capacité de stockage maximale**

Le module RA4100 accepte un maximum de 12 disques.

## **Attributions d'ID SCSI**

Chaque disque d'un bus SCSI doit avoir un numéro d'identification unique compris entre 0 et 6. L'ID SCSI détermine le niveau de priorité des disques lors des tentatives d'utilisation du bus SCSI. La plus haute priorité, SCSI 7, est réservée au contrôleur.

Les ID SCSI sont attribués automatiquement dans le système de stockage en fonction du compartiment d'unité utilisé pour chaque unité. L'affectation manuelle des ID SCSI n'est pas nécessaire. L'ID SCSI de chaque compartiment est indiqué sur le panneau avant.

## <span id="page-20-0"></span>**Contrôleur Compaq StorageWorks RA4000**

Le contrôleur RA4000 est un contrôleur de disques destiné à être installé dans le module RA4100. Il prend en charge les normes Wide-Ultra SCSI-3, Fast-Wide SCSI-2 et Fast-SCSI-2. Le module RA4100 est équipé en standard d'un contrôleur RA4000.

### **Caractéristiques**

Les fonctions avancées prises en charge par le contrôleur RA4000 sont les suivantes :

- Prise en charge des options de tolérance de pannes RAID 0, 0+1, 1, 4 et 5
- Prise en charge de la technologie Fibre Channel pour les connexions au serveur
- Prise en charge des disques Compaq hot-plug Ultra2 aux vitesses Wide-Ultra SCSI-3
- Extension de capacité en ligne (Microsoft Windows NT et Novell NetWare uniquement)
- Extension de volume en ligne (Windows NT exige un redémarrage de l'ordinateur)
- Migration de la taille de stripe en ligne
- Migration RAID en ligne
- Mémoire cache du contrôleur RA4000 amovible
- Mémoire cache de 64 Mo protégée par batterie en lecture/écriture avec mémoire ECC (mémoire à code correcteur d'erreurs)
- Carte contrôleur avec 16 Mo de mémoire cache en lecture
- Contrôle des performances par le biais de Compaq Insight Manager
- Réglage automatique des performances
- Notification de panne imminente sur les disques durs
- Utilitaire de configuration de module RAID (ACU)
- Mise en mémoire cache anticipée
- <span id="page-21-0"></span>■ Mise en attente des commandes marquées
- Unités logiques multiples par module RA4100
- Utilitaire de diagnostics de module RAID (ADU)
- Selective Storage Presentation (SSP)

### **Modules RAID**

La technologie de module RAID répartit les données sur une série de disques durs pour rassembler ces disques physiques en une ou plusieurs unités logiques à performances plus élevées. La répartition des données permet d'accéder aux données simultanément à partir de plusieurs unités du module RAID, générant ainsi des débits d'E/S (Entrée/Sortie) plus élevés que sur des unités non RAID. Chaque unité logique du module peut être définie sur une configuration à tolérance de pannes différente. Le contrôleur RAID RA4000 gère le module indépendamment du processeur hôte. Pour plus d'informations sur l'extension de la capacité de stockage, reportez-vous à l'Annexe E « Modules RAID ».

Il existe plusieurs manières de configurer chaque entité matérielle. L'utilitaire de configuration de module RAID vous permet de configurer le matériel de la manière qui répond le mieux à vos besoins. Pour plus d'informations sur l'utilitaire de configuration de module RAID (ACU), reportez-vous au Chapitre 5, « Utilisation de l'utilitaire de configuration de module RAID  $(ACU)$  ».

### **Selective Storage Presentation (SSP)**

La fonction SSP autorise le partage des unités logiques entre les serveurs, notamment les serveurs qui fonctionnent sur différents systèmes d'exploitation. Elle est implémentée dans le microprogramme du contrôleur RAID Fibre Channel. Chaque unité logique du contrôleur dispose d'une liste de contrôle d'accès qui contient les noms WWN des cartes de couplage du serveur qui ont accès à l'unité. Lorsqu'un serveur tente d'envoyer des commandes en lecture ou écriture (et certaines autres commandes) vers une unité logique à laquelle il n'a pas accès, le microprogramme les rejette.

L'ACU (utilitaire de configuration de module RAID) propose une méthode de correspondance des noms WWN des cartes de couplage du serveur avec les noms de connexion et la configuration des listes de contrôle d'accès pour les unités logiques basées sur des noms de connexions ou des noms WWN.

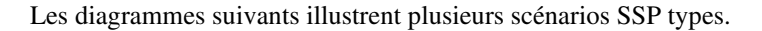

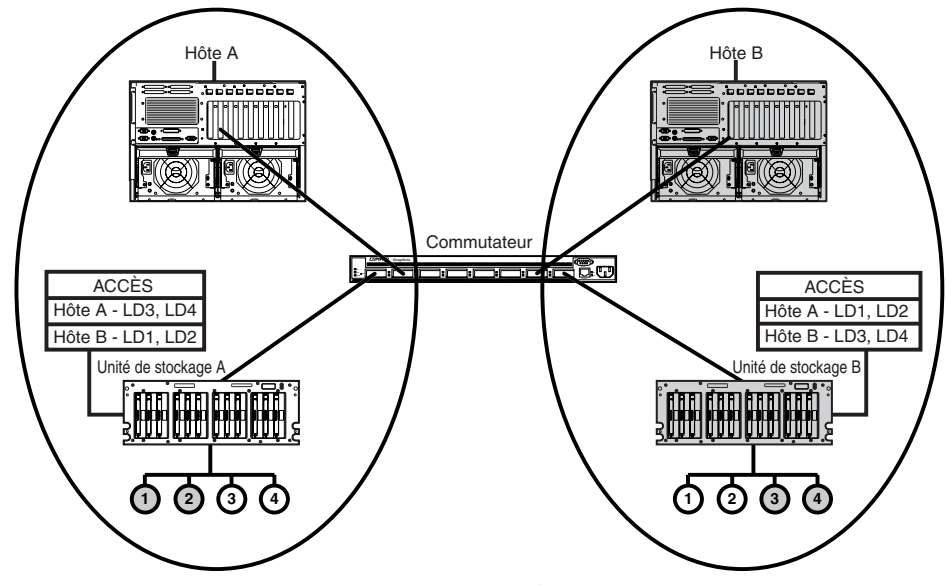

Figure 1-4. Configuration de base avec serveurs non coopérants

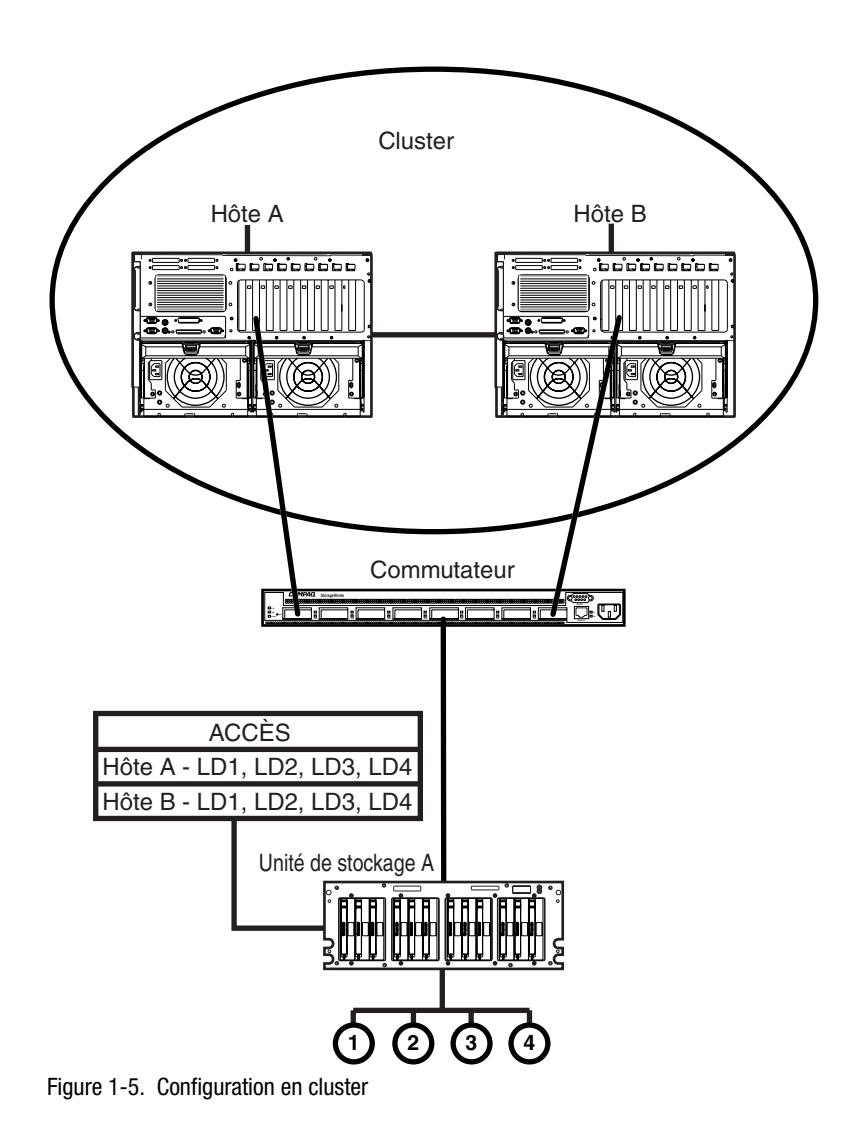

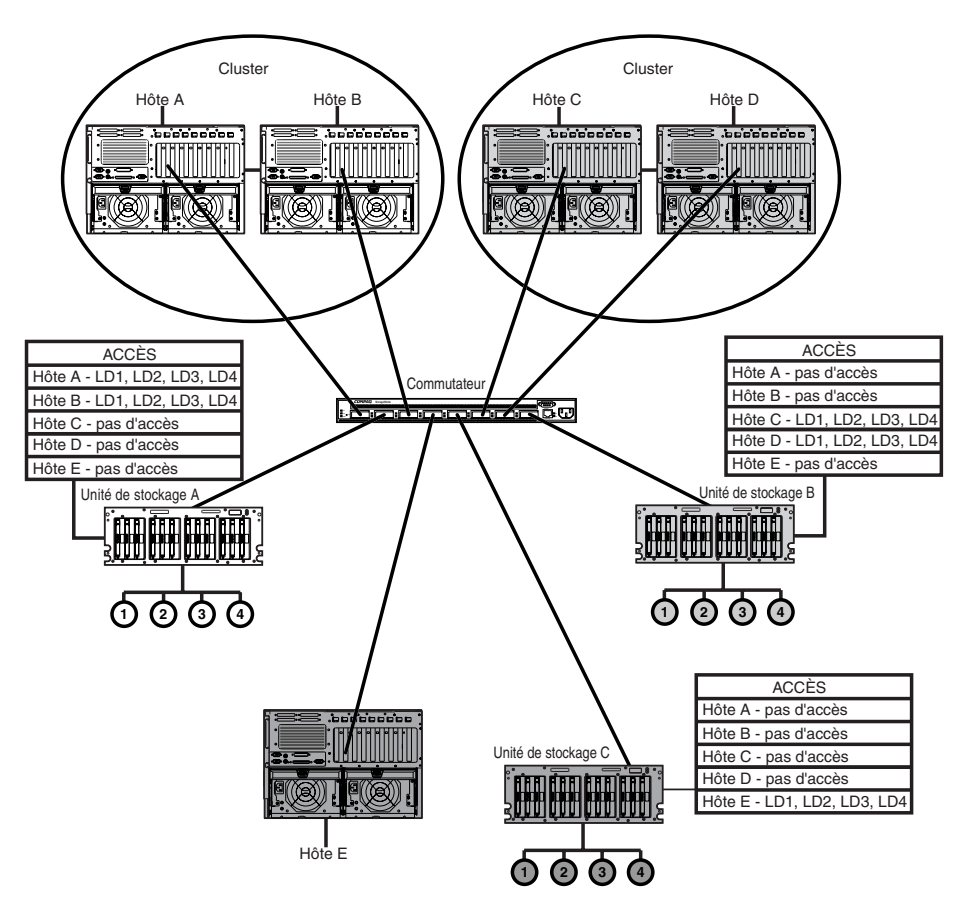

Figure 1-6. Configuration mixte

### <span id="page-25-0"></span>**Tolérance de pannes**

La tolérance de pannes fait référence à plusieurs méthodes possibles pour empêcher que les données ne soient perdues lors d'une panne matérielle au niveau du système de stockage. Chaque méthode a ses avantages ; le choix d'une méthode nécessite donc une planification minutieuse en fonction de vos besoins particuliers.

Les méthodes de tolérance de pannes prises en charge par le contrôleur RA4000 et l'utilitaire de configuration de module RAID Compaq sont les suivantes :

- Dataguarding réparti (RAID 5)
- Dataguarding (RAID 4)
- Mode miroir (RAID 1)
- Mode miroir et répartition de fichiers sur plusieurs disques (RAID  $0+1$ )
- Aucune tolérance de pannes (RAID 0)

La protection des données peut être augmentée en attribuant un disque de secours en ligne à toute configuration RAID 0+1, RAID 1, RAID 4 ou RAID 5. Pour plus d'informations sur les paramètres de tolérance de pannes, reportez-vous à l'Annexe E, « Modules RAID ».

### **Extension de la capacité de stockage**

L'extension de la capacité fait référence à la possibilité d'ajouter de la capacité de stockage à un module RAID existant en ajoutant des disques durs.

L'utilitaire de configuration de module RAID vous permet d'étendre la capacité, même dans les configurations à haute tolérance de pannes, sans nécessiter un cycle de sauvegarde et de restauration des données. Si vous utilisez des systèmes d'exploitation Windows NT ou NetWare, l'extension de la capacité de stockage peut également être réalisée en ligne, sans quitter le système d'exploitation du serveur. Pour plus d'informations sur l'extension de la capacité de stockage, reportez-vous à l'Annexe E « Modules RAID ».

### <span id="page-26-0"></span>**Accélérateur RAID**

**AVERTISSEMENT :** toute manipulation hasardeuse des batteries peut provoquer un incendie et des brûlures. Pour plus de renseignements sur les précautions à prendre en ce qui concerne les batteries, reportez-vous à l'annexe A, « Conformité aux réglementations ».

L'accélérateur RAID est constitué d'une mémoire cache en lecture de 16 Mo sur la carte contrôleur et d'une mémoire cache ECC en lecture/écriture amovible de 64 Mo protégée par batterie (48 Mo disponibles).

L'accélérateur RAID du contrôleur RA4000 améliore les performances au niveau de l'accès des données au module RAID en servant de mémoire cache à écriture différée (« posted-write ») et de mémoire cache à lecture anticipée. La mémoire cache à écriture différée peut accepter les données du serveur en vue des les écrire ultérieurement sur les unités. La mémoire cache à lecture anticipée utilise un algorithme multi-thread pour prédire la prochaine opération de lecture probable pour le module RAID. Ces données sont alors lues dans l'accélérateur RAID à partir des disques. Lorsque le contrôleur RAID RA4000 reçoit une demande de lecture pour les données mises en mémoire cache, celles-ci sont immédiatement envoyées au système. Vous pouvez désactiver la fonctionnalité Accélérateur RAID à l'aide de l'utilitaire de configuration de module RAID.

L'accélérateur RAID est doté d'une mémoire à code correcteur d'erreurs (ECC), laquelle assure aux données un niveau élevé d'intégrité. La mémoire ECC détecte et corrige les erreurs de mémoire matérielle et logicielle sans affecter les performances.

L'accélérateur RAID est secondé par des batteries rechargeables incorporées, de sorte que les données qui y sont détenues temporairement (en mémoire cache) sont en sécurité même en cas de panne de l'équipement ou de coupure de courant. Cela s'avère particulièrement important pour les données qui ont été mises en mémoire cache par une mémoire cache de type « à écriture différée », mais n'ont pas encore été écrites sur le disque dur. Les batteries conservent les données dans l'accélérateur RAID pour une durée allant jusqu'à quatre jours.

**IMPORTANT :** il est possible que les batteries rechargeables d'un nouveau contrôleur RA4000 se déchargent lors de l'installation de la carte. Le cas échéant, l'accélérateur RAID est désactivé lors de la mise sous tension. Ce problème ne nécessite aucune intervention de votre part. L'accélérateur RAID est activé automatiquement lorsque les batteries sont chargées à 90 % de leur capacité.

Les circuits internes peuvent prendre jusqu'à 36 heures pour recharger complètement les batteries. Le contrôleur RA4000 fonctionne correctement durant cette période, sans profiter néanmoins des performances de l'accélérateur RAID.

<span id="page-27-0"></span>L'accélérateur RAID, équipé de batteries de secours, est situé sur une carte fille amovible. Dans le cas, improbable, d'une panne du contrôleur RA4000, l'accélérateur RAID peut être déconnecté du contrôleur défectueux et connecté à un contrôleur RA4000 de remplacement. Si les informations de configuration stockées dans l'accélérateur RAID correspondent à celles stockées dans les disques, toute donnée à écriture différée valide mise en mémoire cache est automatiquement écrite sur les disques connectés au contrôleur RA4000 de remplacement. Aussi, les données placées dans la mémoire de l'accélérateur RAID peuvent-elles être récupérées malgré la panne du contrôleur RA4000 principal.

### **Contrôle des performances**

Vous pouvez utiliser Compaq Insight Manager pour contrôler les performances de plusieurs paramètres du contrôleur RA4000. Les paramètres affichés comprennent l'utilisation de l'unité centrale (UC), le nombre total de commandes de lecture et d'écriture traitées et le temps moyen pour traiter une commande de lecture ou d'écriture. Pour chaque unité logique, sont également affichés le décompte total d'entrées/sorties (E/S), le nombre de demandes de lecture et d'écriture et le nombre de secteurs lus ou écrits. Utilisez Compaq Insight Manager pour contrôler les performances des modules RAID.

### **Réglage automatique des performances**

Le contrôleur RA4000 est capable de régler ses performances sans intervention manuelle. Par exemple, si la mise en mémoire cache est activée, mais que le contrôleur RA4000 détermine qu'elle ne présente plus aucun avantage, cette fonction est automatiquement désactivée. S'il s'avère que la mise en mémoire cache à écriture différée ou à lecture anticipée a été désactivée automatiquement alors qu'elle pourrait améliorer les performances, le contrôleur RA4000 la réactive automatiquement.

### **Mise en attente des commandes marquées**

Le contrôleur RA4000 prend également en charge la mise en attente des commandes marquées. Cela permet aux disques durs SCSI de mettre en attente et de trier plusieurs commandes, puis de les exécuter dans l'ordre optimal pour une performance maximale des unités.

### <span id="page-28-0"></span>**Alimentation du système**

L'alimentation système du module Compaq RA4100 ne se coupe pas totalement au moyen de l'interrupteur. Les deux positions de l'interrupteur du panneau avant doivent être considérées comme des positions MARCHE et STANDBY plutôt que MARCHE et ARRÊT. La position STANDBY coupe le courant de la plupart des composants électroniques et des disques, mais une partie de l'alimentation et certains circuits internes restent actifs.

Par conséquent, pour mettre totalement hors tension le système, vous devez débrancher le cordon d'alimentation du système de stockage. Dans les systèmes à plusieurs alimentations, vous devez débrancher tous les cordons d'alimentation pour retirer complètement le courant du système.

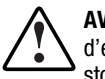

**AVERTISSEMENT :** afin de réduire le risque d'électrocution ou d'endommagement de l'équipement, coupez l'alimentation du système de stockage en débranchant tous les cordons d'alimentation de la prise électrique ou du système de stockage.

### **Alimentation redondante**

Le module Compaq RA4100 inclut une deuxième alimentation électrique qui joue le rôle d'alimentation redondante. L'alimentation électrique redondante est identique à l'alimentation primaire et répartit équitablement la charge électrique. Si l'une des deux alimentations tombe en panne ou est retirée, l'autre alimentation assume toute la charge sans interruption. La capacité hot-plug permet le remplacement de l'alimentation défectueuse sans mettre le système hors tension. Pour plus d'informations, reportez-vous au Chapitre 4, section « Remplacement d'un module d'alimentation redondant ».

# *Chapitre 2*

# **Installation**

<span id="page-29-1"></span><span id="page-29-0"></span>Ce chapitre présente les informations relatives à l'installation et à la configuration du module RA 4100 Compaq StorageWorks.

### **Matériel requis**

**IMPORTANT :** pour profiter de toutes les fonctionnalités, assurez-vous (sur le site Web de Compaq à l'adresse : [www.compaq.com\)](http://www.compaq.com/) que vous possédez bien la version la plus récente du microprogramme.

Pour installer le module RAID 4100 Compaq StorageWorks, vous avez besoin du matériel suivant :

- Module RAID 4100
- Matériel de montage en rack
	- $\Box$  Supports de montage gauche et droit (fournis)
	- $\Box$  Vis de montage et écrous cages (fournis)
	- $\Box$  Tournevis cruciforme n°2 (non fourni)
- Disques durs Compaq hot-plug Ultra2
- Contrôleur Compaq StorageWorks RA4000 (pré-installé)
- Carte de couplage Compaq StorageWorks Fibre Channel /P ou Carte de couplage Compaq StorageWorks Fibre Channel à 64 bits/66 MHz
- Commutateur SAN Compaq StorageWorks Fibre Channel 8 ou 16, avec matériel de montage (si nécessaire)
- Commutateur SAN Compaq StorageWorks Fibre Channel 8-EL ou 16-EL, avec matériel de montage (si nécessaire)
- Commutateur Compaq StorageWorks FC-AL, avec matériel de montage (si nécessaire)
- Hub 7 ou 12 ports Compaq Fibre Channel
- Modules GBIC (deux modules GBIC sont nécessaires pour chaque câble Fibre Channel installé.)
	- ! Kit d'option GBIC à ondes courtes à utiliser avec les câbles multimodes (référence 234459-B21)

**REMARQUE :** deux modules GBIC à ondes courtes sont fournis avec chaque module RA4100 et carte de couplage Fibre Channel.

 $\Box$  Kit d'option GBIC à ondes longues à utiliser avec les câbles monomodes (référence 340412-B21).

**REMARQUE :** les câbles Fibre Channel monomodes ne sont pas fournis avec ce kit. Une liste des fournisseurs de câbles Fibre Channel est disponible sur le site Web de Compaq à l'adresse : www.compaq.com

- Câble Fibre Channel
	- $\Box$  Multimode 50 µm pour des distances comprises entre 2 et 500 mètres
	- $\Box$  Multimode 62,5 µm pour des distances comprises entre 2 et 300 mètres
	- ! Kit de câbles multimodes de 2 mètres, référence 234457-B21
	- ! Kit de câbles multimodes de 5 mètres, référence 234457-B22
	- ! Kit de câbles multimodes de 15 mètres, référence 234457-B23
	- ! Kit de câbles multimodes de 30 mètres, référence 234457-B24
	- ! Kit de câbles multimodes de 50 mètres, référence 234457-B25
	- $\Box$  Monomode 9 µm pour des distances comprises entre 500 m et 10 km

**REMARQUE :** un câble optique multimode à 50 µm de 2 mètres est fourni avec le RA4000.

- Cordon d'alimentation secteur (fourni)
- Crayon (non fourni)
- Outil d'installation d'écrou cage (non fourni)

## <span id="page-31-0"></span>**Présentation de l'installation du module RAID**

Pour installer le module RA 4100, procédez comme suit :

- 1. Choisissez un emplacement.
- 2. Installez le module RA4100 dans le rack.
- 3. Installez le ou les disques hot-plug.
- 4. Installez le hub 7 ou 12 ports Compaq StorageWorks Fibre Channel, le commutateur SAN Fibre Channel 8 ou 16, le commutateur SAN Fibre Channel 8-EL ou 16-EL ou le commutateur FC-AL. Veuillez vous reporter à la documentation fournie avec ce périphérique pour plus de détails sur l'installation et le montage en rack.
- 5. Installez la carte de couplage Compaq Fibre Channel dans un emplacement disponible du serveur. Veuillez vous reporter au *Manuel d'installation de la carte de couplage Compaq StorageWorks Fibre Channel* et à la documentation du serveur pour plus de détails sur l'installation des cartes d'option.
- 6. Installez un module convertisseur d'interface GigaBit (GBIC) dans les logements prévus à cet effet sur la carte de couplage Fibre Channel, le contrôleur RA4000 et le commutateur SAN 8, le commutateur SAN 16, le commutateur SAN Fibre Channel 8-EL, le commutateur SAN Fibre Channel 16-EL et le commutateur ou hub FC-AL.

**REMARQUE :** le hub Fibre Channel nécessite deux modules GBIC, un pour chaque câble connecté.

- 7. Interconnectez la carte de couplage Fibre Channel, le contrôleur RA4000 et le hub 7 ou 12 ports StorageWorks, le commutateur SAN Fibre Channel 8 ou 16, le commutateur SAN Fibre Channel 8-EL ou 16-EL, ou le commutateur FC-AL en utilisant des câbles Fibre Channel de longueur appropriée.
- 8. Branchez le ou les cordons d'alimentation.
- 9. Branchez les appareils sur l'alimentation secteur dans l'ordre suivant :
	- a. Hub 7 ou 12 ports StorageWorks, commutateur FC-AL, commutateur SAN Fibre Channel 8 ou 16, commutateur SAN Fibre Channel 8-EL ou 16-EL
	- b. Module RA4100
	- c. Serveur

<span id="page-32-0"></span>10. Exécutez l'utilitaire *ROMPaq*™ système et installez les drivers nécessaires à la prise en charge de la carte de couplage Fibre Channel à l'aide du CD-ROM RA4100 Solution Support Software ou du CD-ROM Compaq *SmartStart™* and Support Software.

**REMARQUE :** pour exécuter l'utilitaire Options ROMPaq à partir du CD RA4100 Support Software, démarrez le système à l'aide du CD RA4100 Support Software et sélectionnez l'option Run Options ROMPaq Utility dans le menu qui s'affiche. Cela aura pour effet de lancer l'utilitaire qui se chargera de la détection et de la mise à jour du microprogramme.

**REMARQUE :** si le numéro de révision du CD Compaq SmartStart and Support Software est supérieur à celui du CD RA4100 SAN Solution Support Software, il se peut qu'il contienne une version actualisée du logiciel RA4100 SAN Solution.

11. Exécutez l'utilitaire de configuration de module RAID. Pour installer l'utilitaire de configuration de module RAID Compaq à partir du CD RA4100 SAN Solution Support Software, suivez les instructions que vous trouverez dans la pochette du CD-ROM. (Pour plus informations à ce sujet, reportez-vous au Chapitre 5 « Utilisation de l'utilitaire de configuration de module RAID (ACU) ».)

### **Choix d'un emplacement**

Choisissez un site d'installation possédant les caractéristiques suivantes :

Veillez à ce que le module occupe la position supérieure dans le rack.

**IMPORTANT :** pour vous aider lors de la pose du système de stockage dans le rack de 19 pouces, reportez-vous à la documentation suivante :

- Kit CD Rack Resource (fourni avec les racks Compaq ou disponible auprès de votre Revendeur Agréé Compaq).
- CD Rack Builder Configuration Tool (disponible sur le site Web de Compaq ou peut être commandé avec le kit CD Rack Resource).
- CD Rack Information Library (disponible sur le site Web de Compaq ou peut être commandé avec le kit CD Rack Resource).
- Une prise électrique reliée à la terre facilement accessible et située le plus près possible du système de stockage.

### <span id="page-33-0"></span>**Installation du module RA4100**

Avant d'entamer ces procédures, veillez à bien comprendre les avertissements suivants :

> **AVERTISSEMENT :** afin de réduire tout risque de blessure physique ou de détérioration de l'équipement, vérifiez les points suivants :

- Les pieds de réglage doivent être abaissés jusqu'au sol.
- Le poids du rack doit reposer complètement sur les pieds de réglage.
- Les stabilisateurs sont fixés au rack (configuration à un seul rack).
- Les racks sont couplés, dans le cas d'installations à plusieurs racks.
- Le rack peut devenir instable si, pour une raison quelconque, plusieurs éléments sont sortis en même temps. Ne sortez qu'un seul élément à la fois.

**AVERTISSEMENT :** afin de réduire le risque d'électrocution ou d'endommagement de l'équipement :

- Ne désactivez pas la prise de terre du cordon d'alimentation. La prise de terre constitue en effet une mesure de sécurité importante.
- Branchez le cordon d'alimentation à une prise électrique (mise à la terre) facilement accessible à tout moment.
- Installez le module d'alimentation avant d'v connecter le cordon d'alimentation.
- Débranchez le cordon d'alimentation avant d'enlever l'alimentation secteur.
- Si le système possède plusieurs alimentations secteur, déconnectez la source d'alimentation du système en débranchant tous les cordons d'alimentation des alimentations secteur.

**ATTENTION :** le module Compaq RA4100 doit toujours être utilisé avec le capot en place afin d'assurer un refroidissement adéquat de l'unité.

## <span id="page-34-0"></span>**Environnement**

Lorsque vous installez votre module Compaq RA4100 dans un rack, il convient de respecter certaines normes en matière de température, de mise à la terre, d'espace, de ventilation et d'alimentation.

### **Espace requis**

Les spécifications suivantes doivent être prises en considération lorsque vous décidez de l'endroit où vous désirez installer votre rack :

- L'espace à l'avant du rack doit être au minimum de 63,5 centimètres afin de permettre l'ouverture complète de la porte et assurer une circulation d'air adéquate.
- L'espace à l'arrière du rack doit être au minimum de 76,2 centimètres pour permettre un entretien aisé du système et assurer une circulation d'air adéquate.
- Le dégagement latéral (c'est-à-dire de part et d'autre du rack) doit être au minimum de 38,1 cm pour permettre l'entretien du module d'alimentation.

### **Alimentation nécessaire**

**AVERTISSEMENT :** pour éviter tout risque de blessure, d'incendie ou d'endommagement de l'équipement, ne surchargez pas le circuit de dérivation de l'alimentation qui fournit l'alimentation au rack. Consultez la compagnie d'électricité compétente pour les spécifications d'installation et de câblage de votre installation.

- La charge doit être équilibrée entre les circuits de dérivation d'alimentation disponibles.
- La charge de tout le système ne doit pas dépasser 80 pour cent de l'intensité nominale du circuit de dérivation.
- Si vous utilisez des barrettes multiprises, la charge ne doit pas dépasser 80 pour cent de l'intensité nominale indiquée sur les barrettes en question.

<span id="page-35-0"></span>L'installation de cet équipement devra être conforme aux réglementations locales/régionales en vigueur en matière d'électricité, lesquelles régissent l'installation des équipements informatiques par des électriciens agréés. Cet équipement est conçu pour fonctionner dans des installations couvertes par le Code électrique national (ANSI/NFPA 70, 1993) et par le Code pour la protection des équipements informatiques/de traitement des données (NFPA-75, 1992).

Pour connaître la tension des options, reportez-vous aux indications sur le produit ou à la documentation utilisateur fournie avec cette option.

#### **Mise à la terre**

Pour un fonctionnement correct et pour des raisons de sécurité, cet équipement doit être correctement relié à la terre conformément à la norme NFPA 70- 1993, Article 250. Tous les dispositifs de distribution de l'alimentation, câbles de dérivation et prises doivent être des appareils mis à la terre « homologués ».

En raison de la présence de courants de perte à la terre élevés associés à cet équipement, Compaq recommande l'utilisation d'un distributeur d'alimentation (PDU) offrant un conducteur de terre supplémentaire. Celui-ci doit être connecté en permanence à une prise de terre appropriée. L'utilisation de barrettes multiprises classiques pour cet équipement n'est pas recommandée.

Pour un fonctionnement correct et pour des raisons de sécurité, cet équipement doit être correctement relié à la terre. Aux États-Unis, vous devez installer l'équipement conformément à la norme NFPA 70-1993 (National Electric Code), Article 250, ainsi qu'aux réglementations locales/régionales en vigueur en matière de construction. Au Canada, l'équipement doit être installé selon la norme CSA C22.1 (Canadian Standards Association), Code canadien de l'électricité. Dans les autres pays, l'installation doit être conforme aux codes locaux/régionaux en vigueur en matière d'électricité, tels que la réglementation CEI (Commission électrotechnique internationale) 364, parties 1 à 7. Tous les dispositifs de distribution de l'alimentation, câbles de dérivation et prises doivent être des appareils reliés à la terre « homologués » ou « certifiés ».

**AVERTISSEMENT :** pour réduire tout risque d'électrocution dû aux courants de perte élevés, il est essentiel de posséder un branchement correctement relié à la terre avant de connecter l'unité à une prise secteur.

Lorsque vous utilisez des barrettes multiprises pour la distribution d'électricité, veillez à ce que l'intégrité de la masse soit maintenue pour chaque connexion réalisée. Branchez chaque composant sur une prise correctement reliée à la terre.
## **Conditions de température requises**

Pour assurer le bon fonctionnement et la sécurité de l'équipement, placez le système dans un endroit bien ventilé dont vous pouvez contrôler la température.

La température de fonctionnement maximale recommandée par Compaq (TMRA) pour la plupart des produits est de 35°C. Par conséquent, la température de la pièce où le rack est installé ne doit pas dépasser les 35°C.

La température de fonctionnement à l'intérieur du rack sera toujours supérieure à celle de la pièce. Celle-ci dépend de la configuration de l'équipement dans votre rack. La TMRA relative à chaque élément de l'équipement doit être vérifiée avant l'installation.

La température interne du rack pour votre configuration ne doit pas dépasser les valeurs du tableau suivant :

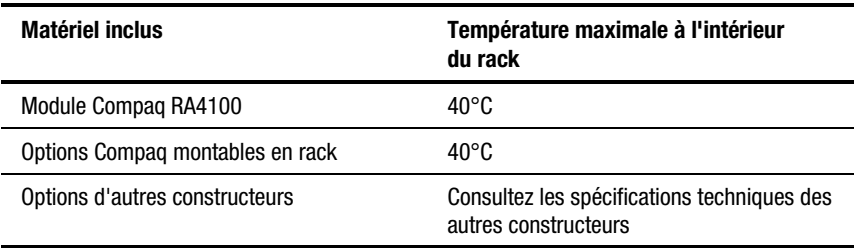

#### **Tableau 2-1 Températures internes maximales du rack**

**ATTENTION :** afin de limiter les risques d'endommagement du matériel lors de l'installation d'options provenant d'autres constructeurs :

- Veillez à ce que l'équipement n'entrave pas la circulation d'air dans le module Compaq RA4100 montable en rack ou à ce qu'il ne fasse pas monter la température interne du rack au-delà de la température de fonctionnement maximale spécifiée par Compaq.
- Assurez-vous que la température de fonctionnement recommandée par le constructeur n'excède pas les valeurs limites lorsque le matériel est installé dans le rack.

#### **Conditions de ventilation requises**

Le module Compaq RA4100 montable en rack aspire de l'air frais par l'avant et dégage de l'air chaud par l'arrière du serveur. Dès lors, la porte avant du rack doit être correctement ventilée pour permettre à l'air ambiant d'entrer dans le boîtier. Il en va de même pour la porte arrière afin de permettre à l'air chaud de s'échapper du boîtier. Ne bloquez pas les ouvertures d'aération.

**ATTENTION :** si vous utilisez un rack d'un autre constructeur, les spécifications minimales suivantes doivent être observées pour assurer une circulation d'air adéquate et éviter tout endommagement de l'équipement :

- Avant : la porte avant doit disposer d'au moins 774 centimètres carrés d'ouvertures d'aération répartis de manière uniforme sur la surface de la porte. Si tel n'est pas le cas, faites fonctionner l'équipement avec la porte avant enlevée.
- Côté : l'espace qui sépare l'équipement installé des panneaux latéraux du compartiment doit être d'au moins 7 centimètres.
- Arrière : l'espace qui sépare l'arrière de l'équipement et le mur doit être d'au moins 76,2 centimètres et l'équipement doit fonctionner sans porte arrière.

#### **Obturateurs**

Si l'espace vertical du rack n'est pas entièrement rempli de composants, les espaces libres entraîneront une modification de la circulation d'air dans le rack et dans les composants. Ces espaces doivent donc être recouverts par des obturateurs.

## **Installation du module RA4100**

Procédez de la manière suivante pour installer le module RA4100 dans un rack de 19 pouces.

- 1. Enlevez les obturateurs de l'emplacement choisi.
- 2. Utilisez le gabarit fourni à cet effet pour marquer l'emplacement du matériel de montage sur les rails de montage verticaux du boîtier du rack. Un côté du gabarit est utilisé pour les rails avant du rack et l'autre côté pour les rails arrière. Les instructions sont fournies sur le gabarit.
- 3. Si un composant du rack est situé immédiatement sous le système de stockage, placez le gabarit contre les rails avant et reposez-le sur le sommet de l'élément installé précédemment.

4. Poussez les pattes situées au sommet du gabarit vers l'arrière (marqués du signe ★) et placez-les dans les ouvertures appropriées dans les rails de montage. Le schéma des trous indiqués sur les côtés du gabarit doit correspondre au schéma des trous dans les rails.

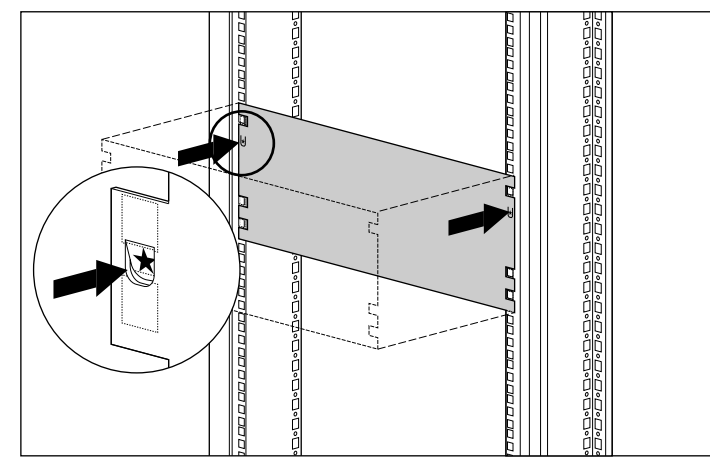

Figure 2-1. Mesure à l'aide du gabarit de rack

- 5. Utilisez un crayon pour marquer les ouvertures dans les rails de montage avant indiqués sur le gabarit (marqués C et M). Ceux-ci seront utilisés pour fixer les supports de montage et le système de stockage au boîtier du rack.
- 6. Utilisez l'autre côté du gabarit pour marquer les trous de montage équivalents sur les rails de montage arrière du boîtier du rack.

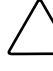

**ATTENTION :** pour éviter tout risque de blessure ou d'endommagement de l'équipement, veillez à ce que les supports de montage soient bien horizontaux. Dans le cas contraire, le module RA4100 ne pourra pas être installé correctement.

- 7. Utilisez les lignes guides comme référence pour déterminer la position de montage correcte. Chaque ligne guide (une petite encoche sur le bord des rails de montage verticaux) représente une unité (U), soit 4,445 centimètres. Les marques sur le gabarit correspondent aux lignes guides des rails de montage arrière lorsque l'alignement est correct.
- 8. Utilisez comme référence le nombre de trous situés entre le bas du rack et les supports de montage.
- TROJO33.EPS
- 9. Installez les écrous cages aux emplacements indiqués sur les rails de montage verticaux avant et arrière dans le boîtier du rack.

Figure 2-2. Installation des écrous cages

10. Identifiez l'avant des supports de montage gauche et droit. Les pattes vous aident à aligner les supports et à obtenir ainsi une position de montage correcte.

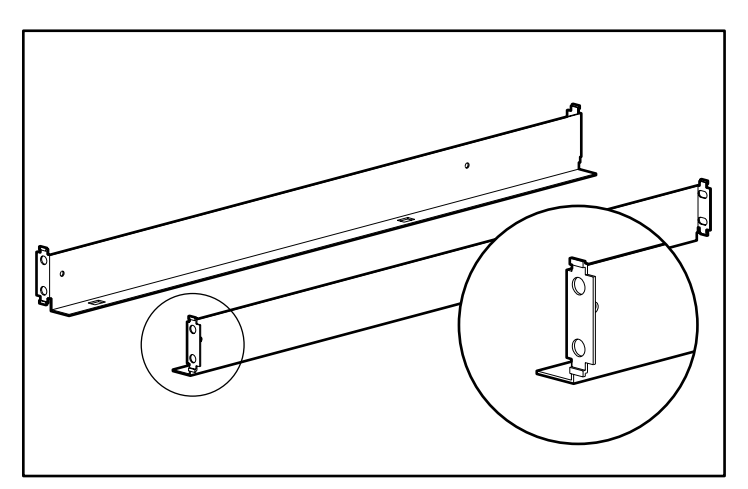

Figure 2-3. Supports de montage avec pattes d'alignement

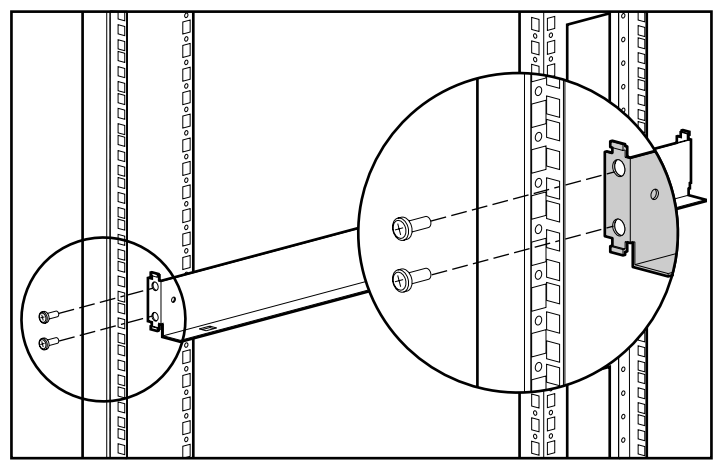

11. Fixez les supports aux rails de montage avant à l'aide des deux vis fournies à cet effet. Serrez les vis convenablement.

Figure 2-4. Fixation des supports sur le rail de montage avant

12. Fixez les supports aux rails de montage arrière à l'aide des deux vis fournies à cet effet. Serrez les vis convenablement.

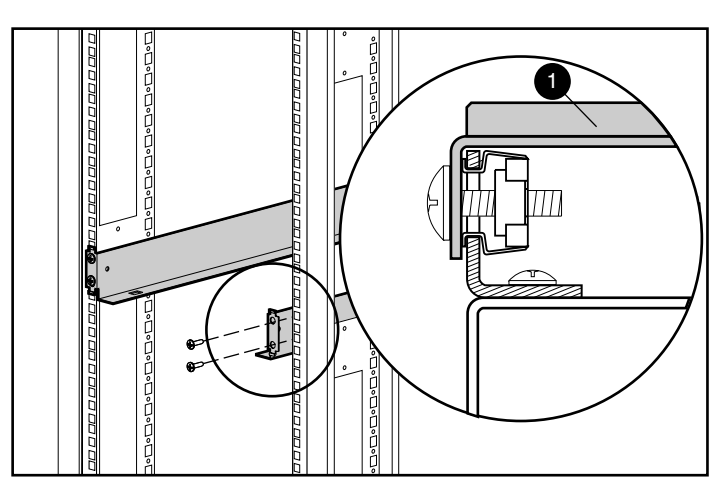

Figure 2-5. Fixation des supports sur les rails de montage arrière

13. Placez le module RA4100 sur les supports de montage et faites-le glisser entièrement dans le rack.

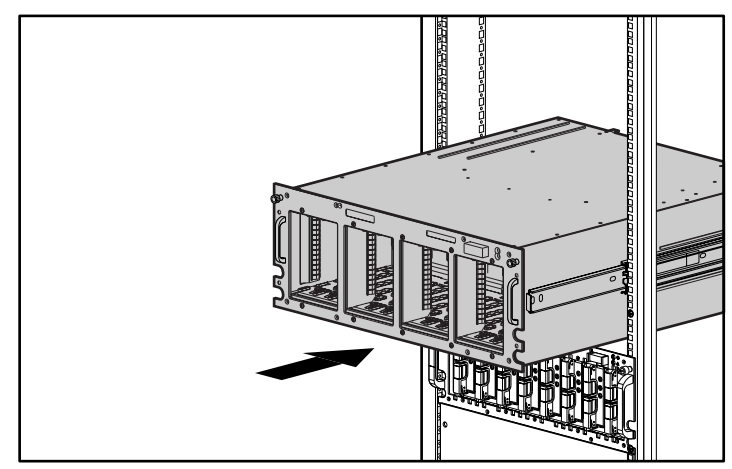

Figure 2-6. Installation du module RA4100 dans le rack

14. Fixez le module RA4100 dans le rack à l'aide des deux vis à molette situées dans les coins du panneau avant.

## **Installation des disques durs hot-plug**

Pour installer des disques durs hot-plug dans le module RA4100, procédez comme suit :

- 1. Choisissez l'emplacement du compartiment (ID SCSI) de disque.
- 2. Reportez-vous aux marques sur le panneau avant du système de stockage pour localiser l'emplacement correct du plateau d'unité.

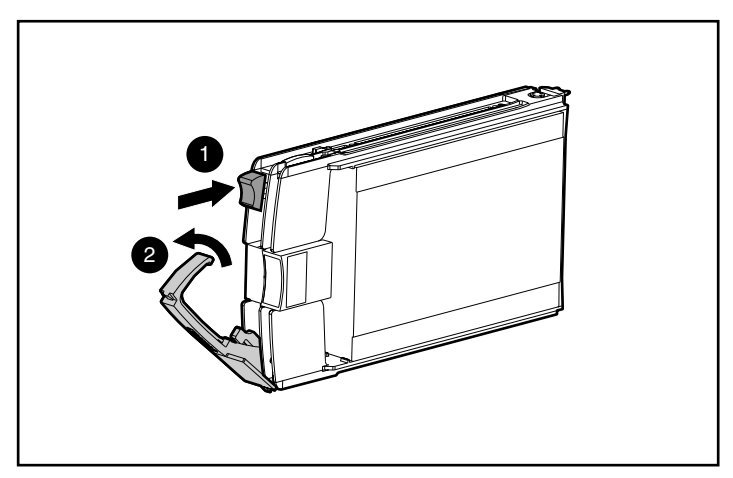

3. Sur le nouveau disque, appuyez sur le levier d'éjection et faites-le pivoter pour l'ouvrir entièrement.

Figure 2-7. Insertion et mise en place du disque

- 4. Insérez le nouveau disque dans le compartiment, en le faisant glisser aussi loin que possible  $\bullet$ . Vérifiez que le levier d'éjection est entièrement ouvert <sup>o</sup> pour assurer une mise en place correcte.
- 5. Rabattez le levier d'éjection <sup>o</sup> contre l'avant du disque. La charnière du verrou doit être engagée derrière le panneau avant du disque.

Les voyants du plateau d'unité s'allument un à un puis s'éteignent tous simultanément pour indiquer que le système a reconnu le nouveau disque. Dans les configurations à tolérance de panne, laissez le disque de remplacement se reconstruire automatiquement à l'aide des données d'autres disques. Le voyant Online clignote lorsque la reconstruction est en cours.

**IMPORTANT :** après avoir installé le disque, tirez dessus pour voir si le plateau est bien fixé. Si vous parvenez à retirer le disque sans relâcher le levier d'éjection, ouvrez complètement le levier et essayez de fixer le disque. Avant de tirer le disque pour le placer, vérifiez que le levier engage le panneau avant.

## **Installation du hub StorageWorks**

Le module RA 4100 prend en charge le hub 7 ou 12 ports.

## **Installation du hub 7 ports**

Point de connexion centralisé pour la boucle arbitrée Fibre Channel, le hub 7 ports doit être installé dans un endroit facile d'accès.

Pour installer le hub 7 ports, procédez comme suit :

- 1. Localisez un emplacement adéquat dans le rack ou à un autre endroit. Pour plus d'informations sur le montage du hub dans un rack, reportezvous à la documentation fournie avec ce périphérique.
- 2. Installez un module GBIC dans chaque connecteur du hub 7 ports à utiliser.

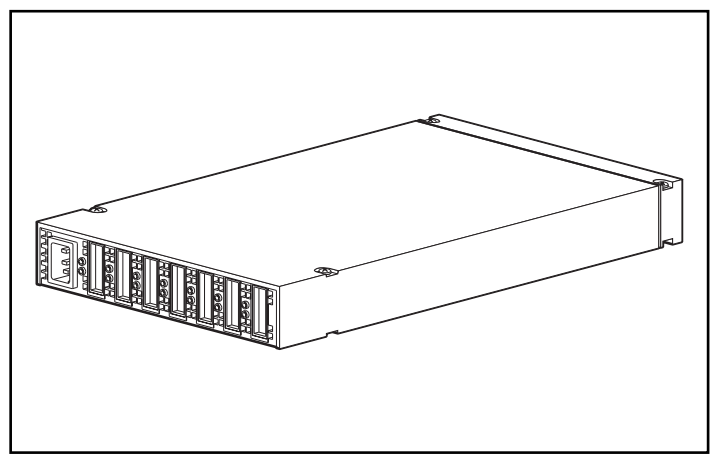

Figure 2-8. Emplacement des connecteurs du hub 7 ports (vue arrière)

3. Connectez les câbles Fibre Channel aux modules GBIC installés sur le hub 7 ports StorageWorks.

**ATTENTION :** une fois les câbles Fibre Channel installés, veillez à ce qu'ils soient supportés avec des attaches de câbles ou d'autres supports de manière à ce que peu de poids repose sur les connecteurs Fibre Channel. Cela est nécessaire pour éviter un rayon de courbure du câble inférieur à 7,62 cm au niveau du connecteur ou le long du câble.

4. Vérifiez tous les branchements des câbles pour vous assurer qu'ils sont fixés fermement.

## **Installation du hub 12 ports**

Point de connexion centralisé pour la boucle arbitrée Fibre Channel, le hub 12 doit être installé dans un endroit facile d'accès.

Pour installer le hub 12 ports, procédez comme suit :

- 1. Localisez un emplacement adéquat dans le rack ou à un autre endroit. Pour plus d'informations sur le montage du hub dans un rack, reportezvous à la documentation fournie avec ce périphérique.
- 2. Installez un module GBIC dans chaque connecteur du hub 12 ports à utiliser.

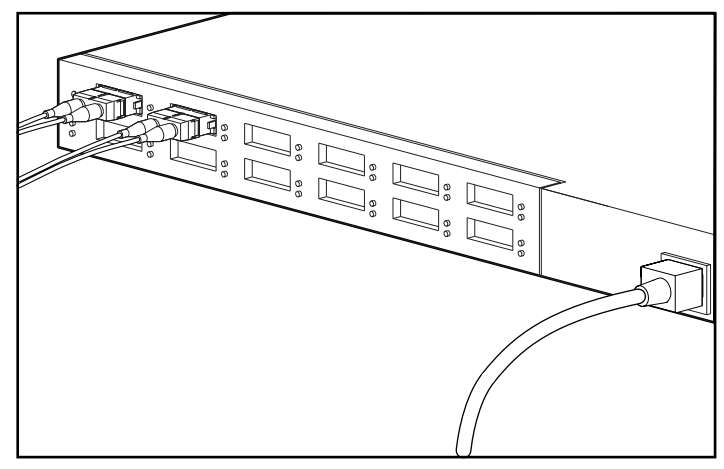

Figure 2-9. Emplacement des connecteurs du hub 12 ports (vue arrière)

3. Connectez les câbles Fibre Channel aux modules GBIC installés sur le hub 12 ports.

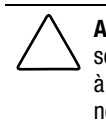

**ATTENTION :** une fois les câbles Fibre Channel installés, veillez à ce qu'ils soient supportés avec des attaches de câbles ou d'autres supports de manière à ce que peu de poids repose sur les connecteurs Fibre Channel. Cela est nécessaire pour éviter un rayon de courbure du câble inférieur à 7,62 cm au niveau du connecteur ou le long du câble.

4. Vérifiez tous les branchements des câbles pour vous assurer qu'ils sont fixés fermement.

## **Installation du commutateur FC-AL**

Le module RA 4100 prend en charge le commutateur Compaq StorageWorks FC-AL.

#### **Installation du commutateur FC-AL**

Le commutateur FC-AL offre un point de connexion centralisé pour la boucle arbitrée Fibre Channel et doit être installé dans un endroit facile d'accès.

Pour installer le commutateur FC-AL, procédez comme suit :

- 1. Localisez un emplacement adéquat dans le rack ou à un autre endroit. Pour plus d'informations sur le montage du commutateur FC-AL dans un rack, reportez-vous à la documentation fournie avec ce périphérique.
- 2. Installez un module GBIC dans chaque connecteur du commutateur FC-AL à utiliser.

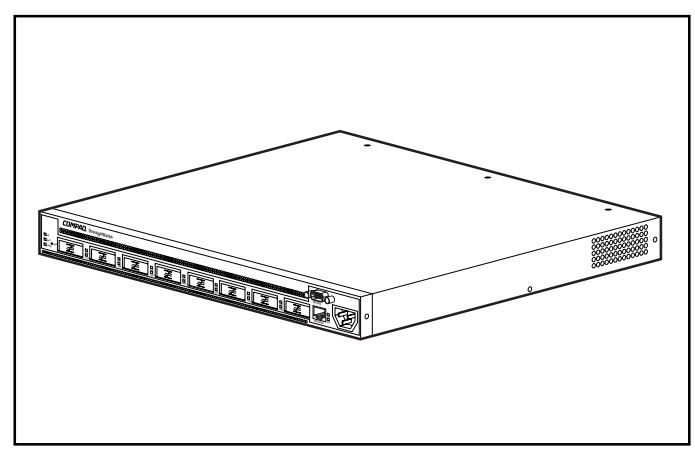

Figure 2-10. Emplacement des connecteurs du commutateur FC-AL (vue arrière)

3. Connectez les câbles Fibre Channel aux modules GBIC installés sur le Commutateur FC-AL.

> **ATTENTION :** une fois les câbles Fibre Channel installés, veillez à ce qu'ils soient supportés avec des attaches de câbles ou d'autres supports de manière à ce que peu de poids repose sur les connecteurs Fibre Channel. Cela est nécessaire pour éviter un rayon de courbure du câble inférieur à 7,62 cm au niveau du connecteur ou le long du câble.

4. Vérifiez tous les branchements des câbles pour vous assurer qu'ils sont fixés fermement.

# **Installation du commutateur SAN Fibre Channel 8-EL**

Le module RA 4100 prend en charge le commutateur SAN Compaq StorageWorks Fibre Channel 8-EL.

## **Installation du commutateur SAN Fibre Channel 8-EL**

Le commutateur SAN Fibre Channel 8-EL fournit un point de connexion centralisé pour la boucle arbitrée Fibre Channel et doit être installé dans un endroit facile d'accès.

Pour installer le commutateur SAN Fibre Channel 8-EL, procédez comme suit :

- 1. Localisez un emplacement adéquat dans le rack ou à un autre endroit. Pour plus d'informations sur le montage du commutateur SAN Fibre Channel 8-EL dans un rack, reportez-vous à la documentation fournie avec ce périphérique.
- 2. Connectez les câbles Fibre Channel au sous-système de stockage.
- 3. Installez un module GBIC dans chaque connecteur du commutateur SAN Fibre Channel 8-EL à utiliser.

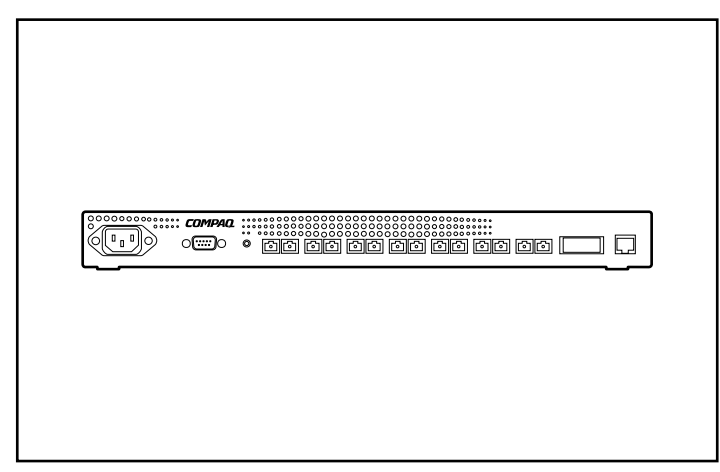

Figure 2-11. Emplacement des connecteurs du commutateur SAN Fibre Channel 8-EL (vue arrière)

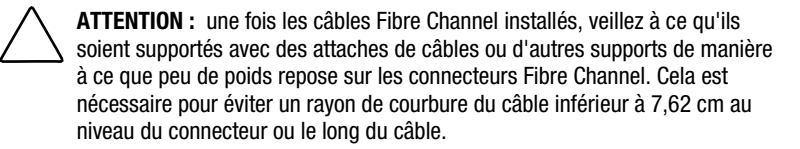

- 4. Connectez les extrémités libres des câbles Fibre Channel du soussystème de stockage et des serveurs aux ports Fibre Channel situés sur le panneau avant du commutateur.
- 5. Connectez un câble série au port série RS-232 du commutateur.
- 6. Branchez un cordon d'alimentation au connecteur d'alimentation situé sur le côté avant droit du commutateur. Si vous disposez de modules d'alimentation redondants, branchez le second câble d'alimentation aux connecteurs d'alimentation situés sur le côté avant gauche du commutateur.
- 7. Mettez l'interrupteur d'alimentation en position « On ».
- 8. Lancez une session de terminal sur le commutateur à partir d'un serveur hôte.
- 9. Entrez la commande ipAddrSet à l'invite admin pour définir l'adresse IP du commutateur.

**REMARQUE :** la connexion série sert uniquement dans le cadre de la configuration initiale de l'adresse IP ou de la restauration des valeurs par défaut.

- 10. Fermez le programme de communication à distance et débranchez le câble série.
- 11. Connectez le commutateur au réseau en branchant un câble Ethernet dans le connecteur RJ-45 du commutateur. Utilisez la connexion Ethernet pour superviser le commutateur au moyen de commandes Telnet ou d'outils de supervision Web (pour plus d'informations à ce sujet, consultez votre documentation utilisateur).

# **Installation du commutateur SAN Fibre Channel 16-EL**

Le module RA 4100 prend en charge le commutateur SAN Compaq StorageWorks Fibre Channel 16-EL.

## **Installation du commutateur SAN Fibre Channel 16-EL**

Le commutateur SAN Fibre Channel 16-EL fournit un point de connexion centralisé pour la boucle arbitrée Fibre Channel et doit être installé dans un endroit facile d'accès.

Pour installer le commutateur SAN Fibre Channel 16-EL, procédez comme suit :

- 1. Localisez un emplacement adéquat dans le rack ou à un autre endroit. Pour plus d'informations sur le montage du commutateur SAN Fibre Channel 16-EL dans un rack, reportez-vous à la documentation fournie avec ce périphérique.
- 2. Vous pouvez connecter un maximum de quatre câbles Fibre Channel au sous-système de stockage.
- 3. Installez un module GBIC dans chaque connecteur du commutateur SAN Fibre Channel 16-EL à utiliser.

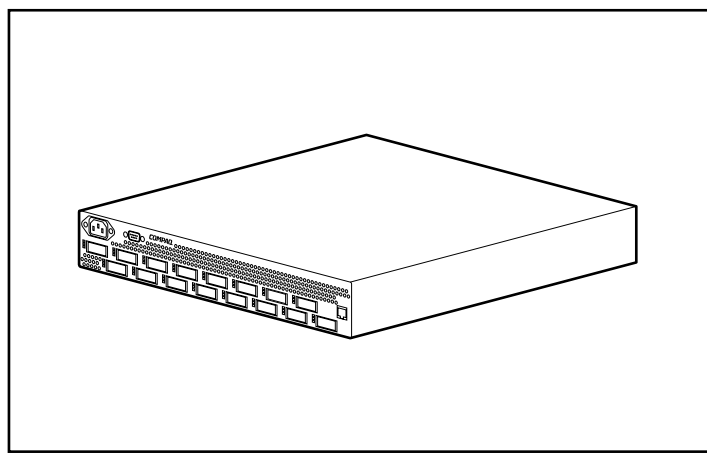

Figure 2-12. Emplacement des connecteurs du commutateur SAN Fibre Channel 16-EL (vue arrière)

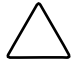

**ATTENTION :** une fois les câbles Fibre Channel installés, veillez à ce qu'ils soient supportés avec des attaches de câbles ou d'autres supports de manière à ce que peu de poids repose sur les connecteurs Fibre Channel. Cela est nécessaire pour éviter un rayon de courbure du câble inférieur à 7,62 cm au niveau du connecteur ou le long du câble.

- 4. Connectez les extrémités libres des câbles Fibre Channel du soussystème de stockage et des serveurs aux ports Fibre Channel situés sur le panneau avant du commutateur.
- 5. Connectez un câble série au port série RS-232 du commutateur.
- 6. Branchez un cordon d'alimentation au connecteur d'alimentation situé sur le côté avant droit du commutateur. Si vous disposez de modules d'alimentation redondants, branchez le second câble d'alimentation aux connecteurs d'alimentation situés sur le côté avant gauche du commutateur.
- 7. Mettez l'interrupteur d'alimentation en position « On ».
- 8. Lancez une session de terminal sur le commutateur à partir d'un serveur hôte.
- 9. Entrez la commande ipAddrSet à l'invite admin pour définir l'adresse IP du commutateur.

**REMARQUE :** la connexion série sert uniquement dans le cadre de la configuration initiale de l'adresse IP ou de la restauration des valeurs par défaut.

- 10. Fermez le programme de communication à distance et débranchez le câble série.
- 11. Connectez le commutateur au réseau en branchant un câble Ethernet dans le connecteur RJ-45 du commutateur. Utilisez la connexion Ethernet pour superviser le commutateur au moyen de commandes Telnet ou d'outils de supervision Web (pour plus d'informations à ce sujet, consultez votre documentation utilisateur).

# **Installation du commutateur SAN Fibre Channel 8**

Le module RA 4100 prend en charge le commutateur SAN Compaq StorageWorks Fibre Channel 8.

## **Installation du commutateur SAN Fibre Channel 8**

Le commutateur SAN Fibre Channel 8 fournit un point de connexion centralisé pour la boucle arbitrée Fibre Channel et doit être installé dans un endroit facile d'accès.

Pour installer le commutateur SAN Fibre Channel 8, procédez comme suit :

- 1. Localisez un emplacement adéquat dans le rack ou à un autre endroit. Pour plus d'informations sur le montage du commutateur SAN Fibre Channel 8 dans un rack, reportez-vous à la documentation fournie avec ce périphérique.
- 2. Vous pouvez connecter un maximum de quatre câbles Fibre Channel au sous-système de stockage.
- 3. Installez un module GBIC dans chaque connecteur du commutateur SAN Fibre Channel 8 à utiliser. Dans ce type de configuration, il se peut que le sous-système de stockage nécessite quatre ports et que chaque serveur en exige un seul.

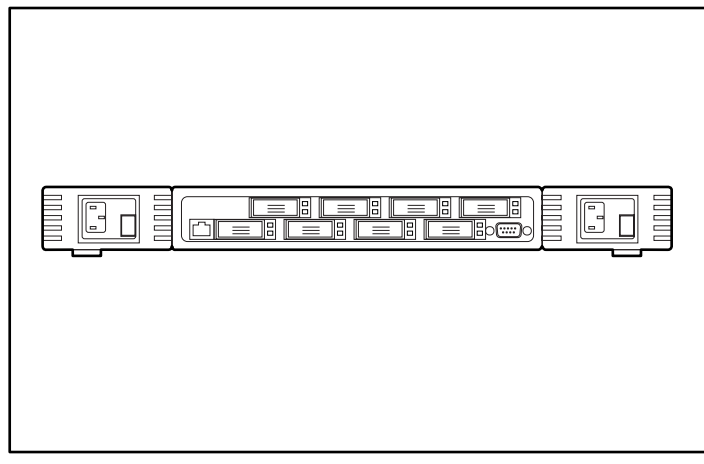

Figure 2-13. Emplacement des connecteurs du commutateur SAN Fibre Channel 8 (vue arrière)

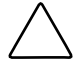

**ATTENTION :** une fois les câbles Fibre Channel installés, veillez à ce qu'ils soient supportés avec des attaches de câbles ou d'autres supports de manière à ce que peu de poids repose sur les connecteurs Fibre Channel. Cela est nécessaire pour éviter un rayon de courbure du câble inférieur à 7,62 cm au niveau du connecteur ou le long du câble.

- 4. Connectez les extrémités libres des câbles Fibre Channel du soussystème de stockage et des serveurs aux ports Fibre Channel situés sur le panneau avant du commutateur.
- 5. Connectez un câble série au port série RS-232 du commutateur.
- 6. Connectez un cordon d'alimentation secteur au commutateur.
- 7. Mettez l'interrupteur d'alimentation en position « On ».
- 8. Lancez une session de terminal sur le commutateur à partir d'un serveur hôte.
- 9. Entrez la commande ipAddrSet à l'invite admin pour définir l'adresse IP du commutateur.

**REMARQUE :** la connexion série sert uniquement dans le cadre de la configuration initiale de l'adresse IP ou de la restauration des valeurs par défaut.

- 10. Fermez le programme de communication à distance et débranchez le câble série.
- 11. Connectez le commutateur au réseau en branchant un câble Ethernet dans le connecteur RJ-45 du commutateur. Utilisez la connexion Ethernet pour superviser le commutateur au moyen de commandes Telnet ou d'outils de supervision Web (pour plus d'informations à ce sujet, consultez le manuel « *Compaq StorageWorks Fibre Channel SAN Switch 8 Installation and Hardware Guide* », référence EK-BCP24- 1A/161355.)

## **Installation du commutateur SAN 16**

Le module RA 4100 prend en charge le commutateur SAN Compaq StorageWorks Fibre Channel 16.

## **Installation du commutateur SAN Fibre Channel 16**

Le commutateur SAN Fibre Channel 16 fournit un point de connexion centralisé pour la boucle arbitrée Fibre Channel et doit être installé dans un endroit facile d'accès.

Pour installer le commutateur SAN Fibre Channel 16, procédez comme suit :

- 1. Localisez un emplacement adéquat dans le rack ou à un autre endroit. Pour plus d'informations sur le montage du commutateur SAN Fibre Channel 16 in dans un rack, reportez-vous à la documentation fournie avec ce périphérique.
- 2. Vous pouvez connecter un maximum de quatre câbles Fibre Channel au sous-système de stockage.
- 3. Installez 6 modules GBIC dans les connecteurs du commutateur SAN Fibre Channel 16 à utiliser. Dans ce type de configuration, il se peut que le sous-système de stockage nécessite quatre ports et que chaque serveur en exige un seul.

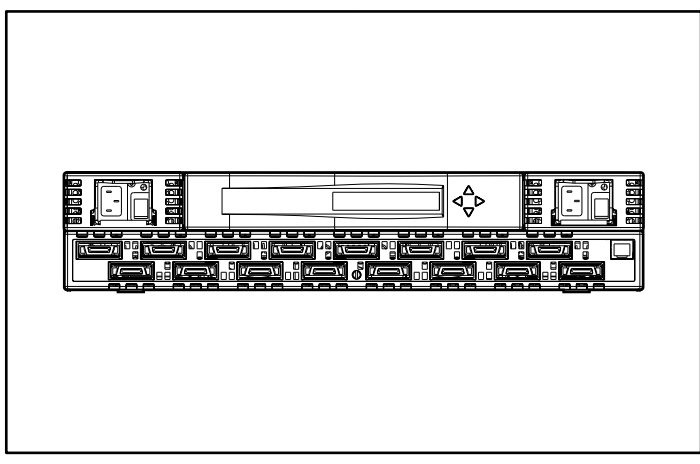

Figure 2-14. Emplacement des connecteurs du commutateur SAN 16 (vue arrière)

4. Connectez les extrémités libres des câbles Fibre Channel du soussystème de stockage et des serveurs aux ports Fibre Channel situés sur le panneau avant du commutateur.

**ATTENTION :** une fois les câbles Fibre Channel installés, veillez à ce qu'ils soient supportés avec des attaches de câbles ou d'autres supports de manière à ce que peu de poids repose sur les connecteurs Fibre Channel. Cela est nécessaire pour éviter un rayon de courbure du câble inférieur à 7,62 cm au niveau du connecteur ou le long du câble.

- 5. Connectez un cordon d'alimentation secteur au commutateur et mettez le commutateur sous tension.
- 6. Attribuez une adresse IP au commutateur :
	- a. Appuyez sur le bouton Bas du panneau avant.
	- b. Lorsque le menu de configuration apparaît, sélectionnez-le en appuyant sur le bouton Droite.
	- c. Faites défiler les options du menu Configuration à l'aide du bouton Bas. Lorsque l'adresse IP Ethernet apparaît, sélectionnez-la en appuyant sur le bouton Droite.
	- d. Utilisez les boutons Haut et Bas pour augmenter ou diminuer les valeurs affichées. Utilisez le bouton Gauche pour déplacer le curseur d'un champ à un autre.
	- e. Une fois l'adresse définie, appuyez sur le bouton Droite, puis sur le bouton Gauche pour la mettre en mémoire.
	- f. Connectez le commutateur au réseau en branchant un câble Ethernet dans le connecteur RJ-45 du commutateur. Vous pouvez superviser le commutateur à l'aide des commandes du panneau avant ou en utilisant les commandes Telnet/outils de supervision Web disponibles par le biais d'une connexion Ethernet.

Pour de plus amples informations sur l'installation et la configuration du commutateur SAN 16, consultez le manuel « *Compaq StorageWorks Fibre Channel SAN Switch 16 Installation and Hardware Guide* », référence EK-BCP28-IA B01/161356.

# **Installation d'une carte de couplage Compaq Fibre Channel dans un serveur**

- 1. Reportez-vous à la documentation du serveur pour obtenir des instructions spécifiques quant à l'installation, dans le serveur, de cartes d'option PCI.
- 2. Reportez-vous au *Manuel d'installation de la carte de couplage Compaq StorageWorks Fibre Channel* pour obtenir des instructions d'installation spécifiques à la carte de couplage Fibre Channel. Vous trouverez dans le manuel d'installation toutes les instructions d'installation relatives au matériel, au système d'exploitation et au driver de périphérique.

# **Câbles Fibre Channel**

## **Câble Fibre Channel monomode**

**REMARQUE :** les câbles Fibre Channel monomodes ne sont pas fournis. La liste des fournisseurs de câbles Fibre Channel est disponible sur le site Web de Compaq à l'adresse : www.compaq.com

Les câbles Fibre Channel monomodes peuvent supporter des distances comprises entre 500 mètres et 10 kilomètres. Ces câbles ne doivent être utilisés qu'avec des modules GBIC à ondes longues. Pour conserver l'intégrité du produit, Compaq recommande l'utilisation d'une fibre optique monomode de 9/125 µm qui est conforme à la norme Bellcore GR409. Le câble doit être terminé, à chaque extrémité, par des connecteurs SC Duplex conformes aux normes NTT-SC, Bellcore 326 et IEC-874-19 SC.

## **Kit d'option GBIC**

Il existe deux types de kits d'option GBIC :

- Kit d'option à ondes courtes #234459-B21 pour des distances comprises entre 2 et 500 mètres (inclus dans le kit RA4000)
- Kit d'option à ondes longues #340412-021 pour des distances comprises entre 2 et 10 000 mètres

<span id="page-55-0"></span>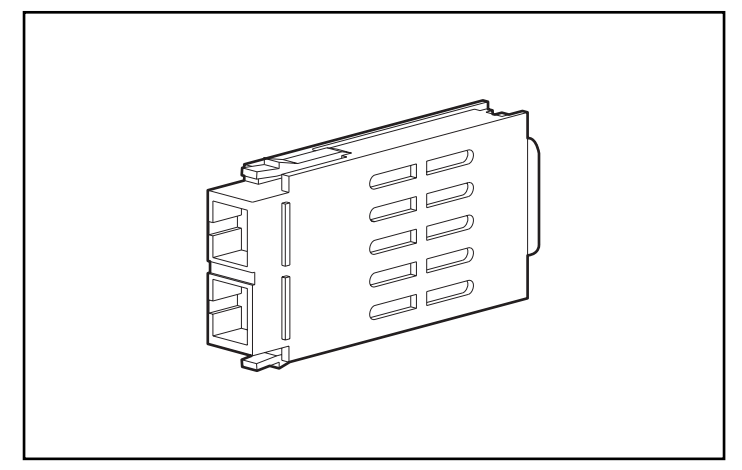

Figure 2-15. Module GBIC (GigaBit Interface Converter)

## **Câble Fibre Channel multimode**

Les câbles Fibre Channel multimodes peuvent supporter des distances comprises entre 2 et 500 mètres. Ces câbles ne doivent être utilisés qu'avec des modules GBIC à ondes courtes. Pour faciliter l'installation du module RA 4100 Compaq StorageWorks, cinq kits de câblage multimode Fibre Channel sont disponibles auprès de Compaq. Chaque kit contient un câble multimode Fibre Channel avec un connecteur à chaque extrémité. Les kits disponibles sont les suivants :

- Kit d'option de câble Fibre Channel multimode de 2 mètres (référence 234457-B21)
- Kit d'option de câble Fibre Channel multimode de 5 mètres (référence 234457-B22)
- Kit d'option de câble Fibre Channel multimode de 15 mètres (référence 234457-B23)

Pour personnaliser votre système avec le câble Fibre Channel multimode à des distances de 30 mètres, 50 mètres et jusqu'à 500 mètres, veuillez prendre contact avec un fournisseur de câbles Fibre Channel indépendant.

Si vous utilisez déjà un câble de 62,5 microns, vous devez vous procurer un cavalier de 62,5 microns auprès d'une source indépendante. Un câble de 50 microns ne peut pas être raccordé à un câble de 62,5 microns.

# **Précautions relatives à l'installation des câbles**

Pour s'assurer que le câblage situé à l'arrière du rack ne perturbe pas le fonctionnement ou l'entretien du système, observez ces précautions pour la gestion des câbles.

Cette configuration permet d'enlever une alimentation hot-plug dans les systèmes à alimentation redondante sans que cela ne perturbe le fonctionnement du système. Les voyants sont facilement visibles, à condition que les câbles ne les cachent pas.

> **ATTENTION :** ne serrez pas trop les attaches pour câbles. Cela pourrait en effet endommager les câbles optiques.

- Tous les câbles, y compris le câble Fibre Channel et le câble d'alimentation de chaque module RA 4100, doivent être regroupés le long de la partie supérieure du système. Utilisez une ou plusieurs attaches de câbles pour maintenir les câbles ensemble à l'arrière de l'unité.
- Tous les câbles doivent passer dans le passage de câbles situé sur le côté gauche du rack. Voir [Figure 2-15.](#page-55-0)

**ATTENTION :** assurez-vous que les câbles Fibre Channel sont installés de manière à ce que les connecteurs Fibre Channel ne doivent pas supporter de charge excessive. Cela est nécessaire pour éviter d'endommager le connecteur et le câble et pour éviter un rayon de courbure inférieur à 7,62 cm au niveau du connecteur et le long du câble. Le câble Fibre Channel en trop doit être enroulé et mis de côté, en évitant cependant d'enrouler le câble de manière trop serrée (le rayon ne doit pas être inférieur à 7,62 cm).

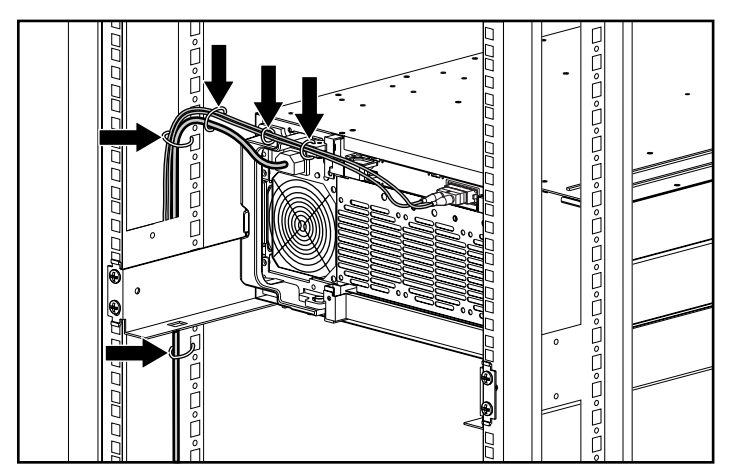

Figure 2-16. Gestion des câbles à l'aide d'attaches de câbles

# **Connexion de l'alimentation**

Si vous ne disposez pas d'un cordon d'alimentation pour votre ordinateur, vous devez en acheter un qui soit conforme au pays dans lequel vous vous trouvez.

Le cordon d'alimentation doit être évalué en fonction du produit, de la tension et du courant spécifiés sur l'étiquette de spécifications électriques du produit. Les valeurs de tension et de courant électrique du cordon d'alimentation devront être supérieures à celles spécifiées sur le produit. De plus, la section du câble doit être de 1 mm² ou 18AWG minimum, et sa longueur doit être comprise entre 1,8 m et 3,6 m. Si vous avez la moindre question sur le type de cordon d'alimentation à utiliser, veuillez contacter votre Revendeur Agréé Compaq.

Un cordon d'alimentation doit être routé afin d'éviter tout écrasement et de faire en sorte que d'autres éléments placés dessus ou contre lui ne le compriment pas. Vous devrez veiller tout particulièrement à la prise, la prise secteur et l'endroit où le cordon sort du produit.

Lorsque les composants matériels sont installés et que l'unité est en place, l'alimentation peut être connectée.

1. Branchez le cordon d'alimentation au module RA4100. Le module d'alimentation détecte automatiquement la tension d'entrée. Il n'est donc pas nécessaire de sélectionner la tension électrique appropriée.

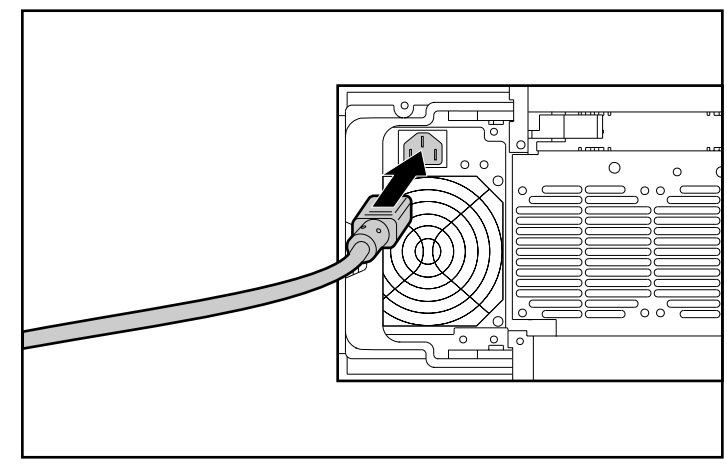

Figure 2-17. Connexion du cordon d'alimentation

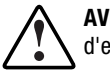

**AVERTISSEMENT :** afin de réduire le risque d'électrocution ou d'endommagement de l'équipement :

- Ne désactivez pas la prise de terre du cordon d'alimentation. La prise de terre constitue en effet une mesure de sécurité importante.
- Branchez le cordon d'alimentation à une prise électrique (mise à la terre) facilement accessible à tout moment.
- Mettez le système de stockage hors tension en débranchant tous les cordons d'alimentation de la prise électrique ou du système de stockage.
- 2. Branchez le cordon d'alimentation sur une prise reliée à la terre située à proximité.
- 3. Branchez le second cordon d'alimentation secteur sur le module d'alimentation redondant.
- 4. Branchez le second cordon d'alimentation sur une prise reliée à la terre située à proximité.

Ceci termine l'installation matérielle du module RA 4100 Compaq StorageWorks.

# *Chapitre 3*

# **Utilisation**

Cette section décrit les caractéristiques de fonctionnement du module RA 4100.

## **Mise sous tension**

Avant de mettre le module RA4100 sous tension, tous les composants du système de stockage doivent être installés et connectés au hub, au commutateur FC-AL ou au commutateur SAN Fibre Channel 8, 16, 8-EL ou 16-EL. Les disques durs doivent être installés dans le module RA4100, de sorte qu'ils puissent être identifiés et configurés lors de la mise sous tension.

Les composants du module RA 4100 Compaq StorageWorks doivent être mis sous tension dans l'ordre suivant :

- 1. **Commutateur(s) ou hub(s)** Commutateur SAN Fibre Channel 8 ou 16, commutateur SAN Fibre Channel 8-EL ou 16-EL, commutateur FC-AL. La mise sous tension s'effectue lors du branchement du cordon d'alimentation.
- 2. **Module(s) RA4100**  Mis sous tension à l'aide de l'interrupteur situé dans le coin supérieur droit du panneau avant.
- 3. **Serveur(s)**.

## **Voyants**

Le module RA4100 est équipé d'une série de voyants d'état situés sur les composants stratégiques. À l'exception des voyants situés sur le panneau avant, ces voyants ne sont liés qu'à des composants individuels.

#### **Panneau avant**

Les voyants du panneau avant sont situés sur le module RA4100.

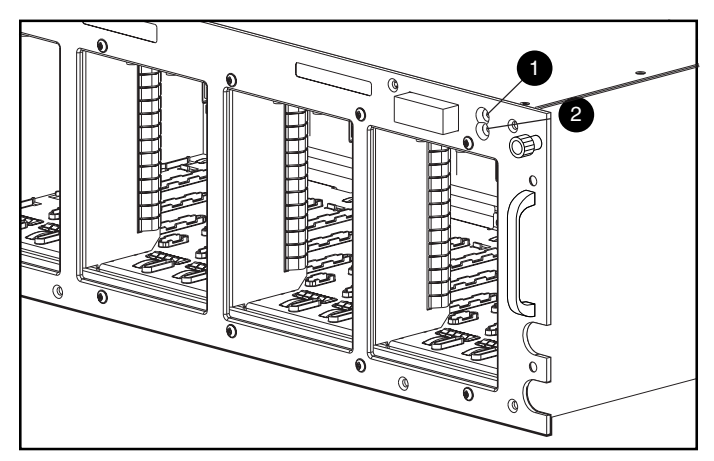

Figure 3-1. Voyants du panneau avant

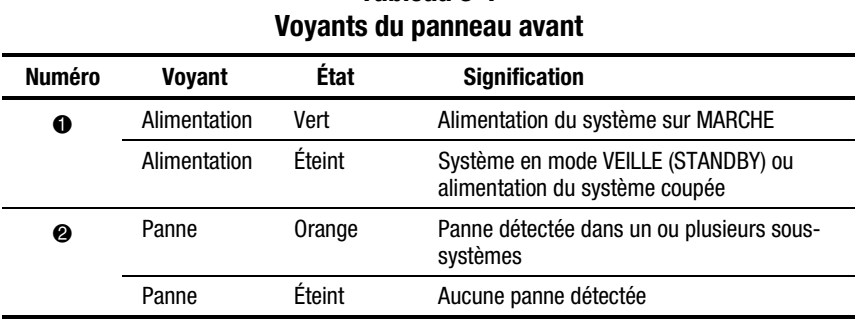

**Tableau 3-1**

**IMPORTANT :** L'alimentation système du module RA4100 ne se coupe pas totalement au moyen de l'interrupteur. La position STANDBY met hors tension la plupart des composants électroniques et des unités, mais une partie de l'alimentation et certains circuits internes restent actifs. Pour couper entièrement l'alimentation, débranchez tous les cordons d'alimentation de l'équipement.

## **Alimentation**

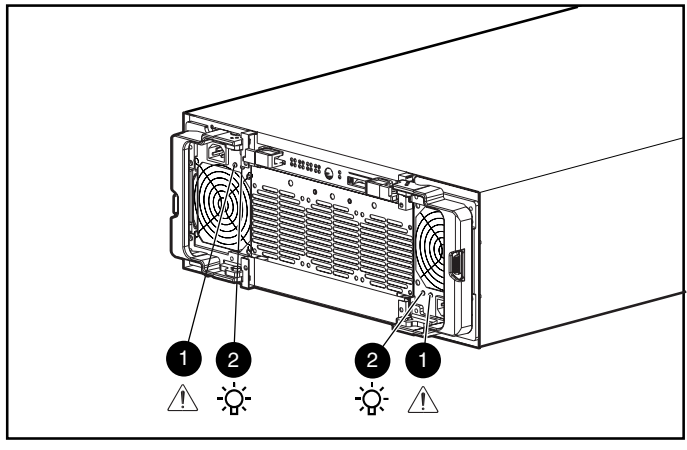

Les voyants décrits à la Figure 3-2 ne concernent que l'alimentation sur laquelle ils sont situés.

#### **Tableau 3-2 Voyants du module d'alimentation**

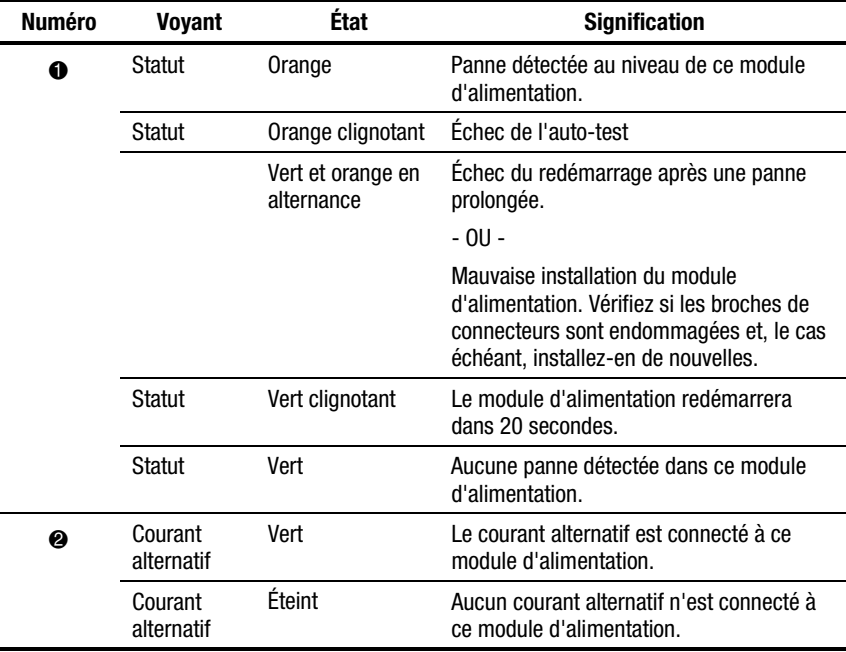

Figure 3-2. Voyants du module d'alimentation

## **Module de ventilation**

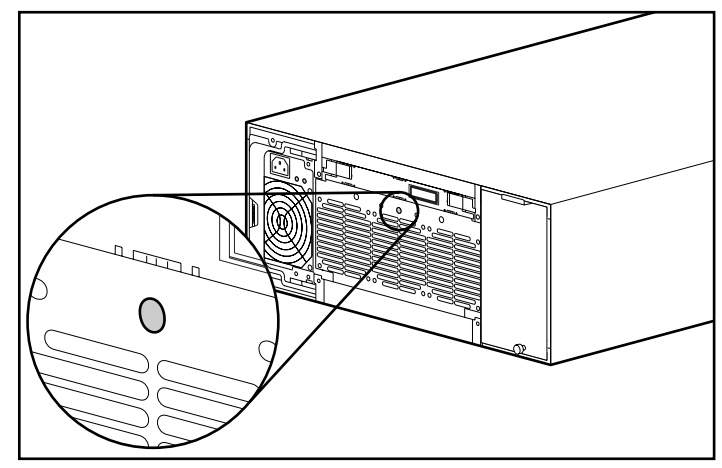

Le voyant du module de ventilation ne concerne que ce module.

Figure 3-3. Voyant du module de ventilation

**Tableau 3-3 Voyant du module de ventilation**

| <b>Voyant</b> | État          | <b>Signification</b>                                    |
|---------------|---------------|---------------------------------------------------------|
| Statut        | Vert          | Les ventilateurs fonctionnent normalement.              |
|               | Orange        | Panne détectée dans un ou plusieurs ventilateurs.       |
|               | <b>Fteint</b> | Aucune alimentation connectée au module de ventilation. |

## **Disques durs**

Ces voyants ne concernent que le disque dur sur lequel ils sont situés. Les trois voyants d'état des disques durs (voir Figure 3-4) définissent l'état de fonctionnement de chaque unité.

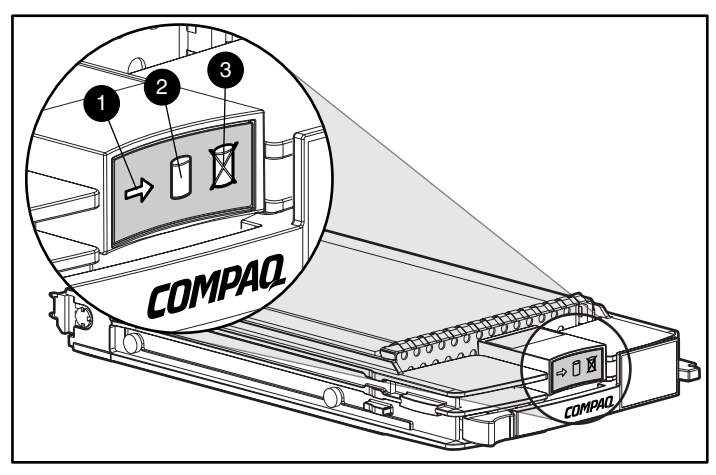

Figure 3-4. Voyants du disque dur

#### **Tableau 3-4 Voyants des disques durs**

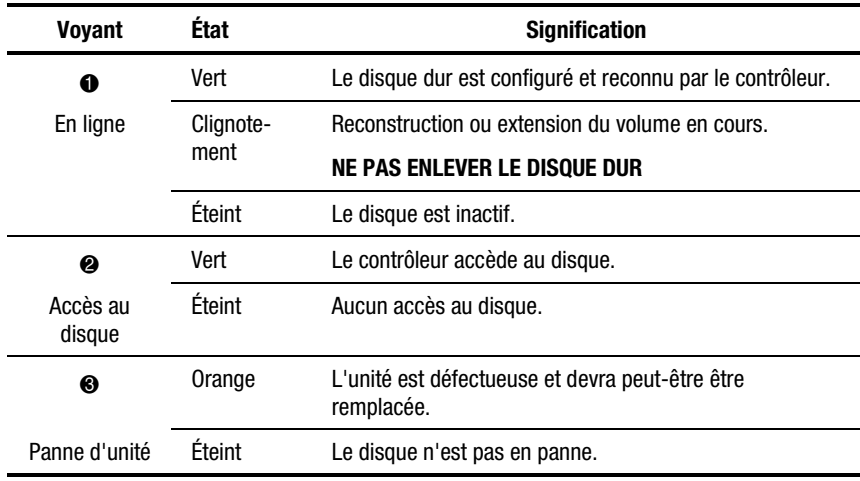

# *Chapitre 4*

# **Résolution des problèmes**

Ce chapitre contient des procédures et des suggestions de résolution des problèmes qu'il convient de suivre afin de diagnostiquer les problèmes et d'en réduire l'impact sur le fonctionnement du module RA 4100 Compaq StorageWorks.

## **Interprétation des voyants des composants**

Si le voyant de panne situé sur le panneau avant du module RA4100 est orange, ou si Compaq Insight Manager indique une panne, déterminez immédiatement les raisons de cette alerte. Examinez les voyants d'état des composants pour vérifier si l'un d'eux indique une panne.

## **Voyants des disques durs**

**ATTENTION :** le non-respect de ces instructions peut entraîner la perte de données.

Recherchez un voyant d'état de panne de disque dur orange sur l'un des plateaux de disques hot-plug.

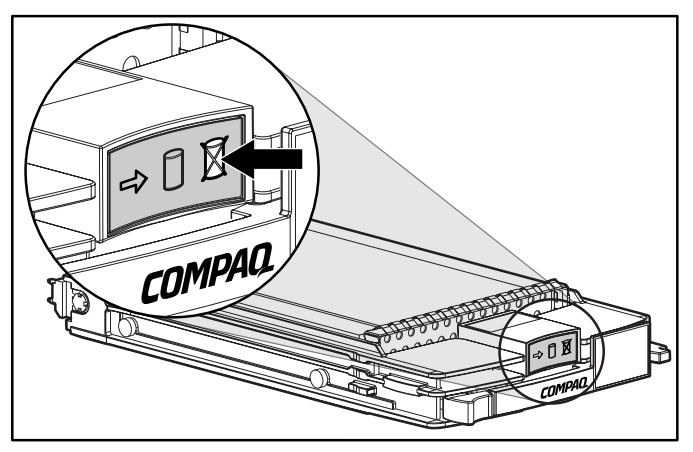

Figure 4-1. Voyant de panne de disque

Si l'un des voyants de panne de disque est orange, remplacez ce disque dès que possible. Pour obtenir des informations importantes sur le remplacement des disques, reportez-vous à la section « Remplacement de composants » plus loin dans ce chapitre.

#### **Voyants de la carte de couplage Fibre Channel**

La carte de couplage Fibre Channel possède deux voyants d'état. Le voyant de transmission  $\bullet$  indique que la carte de couplage transmet des données *via* la boucle arbitrée Fibre Channel (FC-AL). Le voyant de réception <sup>2</sup> indique que la carte de couplage reçoit des données.

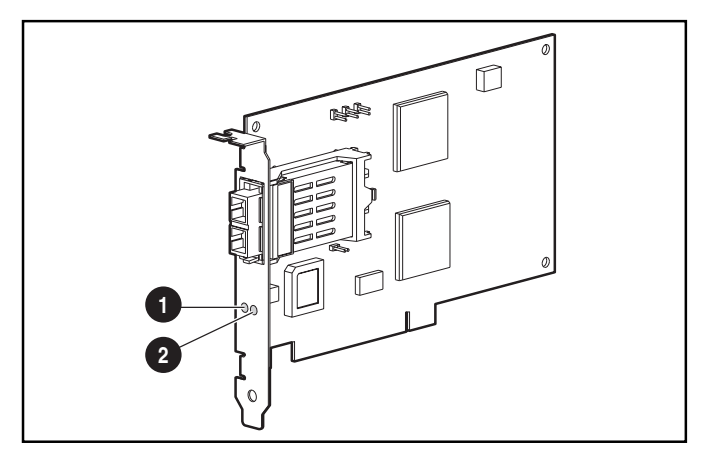

Figure 4-2. Voyants de la carte de couplage Fibre Channel /P

## **Voyants du contrôleur RA4000**

En fonctionnement normal, le contrôleur RA4000 possède 18 voyants qui en indiquent l'activité ou le mauvais fonctionnement. Il s'agit des voyants de

transmission  $\bullet$ , de réception  $\bullet$  et de seize voyants d'état étiquetés de 0 à 15. Le tableau 4-1 décrit l'utilité et la fonction de chaque voyant.

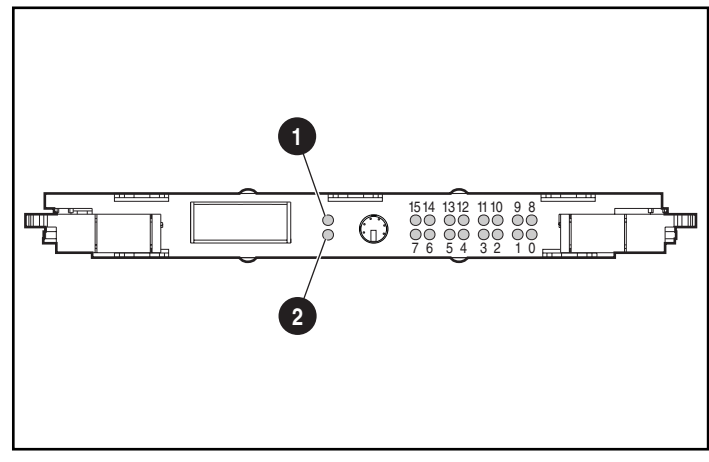

Figure 4-3. Voyants du contrôleur RA4000

| Description des voyants du contrôleur RA4000 |                         |                                                                                                    |  |  |
|----------------------------------------------|-------------------------|----------------------------------------------------------------------------------------------------|--|--|
| <b>Voyant</b>                                | <b>Fonction</b>         | <b>Description</b>                                                                                                    |  |  |
| $0 - 2$                                      | Occupé                  | $ALLUMÉ = Tous$ les voyants allumés indiquent que<br>ce contrôleur RAID est inactif.                                            |  |  |
|                                              |                         | $ETEINT = Tous$ les voyants éteints indiquent que ce<br>contrôleur RAID fonctionne à pleine capacité.                           |  |  |
| $3 - 7$                                      | <b>ID Fibre Channel</b> | Indique l'adresse physique de la boucle arbitrée en<br>5 bits (ALPA) affectée à ce contrôleur RAID.                             |  |  |
| 8                                            | Clignotant              | Clignote à une cadence de 1 Hz pour indiquer que<br>les interruptions ont été activées et que le<br>contrôleur RAID fonctionne. |  |  |
| 9                                            | Actif/Veille            | ALLUMÉ = Le contrôleur est actif.                                                                                               |  |  |
|                                              |                         | $FTFINT = I e contrôleur est en mode Veille.$                                                                                   |  |  |

**Tableau 4-1**

| <b>Voyant</b>                  | <b>Fonction</b>                     | <b>Description</b>                                                                                               |
|--------------------------------|-------------------------------------|----------------------------------------------------------------------------------------------------|
| 10                             | WCXC actif                          | ALLUMÉ = Les transferts de mémoire cache sont<br>actifs.                                                         |
| 11                             | E/S logique active                  | ALLUMÉ = Demandes logiques de la carte de<br>couplage en cours de traitement.                                    |
| 12                             | Bus 0 SCSI actif                    | ALLUMÉ = Indique que des demandes sont en<br>attente sur le premier bus SCSI.                                    |
| 13                             | <b>Bus 1 SCSI actif</b>             | $ALLUMÉ = Indique que des demandes sont en$<br>attente sur le deuxième bus SCSI.                                 |
| 14                             | Erreur/Activité de<br>mémoire cache | ALLUMÉ = Panne de mémoire cache.                                                                                 |
|                                |                                     | ÉTFINT = Aucune activité de mémoire cache.                                                                       |
|                                |                                     | Clignotement = Transfert de mémoire cache en<br>attente.                                                         |
| 15                             | Panne de l'unité                    | ALLUMÉ = Un disque dur configuré dans le module<br>RAID est en panne.                                            |
| Voyant de<br>transmis-<br>sion | Mode de<br>transmission             | ALLUMÉ = Indique que le contrôleur RAID transmet<br>des données sur la boucle arbitrée Fibre Channel<br>(FC-AL). |
| Voyant de<br>réception         | Mode de réception                   | ALLUMÉ = Indique que le contrôleur RAID reçoit<br>des données sur la boucle arbitrée Fibre Channel<br>(FC-AL).   |

**Tableau 4-1 Description des voyants du contrôleur RA4000** *suite*

## **Module de ventilation**

**ATTENTION :** le non-respect de ces instructions peut se traduire par l'endommagement du composant.

Si le voyant du module de ventilation est orange, il convient de remplacer ce module dans les plus brefs délais.

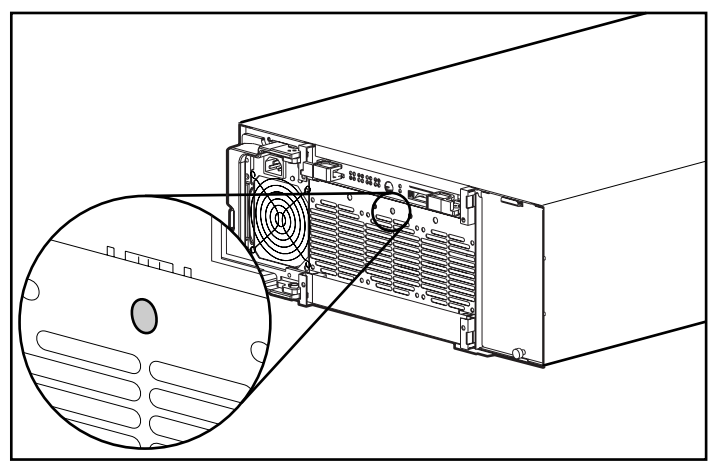

Figure 4-4. Voyant du module de ventilation

Pour obtenir des informations importantes sur le remplacement de ce module, reportez-vous à la section « Remplacement de composants » plus loin dans ce chapitre.

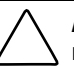

**ATTENTION :** ne laissez pas le module RA4100 fonctionner plus de cinq minutes sans module de ventilation en service. Un fonctionnement prolongé sans ventilation au-delà de ce laps de temps, notamment dans les modules totalement occupés par des disques, peut endommager irrémédiablement les disques ou les composants électroniques du module RA4100 et entraîner des pertes de données.

Avant de connecter le module de ventilation sous tension (capacité hot-plug), assurez-vous que vous disposez de tous les éléments nécessaires. Cette procédure ne devrait pas prendre plus d'une minute.

## **Module d'alimentation**

**ATTENTION :** le non-respect de ces instructions peut entraîner la perte de données.

Si les voyants d'état  $\bullet$  et d'alimentation  $\bullet$  d'un module d'alimentation sont tous les deux éteints, vérifiez la source d'alimentation secteur. Le fonctionnement en alimentation redondante n'est pas assuré tant que l'alimentation de l'unité n'a pas été rétablie.

Vérifiez que le voyant d'alimentation  $\bullet$  du module d'alimentation est orange.

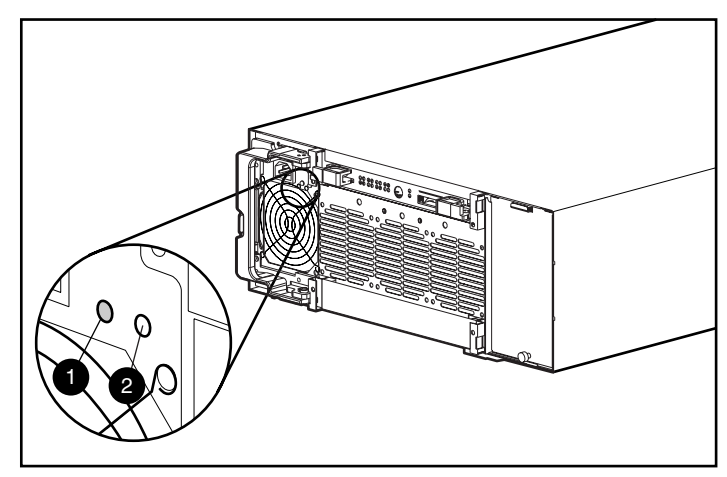

Figure 4-5. Voyant du module d'alimentation

Si ce voyant est orange, orange clignotant ou alternativement vert puis orange, remplacez le module d'alimentation dans les plus brefs délais. Pour obtenir des informations importantes sur le remplacement du module d'alimentation, reportez-vous à la section « Remplacement de composants » plus loin dans ce chapitre.

## **Remplacement de composants**

**ATTENTION :** il est important de suivre ces instructions lors du remplacement de composants dans le module RA4100. Si cette opération n'est pas effectuée correctement, des données peuvent être perdues ou l'équipement endommagé.

**IMPORTANT :** pour profiter de toutes les fonctionnalités, vérifiez sur le site Web de Compaq (www.compaq.com) que vous possédez la version la plus récente du microprogramme.

## **Remplacement du contrôleur RA4000 sans contrôleur RA4000 redondant**

En cas de panne d'un contrôleur RA4000 :

- 1. Effectuez une mise hors tension normale des serveurs qui utilisent le module RA4100.
- 2. Mettez le module RA4100 hors tension.
- 3. Débranchez tous les cordons d'alimentation du module RA4100.
- 4. Débranchez le câble Fibre Channel  $\bullet$  connecté au module GBIC dans le contrôleur RA4000 défectueux.
- 5. Pressez les pattes situées de chaque côté du module GBIC  $\bullet$ , puis retirez le module GBIC en le tirant horizontalement hors du contrôleur  $RA4000$  $\odot$ .

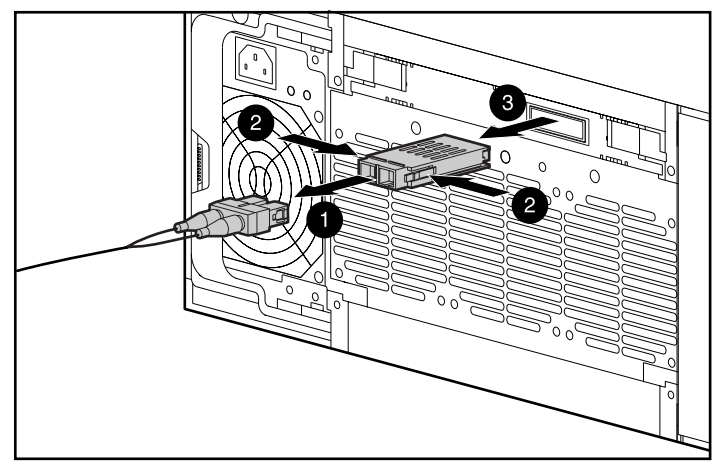

Figure 4-6. Retrait du câble Fibre Channel et du module GBIC

- 6. Pressez les loquets  $\bullet$  et faites pivoter, en position ouverte, les deux leviers d'éjection <sup>2</sup> qui assurent la fixation du contrôleur RA4000.
- 7. Retirez le contrôleur RA4000 en le tirant horizontalement hors du châssis  $\mathbf{\Theta}$ .

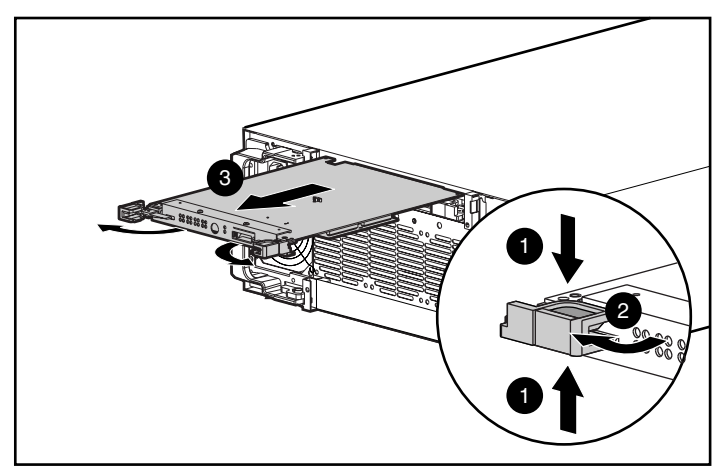

Figure 4-7. Retrait du contrôleur RA4000

- 8. Installez le contrôleur RA4000 de remplacement en l'insérant dans les rails de l'ouverture du panneau arrière.
- 9. Poussez le contrôleur aussi loin que vous le pouvez  $\bullet$  et rabattez les

deux loquets contre le panneau arrière <sup>2</sup>. Les leviers de chaque loquet doivent se trouver derrière la languette métallique, amenant la carte en place et la fixant.

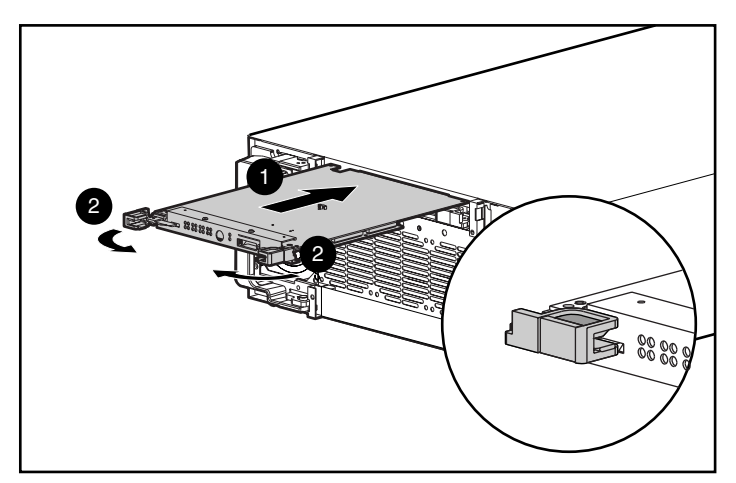

Figure 4-8. Installation du contrôleur RA4000
- 10. Remplacez le module GBIC et connectez le câble Fibre Channel.
- 11. Rebranchez les cordons d'alimentation.
- 12. Mettez le module RA4100 sous tension.
- 13. Mettez sous tension les serveurs connectés au module RA4100.

Le voyant de panne situé sur le panneau avant du module RA4100 doit maintenant être vert, indiquant ainsi un système complètement opérationnel.

#### **Remplacement du contrôleur RA4000 avec un contrôleur RA4000 redondant**

- 1. Débranchez le câble Fibre Channel  $\bullet$  connecté au module GBIC dans le contrôleur RA4000 défectueux.
- 2. Pressez les pattes situées de chaque côté du module GBIC <sup>2</sup>, puis retirez le module GBIC en le tirant horizontalement hors du contrôleur  $R$ A4000  $\odot$

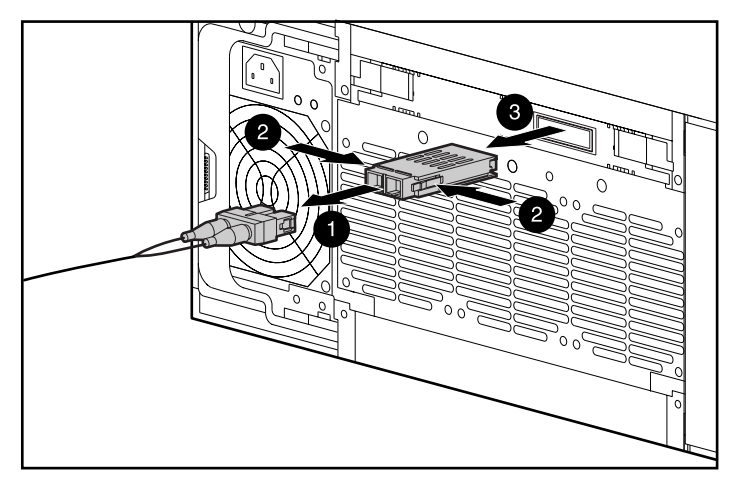

Figure 4-9. Retrait du câble Fibre Channel et du module GBIC

3. Pressez les loquets  $\bullet$  et faites pivoter, en position ouverte, les deux leviers d'éjection <sup>2</sup> qui assurent la fixation du contrôleur RA4000.

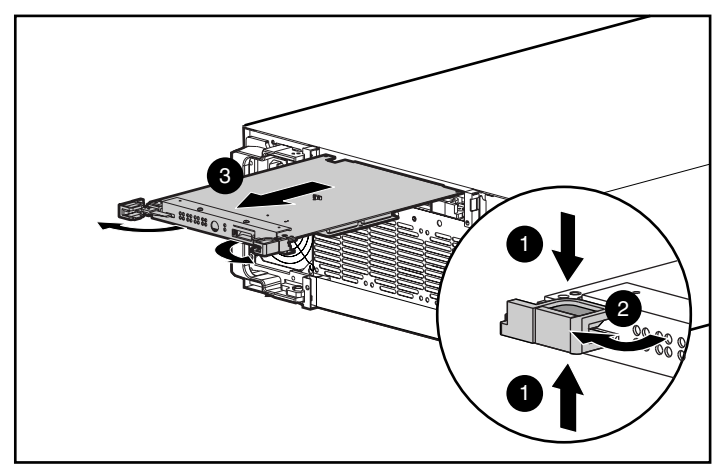

4. Retirez le contrôleur RA4000 en le tirant horizontalement hors du châssis  $\mathbf{\Theta}$ .

Figure 4-10. Retrait du contrôleur RA4000

- 5. Installez le contrôleur RA4000 de remplacement en l'insérant dans les rails de l'ouverture du panneau arrière.
- 6. Poussez le contrôleur aussi loin que vous le pouvez  $\bullet$  et rabattez les deux loquets contre le panneau arrière <sup>2</sup>. Les leviers de chaque loquet doivent se trouver derrière la languette métallique, amenant la carte en place et la fixant.

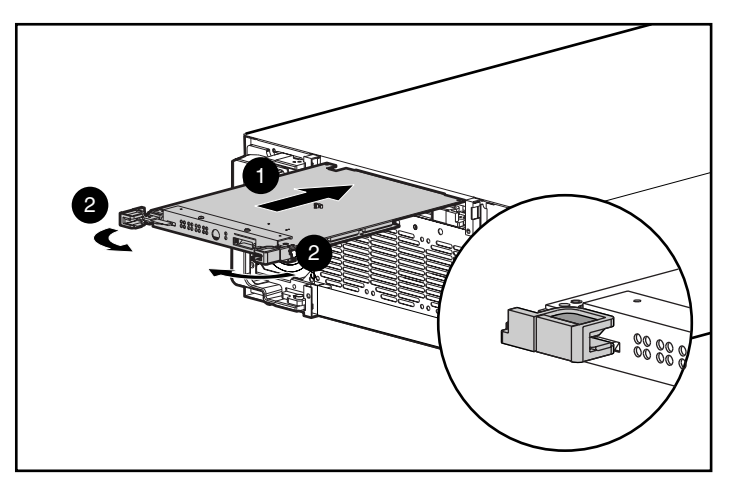

Figure 4-11. Installation du contrôleur RA4000

7. Remplacez le module GBIC et connectez le câble Fibre Channel.

## **Remplacement de la mémoire cache du contrôleur RA4000**

**IMPORTANT :** le remplacement de la mémoire cache du contrôleur RA4000 par une mémoire cache de même taille ne nécessite pas une mise hors tension du système. En revanche, si vous mettez à niveau la mémoire cache ou réinstallez un contrôleur RA4000 différent, vous devez obligatoirement mettre le système hors tension.

- 1. Lorsque vous souhaitez mettre à niveau la mémoire cache ou installer un contrôleur RA4000 différent, mettez hors tension les serveurs connectés au module RA4100, puis mettez ce dernier hors tension.
- 2. Débranchez le câble Fibre Channel et retirez le module GBIC du contrôleur RA4000 existant.
- 3. Pressez les loquets avant  $\bullet$  et faites pivoter, en position ouverte, les deux leviers d'éjection  $\bullet$  qui assurent la fixation du contrôleur RA4000.
- 4. Retirez le contrôleur RA4000 en le tirant horizontalement hors du châssis  $\mathbf{\Theta}$ .

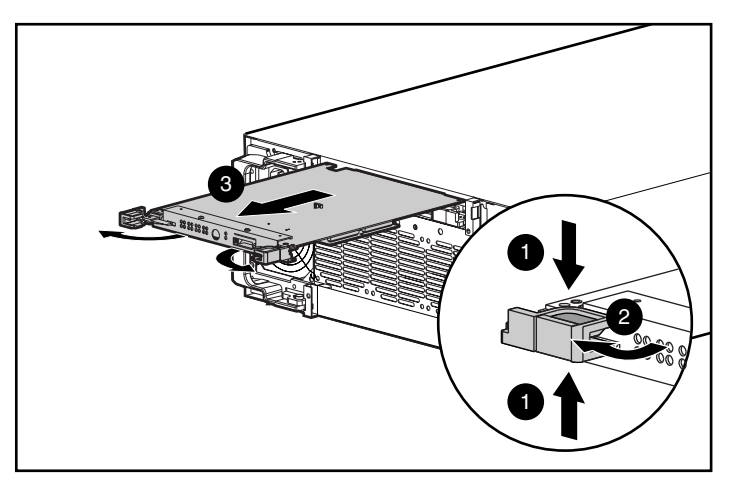

Figure 4-12. Retrait du contrôleur RA4000

5. Tournez de 90° le loquet qui maintient la carte fille au contrôleur RA4000 de sorte que la butée permette une extraction par la carte de  $contrôleur$   $\bullet$ .

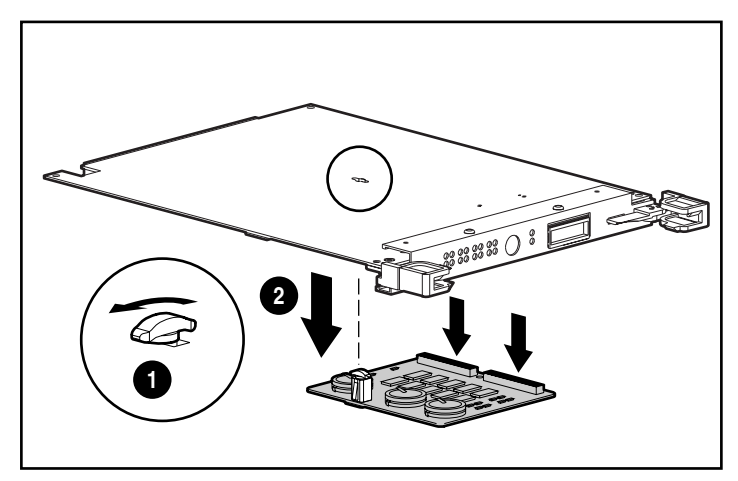

6. Tirez avec précaution la carte fille hors de la carte de contrôleur  $\bullet$ , en débranchant les connecteurs signaux.

Figure 4-13. Retrait de la carte fille

- 7. Alignez les connecteurs de la nouvelle carte fille avec la carte du contrôleur et connectez la carte fille au contrôleur RA4000 <sup>0</sup>. Assurezvous du bon couplage des connecteurs en pressant les cartes ensemble sur le côté du connecteur.
- 8. Alignez la butée en plastique sur la carte fille avec le connecteur de la carte de contrôleur. Poussez-la et faites pivoter le loquet de 90° pour verrouiller la carte <sup>2</sup>.

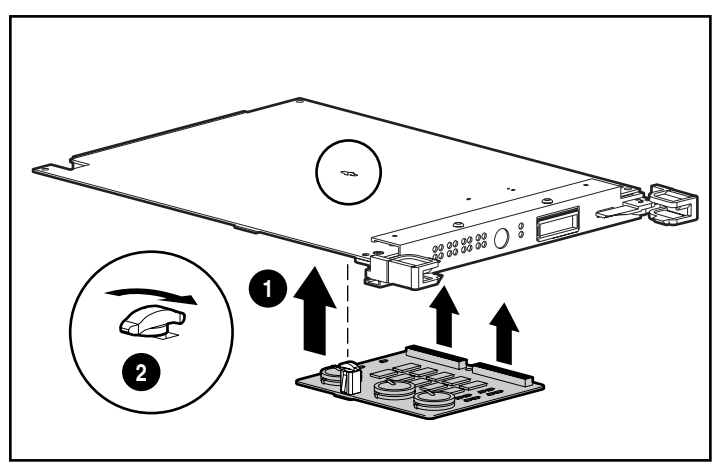

Figure 4-14. Installation de la carte fille

- 9. La carte fille étant installée, enfoncez le contrôleur RA4000 aussi loin que vous le pouvez  $\bullet$ .
- 10. Rabattez les deux loquets contre le panneau arrière <sup>.</sup> Les leviers de chaque loquet doivent se trouver derrière la languette métallique, amenant la carte à sa place et la fixant.

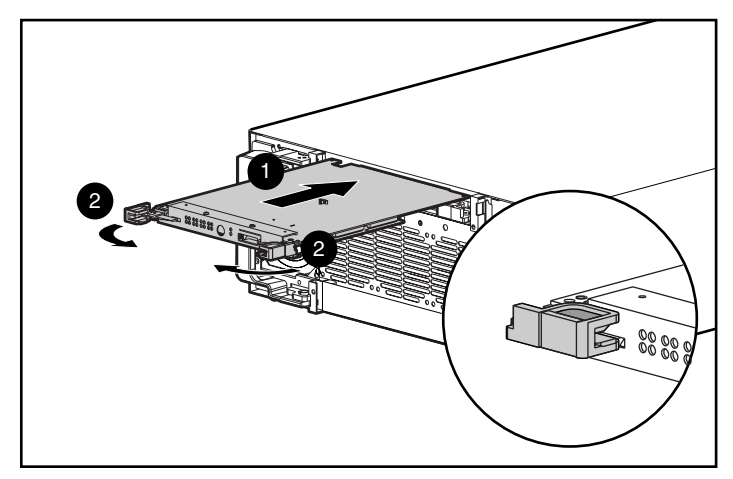

Figure 4-15. Remplacement du contrôleur RA4000

- 11. Remettez le module GBIC en place et rebranchez le câble Fibre Channel.
- 12. Si le système a été mis hors tension, mettez le module RA4100 sous tension, ainsi que les serveurs qui y sont connectés.

#### **Remplacement de modules GBIC**

En cas de panne d'un module GBIC, veuillez suivre la procédure suivante pour le remplacer. Il n'est pas nécessaire de mettre le système hors tension.

- 1. Débranchez le câble Fibre Channel à l'arrière du module GBIC défectueux. Remettez en place les caches de protection du câble  $\bullet$ .
- 2. Insérez les caches anti-poussière dans le module GBIC.
- 3. Pressez les pattes de chaque côté du module 2 ou, s'il est équipé d'un mécanisme de verrouillage, faites basculer le dispositif en position déverrouillée.

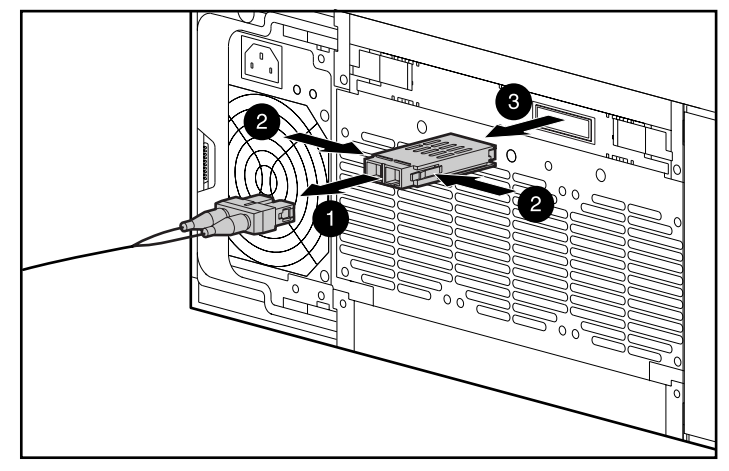

4. Tirez le module GBIC hors de l'unité <sup>6</sup>.

Figure 4-16. Retrait du GBIC défectueux

5. Pour insérer un nouveau module GBIC, effectuez les étapes 1 à 4 dans l'ordre inverse.

> **ATTENTION :** afin de limiter les risques d'endommagement du matériel, ne forcez pas trop en insérant le module GBIC.

#### **Retrait des câbles Fibre Channel**

En cas de panne d'un câble Fibre Channel, veuillez suivre la procédure expliquée ci-dessous pour le remplacer. Il n'est pas nécessaire de mettre le système hors tension.

- 1. Retirez le câble Fibre Channel et le module GBIC du contrôleur RAID Fibre Channel défectueux. S'il s'avère impossible de connecter immédiatement un câble de remplacement aux modules GBIC, insérez des caches anti-poussière dans les modules GBIC pour les protéger.
- 2. Retirez les protections du câble Fibre Channel de remplacement.
- 3. Insérez les connecteurs de câble dans les modules GBIC.

## **Remplacement d'un module d'alimentation redondant**

Le module d'alimentation du RA4100 est « hot-plug » (c'est-à-dire connectable sous tension) si l'option d'alimentation redondante est installée. Cela signifie que, pour remplacer le module défectueux, vous devrez simplement le débrancher, le retirer et brancher un module de remplacement. Dans ce type de configuration redondante, le deuxième module d'alimentation prend le relais.

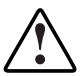

**AVERTISSEMENT :** afin de réduire le risque d'électrocution ou d'endommagement de l'équipement, prenez les précautions suivantes lors de la mise sous tension et hors tension des alimentations électriques :

- Installez le module d'alimentation avant d'y connecter le cordon d'alimentation.
- Débranchez le cordon d'alimentation avant de couper l'alimentation électrique de l'équipement.
- Pour mettre totalement hors tension un système, débranchez tous les cordons d'alimentation.

**IMPORTANT :** pour profiter de toutes les fonctionnalités, vérifiez sur le site Web de Compaq (www.compaq.com) que vous possédez la version la plus récente du microprogramme.

1. Débranchez le cordon d'alimentation du module d'alimentation défectueux.

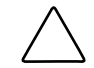

**ATTENTION :** si le système est en service, prenez garde de ne pas débrancher le cordon d'alimentation de l'autre module d'alimentation.

2. Appuyez sur le loquet de la poignée du module d'alimentation défectueux  $\bullet$  et faites pivoter la poignée en position ouverte  $\bullet$  pour libérer le module d'alimentation. Tirez le module d'alimentation hors du  $ch\hat{a}$ ssis  $\Theta$ .

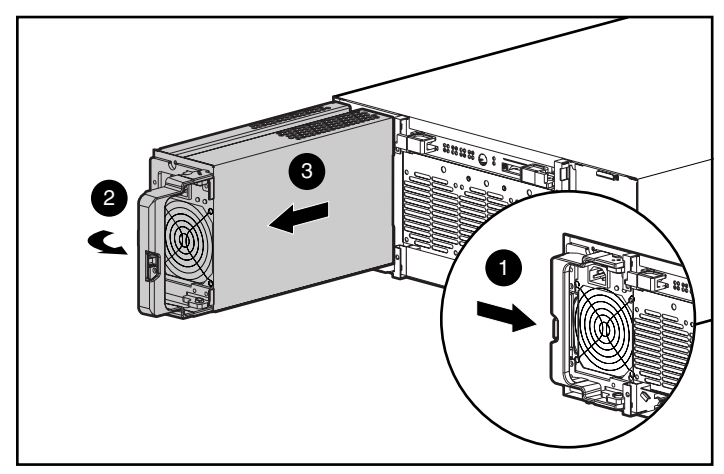

Figure 4-17. Retrait du module d'alimentation

**ATTENTION :** ne faites pas fonctionner le module RA4100 pendant de longues périodes alors qu'un des emplacements d'alimentation est ouvert. En effet, la circulation interne d'air de refroidissement est interrompue si une alimentation ou un capot n'est pas installé sur les deux emplacements. Cela peut provoquer une surchauffe des composants internes et une éventuelle perte de données. Conservez le capot pour une utilisation ultérieure au cas où il serait nécessaire de retirer l'un des modules d'alimentation.

- 3. La poignée étant entièrement ouverte, insérez le module d'alimentation de remplacement dans l'ouverture et faites-le glisser le long des rails aussi loin que possible  $\bullet$ .
- 4. Faites pivoter la poignée en position fermée jusqu'à ce que vous entendiez un clic <sup>•</sup>. Cela permet de fixer le module d'alimentation dans le châssis.

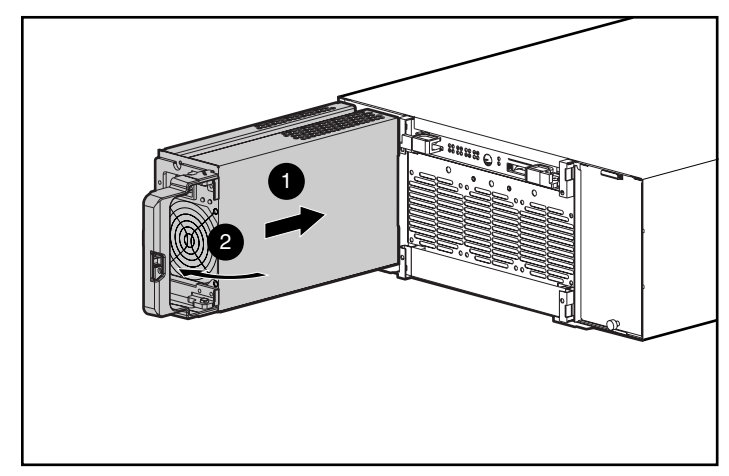

Figure 4-18. Installation du module d'alimentation

5. Branchez le cordon d'alimentation dans le nouveau module d'alimentation.

Les voyants d'état des deux modules d'alimentation et le voyant de panne du panneau avant doivent maintenant être verts, indiquant que la redondance du module d'alimentation a été rétablie.

## **Remplacement du module de ventilation**

Si le voyant du module de ventilation est orange, cela signifie qu'un problème a été détecté dans au moins un des trois ventilateurs du module RAID. Tout le module est hot-plug et peut être remplacé sans affecter le fonctionnement normal du système.

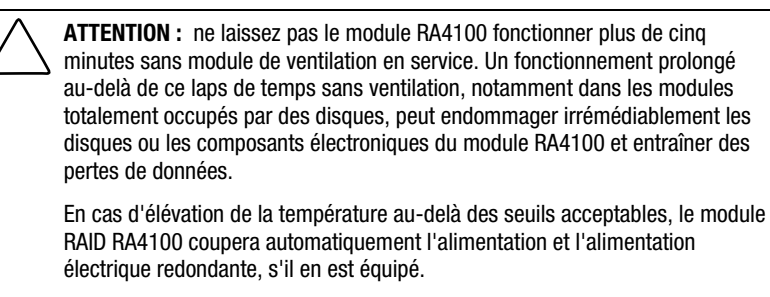

Avant de connecter le module de ventilation sous tension (capacité hot-plug), assurez-vous que vous disposez de tous les éléments nécessaires. Cette procédure ne devrait pas prendre plus d'une minute.

- 1. Desserrez les deux vis à molette  $\bullet$  qui assurent la fixation du module de ventilation au châssis.
- 2. Retirez le module de ventilation en le tirant horizontalement hors du châssis <sup>2</sup>.

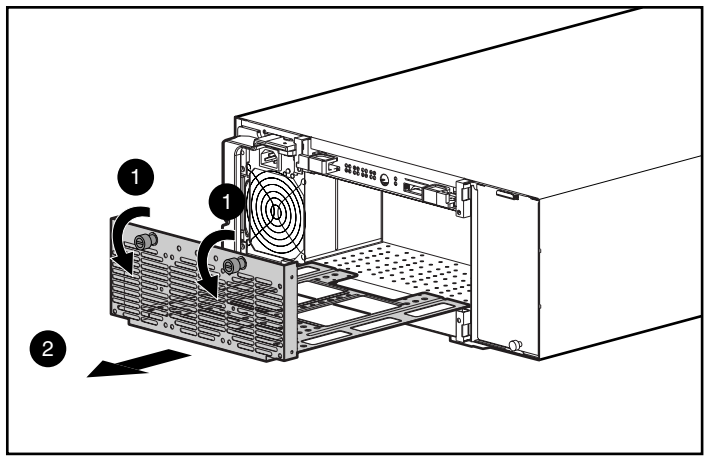

Figure 4-19. Retrait du module de ventilation

- 3. Installez le module de ventilation de remplacement en le faisant glisser, aussi loin que possible  $\bullet$ , dans l'ouverture le long des rails. Veuillez également vous assurer du bon couplage des connecteurs.
- 4. Fixez le module de ventilation en serrant les deux vis à mollette  $\bullet$ .

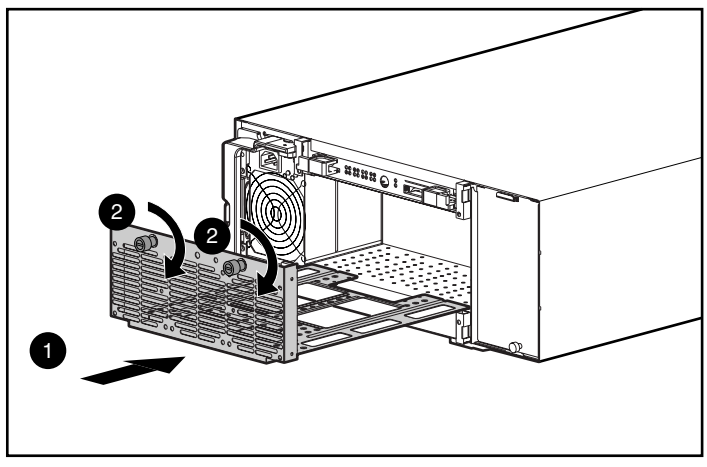

Figure 4-20. Installation du module de ventilation

Les trois ventilateurs doivent se mettre en action immédiatement. Le voyant d'état du module de ventilation et le voyant de panne situé sur le panneau avant deviennent verts après quelques secondes, indiquant ainsi que le module de ventilation est totalement opérationnel.

#### **Remplacement des disques durs**

**ATTENTION :** si vous devez remplacer un disque dur hot-plug, il est important de vous conformer aux consignes de cette section. Le non-respect de ces indications peut en effet entraîner la perte de données et annuler toute garantie.

RAID 0 est une configuration qui ne supporte aucune tolérance de pannes. Veuillez ne jamais retirer de disque d'un module RAID 0 à moins que le disque ne soit défectueux. La panne d'un disque est indiquée par un voyant de panne de disque orange (voir la [Figure 4-1\)](#page-65-0). Si vous utilisez une configuration RAID 0, le retrait d'une unité en fonctionnement n'est pas autorisé et vous risquez de subir des pertes de données. Pour retirer un disque en fonctionnement sans perdre des données, l'intégralité du module RAID doit être sauvegardée, le disque remplacé et le module RAID entièrement restauré. La sauvegarde d'un disque unique et son remplacement ne restaurent pas le module RAID.

Il existe certaines conditions dans lesquelles vous pouvez remplacer une unité dans des configurations RAID 1, 4 ou 5. La [Figure 4-21](#page-83-0) illustre les conditions dans lesquelles vous pouvez, ou ne pouvez pas, retirer une unité d'un système à tolérance de pannes.

<span id="page-83-0"></span>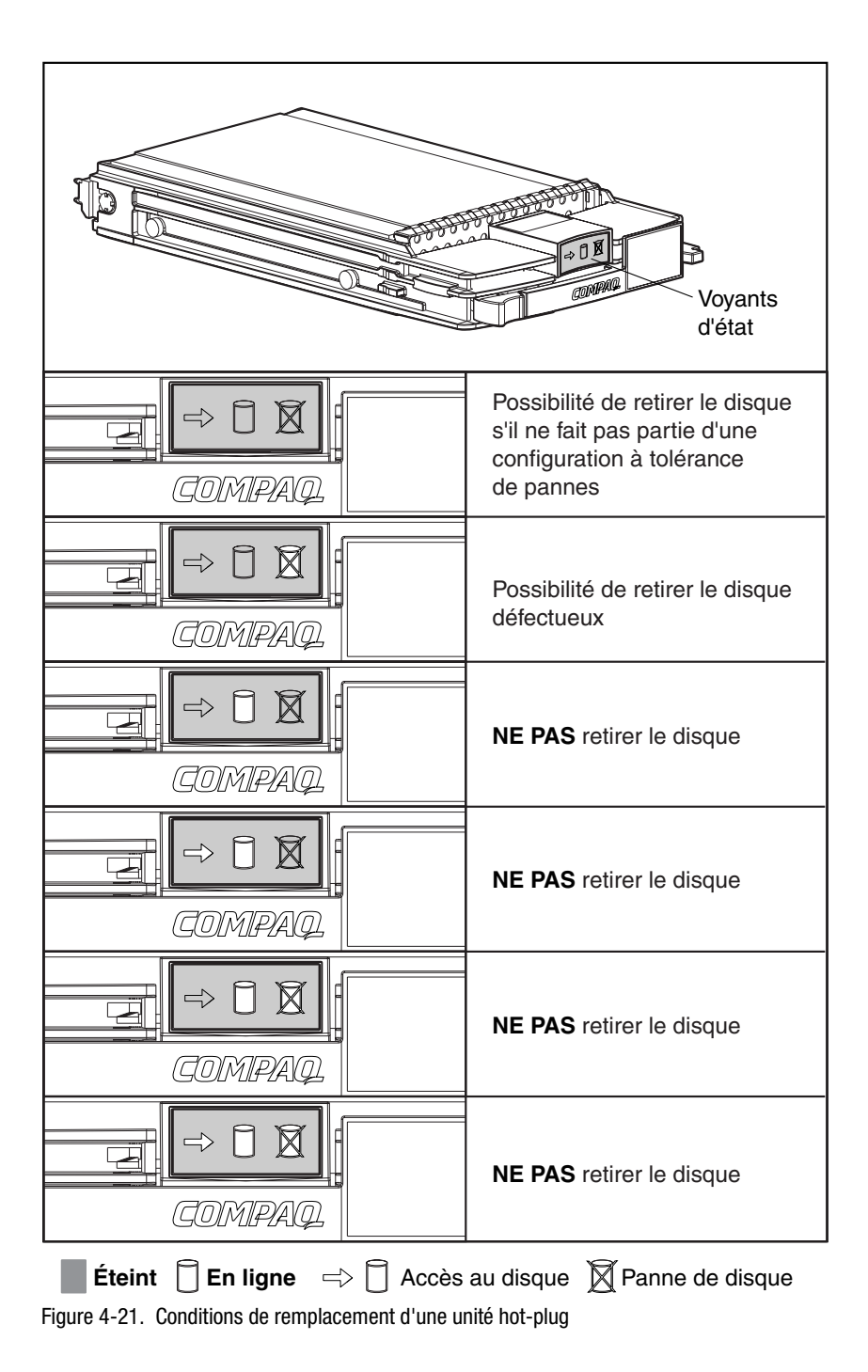

Suivez les instructions ci-dessous pour remplacer les disques :

- **Ne retirez jamais plusieurs disques à la fois.** Lors du remplacement d'un disque, le contrôleur utilise les données issues des autres disques du module RAID pour reconstruire les données sur le disque de remplacement. Si vous retirez plusieurs disques, sachez que l'intégralité des données n'est pas disponible pour la reconstruction de données sur le(s) disque(s) de remplacement et que des données risquent d'être perdues.
- **Veillez à ne jamais retirer de disque en cours d'utilisation.** Le voyant de panne de disque orange indique les disques qui ont échoué. Le retrait d'un disque en cours d'utilisation lors du remplacement d'un disque défectueux entraînera une perte de données. Voir [Figure 4-21.](#page-83-0)
- Veillez à ne jamais retirer un disque alors qu'un autre est en cours **de reconstruction.** Lorsque le voyant « Online » d'un disque est vert clignotant, cela signifie que l'unité est en cours de reconstruction. Un disque de remplacement est reconstruit à partir des données stockées sur d'autres disques. Voir [Figure 4-21.](#page-83-0)
- **Veillez à ne jamais fermer un boîtier de disque tant que l'initiateur ou le contrôleur est encore actif ou sous tension.** L'initiateur ou le contrôleur risquerait en effet de marquer ces unités comme étant « défectueuses » et vous risqueriez de perdre des données.
- Si le système dispose d'un disque de secours en ligne, attendez qu'il **soit complètement reconstruit avant de remplacer le disque défectueux.** Lorsqu'une unité connaît une défaillance, le disque de secours en ligne devient actif et lance sa reconstruction pour servir de disque de remplacement. Dès que le disque de secours en ligne a effectué une récupération automatique des données (ADR) (le voyant « Online » restera allumé), remplacez le disque défectueux par un nouveau disque de remplacement. **Ne** remplacez **pas** le disque défectueux par le disque de secours en ligne. Voir [Figure 4-21.](#page-83-0)
- Si vous remplacez un disque alors que le système est hors tension, il **s'avérera peut-être nécessaire de reconstruire le disque remplacé.** Suivez les instructions affichées à l'écran ou les instructions du manuel de référence du système.

Pour remplacer un disque, procédez comme suit :

Assurez-vous que les voyants Online (En ligne) et Drive Access (Accès à l'unité) sont éteints. Voir [Figure 4-21.](#page-83-0)

1. Appuyez sur le loquet d'éjection  $\bullet$  et faites-le pivoter  $\bullet$  pour l'ouvrir entièrement.

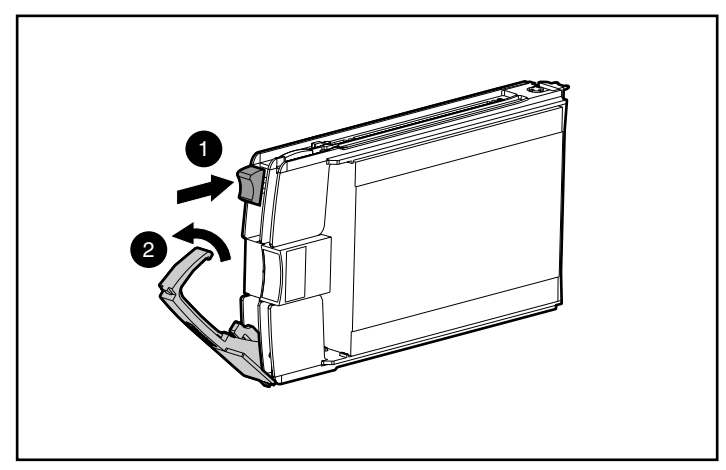

Figure 4-22. Ouverture des loquets du plateau d'unité

- 2. Tirez le disque hors de la cage disque du système de stockage.
- 3. Sur le nouveau disque dur, appuyez sur le levier d'éjection  $\bullet$  et faites-le pivoter <sup>o</sup> pour l'ouvrir entièrement.

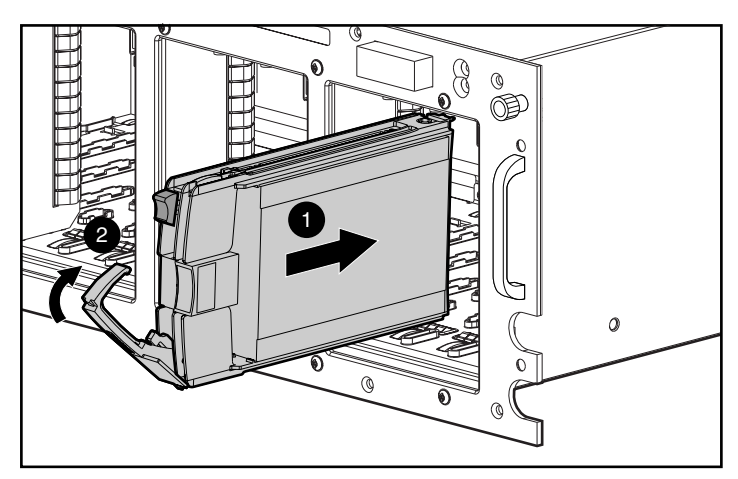

Figure 4-23. Insertion et mise en place du disque

- 4. Insérez le nouveau disque dans le compartiment qui était occupé par l'unité que vous venez de retirer, en le faisant glisser aussi loin que possible 1. Assurez-vous que le levier d'éjection est ouvert pour permettre une mise en place correcte.
- 5. Rabattez le levier d'éjection contre l'avant du disque. La charnière du verrou doit être engagée derrière le panneau avant de l'unité.

Les voyants du plateau d'unité s'allument un à un, puis s'éteignent tous simultanément pour indiquer que le système a reconnu le nouveau disque. Dans les configurations à tolérance de pannes, laissez le disque de remplacement se reconstruire automatiquement à l'aide des données d'autres disques. Lorsque la reconstruction est en cours, le voyant « Online » (en ligne) clignote (voir [Figure 4-21\)](#page-83-0).

#### **Voyants du hub StorageWorks Fibre Channel**

#### **Hub 7 ports**

Le hub 7 ports Fibre Channel possède deux rangées de voyants. Le voyant vert supérieur est allumé lorsqu'un module GBIC est installé correctement dans le connecteur.

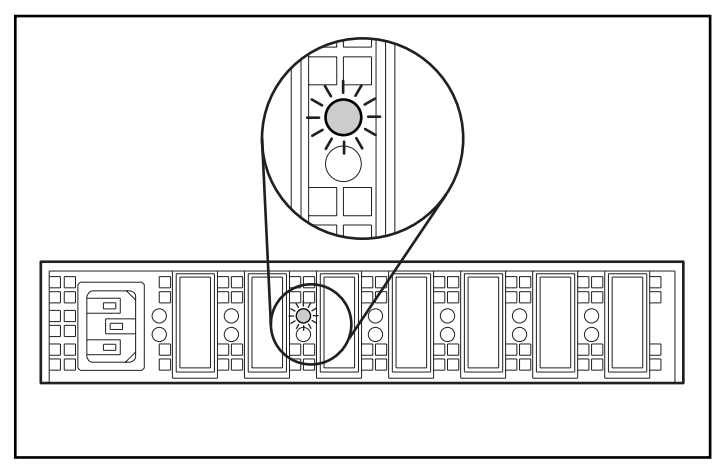

Figure 4-24. Voyant de module GBIC installé sur le hub 7 ports

La rangée inférieure de voyants orange vous informe lorsqu'un port spécifique du hub est en mode dérivation. Lorsqu'un module GBIC est installé correctement et que le port n'est pas en mode dérivation, le voyant est éteint.

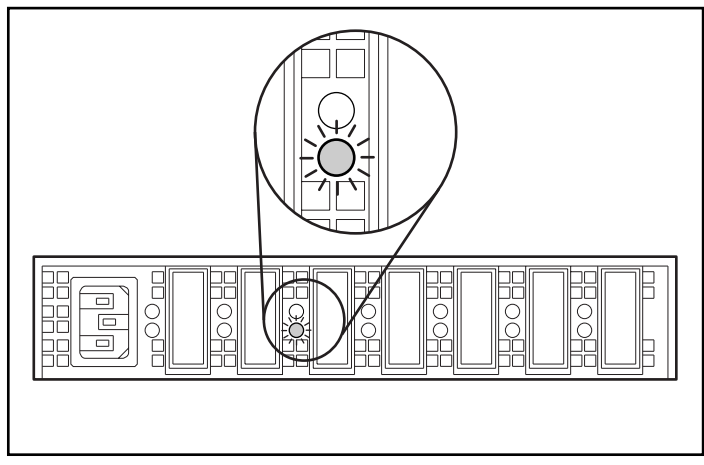

Figure 4-25. Voyants du mode dérivation sur le hub 7 ports

#### **Hub 12 ports**

Lorsqu'un disque est alimenté, tous les voyants sont allumés lors de l'auto-test qui peut durer de 15 à 60 secondes. À l'issue de l'auto-test de mise sous

tension, le voyant d'alimentation  $\bullet$  reste allumé et le voyant de panne  $\bullet$ s'éteint.

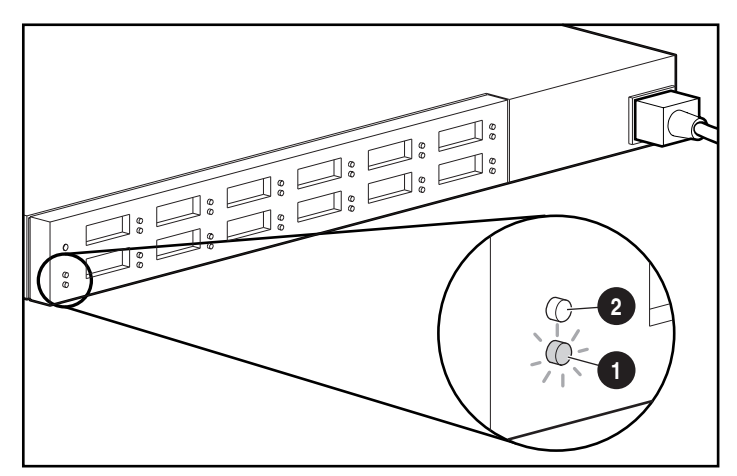

Figure 4-26. Voyants d'alimentation et de panne sur le hub 12 ports

Les voyants de module GBIC installé sont les voyants verts situés sur la rangée supérieure. Chaque voyant est associé à un connecteur du module GBIC. Le voyant vert s'allume lorsqu'un module GBIC est correctement installé.

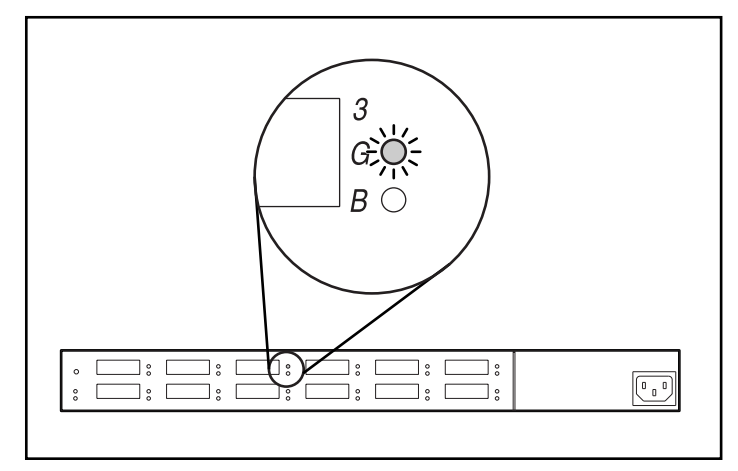

Figure 4-27. Voyants de module GBIC installé sur le hub 12 ports

Le voyant orange de la rangée inférieure correspond au port de dérivation. Il indique que le port associé est en mode dérivation. Les ports qui ne détectent pas les liaisons FC-AL valides sont placés en mode dérivation par le hub. Le voyant orange est allumé pour chaque port en mode dérivation.

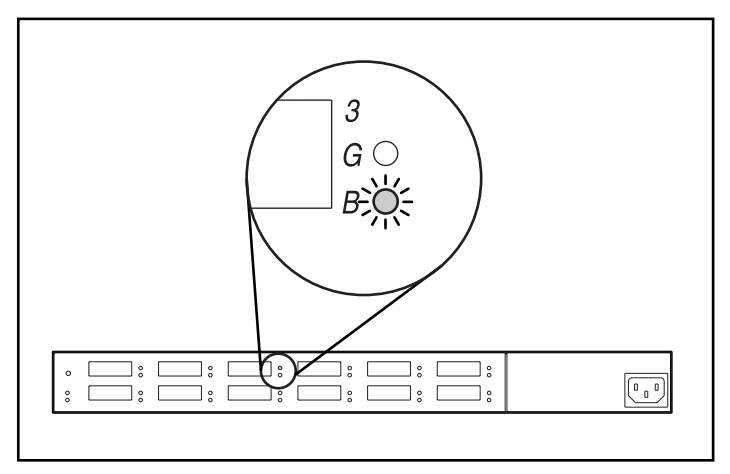

Figure 4-28. Voyant du mode dérivation sur le hub 12 ports

## **Voyants du commutateur FC-AL**

Le commutateur FC-AL possède deux rangées de voyants. Le voyant vert supérieur est allumé lorsqu'un module GBIC est installé correctement dans le connecteur.

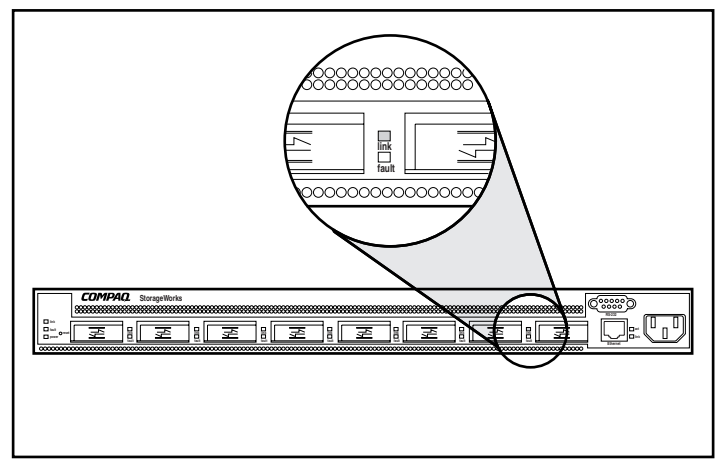

Figure 4-29. Voyant de module GBIC installé sur le commutateur FC-AL

La rangée inférieure de voyants orange vous informe lorsqu'un port spécifique du commutateur FC-AL est en mode dérivation. Lorsqu'un module GBIC est installé correctement et que le port n'est pas en mode dérivation, le voyant est éteint.

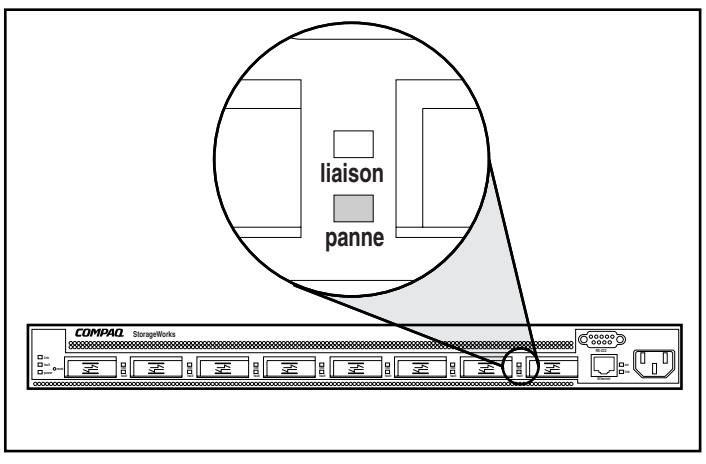

Figure 4-30. Voyant du mode dérivation sur le commutateur FC-AL

## **Voyants du commutateur SAN Fibre Channel 8**

Les voyants du panneau avant indiquent l'état de chaque port Fibre Channel. Le Tableau 4-2 décrit les voyants d'état des ports.

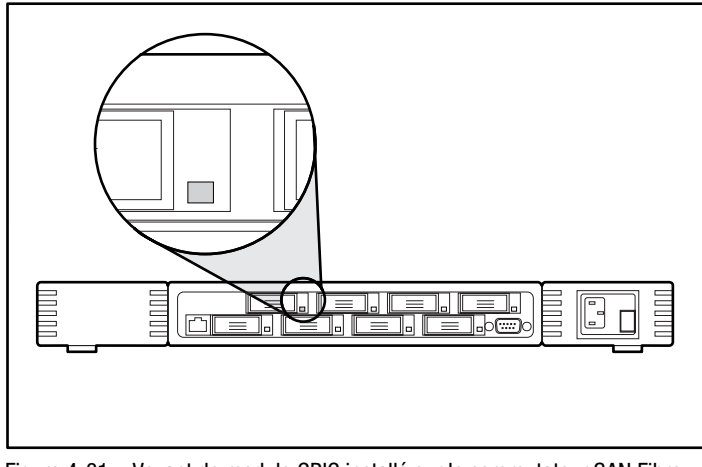

Figure 4-31. Voyant de module GBIC installé sur le commutateur SAN Fibre Channel 8

#### **Tableau 4-2 Voyants d'état des ports**

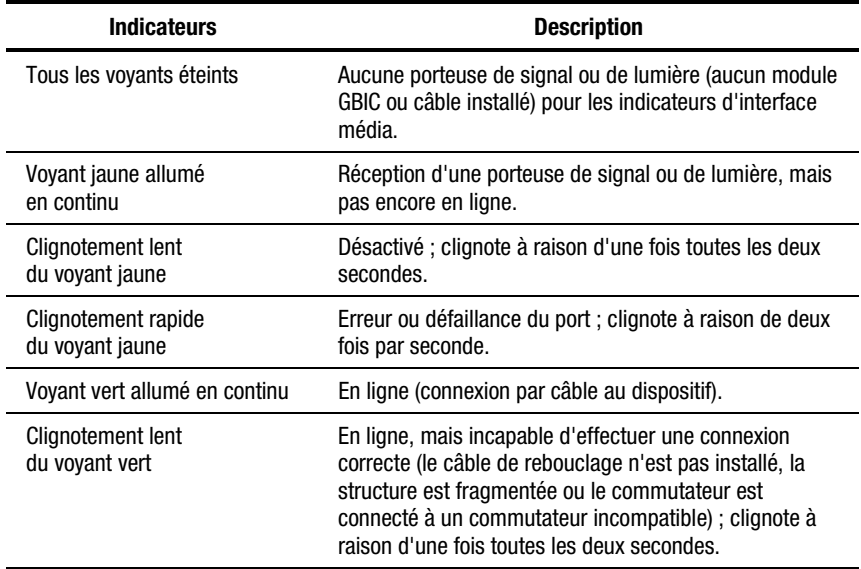

| <b>Indicateurs</b>                     | <b>Description</b>                                                               |
|----------------------------------------|----------------------------------------------------------------------------------|
| Clignotement rapide du<br>voyant vert  | Rebouclage interne (diagnostic) ; clignote à raison de<br>deux fois par seconde. |
| Scintillement du voyant vert           | Le port est actif et transfère des données et du trafic de<br>trame.             |
| Voyants vert et jaune<br>en alternance | Le port est en mode dérivation.                                                  |

**Tableau 4-2 Voyants d'état des ports** *suite*

## **Voyants du commutateur SAN Fibre Channel 16**

Les voyants du panneau avant indiquent l'état de chaque port Fibre Channel. Le Tableau 4-3 ci-dessous décrit les voyants d'état des ports.

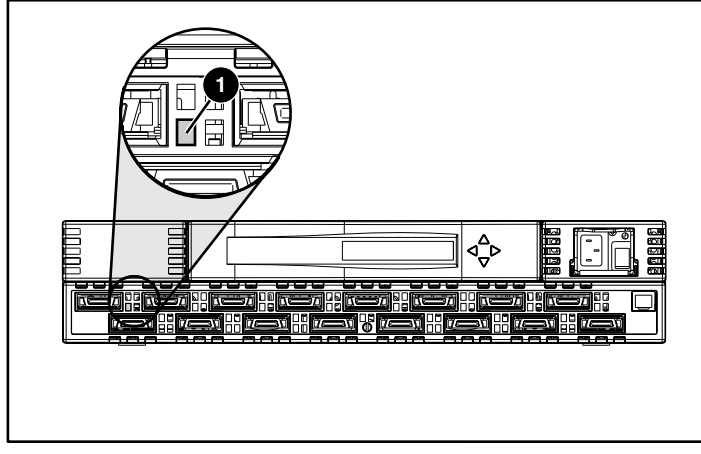

Figure 4-32. Voyant de module GBIC installé sur le commutateur SAN Fibre Channel 16

| <b>Indicateurs</b>                          | <b>Description</b>                                                                                                    |
|---------------------------------------------|----------------------------------------------------------------------------------------------------|
| Tous les voyants éteints                    | Aucune porteuse de signal ou de lumière (aucun module<br>GBIC ou câble installé) pour les indicateurs d'interface<br>média.                                                                                                    |
| Voyant jaune allumé en<br>continu           | Réception d'une porteuse de signal ou de lumière, mais<br>pas encore en ligne.                                                                                                    |
| <b>Clignotement lent</b><br>du voyant jaune | Désactivé ; clignote à raison d'une fois toutes les deux<br>secondes.                                                                                                    |
| Clignotement rapide<br>du voyant jaune      | Erreur ou défaillance du port ; clignote à raison de deux<br>fois par seconde.                                                                                                    |
| Voyant vert allumé en continu               | En ligne (connexion par câble au dispositif).                                                                                                    |
| <b>Clignotement lent</b><br>du voyant vert  | En ligne, mais incapable d'effectuer une connexion<br>correcte (le câble de rebouclage n'est pas installé, la<br>structure est fragmentée ou le commutateur est<br>connecté à un commutateur incompatible) ; clignote à<br>raison d'une fois toutes les deux secondes. |
| Clignotement rapide<br>du voyant vert       | Rebouclage interne(diagnostic) ; clignote à raison de<br>deux fois par seconde.                                                                                                    |
| Scintillement du voyant vert                | Le port est actif et transfère des données et du trafic de<br>trame.                                                                                                    |
| Voyants vert et jaune<br>en alternance      | Le port est en mode dérivation.                                                                                                    |

**Tableau 4-3 Voyants d'état des ports**

## **Voyants du commutateur SAN Fibre Channel 8-EL**

Chaque port contient un voyant qui en indique l'état. Ces voyants sont décrits dans le Tableau 4-4.

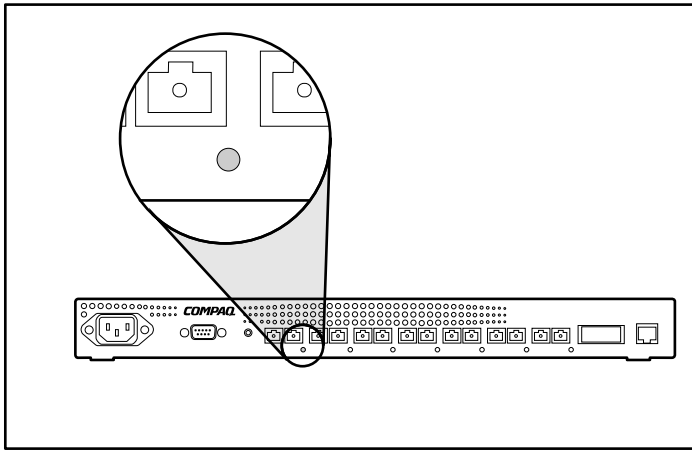

Figure 4-33. Voyant d'état du port sur le commutateur SAN Fibre Channel 8-EL

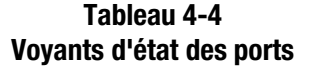

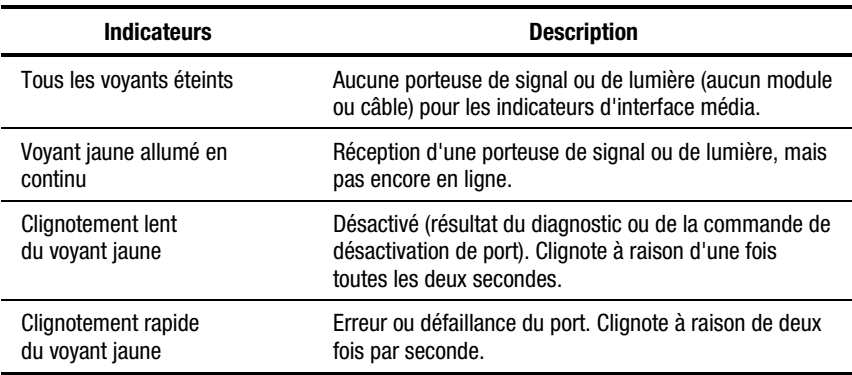

*à suivre*

| <b>Indicateurs</b>                         | <b>Description</b>                                                                                                    |
|--------------------------------------------|----------------------------------------------------------------------------------------------------|
| Voyant vert allumé en continu              | En ligne (connexion par câble au dispositif).                                                                                          |
| <b>Clignotement lent</b><br>du voyant vert | En ligne mais segmenté (câble de rebouclage ou<br>commutateur incompatible). Clignote à raison d'une fois<br>toutes les deux secondes. |
| Clignotement rapide<br>du voyant vert      | Rebouclage interne (diagnostic). Clignote à raison de<br>deux fois par seconde.                                                        |
| Scintillement du voyant vert               | En ligne et transfert de trames par le port.                                                                                           |
| Voyants vert et jaune en<br>alternance     | Le port est en mode dérivation.                                                                                                    |

**Tableau 4-4 Voyants d'état des ports** *suite*

Le module d'alimentation secteur contient un voyant qui en indique l'état. Celui-ci est décrit dans le Tableau 4-5.

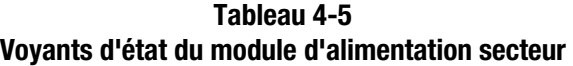

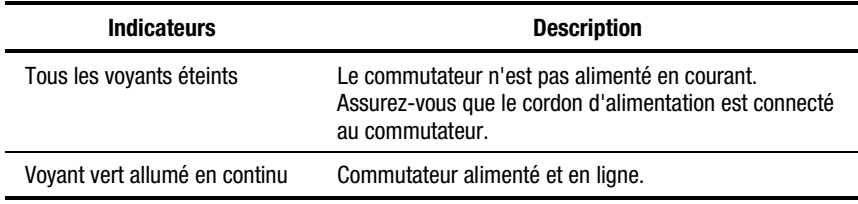

## **Voyants du commutateur SAN Fibre Channel 16-EL**

Chaque port contient un voyant qui en indique l'état. Ces voyants sont décrits dans le Tableau 4-6.

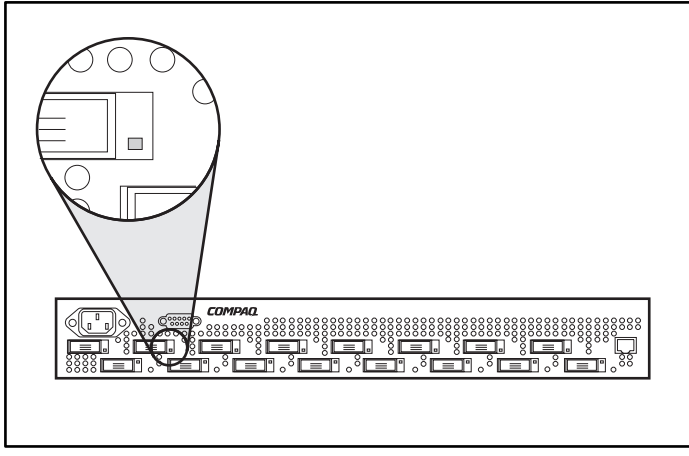

Figure 4-34. Voyant d'état du port sur le commutateur SAN Fibre Channel 16-EL

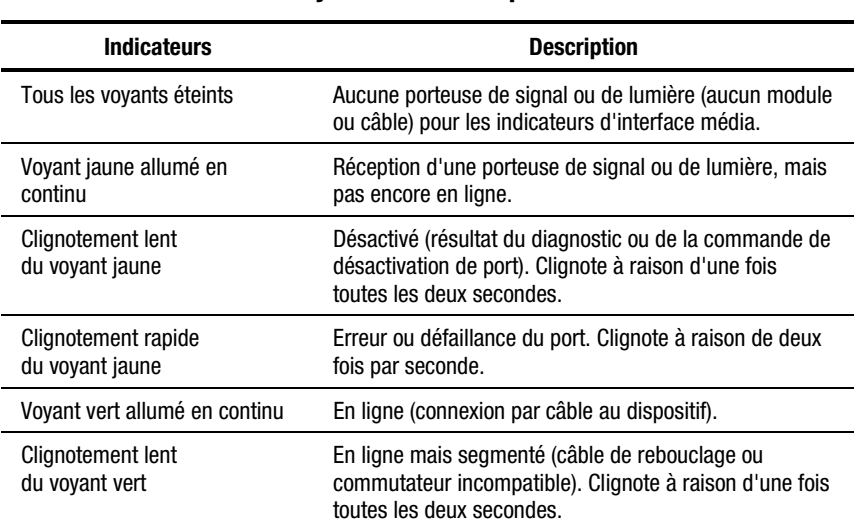

#### **Tableau 4-6 Voyants d'état des ports**

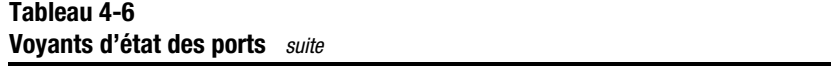

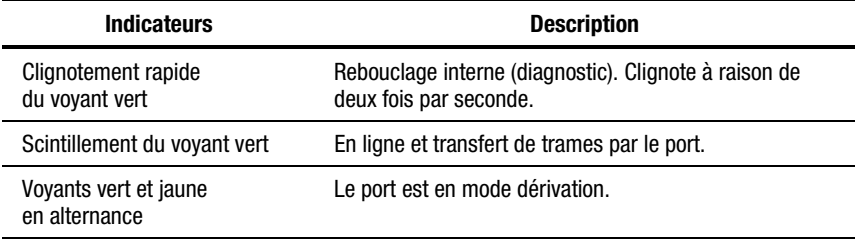

Le module d'alimentation secteur contient un voyant qui en indique l'état. Celui-ci est décrit dans le Tableau 4-7.

#### **Tableau 4-7 Voyants d'état du module d'alimentation secteur**

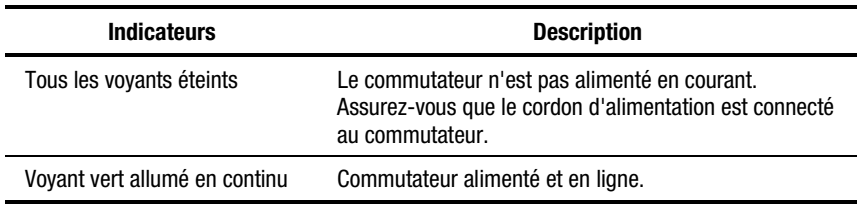

# *Chapitre 5*

## **Utilisation de l'utilitaire de configuration de module RAID (ACU)**

Ce chapitre contient des instructions d'utilisation relatives à l'utilitaire de configuration de module RAID (ACU, *Array Configuration Utility*) Compaq et décrit les méthodes que vous pouvez utiliser pour configurer rapidement et facilement votre contrôleur. Vous trouverez cet utilitaire sur le CD-ROM RA4100 SAN Solution Support Software.

**REMARQUE :** pour de plus amples informations sur l'installation du CD-ROM RA4100 SAN Solution Support Software, suivez les instructions que vous trouverez dans la pochette du CD.

**REMARQUE :** si le numéro de révision du CD Compaq SmartStart and Support Software est supérieur à celui du CD RA4100 SAN Solution Support Software, il se peut qu'il contienne une version actualisée du logiciel RA4100 SAN Solution.

L'interface graphique de cet utilitaire vous aide à configurer le contrôleur Compaq StorageWorks RA 4000. Vous pouvez utiliser cette interface pour la configuration initiale du contrôleur RA4000, pour ajouter des disques supplémentaires ou encore pour reconfigurer le contrôleur RAID.

La prise en charge de l'utilitaire de configuration RAID s'effectue en ligne pour les systèmes d'exploitation suivants :

- Windows 2000
- Windows NT
- Novell NetWare

L'utilitaire de configuration de module RAID (ACU) se présente comme un utilitaire hors ligne pour tous les autres systèmes d'exploitation pris en charge.

**REMARQUE :** l'utilitaire de configuration de module RAID est uniquement pris en charge sur les serveurs Compaq ProLiant.

Ce chapitre comprend les sections suivantes :

- Avant de commencer
- Lancement de l'utilitaire de configuration de module RAID Compaq
- Assistants de configuration
- Aide en ligne
- Procédures de configuration
- Configuration du contrôleur RA4000 en vue de la prise en charge de la fonction SSP (Selective Storage Presentation)
- Écrans de l'utilitaire de configuration de module RAID
- Messages d'erreur et d'avertissement
- Utilitaire de configuration de module RAID en ligne pour NetWare

L'Utilitaire de configuration de module RAID :

- utilise des graphiques simples à comprendre pour illustrer la configuration du contrôleur;
- décrit différentes erreurs de configuration;
- utilise des assistants de configuration qui vous guident tout au long de la procédure de configuration;
- suggère une configuration et une tolérance de panne optimales pour les contrôleurs non configurés.

## **Avant de commencer**

Lors de l'installation et de la configuration initiales du contrôleur RA4000, observez la procédure suivante :

- 1. Mettez à jour la ROM du système à partir du ROMPaq système.
- 2. Exécutez le ROMPaq Options pour mettre à jour le microprogramme du contrôleur, la ROM d'option et le microprogramme du disque. Pour exécuter le ROMPaq Options à partir du CD RA4100 Support Software, procédez comme suit :
	- a. Initialisez le système à l'aide du CD RA4100 Support Software.
	- b. Lorsque le menu apparaît, sélectionnez l'option Run Options ROMPaq Utility (Exécuter l'utilitaire ROMPaq Options). Cela aura pour effet de lancer l'utilitaire qui se chargera de la détection et de la mise à jour du microprogramme.
- 3. Exécutez l'utilitaire de configuration système pour vérifier les paramètres de commande du contrôleur.
- 4. Déterminez la méthode de tolérance de pannes et la configuration du module RAID que vous souhaitez utiliser.

## **Lancement de l'utilitaire de configuration de module RAID**

Vous pouvez accéder à l'utilitaire ACU et le lancer en ligne ou en utilisant le CD RA4100 SAN Solution Support Software.

**REMARQUE :** si le numéro de révision du CD Compaq SmartStart and Support Software est supérieur à celui du CD RA4100 SAN Solution Support Software, il se peut qu'il contienne une version actualisée du logiciel RA4100 SAN Solution.

#### **Accès en ligne**

Si le serveur que vous configurez exécute Windows NT, Windows 2000 ou Novell NetWare, vous pouvez installer et exécuter l'utilitaire ACU en ligne.

#### **Installation et lancement de l'utilitaire ACU en ligne sous Windows NT**

Lorsque vous installez la disquette de logiciel de support Compaq pour Microsoft Windows NT (NT SSD), vous êtes invité à insérer la disquette de ACU pour installer l'utilitaire. Une icône de programme est créée automatiquement. Sélectionnez l'icône pour exécuter l'utilitaire de configuration de module RAID.

#### **Installation et exécution de l'utilitaire ACU sous Windows 2000**

Localisez cet utilitaire sur le CD RA4100 SAN Solution Support Software ou téléchargez SupportPAQ pour Microsoft Windows 2000 ou le composant ACU requis à partir du site Web de Compaq à l'adresse [www.compaq.com](http://www.compaq.com/). Installez ensuite l'utilitaire ACU. Une icône de programme est créée automatiquement. Sélectionnez l'icône pour exécuter l'utilitaire de configuration de module RAID.

#### **Installation et exécution de l'utilitaire de configuration NetWare en ligne**

Reportez-vous à la section « Utilitaire de configuration en ligne pour NetWare » pour plus d'informations sur l'accès et l'utilisation de cet utilitaire en ligne. L'utilitaire NetWare utilise une interface non graphique pilotable par menus. Si vous préférez utiliser l'interface graphique, sélectionnez l'une des méthodes décrites dans les sections suivantes pour exploiter l'utilitaire de configuration de module RAID Compaq hors ligne.

## **CD-ROM RA4100 SAN Solution Support Software**

Pour installer l'utilitaire ACU à partir du CD RA4100 SAN Solution Support Software, reportez-vous aux instructions que vous trouverez dans la pochette du CD-ROM.

#### **CD-ROM Compaq SmartStart and Support Software**

**REMARQUE :** si le numéro de révision du CD Compaq SmartStart and Support Software est supérieur à celui du CD RA4100 SAN Solution Support Software, il se peut qu'il contienne une version actualisée du logiciel RA4100 SAN Solution.

Pour exécuter l'utilitaire ACU à partir du CD-ROM SmartStart and Support Software, procédez comme suit :

- 1. Insérez le CD SmartStart and Support Software dans le lecteur approprié et mettez le serveur sous tension. Un menu apparaît.
- 2. Sélectionnez l'utilitaire de configuration de module RAID (ACU).
- 3. Une fois la configuration terminée, retirez le CD et redémarrez le serveur.

## **Assistants de configuration**

Lorsque vous lancez l'utilitaire ACU, le logiciel vérifie la configuration de chaque unité RA4000/RA4100 et de ses modules RAID. Si ces modules ne sont pas configurés *ou* si la configuration n'est pas optimale, l'assistant de configuration vous guide à travers les différentes étapes de la procédure de configuration. L'assistant de configuration reconnaît les conditions suivantes :

- **Contrôleur non configuré** Lorsque l'utilitaire de configuration de module RAID détecte un contrôleur non configuré, l'assistant de configuration vous aide à le configurer.
- **Disques physiques inutilisés** Lorsque l'utilitaire de configuration de module RAID détecte des disques physiques qui ne sont pas utilisés, l'assistant de configuration permet de les ajouter simplement à un module RAID. La fonctionnalité « d'extension de capacité » du contrôleur RA4000 permet à l'utilitaire ACU d'ajouter de nouveaux disques physiques à un module RAID existant, sans perdre les données stockées sur les unités logiques existantes.
- **Espace inutilisé d'un module RAID** Si l'utilitaire ACU détecte un espace inutilisé sur un module RAID, l'assistant de configuration vous aide à configurer cet espace en une ou plusieurs unités logiques.

## **Obtenir de l'aide**

Appuyez sur **F1** ou cliquez sur le bouton Help (Aide) pour activer l'aide contextuelle en ligne de chaque écran. De plus, une barre d'état située au bas de l'écran affiche directement des messages d'aide qui décrivent la sélection en cours.

## **Procédures de configuration**

Lorsque vous configurez un nouveau module RAID, l'assistant de configuration vous guide tout au long de la procédure. Vous pouvez néanmoins vous passer de l'assistant et effectuer, manuellement, les opérations suivantes :

- Créer un nouveau module RAID.
- Étendre la capacité d'un module RAID.
- Étendre la capacité d'une unité logique.
- Exécuter une migration de taille de stripe en ligne.
- Exécuter une migration de niveau RAID en ligne.

Les procédures décrites dans les sections suivantes vous permettent de configurer manuellement votre module RAID.

## **Création d'un nouveau module RAID**

#### **Création d'un module RAID – Procédure**

Trois étapes générales vous permettent de créer un nouveau module RAID :

- 1. Sélection d'un contrôleur pour le module RAID.
- 2. Regroupement des disques physiques de même taille au sein d'un module RAID.
- 3. Création d'unités logiques. (Partage du module RAID en une ou plusieurs unités logiques).

#### **Création d'un module RAID – Exemple**

Cet exemple repose sur les hypothèses suivantes :

- Quatre disques de 4,3 Go et deux disques de 9,1 Go sont connectés au contrôleur RA4000.
- Deux modules RAID doivent être créés. Le module A comprendra trois disques de 4,3 Go et un quatrième disque de 4,3 Go, utilisé comme disque de secours. Le module B sera constitué de deux disques de 9,1 Go.
- La méthode de tolérance de pannes de toutes les unités logiques du module A sera de type « Dataguarding réparti » (RAID 5). La méthode de tolérance de pannes de toutes les unités logiques du module B sera le mode miroir (RAID 1).

## **1 ère étape : sélection d'un contrôleur pour le module RAID**

- 1. Sélectionnez la liste déroulante Controller Selection (Sélection du contrôleur) dans l'écran principal de l'utilitaire ACU. Vous pouvez également sélectionner l'option Controller/Select (Contrôleur/Sélection) dans la barre de menus.
- 2. Sélectionnez l'un des contrôleurs de la liste.

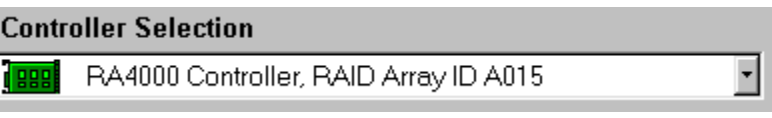

Figure 5-1. Liste de sélection des contrôleurs

3. Cliquez sur le bouton Controller Settings (Paramètres du contrôleur) illustré dans la figure suivante.

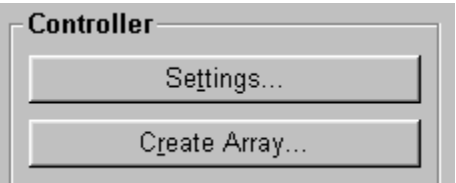

Figure 5-2. Boutons Controller (Contrôleur)

L'écran Controller Settings (Paramètres du contrôleur) s'affiche [\(Figure 5-3\)](#page-104-0).

<span id="page-104-0"></span>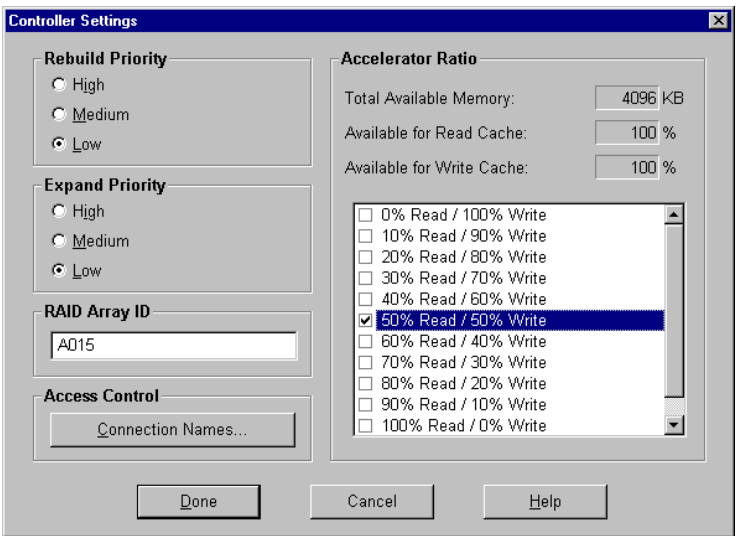

Figure 5-3. Écran Controller Settings (Paramètres du Contrôleur)

## **2 ème étape : regroupement de disques physiques de même taille au sein d'un module RAID**

1. Cliquez sur le bouton Create Array (Créer un module RAID). L'écran Create Drive Array (Création d'un module RAID) s'affiche.

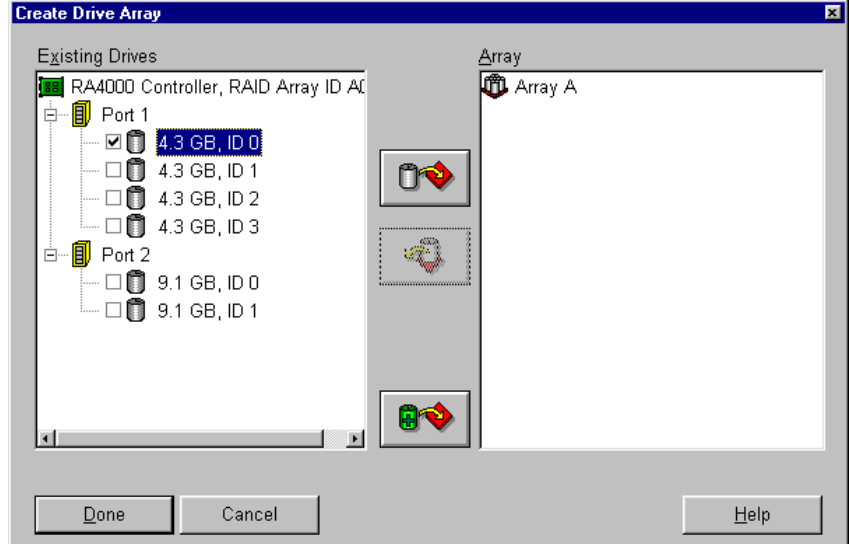

Figure 5-4. Écran Create Drive Array (Création d'un module RAID)

**REMARQUE :** regroupez toujours des disques physiques de même taille. Si vous groupez des disques de capacités différentes, ceux de capacité supérieure seront sous-utilisés.

Sélectionnez, dans la liste de gauche, les trois disques qui vont constituer le module RAID. Dans cet exemple, les disques suivants ont été sélectionnés :

- $\Box$  Port 1:ID SCSI 0
- ! Port 1:ID SCSI 1
- □ Port 1:ID SCSI 2
- 2. Cliquez sur le bouton Assign Drive(s) to Array (Affecter le(s) disque(s) au module).

**REMARQUE :** vu la fiabilité d'une certaine technologie de disques durs, la probabilité qu'un module RAID connaisse une panne de disque augmente en fonction du nombre de disques installés. Compaq vous conseille de ne pas installer plus de 12 disques dans un module RAID.

3. Sélectionnez le disque correspondant au Port 1:ID SCSI 3 et cliquez sur le bouton Assign Spare to Array (Affecter un disque de secours au module). L'écran Create Drive Array (Création d'un module RAID) doit maintenant ressembler à la figure ci-dessous.

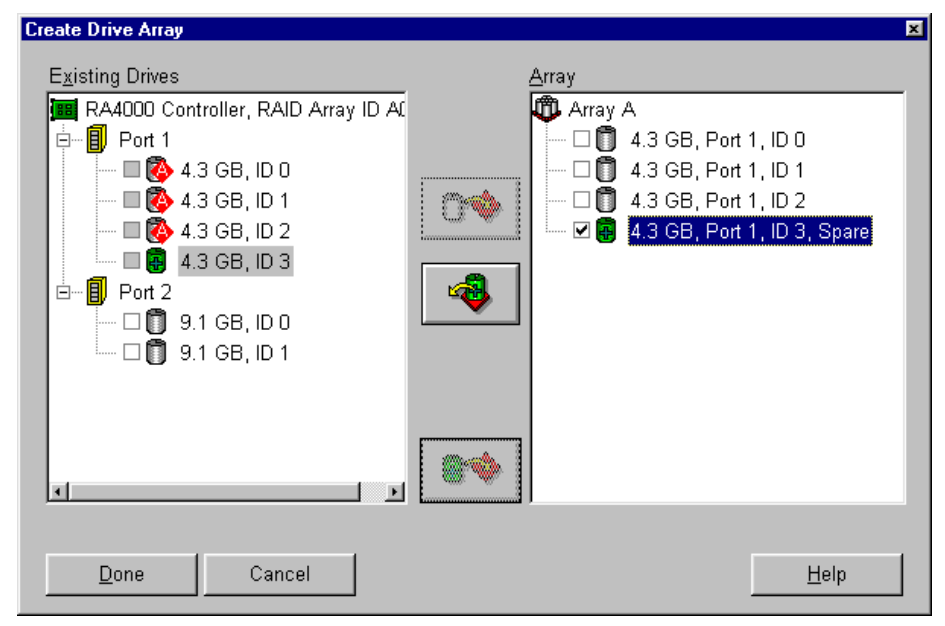

Figure 5-5. Exemple du module RAID A

**REMARQUE :** le même disque de secours peut être affecté à plusieurs modules RAID. Cependant, la capacité des disques de secours doit être au moins égale à celle des disques du module RAID.

4. Cliquez sur le bouton Done (Terminé) pour revenir à l'écran de configuration principal. La zone Logical Configuration View (Vue de la configuration logique) doit ressembler à la figure ci-dessous.

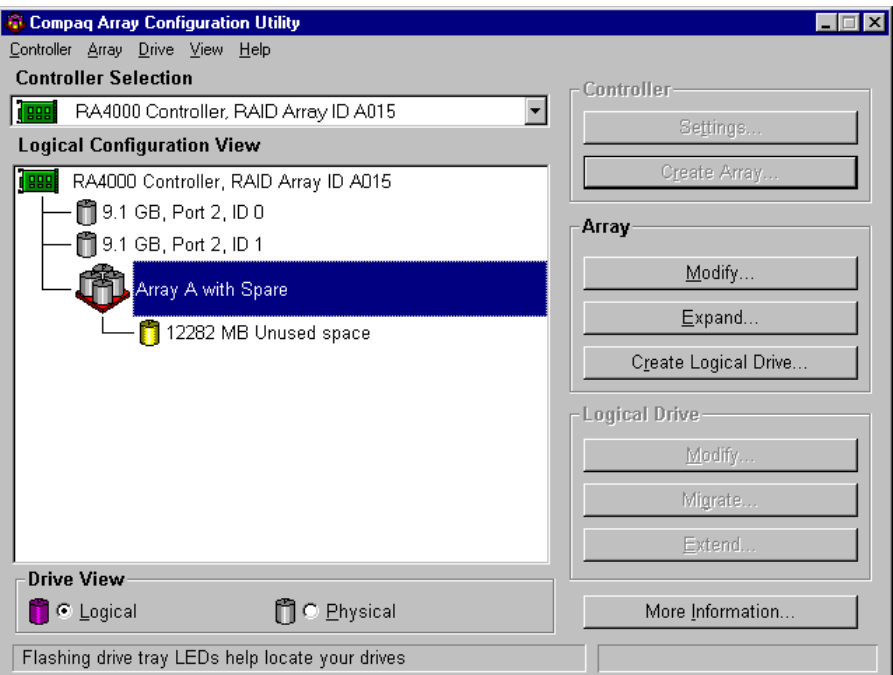

- Figure 5-6. Exemple de module RAID Logical Configuration View (Vue de la configuration logique) avec un module RAID
- 5. Sélectionnez le contrôleur, puis cliquez sur le bouton Create Array (Créer un module RAID) pour créer le module B.
- 6. Affectez les deux disques de 9,1 Go au module RAID, puis cliquez sur le bouton Done (Terminé).

**REMARQUE :** dans cet exemple, chaque module RAID a été créé à l'aide de disques du même port SCSI. Vous obtiendrez de meilleurs résultats si vous choisissez des disques appartenant aux deux ports, à condition toutefois d'avoir correctement installé les disques sur les deux ports avant d'exécuter l'utilitaire ACU.

## **3 ème étape : création d'unités logiques**

Lorsque vous créez une unité logique, vous pouvez choisir une option de tolérance de pannes (niveau RAID) et introduire les informations concernant la capacité de l'unité, l'accélérateur RAID et la taille de stripe.

- 1. Sélectionnez Array A (Module RAID A) ou l'icône Unused space (Espace inutilisé) qui se trouve sous Array A (Module RAID A) dans la section Logical Configuration View (Vue de la configuration logique).
- 2. Cliquez sur le bouton Create Logical Drive (Créer une unité logique). Un écran similaire à celui de la figure ci-dessous apparaît alors.

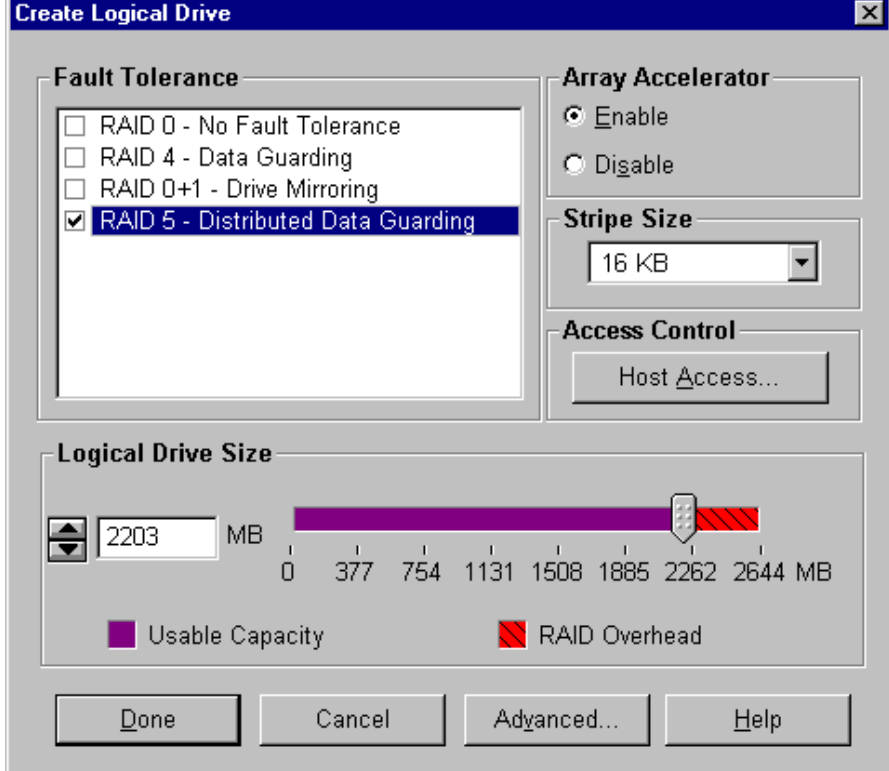

Figure 5-7. Écran Create Logical Drive (Création d'une unité Logique)

- 3. Cochez la case Distributed Data Guarding (RAID 5) (Dataguarding réparti – RAID 5) dans la partie supérieure gauche de l'écran.
- 4. Cliquez sur Enable (Activer) sous Array Accelerator (Accélérateur RAID).
- 5. Pour ce qui concerne la taille de stripe, vous pouvez laisser la valeur définie par défaut pour le niveau RAID sélectionné ou en définir une nouvelle. Pour une description détaillée de cet écran, reportez-vous à la section « Écran Creating Logical Drive » plus loin dans ce chapitre.
- 6. La zone Logical Drive Size (Taille de l'unité logique) contient une représentation graphique de la capacité de stockage disponible. Pour créer une seule unité logique pour ce module RAID, acceptez les valeurs par défaut. Pour obtenir une description détaillée, reportez-vous à la section « Écran Creating Logical Drive » plus loin dans ce chapitre.
- 7. Cliquez sur le bouton Done (Terminé).
- 8. Sélectionnez l'icône Array B (Module RAID B) ou l'icône Unused space (Espace inutilisé) qui se trouve sous Array B (Module RAID B) dans la section Logical Configuration View (Vue de la configuration logique).
- 9. Répétez les étapes 3 à 7 pour créer une seule unité logique sur le module B, en optant, cette fois, pour le niveau de tolérance de pannes RAID 1.

L'écran Configuration View (Vue de la configuration) doit ressembler à la Figure 5-8.

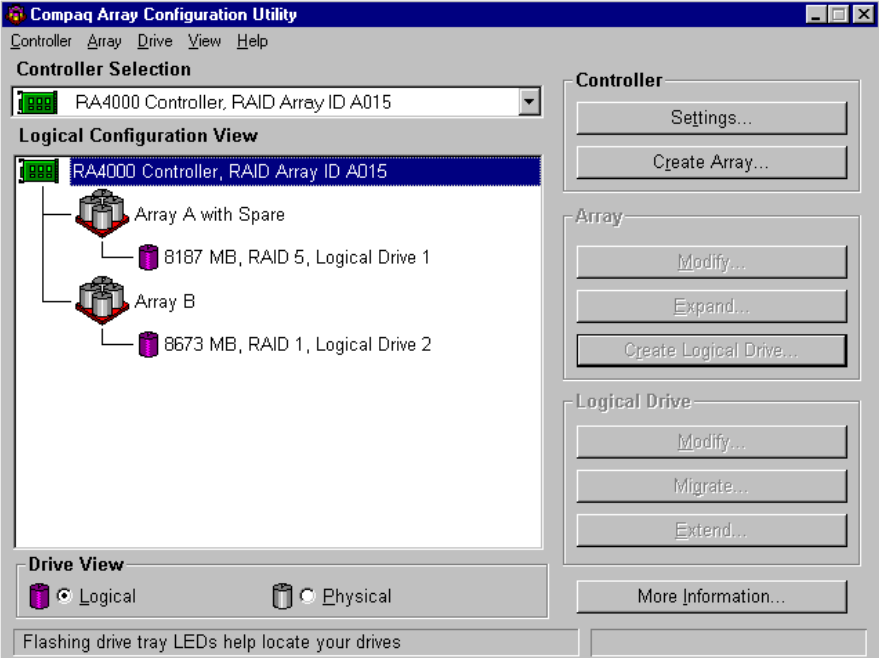

Figure 5-8. Exemple de module RAID – Écran Configuration View (Vue de la configuration) avec deux modules RAID

### **Extension de la capacité de stockage**

La fonction d'extension de capacité permet d'augmenter la capacité de stockage d'un module RAID déjà configuré. Si un module RAID est presque saturé, vous pouvez en augmenter la capacité sans désorganiser les données existantes. La fonction d'extension de capacité du contrôleur RA4000 permet d'ajouter de nouveaux disques physiques dans le module RAID.

Lorsque vous exécutez l'utilitaire ACU, le programme vérifie le matériel et la configuration du disque. Si l'utilitaire détecte un disque physique inutilisé, l'assistant de configuration vous aide, pas à pas, à ajouter le disque en question.

#### **Procédure d'extension de la capacité du module RAID**

Pour passer outre l'assistant de configuration, procédez comme suit :

1. Installez les nouveaux disques physiques.

**REMARQUE :** regroupez toujours des disques physiques de même taille. Si vous groupez des disques de capacités différentes, ceux de capacité supérieure seront sous-utilisés.

- 2. Affectez les nouveaux disques physiques à un module RAID existant. Les unités logiques existantes verront leur capacité augmenter automatiquement à travers les disques physiques, y compris ceux qui viennent d'être ajoutés.
- 3. Créez une nouvelle unité logique pour utiliser l'espace supplémentaire du module RAID de capacité étendue. Reportez-vous à l'exemple suivant.

#### **Exemple d'extension de la capacité du module RAID**

La configuration imaginée pour cet exemple est similaire à celle de l'exemple précédent, si ce n'est que le quatrième disque de 4,3 Go a été ajouté ultérieurement (où le module RAID A ne possède pas de disque de secours). Il convient d'augmenter la capacité de stockage du module RAID A pour ajouter le quatrième disque. Ce scénario est représenté dans la figure ci-dessous, avec un disque de 4,3 Go non affecté.

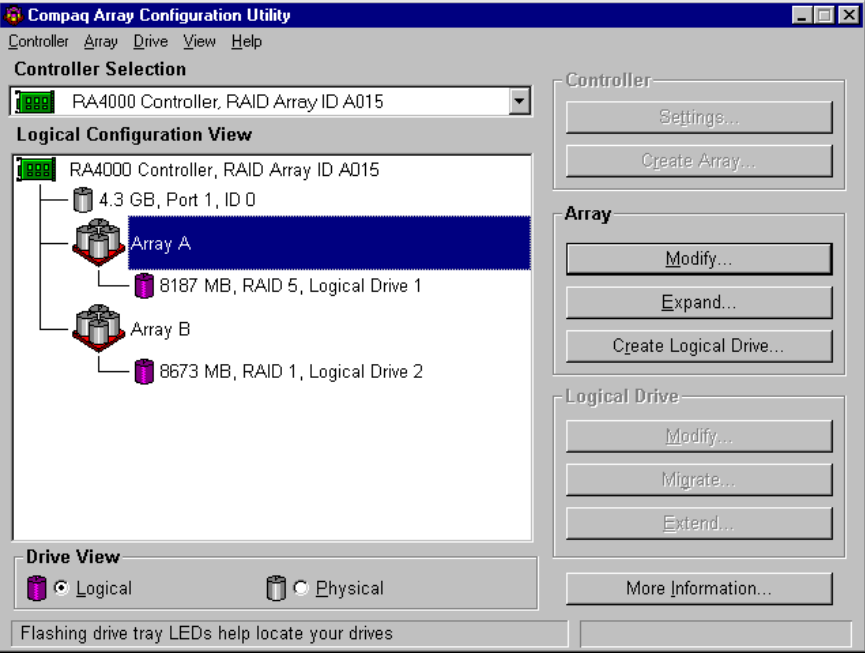

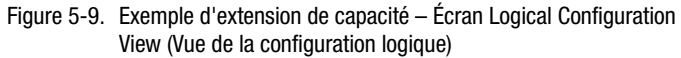

Pour étendre la capacité de stockage du module RAID A et créer l'unité logique 2, procédez comme suit :

- 1. Sélectionnez le module A.
- 2. Cliquez sur le bouton Expand (Étendre).
- 3. Sélectionnez le disque non affecté de 4,3 Go.
- 4. Cliquez sur Assign Drives to Array (Affecter les disques au module).
- 5. Cliquez sur le bouton Next (Suivant) au bas de l'écran. Un écran similaire à celui de la figure ci-dessous apparaît alors.

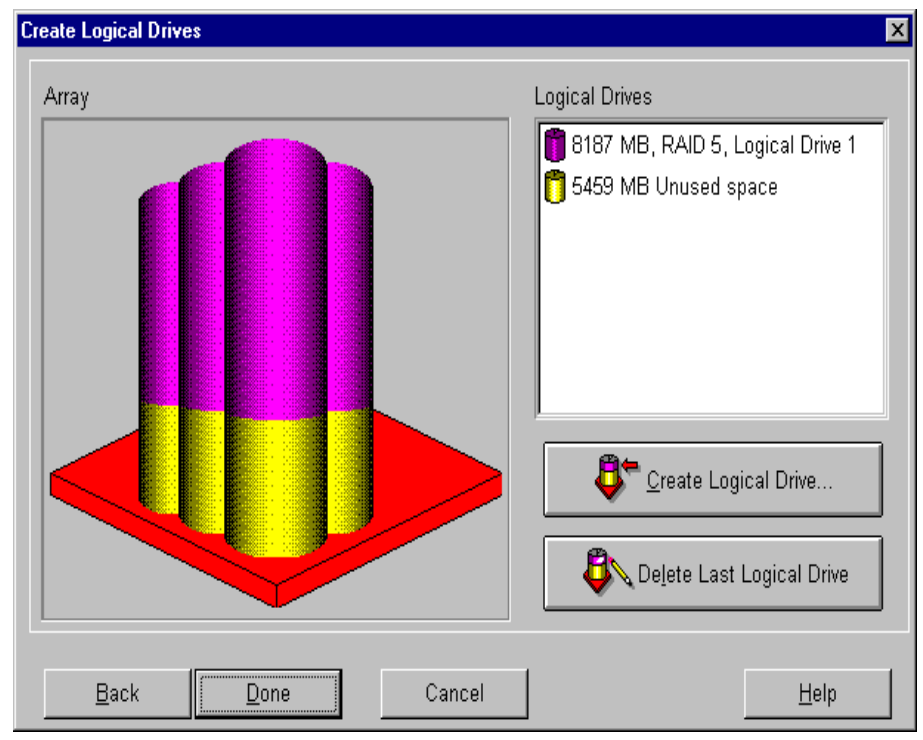

Figure 5-10. Assistants d'extension – Écran Logical Drive (Unité logique)

- 6. Cliquez sur le bouton Create Logical Drive (Créer une unité logique).
- 7. Définissez la tolérance de pannes, l'accélérateur RAID, la taille de stripe et la capacité de stockage de l'unité logique 2.
- 8. Cliquez sur le bouton Done (Terminé).
- 9. Sélectionnez Controller, Save Configuration (Contrôleur, Enregistrer la configuration) dans la barre de menus de l'écran principal. Cela permet de sauvegarder les nouveaux paramètres de l'unité logique 2 et de lancer la procédure d'extension de capacité.

**ATTENTION :** en cas de panne d'électricité, les informations relatives à la procédure d'extension de capacité de stockage sont temporairement stockées dans la mémoire de l'accélérateur du module RAID. Afin d'éviter toute perte de données au niveau de l'unité logique en cours d'extension, ne permutez pas les cartes des contrôleurs RA4000 ou de l'accélérateur RAID pendant la procédure d'extension.

**REMARQUE :** vous ne pouvez pas accéder à l'unité logique 2 tant que la procédure d'extension de la capacité de stockage de l'unité logique 1 n'est pas terminée.

#### **Extension de la capacité**

L'extension de l'unité logique vous permet d'augmenter la taille des unités logiques existantes sans toucher aux données qui y sont stockées. Si une unité logique existante est saturée, vous pourrez étendre sa capacité lorsqu'il y aura de l'espace libre sur le module RAID. Si ce n'est pas le cas, vous pouvez ajouter des disques au module et procéder à l'extension de l'unité logique.

**IMPORTANT :** la fonction d'extension d'unité logique n'est pas prise en charge par tous les systèmes d'exploitation. Étendez uniquement la capacité des unités utilisées avec un système d'exploitation prenant en charge cette fonction.

#### *Extension de la capacité d'une unité logique— Systèmes d'exploitation compatibles*

Les systèmes d'exploitation suivants prennent en charge la fonction d'extension d'unité logique :

- Windows NT 4.0
- NetWare 5.1
- $\blacksquare$  OS/2
- SCO OpenServer 5
- SCO UnixWare 7
- SCO UnixWare 2

Si votre système d'exploitation ne fait pas partie de cette liste, consultez votre documentation ou contactez le revendeur de votre système d'exploitation avant détendre la capacité des unités logiques. Pour connaître la prise en charge d'autres fonctionnalités, visitez le site Web de Compaq à l'adresse www.compaq.com/storageworks.

#### *Extension de la capacité d'une unité logique—Procédure*

Pour étendre la capacité d'une unité logique, procédez comme suit :

- 1. Cliquez sur l'unité logique dont vous souhaitez étendre la capacité.
- 2. Cliquez sur le bouton Extend… (Étendre…).
- 3. Choisissez une taille plus importante pour l'unité logique.
- 4. Cliquez sur Done (Terminé).

5. Enregistrez l'unité logique en cliquant sur le menu Controller (Contrôleur) et en sélectionnant l'option Save Configuration (Enregistrer la configuration).

L'unité logique sera restructurée afin que ses données soient préservées. Reportez-vous à l'indicateur d'avancement situé en bas à droite de l'écran pour vérifier la progression.

- 6. Pour permettre à votre système d'exploitation d'utiliser l'espace étendu, procédez comme suit :
	- □ Créez une nouvelle partition dans l'espace étendu de l'unité logique en utilisant, à cette fin, le logiciel de partitionnement de votre système d'exploitation.
	- $\Box$  Augmentez la taille des partitions existantes dans l'unité logique en utilisant le logiciel de partitionnement de votre système d'exploitation ou des outils de partitionnement d'autres éditeurs.

#### *Extension de la capacité d'une unité logique—Exemple*

Pour étendre la capacité d'une unité logique, procédez comme suit :

- 1. Accédez à l'écran Extend Logical Drive (Extension d'unité logique).
	- a. Dans l'écran Main Configuration (Configuration principale), cliquez sur l'unité logique.
	- b. Cliquez sur le bouton Extend… (Étendre…).

L'écran Extend Logical Drive (Extension d'unité logique) affiche la capacité actuelle et celle de l'unité logique sélectionnée.

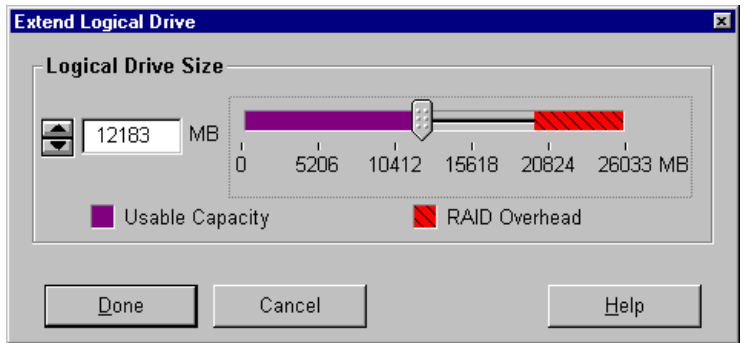

Figure 5-11. Écran Extend Logical Drive (Extension d'unité logique)

2. Faites coulisser le curseur pour modifier (augmenter) la taille de l'unité logique.

**REMARQUE :** vous ne pouvez pas diminuer la taille de l'unité logique à partir de cet écran.

3. Cliquez sur Done (Terminé).

#### **Migration de niveau RAID ou de taille de stripe en ligne**

L'écran Online RAID Level (Niveau RAID en ligne) et Stripe-Size Migration (Migration de taille de stripe) permet d'effectuer les opérations suivantes :

- Reconfigurer une unité logique déjà configurée avec un nouveau niveau de tolérance de panne (RAID).
- Remplacer la taille de stripe d'une unité logique existante par une autre.

Ces deux opérations peuvent être effectuées en ligne sans perte de données.

#### *Procédure de migration de niveau RAID ou de taille de stripe en ligne*

Pour exécuter une migration de niveau RAID et de taille de stripe en ligne sans recourir à l'assistant de configuration, procédez comme suit :

- 1. Accédez à l'écran Online RAID Level et Stripe-Size Migration (Migration de niveau RAID et de taille de stripe en ligne).
- 2. Choisissez un niveau RAID.
- 3. Choisissez une taille de stripe.
- 4. Cliquez sur Done (Terminé).

#### *Exemple d'exécution d'une migration de niveau RAID et de taille de stripe en ligne*

Pour passer à un autre niveau RAID ou à une autre taille de stripe, procédez comme suit :

- 1. Sélectionnez une unité logique dans la Vue de configuration logique.
- 2. Cliquez sur le bouton Migrate… (Migrer…). Un écran semblable à celui-ci apparaît alors.

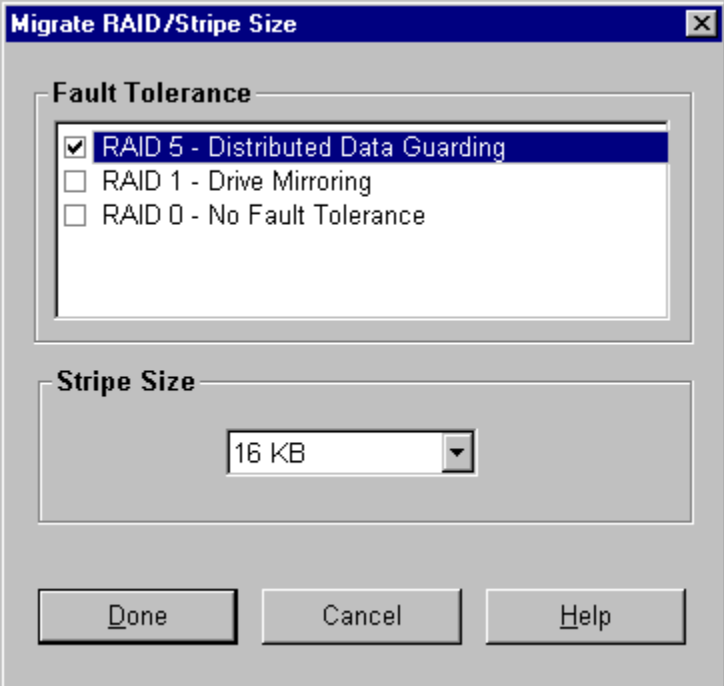

Figure 5-12. Écran Migrate RAID/Stripe Size (Migration du niveau RAID/taille de stripe)

3. Cochez la case RAID 5 - Distributed Data Guarding (Dataguarding réparti (RAID 5).

Pour ce qui concerne la taille de stripe, vous pouvez laisser la valeur définie par défaut pour le niveau RAID sélectionné ou en définir une nouvelle. Dans cet exemple, la valeur sélectionnée est 16 Ko.

4. Cliquez sur Done (Terminé).

# **Contrôleurs redondants**

Des paires redondantes de contrôleurs RA 4000 sont indiquées par une icône et une étiquette spéciales dans l'utilitaire ACU. La figure ci-dessous présente une paire redondante de contrôleurs RA4000 dans l'écran Main Configuration (Configuration principale). Sélectionnez le contrôleur et cliquez sur le bouton More Information (Détails) pour obtenir des informations de configuration sur les paires redondantes.

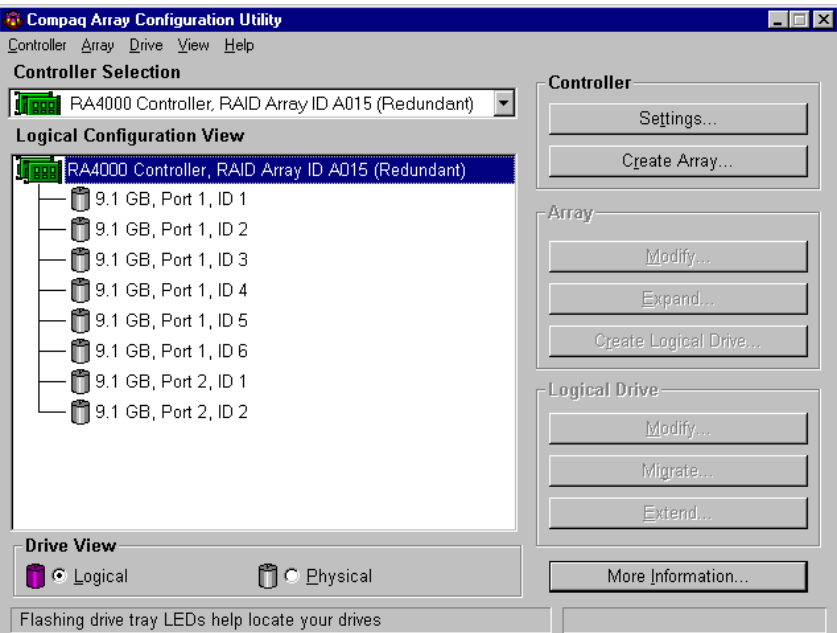

Figure 5-13. Écran d'affichage de l'utilitaire de configuration de module RAID

# **Configuration du contrôleur RA4000 en vue de la prise en charge de la fonction SSP (Selective Storage Presentation)**

La fonction SSP permet à plusieurs serveurs de partager les unités logiques d'un contrôleur. Un serveur se connecte à un contrôleur de module RAID au moyen d'une carte de couplage installée dans le serveur. La fonction SSP permet aux utilisateurs de nommer les connexions à partir des cartes de couplage jusqu'aux contrôleurs. Elle leur offre en outre la possibilité d'accorder ou de refuser l'accès aux connexions pour chaque unité logique.

## **Configuration des noms de connexion**

Pour configurer le nom des connexions du contrôleur, procédez comme suit :

- 1. Cliquez sur le contrôleur dans l'écran principal.
- 2. Cliquez sur le bouton Settings… (Paramètres…) pour afficher l'écran Controller Settings (Paramètres du contrôleur).
- 3. Dans l'écran Controller Settings (Paramètres du contrôleur), appuyez sur le bouton Connection Names (Noms des connexions) dans la zone Access Control (Contrôle d'accès) afin d'afficher l'écran Connection Names (Noms des connexions).

# **Écran Connection Names (Noms des connexions)**

L'écran Connection Names (Noms des connexions) affiche les connexions détectées par l'utilitaire ACU à partir de tous les serveurs jusqu'au contrôleur de module RAID. Cet écran vous permet de configurer les noms de toutes les connexions. La fonction SSP permet de faire correspondre l'ID de carte (WWN) des cartes de couplage du serveur avec les noms des connexions. Le nom de connexion permet d'identifier aisément un contrôleur au lieu de se reposer totalement sur l'ID de la carte de couplage.

| <b>Connection Names</b> |                   |          | $\mathbf{z}$  |  |
|-------------------------|-------------------|----------|---------------|--|
| <b>Connection Name</b>  | Adapter ID        | Location | <b>Status</b> |  |
| <u>I⊡</u> Insane1       | 100-000-C981-A0F2 | Local    | Online        |  |
| BArea51                 | 100-000-C090-003A | Local    | Offline       |  |
| Tarantula8              | 100-000-A95B-F65B | Unknown  | Offline       |  |
| <b>B</b> Unknown        | 100-000-FF01-1002 | Remote   | Online        |  |
|                         |                   |          |               |  |
| Rename                  |                   |          |               |  |
| $\mathsf{Done}$         | Cancel            |          | Help          |  |

Figure 5-14. Écran Connection Names (Noms des connexions)

**REMARQUE :** chaque groupe de noms de connexions ne s'applique qu'au contrôleur de module RAID sélectionné, mais ne s'étend pas aux autres. Si vous souhaitez assurer la cohérence des noms de connexion entre les différents contrôleurs RAID, vous devrez saisir à nouveau les noms de connexion pour chaque contrôleur de module RAID.

La colonne Location (Emplacement) affiche l'emplacement de la carte de couplage relativement au serveur sur lequel l'utilitaire ACU fonctionne actuellement. La colonne Status (État) indique si une carte de couplage réside sur la même boucle arbitrée Fibre Channel ou sur le même commutateur que le contrôleur. L'utilitaire ACU peut détecter une carte de couplage invisible pour le contrôleur du fait de plusieurs facteurs : peut-être n'est-elle pas connectée ou réside-t-elle sur une autre boucle ou sur un autre commutateur Fibre Channel. Dans la figure ci-dessus, la connexion « Insane1 » va être renommée. Pour modifier ce champ, l'utilisateur peut double-cliquer sur-le-champ du nom ou cliquer sur-le-champ et appuyer ensuite sur le bouton Rename (Renommer). Appuyez sur la touche Entrée ou cliquez hors du champ de modification pour terminer l'opération.

Les noms de connexion qui n'ont pas été définis s'affichent comme « Unknown ». Pour supprimer un nom de connexion, l'utilisateur peut éditer un champ nom et en supprimer tous les caractères. Le nom de connexion est alors considéré comme étant vide et affiche « Unknown ».

# **Configuration de l'accès à l'hôte de l'unité logique**

Pour définir un accès hôte pour une unité logique, procédez comme suit :

Pour obtenir une nouvelle unité logique, accédez à l'écran Create Logical Drive (Créer une unité logique), cliquez sur le bouton Host Access (Accès à l'hôte) dans la zone Access Control (Contrôle d'accès) pour afficher l'écran Logical Drive Host Access (Accès à l'hôte de l'unité logique).

Pour une unité logique existante, procédez comme suit :

- 1. Cliquez sur l'unité logique dans l'écran principal.
- 2. Cliquez sur le bouton Modify (Modifier) pour ouvrir l'écran Modify Logical Drive (Modifier l'unité logique).
- 3. Cliquez sur le bouton Host Access (Accès à l'hôte) dans la zone Access Control (Contrôle d'accès) pour ouvrir l'écran Logical Drive Host Access (Accès à l'hôte de l'unité logique).

# **Écran Logical Drive Host Access (Accès à l'hôte de l'unité logique)**

L'écran Logical Drive Host Access (Accès à l'hôte de l'unité logique) permet à l'utilisateur d'accorder l'accès à des connexions spécifiques à l'unité logique. Trois choix sont disponibles pour l'utilisateur :

- 1. Grant access to all connections (Accorder l'accès à toutes les connexions)
- 2. Deny access to all connections (Refuser l'accès à toutes les connexions)
- 3. Grant access to selected connections (Accorder l'accès à certaines connexions)

#### **Grant access to all connections (Accorder l'accès à toutes les connexions)**

Sélectionnez cette option si vous souhaitez que toutes les connexions aient accès à l'unité logique. Cela signifie que tous les serveurs équipés de cartes de couplage (y compris les connexions qui sont actuellement en ligne et celles qui seront connectées à l'avenir) pourront accéder à l'unité logique. Il s'agit du paramètre par défaut nécessaire si tous les hôtes constituent des nœuds dans un cluster.

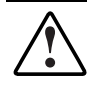

**AVERTISSEMENT** : un seul serveur exécutant un système d'exploitation non conçu pour le partage d'unités logiques est autorisé à accéder à des unités logiques. Pour plus d'informations à ce sujet, consultez la documentation de votre système d'exploitation.

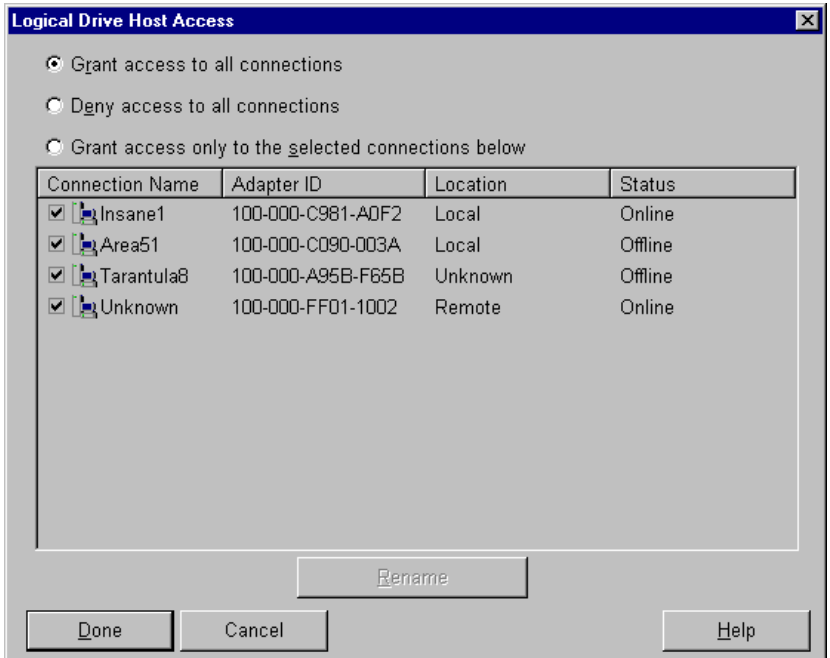

Figure 5-15. Écran Logical Drive Host Access– (Accès à l'hôte de l'unité logique) – Grant access to all connections (Accorder l'accès à toutes les connexions)

#### **Deny access to all connections (Refuser l'accès à toutes les connexions)**

Sélectionnez cette option si vous souhaitez qu'aucune connexion n'ait accès à l'unité logique. Cela signifie qu'aucun serveur ne pourra accéder à l'unité logique. Cela implique que l'unité logique soit réservée pour une connexion future aux hôtes.

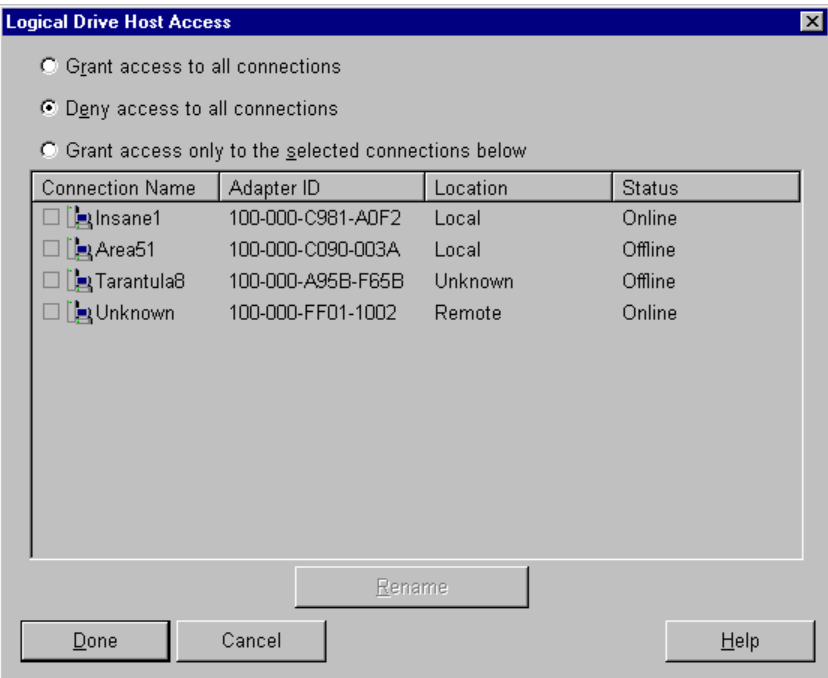

Figure 5-16. Écran Logical Drive Host Access (Accès à l'hôte de l'unité logique) – Deny access to all connections (Refuser l'accès à toutes les connexions)

#### **Grant access only to Selected connections (Accorder l'accès aux connexions sélectionnées uniquement)**

Sélectionnez cette option si vous souhaitez que certaines connexions seulement aient accès à l'unité logique. Sélectionnez les connexions dans la fenêtre dans laquelle vous souhaitez attribuer l'accès à l'unité logique. Une marque de sélection indique que la connexion aura accès à l'unité logique. Une case vide signifie que la connexion n'aura pas accès à l'unité logique. Plusieurs marques de sélection indiquent que l'unité logique est attribuée à un cluster.

Le bouton Rename (Renommer) est disponible afin que l'utilisateur puisse renommer les connexions. Le fait de renommer les connexions sur cet écran équivaut à renommer une connexion dans l'écran Connection Names (Noms des connexions) dans Controller Settings (Paramètres du contrôleur). Le fait de renommer une connexion sur cet écran entraîne une nouvelle dénomination de la connexion pour toutes les unités logiques sur le contrôleur courant.

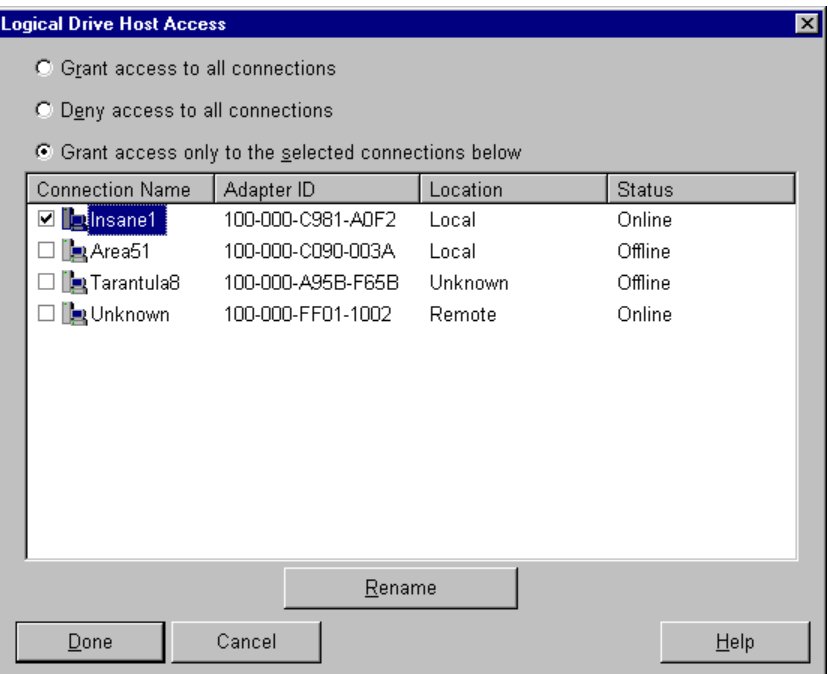

Figure 5-17. Écran Logical Drive Host Access (Accès à l'hôte de l'unité logique) – Grant access only to selected connections (Accorder l'accès aux connexions sélectionnées uniquement)

# **Écrans de l'utilitaire de configuration de module RAID**

# **Écran principal de configuration**

L'écran principal de configuration est le premier écran qui s'affiche après l'exécution de l'assistant de configuration. Certaines zones sont mises en surbrillance et d'autres apparaissent en grisé. Vous ne pouvez pas sélectionner des zones grisées sans avoir, auparavant, sélectionné un élément dans la zone Configuration View (Vue de configuration).

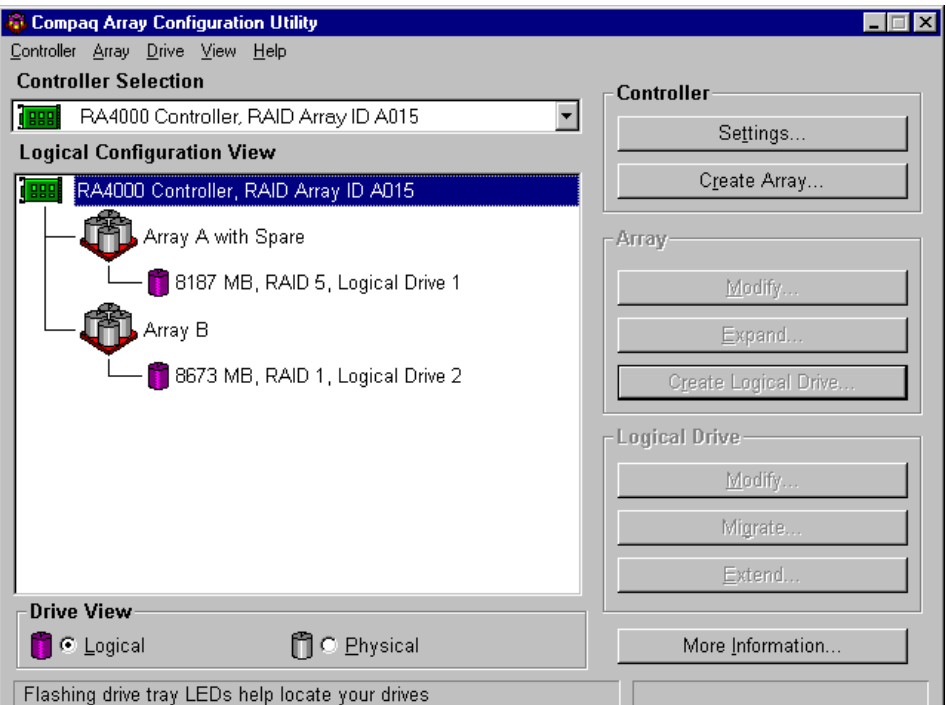

Figure 5-18. Écran principal de configuration

#### **Contenu de l'écran principal de configuration**

La barre de menus contient les menus déroulants suivants :

- 1. Controller (Contrôleur) Permet de sélectionner un contrôleur, d'enregistrer une configuration, de créer un module RAID et de quitter le programme.
- 2. Array (Module RAID) Permet de supprimer, de modifier ou d'étendre/augmenter la capacité d'un module RAID, de créer des unités logiques et de visualiser des informations sur le module.
- 3. Drive (Unité) Permet de supprimer ou de modifier des unités logiques, ainsi que de visualiser des informations sur les unités.
- 4. View (Vue) Permet de passer de la vue d'un disque physique à celle de l'unité logique dans la boîte Configuration View (Vue de la configuration).
- 5. Help (Aide) Permet d'accéder à l'aide en ligne.

#### *Liste déroulante Controller Selection (Sélection du contrôleur)*

La liste déroulante Controller Selection (Sélection du contrôleur) est située dans le coin supérieur gauche de l'écran principal de configuration. Faites dérouler cette liste pour afficher les contrôleurs installés dans le système. Vous pouvez sélectionner le contrôleur que vous souhaitez visualiser ou configurer. Les caractéristiques du contrôleur en surbrillance apparaissent dans la liste View Configuration (Vue de la Configuration).

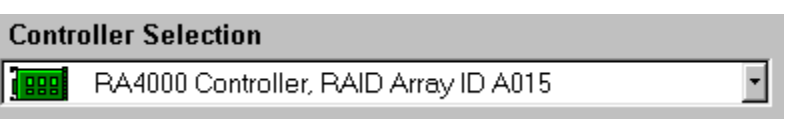

Figure 5-19. Liste déroulante Controller Selection (Sélection du Contrôleur)

#### *Liste Physical/Logical Configuration View (Vue de la configuration physique/logique) Liste de visualisation*

La liste Physical/Logical View Configuration (Vue de la configuration physique/logique) affiche les unités et les modules RAID configurés pour le contrôleur sélectionné. Le nom du contrôleur et le connecteur où il est installé sont affichés en regard de chaque icône de contrôleur.

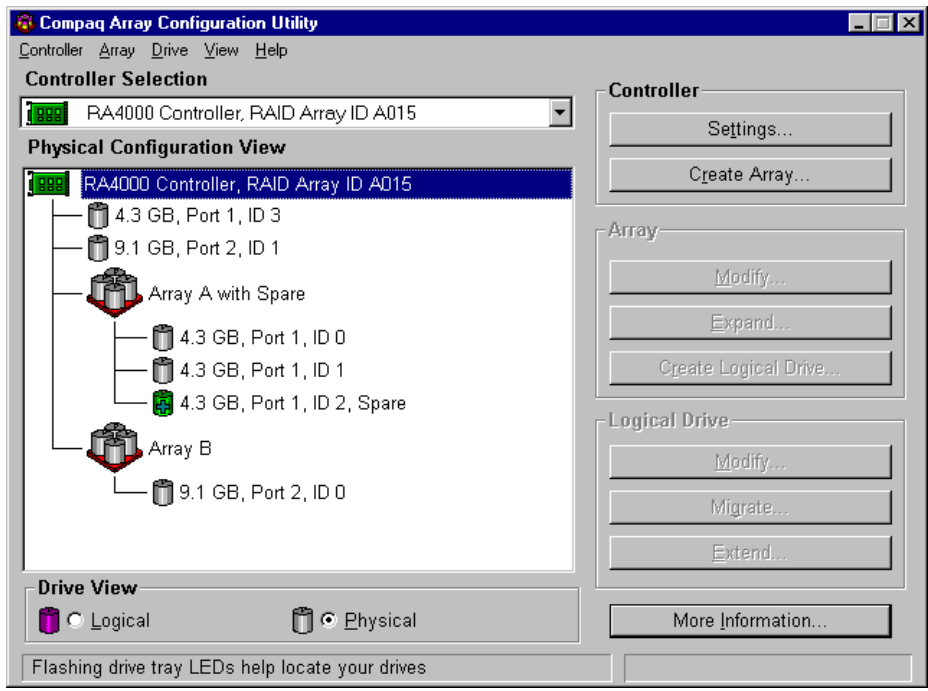

Figure 5-20. Liste Configuration View (Vue de la configuration)

Les modules RAID, unités logiques et disques physiques configurés pour le contrôleur sélectionné sont affichés dans la liste. Activez la case d'option de votre choix dans la section Device View (Visualisation des unités) pour sélectionner la vue physique ou logique de la configuration.

La Figure 5-20 présente la vue physique d'un contrôleur RA4000 dans le connecteur 1. En dessous du contrôleur, deux disques non affectés sont présentés : un disque de 9,1 Go et un de 4,3 Go. Ce contrôleur possède deux modules RAID, appelés Array A (Module A) et Array B (Module B), ainsi qu'un certain nombre de disques dépendant de chaque module. Le module A possède un disque de secours en ligne.

**REMARQUE :** lorsque vous visualisez la zone Configuration View, la sélection d'un élément (contrôleur, module RAID, unité logique ou disque physique) fait clignoter les voyants du plateau de disques durs. Utilisez cette fonction pour identifier un disque physique particulier ou les disques externes connectés à un contrôleur.

#### *Bouton More Information (Détails)*

Le bouton More Information (Détails) est situé dans la partie inférieure droite de l'écran (Figure 5-21). Cliquez sur ce bouton pour afficher toutes les informations de configuration disponibles relativement au contrôleur, à l'unité, au disque ou au module RAID.

#### *Boutons Drive View (Visualisation des unités)*

Ce groupe de boutons est situé dans la partie inférieure gauche de l'écran (Figure 5-21). Utilisez le bouton Drive View (Visualisation des unités) pour sélectionner une représentation logique ou physique dans la liste View Configuration (Vue de la configuration).

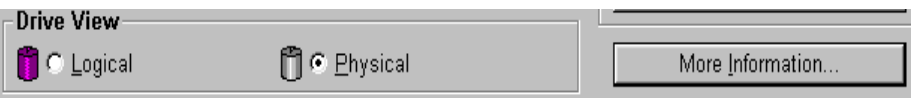

Figure 5-21. Options de Drive View (Visualisation des unités) et bouton More Information (Détails)

#### *Boutons Controller (Contrôleur)*

La section Controller (Contrôleur) est située dans la partie supérieure droite de l'écran. Les boutons de cette section s'activent lorsque vous sélectionnez un contrôleur dans la liste Controller Selection (Sélection d'un contrôleur).

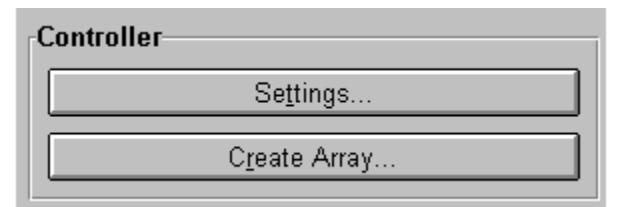

Figure 5-22. Section Controller (Contrôleur)

Cliquez sur le bouton Settings (Paramètres) pour afficher l'écran Controller Settings (Paramètres du Contrôleur) (pour plus d'informations, reportez-vous à la section « Écran Controller Settings (Paramètres du Contrôleur) » plus loin dans ce chapitre). Cliquez sur le bouton Create Array (Créer un module RAID) pour afficher l'écran correspondant. (Reportez-vous à la section « Écran Create Array (Création d'un module RAID) » plus loin dans ce chapitre.)

#### *Boutons de la section Array (Module RAID)*

Le groupe de boutons Array (Module) se trouve à droite de l'écran, sous la section Controller (Contrôleur). Les boutons de ce groupe (Modify, Expand et Create Logical Drive) s'activent lorsque vous sélectionnez un module RAID dans la liste View Configuration (Vue de la Configuration).

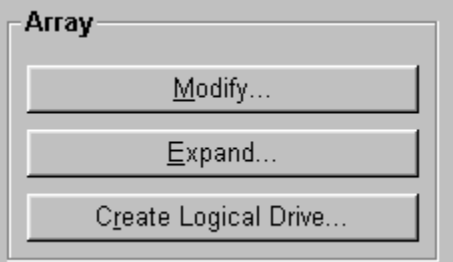

Figure 5-23. Boutons de la zone Array (Module RAID)

#### *Bouton du groupe Logical Drive (Unité Logique)*

Cette boîte se trouve dans la partie droite de l'écran, dans la section Array. Elle s'active lorsque vous sélectionnez une unité logique dans la liste Configuration View (Vue de la Configuration).

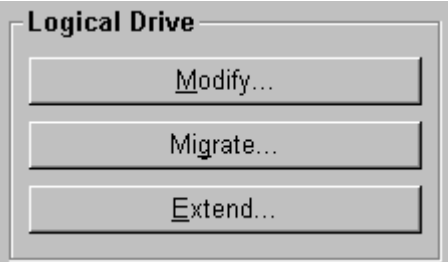

Figure 5-24. Boutons de la section Logical Drive (Unité logique)

# **Écran Controller Settings (Paramètres du Contrôleur)**

L'écran Controller Settings (Paramètres du contrôleur) affiche les options Rebuild Priority (Priorité de reconstruction), Expand Priority (Priorité d'extension de capacité), Accelerator Ratio (Taux d'accélération) et Connection Names (Noms des connexions) pour la fonction SSP (Selective Storage Presentation). Les paramètres de priorité de reconstruction et d'extension n'affectent pas un système inactif mais perturbent les performances d'un système en fonctionnement.

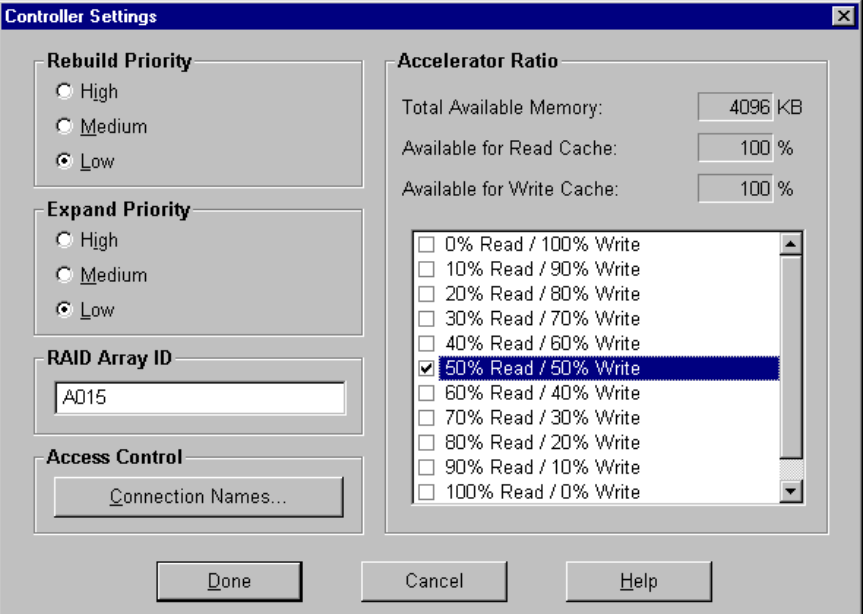

Figure 5-25. Écran Controller Settings (Paramètres du contrôleur)

La priorité de reconstruction (paramètre Rebuild Priority) a une incidence sur la période nécessaire au contrôleur pour reconstruire les données après avoir remplacé un disque défectueux. Sélectionnez High (Haute) si la reconstruction des données doit être prioritaire sur le traitement des requêtes du système d'exploitation. Sélectionnez Low (Basse) pour que le contrôleur reconstruise les données lorsqu'il est inactif.

La priorité d'extension de capacité (paramètre Expand Priority) intervient lorsque le contrôleur déplace des données, après avoir modifié la capacité d'un module RAID. Sélectionnez High (Haute) si l'extension de capacité du module RAID doit être prioritaire sur le traitement des requêtes du système d'exploitation. Sélectionnez Low (Basse) pour que le contrôleur n'étende la capacité du module RAID que lorsqu'il est inactif.

Le taux d'accélération (paramètre Accelerator Ratio) détermine la mémoire allouée aux caches en lecture et en écriture. Certaines applications obtiennent de meilleures résultats avec un cache en écriture plus important, alors que, pour d'autres, c'est le cache en lecture qui doit être plus important.

Afin de configurer les noms de connexion pour la fonction SSP, cliquez sur le bouton Connection Names (Noms des connexions) dans la zone Access Control (Contrôle d'accès). Pour obtenir des informations quant à la configuration du Contrôleur RA 4000 pour la fonction SSP, consultez la section intitulée « Configuration du contrôleur RA4000 en vue de la prise en charge de la fonction SSP (Selective Storage Presentation) ».

## **Écran Create Array (Création d'un module RAID)**

Dans cet écran, tous les disques connectés au contrôleur sélectionné sont affichés sur la gauche. Les disques affectés au module RAID actuel apparaissent sur la droite. Un numéro de port et un ID SCSI identifient chaque disque physique.

Pour créer un module RAID, sélectionnez le(s) disque(s) qui doivent faire partie du module, puis cliquez sur le bouton Assign Drives to Array (Affecter les disques au module) en haut de l'écran. Vous pouvez également sélectionner des disques et les faire glisser dans le module RAID. Pour affecter un disque de secours, sélectionnez le disque approprié, puis cliquez sur le bouton Assign Spare to Array (Affecter le disque de secours au module).

Regroupez toujours des disques physiques de même taille. Si vous groupez des disques de capacités différentes, le contrôleur RA4000 considère que la capacité de tous les disques correspond à celle du disque le plus petit du module. Cela entraîne une sous-utilisation des disques de plus grande capacité. Pour obtenir un niveau de performance accru, Compaq conseille d'installer/de répartir les disques au niveau des deux ports avant d'exécuter l'utilitaire ACU. Sélectionnez des disques pour les deux ports lors de la création de votre module RAID.

**REMARQUE :** vu la fiabilité d'une certaine technologie de disques durs, la probabilité qu'un module RAID connaisse une panne de disque augmente en fonction du nombre de disques installés. Compaq vous conseille de ne pas installer plus de 14 disques dans un module RAID.

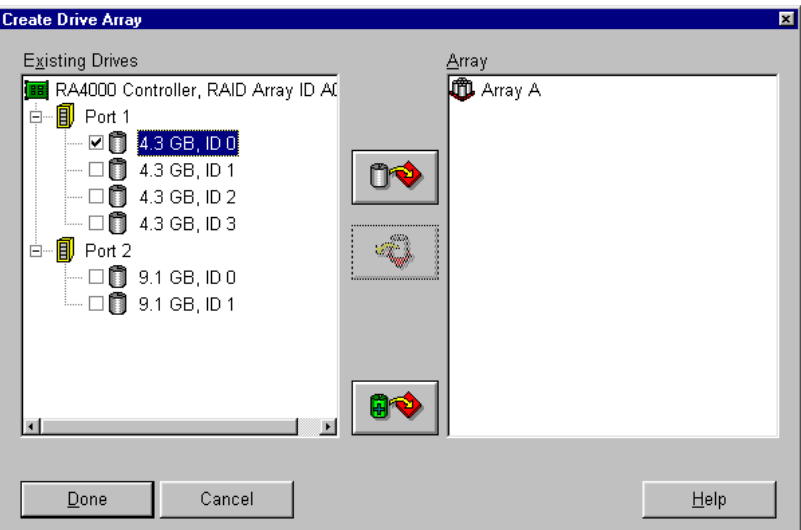

Figure 5-26. Écran Create Array (Création d'un module RAID)

# **Écran Create Logical Drive (Création d'une unité logique)**

Cet écran permet de sélectionner la méthode de tolérance de pannes, d'activer l'accélérateur RAID, ainsi que de définir la capacité de stockage de l'unité logique et la taille de stripe.

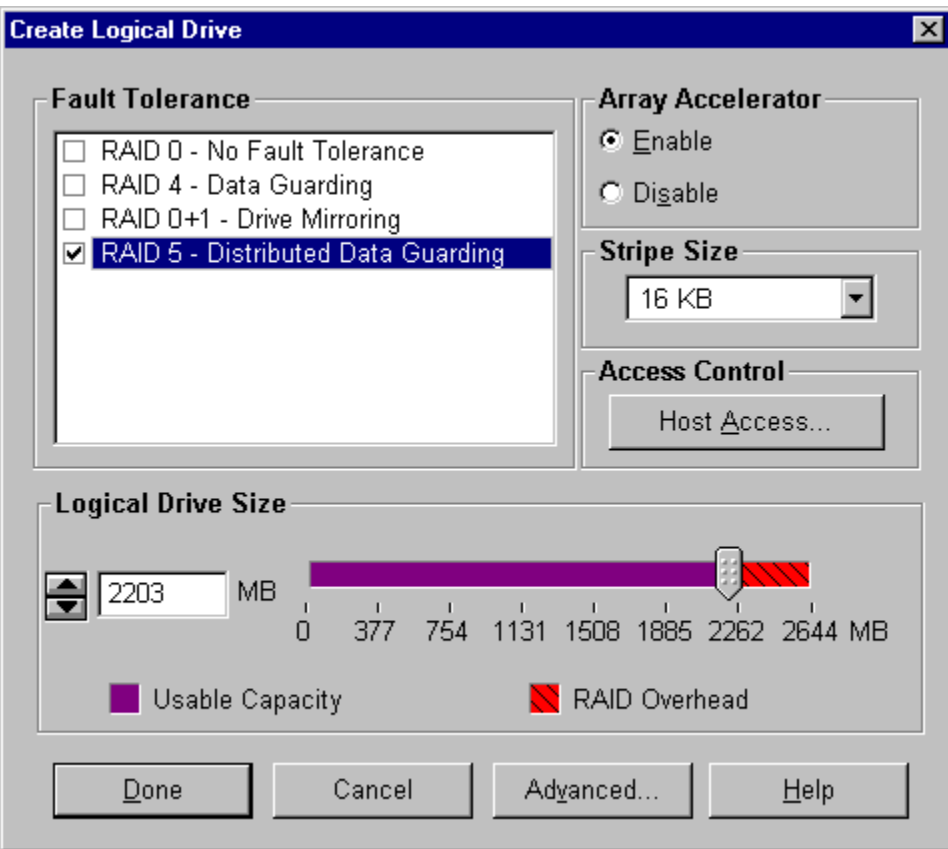

Figure 5-27. Écran Create Logical Drive (Création d'une unité Logique)

La zone Logical Drive Size (Taille de l'unité logique) contient une échelle graduée qui indique la capacité de stockage disponible pour une unité logique. L'utilitaire ne permet pas de créer une unité logique dont la capacité dépasse la valeur maximum prise en charge par le système d'exploitation.

La partie gauche de l'échelle Logical Drive Size (Taille de l'unité logique) indique la quantité d'espace disponible pour les données. La partie droite de l'échelle indique la quantité d'espace nécessaire pour stocker les informations de parité ou du mode miroir, selon la méthode de tolérance de pannes sélectionnée. Cela s'avère seulement nécessaire pour les modes RAID 1, RAID 1/0+1, RAID 4 ou RAID 5.

Cet écran affiche tout d'abord la taille maximale de l'unité logique que vous pouvez créer pour votre module RAID. Vous pouvez diminuer cette capacité si vous souhaitez créer plusieurs unités logiques pour le module RAID. Pour réduire la taille, entrez la nouvelle valeur ou faites coulisser le curseur de l'échelle graduée vers la gauche. Vous pouvez affiner le réglage à l'aide des boutons fléchés situés à gauche de l'échelle.

### **Stripe Size (Taille de stripe)**

La taille de stripe indique le volume de données stockées sur chaque disque physique, dans une stripe d'une unité logique. Chaque niveau RAID possède une valeur par défaut (Tableau 5-1), ainsi qu'une plage de capacités prises en charge. Les valeurs par défaut ont été définies afin d'offrir des performances optimales pour le niveau RAID concerné dans de nombreuses applications. Cependant, votre application peut tirer profit d'un changement de taille de stripe.

Pour sélectionner une taille de stripe autre que celle définie par défaut, déroulez la liste des valeurs disponibles et sélectionnez celle de votre choix.

**Tableau 5-1**

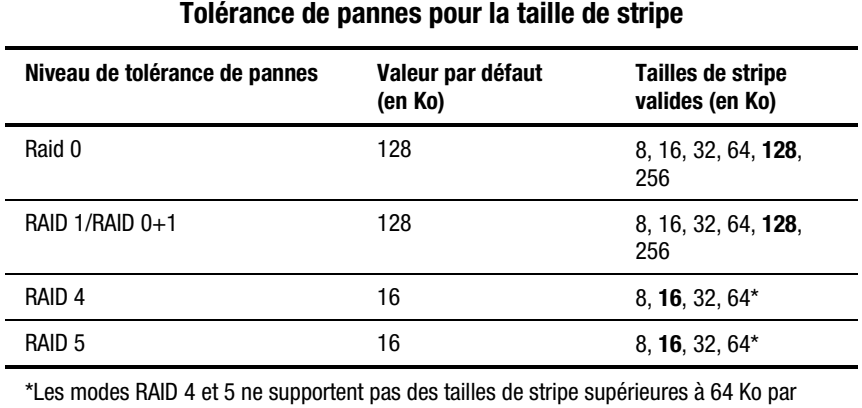

unité.

#### **Accès à l'hôte**

Afin de configurer les paramètres d'accès à l'hôte de l'unité logique pour la fonction SSP, cliquez sur le bouton Host Access (Accès à l'hôte) dans la zone Access Control (Contrôle d'accès). Pour obtenir des informations sur la configuration du Contrôleur RA4000 en vue de la prise en charge de la fonction SSP, consultez la section intitulée « Configuration du contrôleur RA4000 en vue de la prise en charge de la fonction SSP (Selective Storage Presentation) ».

#### **Migration du niveau RAID et de la taille de stripe en ligne**

Pour modifier le niveau de RAID et la taille de stripe sans perturber le fonctionnement du système ou risquer une perte de données, utilisez l'écran Online RAID Level and Stripe Size Migration (Migration du niveau RAID et de la taille de stripe en ligne). Vous pourrez y reconfigurer une unité logique sur un autre niveau de tolérance de pannes (RAID) ou une autre taille de stripe.

#### *Bouton Advanced (Avancé)*

Lorsque vous cliquez sur ce bouton, l'écran Advanced Features (Fonctions avancées) s'affiche, ce qui vous permet d'activer ou de désactiver la taille d'initialisation maximale pour une unité logique. Lorsque l'option de taille maximum est désactivée, l'unité logique utilise par défaut 32 secteurs par piste. L'activation de la taille d'initialisation maximale fait augmenter le nombre de secteurs jusqu'au maximum qui est de 63, afin d'accroître le nombre de blocs disponibles lors d'un appel BIOS. Cette activation peut s'avérer nécessaire pour créer de grandes partitions d'initialisation pour certains systèmes d'exploitation. Ainsi, sous Windows NT 4.0 cela vous permet de créer une partition initialisable avec une taille maximum de 8 Go, plutôt que 4 Go, taille maximum autorisée lorsque la taille d'initialisation maximale est désactivée. Cependant, cela peut diminuer les performances de l'unité logique.

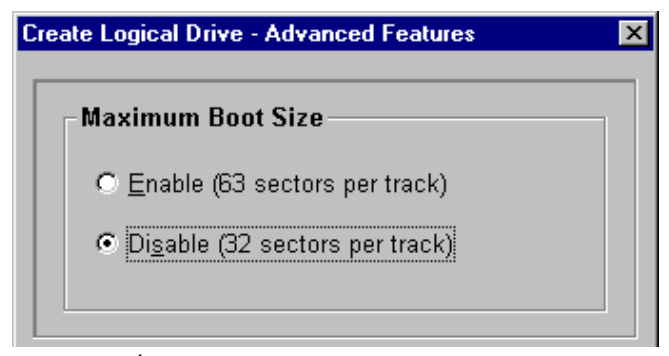

Figure 5-28. Écran Advanced Features (Fonctions avancées)

# **Messages d'erreur et d'avertissement**

Lorsque vous démarrez l'utilitaire de configuration de module RAID (ACU), le logiciel teste chaque contrôleur pour détecter les éventuelles erreurs de configuration. Si un problème est détecté, l'utilitaire ACU affiche un message d'erreur ou d'avertissement qui décrit le problème. Les messages d'erreur et d'avertissement vous donnent également des instructions relatives à la correction des problèmes de configuration. En cas de message d'avertissement indiquant une erreur interne (Internal Error Has Occurred), accompagné d'un numéro de code d'erreur, il convient de contacter l'assistance technique Compaq. Consultez la section « À propos de ce manuel » au début de ce manuel pour obtenir les numéros de téléphone de l'assistance technique.

# **Utilitaire de configuration de module RAID en ligne pour NetWare (CPQONLIN)**

L'utilitaire de configuration de module RAID en ligne pour NetWare, également appelé CPQONLIN, est un module NLM (NetWare Loadable Module) utilisé pour la configuration, sous tension, de modules RAID. CPQONLIN fournit également des informations relatives à l'état des disques connectés au contrôleur RA4000. Il indique les pannes de disques, l'extension ou l'attente d'extension, ou encore la reconstruction (dans la file d'attente). Avant de charger *CPQONLIN.NLM*, vous devez charger les drivers de périphérique appropriés, à savoir : *CPQFC.HAM* et *CPQSHD.CDM*. *CPQONLIN.NLM* est situé dans le répertoire ONLINE de la disquette 4 du pack Novell SSD.

# **Configuration automatique**

Si aucune unité logique n'est configurée, un assistant de configuration automatique CPQONLIN (Figure 5-29) apparaît et vous invite à sélectionner un niveau de tolérance de pannes. CPQONLIN se charge alors de configurer de façon optimale les modules RAID en fonction de la méthode sélectionnée.

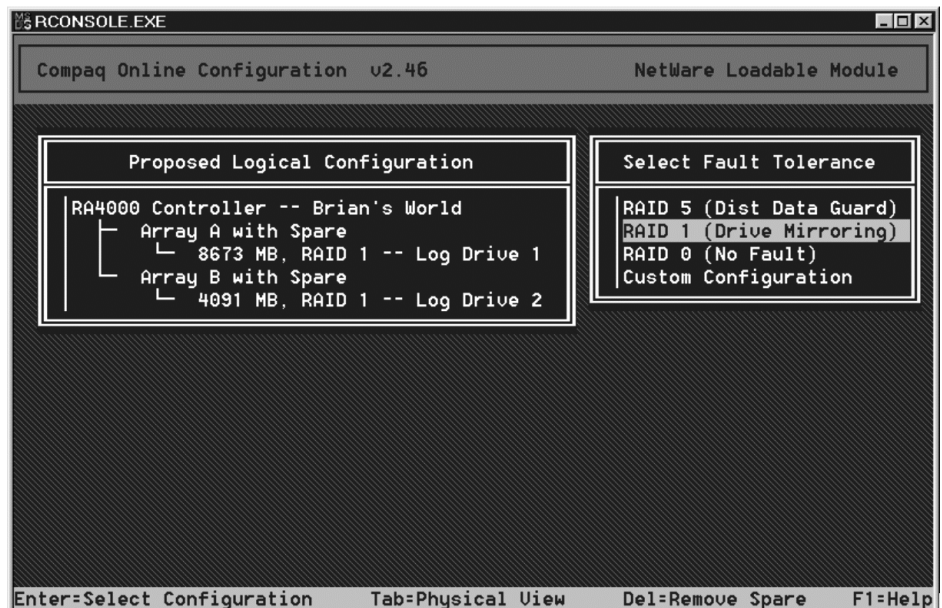

Figure 5-29. Assistant de configuration automatique avec la méthode de tolérance de pannes RAID 1 sélectionnée

# **Configuration personnalisée**

La configuration personnalisée vous permet de créer des modules RAID et d'affecter des méthodes de tolérance de pannes à chacun d'eux. Pour personnaliser la configuration d'un module RAID, faites vos choix à partir de l'écran Main Configuration View (Vue principale de la configuration). Mettez en surbrillance le contrôleur, le module RAID ou l'unité logique que vous souhaitez configurer. Faites votre choix dans le menu Options situé dans la partie droite de l'écran. La figure 5-30 montre le contrôleur mis en surbrillance sur le coté gauche de l'écran et Controller Options (Options du contrôleur) sur le coté droit.

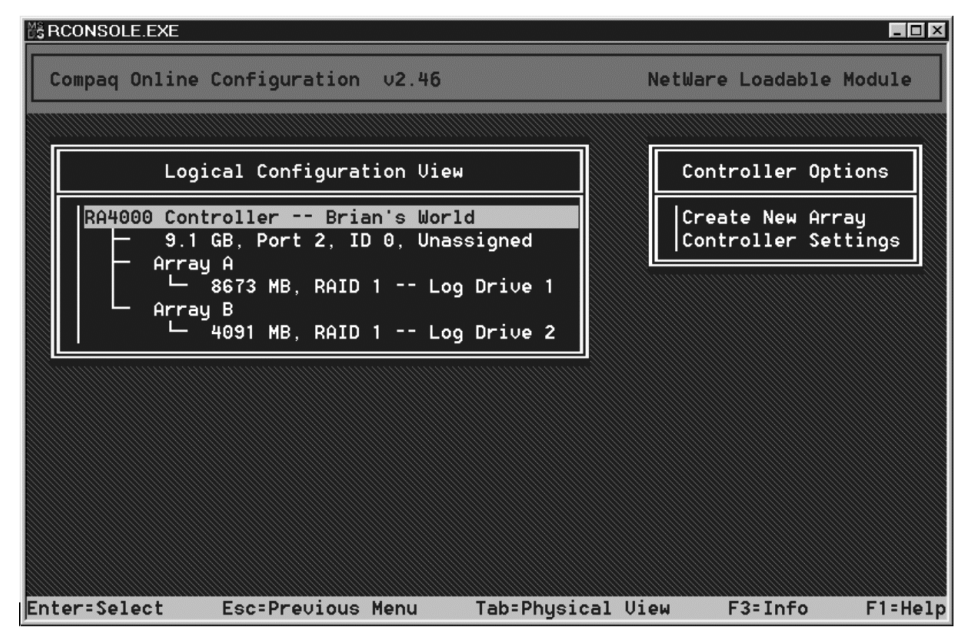

Figure 5-30. Écran Main Configuration View (Vue principale de la configuration)

Utilisez l'aide en ligne pour obtenir des instructions permettant d'effectuer les configurations. Les sections suivantes décrivent les fonctionnalités de CPQONLIN.

### **Drive Rebuild (Reconstruction d'unité), Expand Priority (Priorité d'extension) et Accelerator Ratio (Taux d'accélération)**

Pour définir la priorité de reconstruction d'unité, la priorité d'extension et le taux d'accélération d'un contrôleur, mettez en surbrillance le contrôleur dans l'écran Main Configuration View (Vue principale de la configuration) et sélectionnez l'option Controller Settings (Paramètres du contrôleur) dans la section Controller Options (Options du contrôleur). Vous accédez alors à l'écran Controller Settings (Paramètres du contrôleur) (Figure 5-31).

| <b>S RCONSOLE EXE</b> |                                                                                                    | $ \Box$ $\times$        |
|-----------------------|----------------------------------------------------------------------------------------------------|-------------------------|
|                       | Compag Online Configuration 02.46                                                                       | NetWare Loadable Module |
|                       |                                                                                                    |                         |
|                       | Compaq RA4000 in Brian's World                                                                          |                         |
|                       | Rebuild Priority : High<br>Expand Priority : Medium                                                     |                         |
|                       | Accelerator Ratio : Read 50% - Write 50%<br>Chassis Name : Brian's World<br>Identify Chassis : Disabled |                         |
|                       |                                                                                                    |                         |
|                       | Press Esc to save changes or exit                                                                       | F1=Help                 |

Figure 5-31. Écran Controller Settings (Paramètres du contrôleur)

#### *Drive Rebuild (Reconstruction d'unité)*

Une reconstruction d'unité a lieu à la suite du remplacement d'un disque physique défectueux. La reconstruction portera uniquement sur les unités logiques configurées pour une tolérance de pannes (RAID 1, RAID 4 ou RAID 5) sur le module qui contient le disque physique défectueux.

#### *Paramètres de priorité*

Pour définir la priorité de reconstruction d'unité, mettez le contrôleur RA4000 en surbrillance et sélectionnez les paramètres du contrôleur. Si vous sélectionnez la priorité Low (Basse) pour la reconstruction d'unité, celle-ci aura lieu en l'absence d'E/S vers le disque. Avec la priorité High (Haute), la reconstruction d'unité a lieu plus rapidement, aux dépens des opérations d'E/S normales. Le choix de la priorité High (Haute) pour la reconstruction d'unité permet de mieux protéger un module RAID. Cependant, celui-ci sera plus sensible aux pannes de disque en cours de reconstruction.

### *Accelerator Ratio (Taux d'accélération)*

Le contrôleur RA4000 possède une mémoire cache intégrée, appelée Accélérateur RAID, responsable de la mise en mémoire cache à écriture différée et à lecture anticipée. Le taux d'accélération (paramètre Accelerator Ratio) défini dans CPQONLIN détermine la mémoire attribuée aux caches en lecture et en écriture. Par exemple, si le taux d'accélération (Accelerator Ratio) est configuré sur Lecture 75% - Écriture 25%, cela signifie que 75% de la mémoire cache de l'accélérateur RAID sont consacrés à la mémoire cache à lecture anticipée et 25% à la mémoire cache à écriture différée. Cette option peut être modifiée à partir du menu Controller Settings (Paramètres du contrôleur) lorsque l'accélérateur RAID est installé.

#### **Extension d'un module RAID**

Lors d'une procédure d'extension, une légère baisse des performances n'est pas à exclure. Cependant, dans la plupart des cas, toute dégradation éventuelle est compensée par l'ajout de disques physiques. Voici quelques conseils pour effectuer l'extension d'un module RAID :

- 1. Procédez à l'extension lors de périodes de faible utilisation du serveur. Si vous devez effectuer une extension pendant les périodes de pointe, l'utilitaire de configuration de module RAID pour NetWare vous permet de définir la priorité de l'extension. La sélection du paramètre de priorité Low (Basse) affectera au minimum les performances. Cependant, il faudra davantage de temps pour que le nouvel espace soit disponible.
- 2. Lors de l'extension, vous devez ajouter des disques ayant au moins la même capacité que le disque le plus petit du module RAID. L'ajout de disques de plus grande capacité entraîne une perte d'espace, car seule la capacité égale à celle du plus petit disque sera disponible.

#### **Ajout ou configuration de disques de secours**

Lors de l'ajout d'un disque de secours à un module RAID, vous devez disposer d'un disque non affecté ou d'un disque déjà affecté comme disque de secours sur un autre module RAID. Vous pouvez affecter un seul disque de secours sur autant de modules RAID que vous le souhaitez, ou affecter des disques de secours distincts. Lorsque vous sélectionnez Assign Spare Drive (Affecter disque de secours), seuls les disques pouvant correspondre s'affichent (par exemple, seuls les disques de secours suffisamment grands). Si les disques auxquels vous vous attendiez n'apparaissent pas, passez au mode d'affichage de disque physique (à l'aide de la touche **TAB**) et vérifiez la taille des disques. Le disque de secours doit avoir une capacité de stockage au moins égale à celle du plus petit disque du module RAID.

#### **Migration du niveau RAID et de la taille de stripe en ligne**

CPQONLIN vous permet de modifier, en ligne, le niveau RAID et la taille de stripe d'une unité logique existante. Pour faire migrer une unité, sélectionnez l'option de configuration appropriée dans le menu Unité logique de l'unité que vous souhaitez modifier. Sélectionnez le nouveau niveau RAID et/ou la taille de stripe. Si les nouveaux paramètres sont corrects, la migration commencera dès que vous aurez enregistré vos modifications.

#### **Disques en panne ou récupération provisoire**

Si un disque tombe en panne alors que la tolérance de pannes matérielle est activée, le fonctionnement n'est pas perturbé. Remplacez le disque défectueux dès que possible. Sélectionnez une unité logique et appuyez sur **F3** pour surveiller l'état de récupération du disque (figure 5-32).

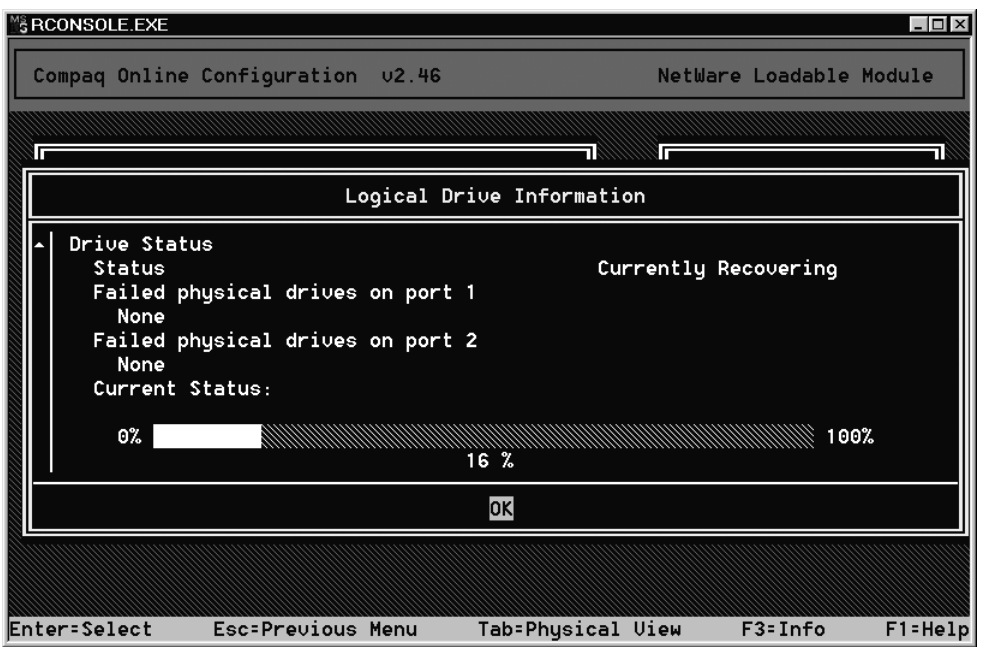

Figure 5-32. Reconstruction de l'unité logique

- 1. **Interim Recovery** (Récupération provisoire) : l'unité logique fonctionne mais un disque défectueux n'a pas été remplacé. Remplacez-le dès que possible.
- 2. **Ready for Recovery** (Prêt pour la récupération) : les unités logiques sont placées en file d'attente en vue d'une récupération ultérieure. Cet état s'affiche lorsqu'une autre unité logique est en cours de reconstruction ou d'extension.
- 3. **Rebuilding (**Reconstruction) : le module RAID fonctionne et reconstruit un disque de remplacement ou un disque de secours, au cas où un tel disque aurait été affecté.
- 4. **Logical Drive Failed (**Panne d'une unité logique) : si vous possédez une ou plusieurs unités logiques non protégées par une méthode de tolérance de pannes dans un module RAID, les données de ces unités logiques seront perdues. L'utilitaire de configuration de module RAID présente les unités logiques comme FAILED (en panne). Après le remplacement du disque, toute unité logique à tolérance de pannes est reconstruite. Les unités logiques qui n'étaient pas protégées (FAILED – En panne) deviennent disponibles pour les données (les unités sont réactivées automatiquement). Si vous possédez une copie de sauvegarde des données, c'est le moment de les restaurer.

Si vous ne remplacez pas le disque défectueux, la seule option de l'utilitaire de configuration de module RAID consiste à supprimer les unités logiques. Prenez soin de ne PAS supprimer d'unités logiques qui contiennent des données valides. Une telle action se traduirait par une perte de données.

**REMARQUE :** l'état FAILED (en panne) peut se produire sur des unités protégées par une tolérance de pannes dans le cas où deux disques physiques, ou davantage, tomberaient en panne simultanément.

Certains voyants d'état sont disponibles sans que vous deviez appuyer sur la touche **F3**. Ainsi, dans le Menu principal, l'état FAILED (en panne) apparaît à côté de l'unité logique en panne. Les paramètres EXPANDING (Extension) et REBUILDING (Reconstruction) apparaissent en regard du module RAID concerné.

### **Traitement des pannes de disques durs**

Si vous avez configuré le contrôleur RA4000 avec une tolérance de pannes matérielle, veuillez procéder comme suit après la panne d'un disque dur :

- 1. Déterminez le disque physique défectueux. Sur les disques « hot-plug » d'un serveur ProLiant ou d'un système de stockage, vous pouvez le savoir grâce au voyant de panne de disque orange sur chaque plateau de disque.
- 2. Si le module contenant le disque défectueux ne prend pas en charge les disques « hot-plug », exécutez une procédure d'arrêt normal du système.
- 3. Retirez le disque défectueux et remplacez-le par un disque de la même capacité. Dans le cas de disques « hot-plug », après avoir fixé le disque dans le compartiment, les voyants du disque s'allument une fois en alternance pour indiquer que la connexion fonctionne. Le voyant Online (En ligne) clignote, indiquant que le contrôleur a identifié un remplacement de disque et lancé le processus de récupération.
- 4. Mettez le serveur sous tension, s'il y a lieu.
- 5. Le microprogramme du contrôleur RA4000 reconstruit les informations sur le nouveau disque sur base des informations issues des disques physiques restant dans l'unité logique. Lors de la reconstruction des données sur des disques « hot-plug », le voyant Online (En ligne) clignote. Une fois la reconstruction du disque terminée, le voyant Online (En ligne) s'allume.

6. NetWare ne peut pas détecter la panne d'un seul disque physique lors de l'utilisation de la tolérance de pannes matérielle. NetWare détermine les données encore valides et accessibles lors de la procédure de reconstruction. Cependant, le driver identifie la panne d'un disque physique. Le cas échéant, un message s'affiche sur la console, indiquant à l'utilisateur qu'un disque physique se trouve dans un état dégradé. CPQONLIN sera également informé que le disque est en panne.

### **Optimisation des performances du contrôleur RAID**

Pour améliorer les performances du système, gardez à l'esprit ces quelques conseils avant de créer des volumes ou partitions NetWare :

- Si vous avez sélectionné une option de tolérance de pannes, telle que le mode miroir ou dataguarding réparti, lors de l'utilisation de l'utilitaire de configuration système Compaq, abstenez-vous de choisir l'option du mode miroir lors de l'utilisation de *INSTALL.NLM*. Les fonctionnalités de tolérance de pannes du contrôleur RA4000 permettent d'améliorer les performances et vous offrent des fonctionnalités de récupération automatique des données.
- Novell vous recommande de créer des volumes ayant une taille de bloc de 64 Ko et d'utiliser la fonctionnalité Block Sub-Allocation (Sousallocation de bloc) de NetWare. L'utilisation de blocs de taille importante réduit la quantité de mémoire vive nécessaire au montage du volume, la fonctionnalité Block Sub-Allocation (Sous-allocation de bloc) permettant en outre à NetWare d'allouer de l'espace disque de manière plus efficace.

L'utilisation d'une mémoire linéaire permet de bénéficier de performances accrues dans l'environnement NetWare. Lorsque vous utilisez l'utilitaire de configuration système Compaq pour configurer votre serveur avec NetWare, les options de mémoire sont définies par défaut, de telle sorte que la mémoire linéaire soit utilisée. Pour vérifier la configuration, exécutez l'utilitaire de configuration système Compaq et affichez les paramètres Compaq Memory (Mémoire Compaq). Assurez-vous que l'option linéaire a été sélectionnée sous l'option Base Memory (Mémoire de base).

# **Selective Storage Presentation (SSP)**

CPQONLIN prend en charge la fonction SSP (Selective Storage Presentation) sur des contrôleurs Compaq RA 4000. Cette fonction permet à l'utilisateur de restreindre l'accès à une unité logique à certaines connexions uniquement. Cela permet à l'utilisateur de fractionner le stockage et de l'attribuer à différents serveurs sur la base des unités logiques.

Dans CPQONLIN, SSP représente un sous-ensemble des fonctionnalités disponibles dans l'utilitaire ACU qui s'exécute hors ligne. CPQONLIN n'autorise l'utilisateur qu'à ajouter ou supprimer le contrôle d'accès du serveur sur lequel il s'exécute. Si la fonction SSP est activée sur une unité logique par le biais de CPQONLIN, toutes les connexions du serveur seront ajoutées à la liste de contrôle d'accès de cette unité logique. Si elle est désactivée, toutes les connexions seront supprimées de la liste de contrôle d'accès. Lorsque la fonction SSP est activée pour une unité logique, seules les connexions figurant dans la liste de contrôle d'accès seront en mesure d'accéder à l'unité logique. Quatre scénarios sont possibles pour ce qui concerne l'exécution de la fonction SSP sur une unité logique configurée avec CPQONLIN :

- 1. Si la fonction SSP n'a pas été activée sur l'unité logique et que l'utilisateur l'active par le biais de CPQONLIN, toutes les connexions sur le serveur seront ajoutées à la liste de contrôle d'accès et les connexions des autres serveurs ne pourront plus accéder à cette unité logique.
- 2. Si la fonction SSP a été activée sur l'unité logique, mais que certaines connexions sur le serveur ne figurent pas dans la liste de contrôle d'accès, l'activation de la fonction SSP dans CPQONLIN ajoutera toutes les connexions du serveur à la liste de contrôle d'accès. Cela permettra à toutes les connexions du serveur d'accéder à l'unité logique et ne modifiera pas l'accès des autres serveurs.
- 3. Si la fonction SSP est activée sur l'unité logique et qu'il y a des connexions sur la liste de contrôle d'accès à partir d'autres serveurs, la désactivation de la fonction SSP sur l'unité logique dans CPQONLIN supprimera toutes les connexions du serveur de la liste de contrôle d'accès. Le serveur ne pourra plus accéder à l'unité logique et les E/S des cartes dans le serveur vers l'unité logique échoueront. Toute écriture mise en cache par le système d'exploitation pour l'unité logique ne sera pas écrite. CPQONLIN ne modifiera pas l'accès des autres serveurs.
- 4. Si la fonction SSP est activée sur l'unité logique et que seules les connexions dans le serveur actuel figurent dans la liste de contrôle d'accès, la désactivation de la fonction SSP dans CPQONLIN supprimera toutes les connexions de la liste de contrôle d'accès et désactivera la fonction SSP pour l'unité logique. Toutes les connexions à l'unité logique pourront alors accéder à l'unité logique. (Dès lors que la fonction SSP est désactivée sur une unité logique et qu'il n'y a pas de connexions dans la liste de contrôle d'accès, toutes les connexions à l'unité logique peuvent y accéder).

Pour plus d'informations sur la fonction SSP (Selective Storage Presentation), reportez-vous à la section « Selective Storage Presentation (SSP) » au Chapitre 1, « Introduction ».
# *Chapitre 6*

## **ROMPaq Options**

L'utilitaire ROMPaq Options permet de mettre à jour le microprogramme du contrôleur RA4000 et des disques durs. Vous trouverez cet utilitaire sur le CD-ROM RA4100 Support Software et le CD-ROM Compaq SmartStart and Support Software.

**REMARQUE :** pour exécuter l'utilitaire ROMPaq Options à partir du CD-ROM RA4100 Support Software, démarrez le système à l'aide du CD RA4100 Support Software et sélectionnez l'option Run Options ROMPaq Utility dans le menu qui s'affiche. Cela aura pour effet de lancer l'utilitaire qui se chargera de la détection et de la mise à jour du microprogramme.

**REMARQUE :** Si le numéro de révision du CD Compaq SmartStart and Support Software est supérieur à celui du CD RA4100 SAN Solution Support Software, il se peut qu'il contienne une version actualisée du logiciel RA4100 SAN Solution.

### **Exécution de la procédure**

Pour exécuter l'utilitaire ROMPaq Options, procédez comme suit :

- 1. Faites basculer le serveur en mode STANDBY.
- 2. Insérez la disquette ROMPaq Options 1 dans le lecteur de disquette du serveur.
- 3. Démarrez le serveur en le mettant sous tension.
- 4. Appuyez sur la touche **Entrée** lors de l'affichage de l'écran d'accueil.
- 5. Dans l'écran Select a Device (Sélection d'un périphérique), sélectionnez *All RA4000 Controllers* (*Tous les contrôleurs RA4000*) dans la liste des unités programmables. Appuyez sur **Entrée**.
- 6. Si le microprogramme ROM du contrôleur RA4000 est identique ou plus récent que celui de la disquette ROMPaq Options, le système vous retournera le message suivant :

The ROM image files found for the device selected are not newer than the current ROM image (Les fichiers d'images ROM trouvés pour le périphérique sélectionné ne sont pas plus récents que l'image ROM actuelle).

7. Appuyez sur la touche **Entrée** pour passer à l'étape 9.

*ou*

8. Si le microprogramme ROM du contrôleur RA4000 est plus ancien que celui de la disquette ROMPaq Options, vous accéderez à l'écran Select an Image (Sélection d'une image) :

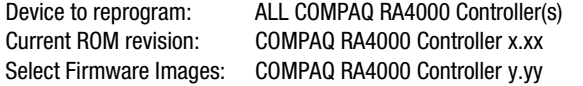

9. Appuyez sur **Entrée**.

Passez en revue les informations de l'écran Caution (Attention) :

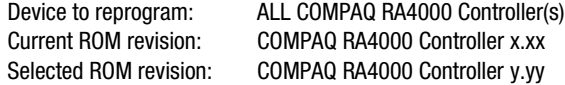

10. Appuyez sur la touche **Entrée** pour reprogrammer la ROM du contrôleur RA4000 ou sur la touche **Échap** pour interrompre la reprogrammation et revenir à l'écran Select an Image (Sélection d'une image). Le message suivant s'affiche alors :

Reprogramming Firmware (reprogrammation du microprogramme

Ce message indique que la ROM du contrôleur RA4000 est en cours de reprogrammation. N'INTERROMPEZ PAS LE PROCESSUS.

**ATTENTION :** n'interrompez pas ce cycle. Une interruption de la reprogrammation de la ROM laisserait les microprogrammes dans un état inconnu. Si cela devait se produire, il se peut que vous ne soyez plus en mesure de reprogrammer la ROM. Dans ce cas, la ROM du contrôleur RA4100 devra peut-être être remplacée. Une fois la reprogrammation terminée, le message « Programming Completed Successfully » (« Programmation effectuée avec succès ») clignote à l'écran.

- 11. Lorsque l'utilitaire ROMPaq Options a terminé la reprogrammation de la ROM du contrôleur RA4000, appuyez sur la touche **Entrée** si vous souhaitez reprogrammer une autre option Compaq. Répétez les étapes 5 à 10.
- 12. Dès que vous en avez terminé avec la reprogrammation des options, appuyez sur la touche **Échap** pour quitter l'utilitaire ROMPaq.
- 13. Retirez la disquette ROMPaq Options et réinitialisez le serveur en effectuant une mise hors/sous tension (redémarrage à froid). Pour mettre à niveau d'autres options du serveur, répétez les étapes 1 à 10 en effectuant une initialisation à partir de chaque disquette ROMPaq Options.

**REMARQUE :** si votre configuration comprend un module d'alimentation redondant, vous devez effectuer cette opération pour les deux modules d'alimentation simultanément.

La ROM du contrôleur RA4000 a été mise à jour. Vous pourrez donc bénéficier, le cas échéant, des nouvelles fonctionnalités ou des fonctionnalités améliorées offertes par le nouveau microprogramme.

# *Annexe A*

## **Avis de conformité**

## **Numéros d'identification**

Pour les besoins de certification et d'identification, un numéro de série Compaq a été attribué à votre module RA 4100 Compaq StorageWorks. Le numéro de série Compaq de ce produit est le suivant : Series E01501. Le numéro de série du système de stockage se trouve sur l'étiquette du produit, au même titre que les informations de conformité et d'homologation requises. L'étiquette du produit se trouve sur le châssis et à l'intérieur de l'ouverture du module de ventilation. Lorsque vous demandez des informations de certification relatives à ce produit, mentionnez toujours son numéro de série. Il convient de faire la distinction entre ce numéro de série et le nom commercial ou le numéro de modèle de système de stockage.

## **Réglementation FCC**

Ce matériel a été contrôlé et satisfait aux limites imposées pour un appareil numérique de classe A conformément à l'alinéa 15 de la réglementation FCC. Ces limites sont destinées à assurer une protection raisonnable contre les interférences dans un environnement professionnel. Ce matériel génère, utilise et peut émettre de l'énergie haute fréquence et, s'il n'est pas installé et utilisé conformément au manuel d'utilisation, peut provoquer des interférences des communications radio. La mise en service de cet appareil dans une zone résidentielle est susceptible de provoquer des interférences gênantes, auquel cas il sera demandé à l'utilisateur de remédier à ces interférences à ses propres frais.

#### **Modifications**

La FCC (Federal Communications Commission) exige que l'utilisateur soit averti que toute modification apportée au présent matériel et non approuvée explicitement par Compaq Computer Corporation est de nature à le priver de l'usage de l'appareil.

#### **Câbles**

Conformément à la réglementation FCC, toute connexion à cet appareil doit s'effectuer au moyen de câbles blindés protégés par un revêtement métallique RFI/EMI.

## **Canadian Notice (Avis canadien)**

This Class A digital apparatus meets all requirements of the Canadian Interference-Causing Equipment Regulations.

Cet appareil numérique de la classe A respecte toutes les exigences du Règlement sur le matériel brouilleur du Canada.

## **Avis de l'Union européenne**

Les produits portant le label CE sont conformes à la directive EMC (89/336/EEC), ainsi qu'à celle relative aux basses tensions (73/23/EEC) formulées par la Commission de l'Union européenne.

Le respect de ces directives suppose la conformité aux normes européennes suivantes (les normes internationales équivalentes figurent entre parenthèses) :

- EN55022 (CISPR 22) Interférences électromagnétiques
- EN50082-1 (IEC801-2, IEC801-3, IEC801-4) Immunité électromagnétique
- EN60950 (IEC950) Sécurité des produits

### **Avis japonais**

この装置は、情報処理装置等電波障害自主規制協議会 (VCCI) の基準に 基づくクラスA情報技術装置です。この装置を家庭環境で使用すると電波 妨害を引き起こすことがあります。この場合には使用者が適切な対策を講ず るよう要求されることがあります。

## **Avis taïwanais**

#### 警告使用者:

這是甲類的資訊產品・在居住的環境中使用時・可能<br>會造成射頻干擾・在這種情況下・使用者會被要求採 取某些滴當的對策。

## **Conformité du périphérique laser**

Le module GBIC est équipé d'une diode laser d'arséniure d'aluminium et de gallium (GaALAs) qui émet dans la longueur d'onde de 770-860 nm, ou un laser à indium gallium arséniure phosphure (InGaAsP) qui émet dans la longueur d'onde de 1270-1355 nm. Tous les systèmes Compaq munis d'un dispositif laser sont conformes aux normes de sécurité en vigueur, et en particulier à la norme IEC (International Electrotechnical Commission – Commission électrotechnique internationale) 825. En ce qui concerne le laser, cet appareil est conforme aux normes de fonctionnement des produits laser définies par les agences gouvernementales pour les appareils laser de classe 1. Le faisceau laser émis par l'appareil ne présente aucun danger.

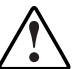

**AVERTISSEMENT :** l'utilisation de commandes ou de réglages ou l'exécution de procédures autres que celles qui sont indiquées ici ou dans le manuel d'installation du produit laser peut exposer l'utilisateur à des rayonnements dangereux. Pour réduire le risque d'exposition à un faisceau présentant un danger :

- N'essayez pas d'ouvrir le boîtier de l'unité. L'appareil ne comporte aucune pièce réparable par l'utilisateur.
- N'effectuez que les réglages ou procédures spécifiés dans le présent manuel.
- Toute réparation ou opération de maintenance du dispositif laser doit obligatoirement être confiée à un Mainteneur Agréé Compaq.

Le Center for Devices and Radiological Health (CDRH), faisant partie de la Food and Drug Administration (secrétariat américain aux produits alimentaires et pharmaceutiques), a instauré une réglementation concernant les produits laser le 2 août 1976. Cette réglementation s'applique à tous les produits laser fabriqués à partir du 1<sup>er</sup> août 1976. Tous les produits vendus aux États-Unis doivent obligatoirement être conformes à cette réglementation. Cet appareil est classé comme produit laser de classe 1 selon la norme IEC 825.

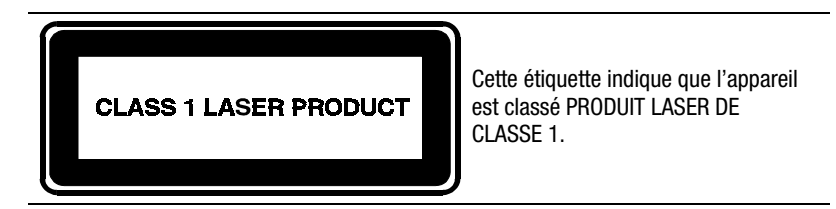

## **Avis concernant le remplacement des piles**

Le module RA4100 est fourni avec des piles au dioxyde de manganèse et de lithium ou pentoxyde de vanadium. En cas d'erreur de manipulation ou de remplacement, cette pile peut présenter des risques d'explosion et donc de blessure. La pile doit être remplacée exclusivement par la pièce de rechange Compaq prévue pour ce produit. Pour plus de précisions sur le remplacement ou l'élimination correcte de la pile, contactez votre Revendeur Agréé Compaq ou votre Mainteneur Agréé Compaq.

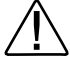

**AVERTISSEMENT :** votre accélérateur RAID contient des piles au dioxyde de manganèse et de lithium ou pentoxyde de vanadium. Toute manipulation hasardeuse des piles peut provoquer un incendie et des brûlures. Pour réduire le risque de blessures corporelles :

- N'essayez pas de recharger les piles.
- Evitez de les soumettre à des températures supérieures à 60°C.
- N'essayez pas de démonter, d'écraser, de percer la pile ni de court-circuiter les bornes ou de la jeter dans le feu ou dans l'eau.
- La pile doit être remplacée exclusivement par la pièce de rechange Compaq prévue pour ce produit.

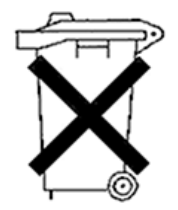

Les piles, les modules batterie et les accumulateurs ne doivent pas être jetés avec les déchets ménagers ordinaires. Pour les recycler ou les mettre au rebut de manière adéquate, utilisez les services de collecte publics ou renvoyez la pile usagée à Compaq, aux partenaires Compaq agréés ou à leurs agents.

# *Annexe B*

## **Électricité statique**

Afin d'éviter tout risque de détérioration du système, vous devez respecter un certain nombre de précautions lorsque vous installez le système ou manipulez des composants. Les décharges d'électricité statique provoquées par un doigt ou tout autre conducteur sont susceptibles d'endommager les cartes système ou tout autre périphérique sensible à l'électricité statique. Ce type de dégât peut diminuer la durée de vie du dispositif.

Afin d'éviter tout risque de dommage électrostatique, prenez les précautions suivantes :

- Évitez tout contact manuel lors du transport et du stockage des produits dans des emballages antistatiques.
- Conservez les pièces sensibles à l'électricité statique dans leur emballage, jusqu'à leur installation dans le poste de travail.
- Posez les éléments sur une surface reliée à la terre avant de les déballer.
- Évitez de toucher les broches, les fils conducteurs ou les circuits.
- Veillez à toujours être correctement relié à la terre lorsque vous touchez un composant ou un bloc sensible à l'électricité statique.

## **Méthodes de mise à la terre**

Il existe plusieurs méthodes de mise à la terre. Pour manipuler ou installer des pièces sensibles à l'électricité statique, prenez l'une ou plusieurs des précautions suivantes :

- Utilisez un bracelet antistatique relié, par un fil de terre, à un châssis d'ordinateur ou de station de travail mis à la terre. Les bracelets antistatiques sont des bandes souples présentant une résistance minimale de 1 mégohm  $\pm$  10 % au niveau des fils de terre. Pour garantir une mise à la terre correcte, portez ces bandes à même la peau.
- Utilisez les autres types de bandes antistatiques disponibles lorsque vous travaillez debout. Portez ces bandes aux deux pieds si vous vous tenez sur un sol ou un revêtement particulièrement conducteur.
- Utilisez des outils conducteurs.
- Utilisez une trousse à outils portable et un tapis antistatique pliant.

Si vous ne possédez pas le matériel suggéré ci-dessus pour une mise à la terre adéquate, confiez l'installation de l'équipement à un Revendeur Agréé Compaq.

**REMARQUE :** pour de plus amples informations sur l'électricité statique ou l'installation de ce produit, contactez votre Revendeur Agréé Compaq.

# *Annexe C*

## **Caractéristiques techniques**

Cette annexe présente les caractéristiques techniques physiques et de fonctionnement du module RA 4100 Compaq StorageWorks.

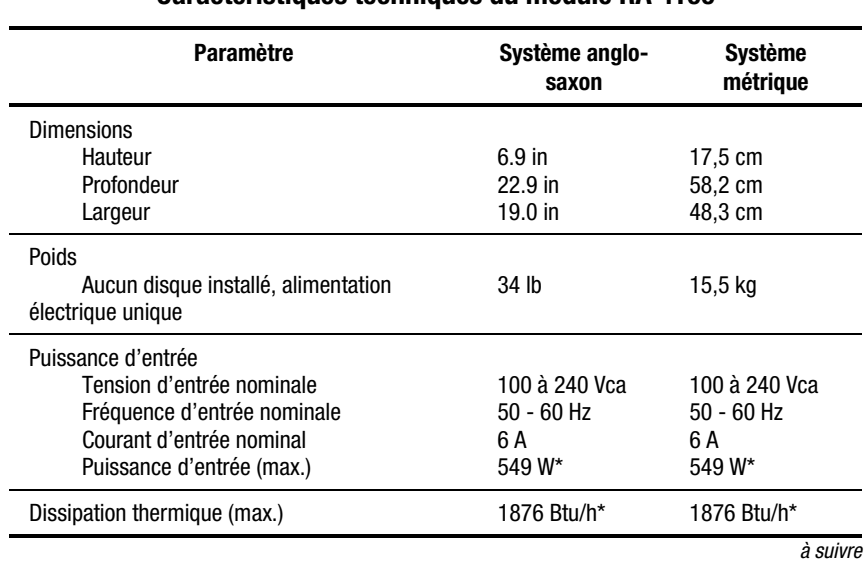

#### **Tableau C-1 Caractéristiques techniques du module RA 4100**

| <b>Paramètre</b>                            | Système anglo-<br>saxon            | <b>Système</b><br>métrique          |
|---------------------------------------------|------------------------------------|-------------------------------------|
| Plage de températures                       |                                    |                                     |
| En fonctionnement                           | De 50 $^{\circ}$ à 95 $^{\circ}$ F | De 10 $^{\circ}$ à 35 $^{\circ}$ C  |
| Transport/stockage                          | De -22° à 122° F                   | De -30 $^{\circ}$ à 50 $^{\circ}$ C |
| Humidité relative (sans condensation)       |                                    |                                     |
| En fonctionnement                           | De 8 % à 90 %                      | De 8 % à 90 %                       |
| À l'arrêt                                   | De 5 % à 95 %                      | De 5 % à 95 %                       |
| Température maximale du thermomètre mouillé | 101.7 $\circ$ F                    | $38.7^\circ$ C                      |
|                                             |                                    |                                     |

**Tableau C-1 Caractéristiques techniques du module RA 4100** *suite*

\* Les spécifications de puissance d'entrée et de dissipation thermique sont des valeurs maximales applicables dans les plus mauvaises conditions lorsque l'alimentation est soumise à une charge maximum. La dissipation thermique/énergétique de votre installation varie en fonction de la configuration de votre équipement.

# *Annexe D*

## **Technologie Fibre Channel**

Cette annexe décrit la technologie Fibre Channel, ses avantages et sa mise en œuvre au sein du module RA 4100 Compaq StorageWorks.

### **Normes Fibre Channel**

La technologie Fibre Channel fait l'objet d'un ensemble de normes développées par l'American National Standards Institute (ANSI). Ces normes définissent de nouveaux protocoles pour le transfert des données. La technologie Fibre Channel comprend un protocole d'entrée/sortie série haute performance et d'interconnexion standard qui autorise le transfert simultané de données à l'aide de nombreux protocoles différents. Cette technologie génère un taux d'erreur extrêmement faible, tout en exécutant des transferts de données à très haute vitesse. La technologie Fibre Channel permet d'assurer l'intégrité des données grâce à un schéma de codage et un puissant contrôle de redondance cyclique (CRC) sur chaque trame.

## **Avantages de la technologie Fibre Channel**

La technologie Fibre Channel présente les avantages suivants :

- Performances supérieures
	- □ Bande passante de 100 Mo/s pour les données sur une boucle Fibre Channel
	- Débit E/S plus élevé
- Amélioration de la connectivité
	- $\Box$  Prise en charge de paquets de données aux formats multiples (protocoles SCSI, IPI-3 et IP). Le module RA 4100 Compaq StorageWorks prend en charge le protocole SCSI.
	- $\Box$  Jusqu'à 126 ports par boucle arbitrée
	- $\Box$  Câbles et connecteurs plus petits
	- $\Box$  Aucune terminaison de bus requise
	- □ Laser ondes courtes fonctionnant sur des distances comprises entre 2 et 500 mètres
	- □ Laser ondes longues fonctionnant sur des distances pouvant atteindre 10 kilomètres
- Fiabilité
	- $\Box$  Insensibilité au bruit d'origine électronique
	- $\Box$  Protocole de paquets avec contrôle de redondance cyclique (CRC)

## **Systèmes de stockage externes et Fibre Channel**

Compaq prend en charge deux types de schéma d'interconnexion Fibre Channel avec le module RA 4100 Compaq StorageWorks. La première méthode de connexion est le « point à point », dans laquelle le serveur est directement connecté au système de stockage externe *via* un câble Fibre Channel. Un câble Fibre Channel unique (à deux fibres) relie le serveur au système de stockage externe. Cette connexion assure des transferts de données série en mode duplex intégral (full duplex), à très haut débit, vers un système de stockage externe dédié. Voir Figure D-1.

La seconde méthode d'interconnexion est appelée « boucle arbitrée Fibre Channel » (FC-AL). Elle se présente comme une interface série qui crée des connexions logiques point à point entre les différents ports de la boucle. Plusieurs modules RAID RA4100 et plusieurs serveurs peuvent être reliés à la boucle arbitrée. La bande passante d'une boucle arbitrée est partagée par tous les ports de la boucle. À un moment donné, deux ports de la boucle communiquent entre eux, tandis que les autres agissent en tant que répéteurs.

La boucle arbitrée peut être constituée de périphériques tels que des commutateurs et des hubs. Cette technologie offre une commutation de dérivation au niveau de chaque port du périphérique. Cette fonction de dérivation garantit la continuité de la boucle lorsque l'un des ports connectés tombe en panne. Lorsqu'un périphérique de la boucle arbitrée tombe en panne, il est tout simplement ignoré.

**REMARQUE :** pour plus d'informations sur les dispositifs de commutation, reportez-vous au chapitre 2 de ce manuel et à votre documentation utilisateur.

#### **Connexion point à point**

La méthode de connexion la plus simple est la connexion point à point entre un serveur et un module RA 4100 externe. La Figure D-1 illustre une connexion point à point simplifiée.

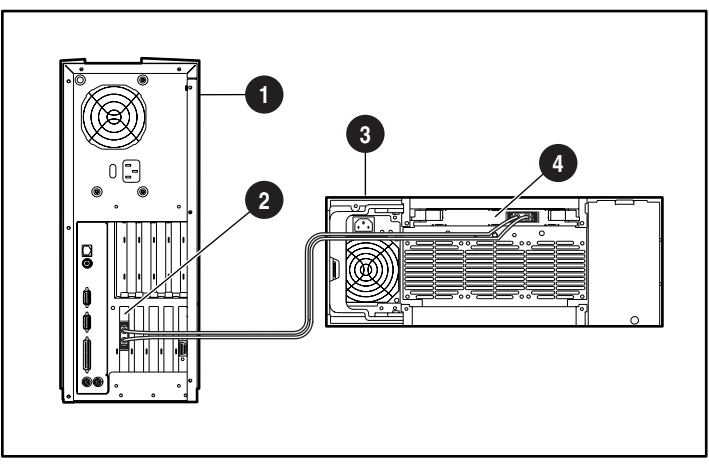

Figure D-1. Connexion Fibre Channel point à point simplifiée

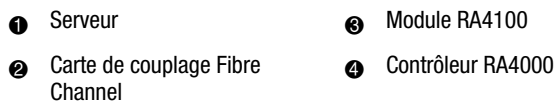

La connexion point à point d'un module RA 4100 Compaq StorageWorks requiert généralement les éléments suivants :

- Une carte de couplage Compaq Fibre Channel/P ou /E installée dans le serveur
- Un contrôleur Compaq RA4000 (installé dans le module RA 4100)
- Un module Compaq RA4100
- Un câble Compaq Fibre Channel
	- $\Box$  Câble multimode pour des distances comprises entre 2 et 500 mètres
	- □ Kit d'option de câble multimode Fibre Channel de 2 mètres, référence 234457-B21
	- □ Kit d'option de câble multimode Fibre Channel de 5 mètres, référence 234457-B22
- □ Kit d'option de câble multimode Fibre Channel de 15 mètres, référence 234457-B23
- □ Câble monomode pour des distances de plus de 500 mètres et jusqu'à 10 kilomètres
- Un kit d'option GBIC contenant deux modules GBIC
	- ! Kit d'option GBIC à ondes courtes à utiliser avec des câbles multimodes, référence 234459-B21
	- $\Box$  Kit d'option GBIC à ondes longues à utiliser avec des câbles monomodes, référence 340412-B21
- Le CD Compaq SmartStart and Support Software
	- □ L'utilitaire ROMPaq système à exécuter sur le serveur pour mettre à jour son microprogramme
	- $\Box$  Des drivers de système d'exploitation installés
	- $\Box$  L'utilitaire de configuration système
	- □ L'utilitaire de configuration de module RAID
- Le CD-ROM RA4100 SAN Solution Support Software

#### **Boucle arbitrée**

La boucle arbitrée Fibre Channel (FC-AL) correspond à une norme ANSI. Elle est conçue pour fournir une bande passante partagée aux unités de la boucle qui utilisent des câbles Fibre Channel bon marché. Une boucle FC-AL simplifiée se compose d'un serveur équipé d'une carte de couplage Fibre Channel, d'un commutateur SAN Fibre Channel 8 ou 16, d'un commutateur FC-AL ou d'un hub et d'un module RA4100 avec contrôleur RA4000 installé. Le protocole SCSI est établi sur la boucle arbitrée.

Chaque port de la boucle arbitrée possède un ID unique. Tout port de la boucle arbitrée peut requérir le contrôle de la boucle. Dès qu'un port possède le contrôle de la boucle, et que le port de destination répond, une communication bidirectionnelle s'établit. À un moment donné, seuls deux ports de la boucle peuvent communiquer entre eux. Ils établissent alors une connexion point à point.

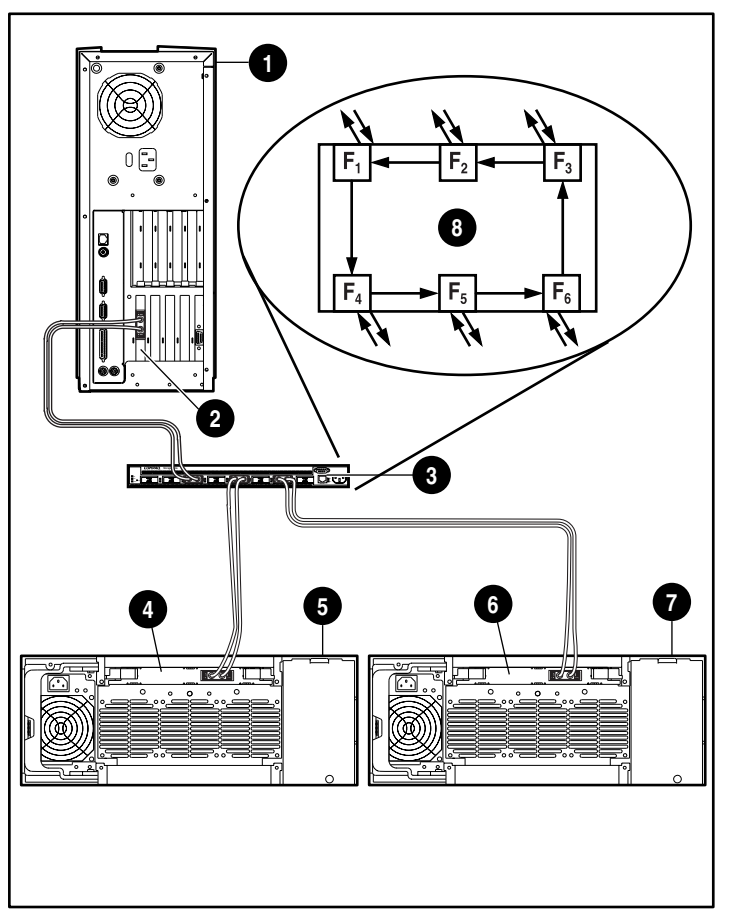

La Figure D-2 illustre une configuration de boucle arbitrée Fibre Channel, comprenant un serveur, un hub et deux modules RA4100.

Figure D-2. Configuration en boucle arbitrée Fibre Channel

- <sup>2</sup> Carte de couplage Fibre Channel
- 6 Module RA4100 1
- **6** Contrôleur RA4000 2
- **3** Commutateur **7** Module RA4100 2
- **4** Contrôleur RA4000 1 **8** Position du hub
- -

L'installation d'une boucle arbitrée (FC-AL) et d'un module RA 4100 Compaq StorageWorks requiert généralement les éléments suivants :

- Une carte de couplage Compaq Fibre Channel/P ou /E installée dans le serveur ou une carte de couplage Compaq Fibre Channel 64 bits/66 MHz
- Un module Compaq RA4100
- Un contrôleur Compaq RA4000 (installé dans le module RA 4100)
- Un commutateur Compaq StorageWorks FC-AL, un commutateur SAN Fibre Channel 8, un commutateur SAN Fibre Channel 16 ou un hub Compaq StorageWorks Fibre Channel
- Un câble Compaq Fibre Channel
	- $\Box$  Câble multimode pour des distances comprises entre 2 et 500 mètres
	- □ Kit d'option de câble multimode Fibre Channel de 2 mètres, référence 234457-B21
	- □ Kit d'option de câble multimode Fibre Channel de 5 mètres, référence 234457-B22
	- ! Kit d'option de câble multimode Fibre Channel de 15 mètres, référence 234457-B23
	- □ Câble monomode pour des distances de plus de 500 mètres et jusqu'à 10 kilomètres
- Un kit d'option GBIC contenant deux modules GBIC
	- ! Kit d'option GBIC à ondes courtes à utiliser avec des câbles multimodes, référence 234459-B21
	- $\Box$  Kit d'option GBIC à ondes longues à utiliser avec des câbles monomodes, référence 340412-B21
- CD SmartStart and Support Software
	- □ Un utilitaire ROMPaq système à exécuter sur le serveur pour mettre à jour son microprogramme
	- □ Des drivers de système d'exploitation installés
	- $\Box$  L'utilitaire de configuration système
	- □ L'utilitaire de configuration de module RAID

## **Format structuré pour la transmission de données**

Les données échangées *via* un câble Fibre Channel sont envoyées dans un format structuré. La plus petite structure de données envoyée est appelée trame. L'adressage s'effectue dans l'en-tête de trame. Les trames ne sont pas visibles pour les protocoles de niveau supérieur. Elles comprennent les champs suivants :

- $\Box$  Début de trame (SOF) 4 octets
- En-tête de trame  $-24$  octets
- Données utiles De 0 à 2048 octets
- Contrôle de redondance cyclique  $(CRC) 4$  octets
- $\blacksquare$  Fin de trame (EOF) 4 octets

La Figure D-3 illustre une structure de trame de données Fibre Channel.

|                   | 4 octets   24 octets | Charge utile de 2112 octets           |                                | Contrôle                                 | Fin de      |
|-------------------|----------------------|---------------------------------------|--------------------------------|------------------------------------------|-------------|
| Début de<br>trame | En-tête<br>de trame  | En-tête<br>facultatif<br>de 64 octets | Charge utile<br>de 2046 octets | d'erreur<br>CRC de<br>4 octets 14 octets | trame<br>de |

Figure D-3. Structure de trame de données Fibre Channel

La séquence représente le deuxième niveau de la hiérarchie. Elle se compose d'une ou de plusieurs trames qui contiennent des données utiles spécifiques au protocole utilisé. Le protocole SCSI est transmis par le biais du câble Fibre Channel du module RA 4100 Compaq StorageWorks.

L'échange représente le troisième niveau de la hiérarchie. Il correspond à une opération de transfert E/S complète, telle qu'une opération de lecture SCSI. Un échange comprend au moins une séquence. Le protocole SCSI utilise des séquences individuelles pour la phase de commande, la phase d'état et la phase de données.

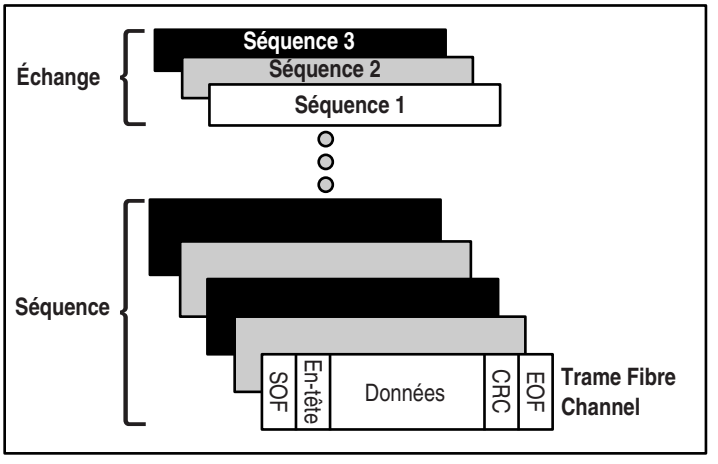

La Figure D-4 illustre la structure d'une transmission de données Fibre Channel.

Figure D-4. Structure de transmission de données *via* le câble Fibre Channel

#### **Couches de protocole**

Cinq couches de protocole sont comprises dans la norme Fibre Channel. Les différentes couches sont réparties de FC-0 à FC-4.

La couche **FC-0** définit les caractéristiques physiques de l'interface utilisée. Elle comprend également le type de câble, les connecteurs, les drivers, ainsi que les émetteurs (lasers à ondes courtes, lasers à ondes longues) et les récepteurs.

La couche **FC-1** définit le protocole d'encodage/décodage 8B/10B et le protocole de transmission utilisés pour intégrer les données aux informations d'horloge nécessaires à la transmission série.

La couche **FC-2** définit le niveau de protocole de verrouillage de trame et de signalisation. Elle définit le mode de transport des données *via* le câble Fibre Channel. Les trames sont visibles, ce qui n'est pas le cas du flux de données.

La couche **FC-3** fournit les services communs. Cette couche fournit les demandes de service de transport pour tous les modules FC-4.

La couche **FC-4** fournit la correspondance entre les protocoles de niveau supérieur (protocole SCSI) et les protocoles de niveau inférieur de la technologie Fibre Channel.

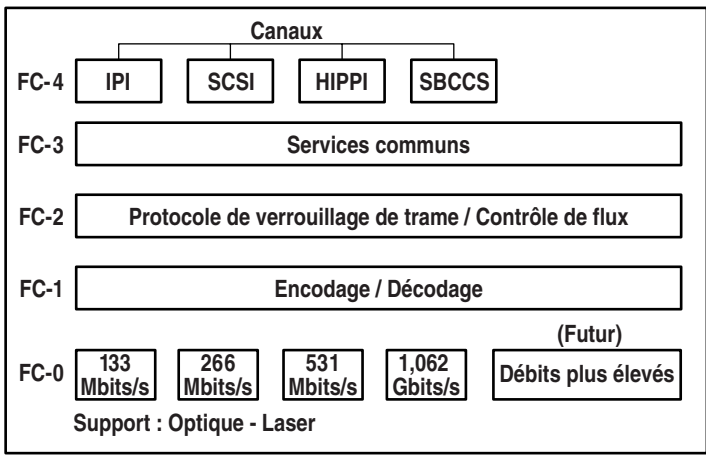

La Figure D-5 illustre les relations entre les différentes couches Fibre Channel.

Figure D-5. Couches Fibre Channel

# *Annexe E*

## **Modules RAID**

Les informations contenues dans cette annexe décrivent les concepts de modules RAID, les méthodes de protection de données, y compris les options de tolérance de pannes, et les fonctionnalités de fiabilité des données du contrôleur Compaq RA4000 installé dans le module RA 4100 Compaq StorageWorks. Avant de procéder à la configuration du contrôleur RA4000, veuillez passer en revue les informations générales suivantes afin de bien assimiler les termes et les concepts nécessaires à sa configuration.

### **Le module RAID**

Un module RAID comprend plusieurs disques durs, ou *disques physiques,* regroupés pour créer un *ensemble* de disques physiques. Un module RAID est composé d'un ou de plusieurs sous-ensembles, appelés *unités logiques* (ou parfois volumes logiques), qui sont répartis sur tous les disques physiques du module. Les systèmes d'exploitation considèrent les unités logiques comme un espace de stockage unique et contigu, même si, en réalité, elles sont constituées à partir de différentes portions d'unités, ou disques physiques.

La Figure E-1 représente un module RAID type composé de deux unités logiques réparties sur trois disques physiques. Les Figures E-2 à E-4 illustrent d'autres configurations de modules RAID.

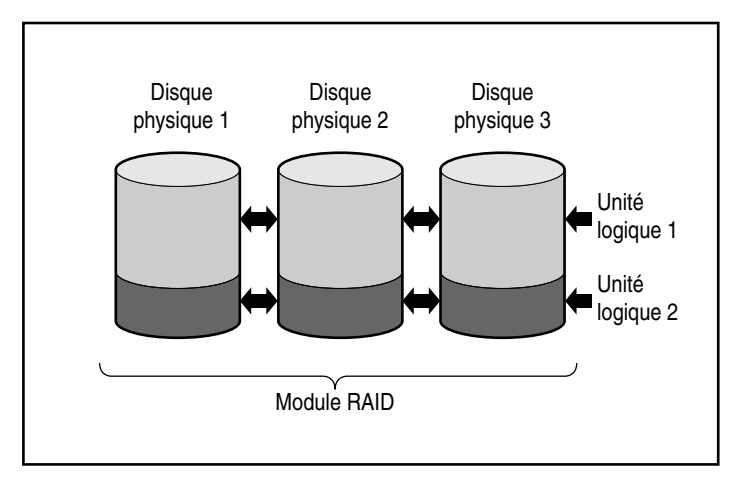

Figure E-1. Module RAID avec deux unités logiques

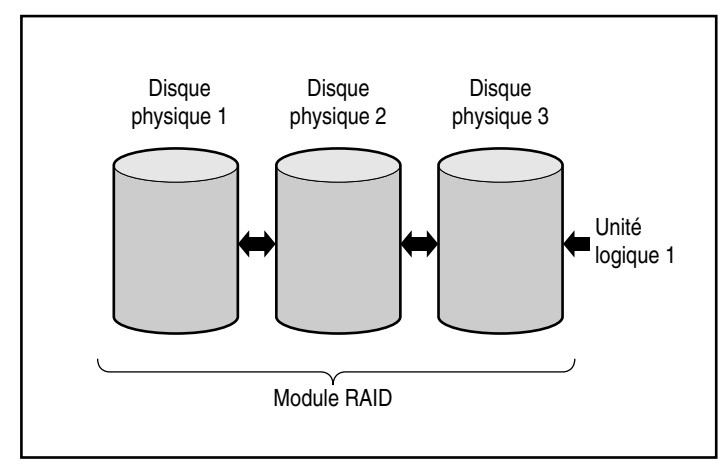

Figure E-2. Module RAID avec une unité logique

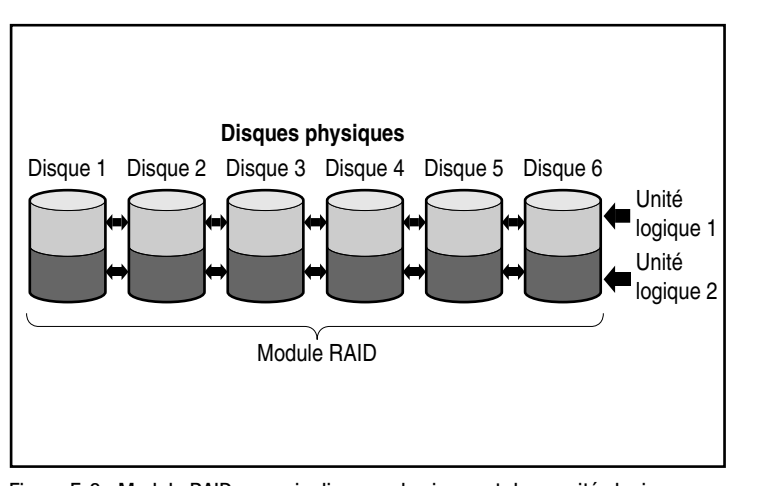

La Figure E-3 illustre un module plus grand comprenant deux unités logiques réparties sur six disques physiques.

Figure E-3. Module RAID avec six disques physiques et deux unités logiques

Les mêmes disques physiques peuvent également être organisés en modules distincts, comme le montre la Figure E-4. Le même contrôleur peut gérer les deux modules RAID.

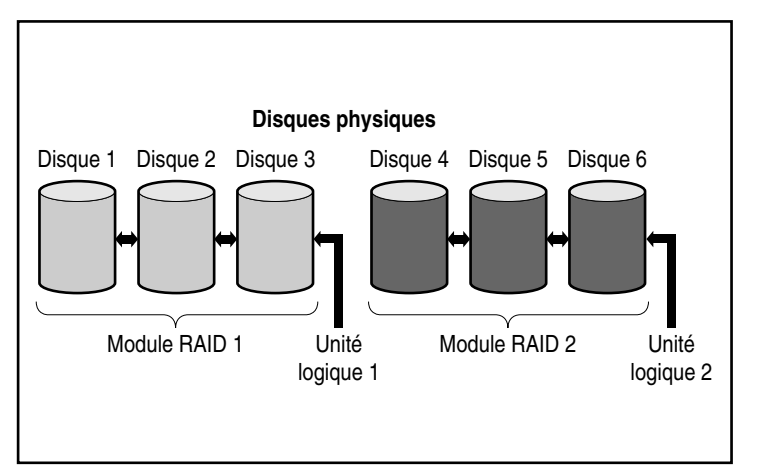

Figure E-4. Deux modules RAID avec six disques physiques

#### **Modules RAID**

Les modules RAID présentent plusieurs attributs importants :

- Un seul module RAID ne peut pas couvrir plusieurs contrôleurs RA4000.
- Un contrôleur RA4000 peut contrôler plusieurs modules RAID.
- Les modules RAID comportent entre 1 et 12 disques physiques.
- Les modules RAID comportent entre 1 et 32 unités logiques (maximum 32 unités logiques par contrôleur).
- Pour une utilisation optimale de l'espace, tous les disques d'un module doivent posséder la même capacité.

#### **Unités logiques**

Le concept d'unité logique est très important. Une unité logique est un espace de stockage réparti entre *tous* les disques physiques d'un module RAID (sauf pour les disques de secours en ligne). Voir Figure E-3. La technique de répartition de l'espace de stockage vous offre les avantages suivants :

- Possibilité d'accéder immédiatement aux données de tous les disques physiques, ce qui se traduit par un stockage et une récupération plus rapides des données.
- Les méthodes de tolérance de pannes peuvent être utilisées pour protéger vos données contre les défaillances matérielles.

Un module RAID peut être constitué de plusieurs unités logiques, chacune recouvrant tous les disques physiques du module. Remarque importante : les parties d'unité logique résidant sur chaque disque physique possèdent la même taille. Dès lors, pour une utilisation optimale de l'espace, tous les disques physiques de chaque module RAID doivent aussi avoir la même taille.

Les unités logiques présentent les caractéristiques suivantes :

- Les modules RAID doivent comporter entre 1 et 32 unités logiques (maximum 32 unités logiques par contrôleur).
- Les unités logiques d'un module RAID peuvent être de tailles différentes.
- Les unités logiques d'un module RAID peuvent utiliser des méthodes de tolérance de pannes différentes (niveaux RAID) ;
- La partie d'une unité logique sur chaque disque physique est toujours de même taille.

## **Avantages des modules RAID**

Voici quelques-uns des avantages offerts par un module RAID :

- Protection des données
- Amélioration des performances
- Modifications de la capacité
- Fiabilité des données

#### **Protection des données**

Le contrôleur RA4000 offre plusieurs options de redondance des données afin d'assurer une fiabilité accrue du système. Ces options sont, entre autres, la répartition des données, les méthodes de tolérance de pannes, l'attribution de disques de secours en ligne et la reconstruction des données.

#### **Options de tolérance de panne (RAID)**

Vous devrez choisir les niveaux de tolérance de pannes RAID (Redundant Arrays of Inexpensive Disks) en cours de configuration. Le terme RAID désigne une technologie offrant une duplication des données afin d'augmenter la fiabilité et les performances du système.

Il existe plusieurs niveaux RAID, de RAID 5 à RAID 0. Le contrôleur RA4000 offre les niveaux RAID suivants :

- RAID 5 Dataguarding réparti
- $\blacksquare$  RAID 4 Dataguarding
- RAID 1 Mode miroir
- RAID 0 Aucune tolérance de pannes (répartition de données uniquement)

La méthode de tolérance de pannes choisie a une incidence sur la quantité d'espace disque disponible et les performances de votre module RAID. Le tableau ci-dessous répertorie les niveaux RAID pris en charge et illustre l'incidence de la méthode de tolérance de pannes sélectionnée sur les performances et la capacité du module.

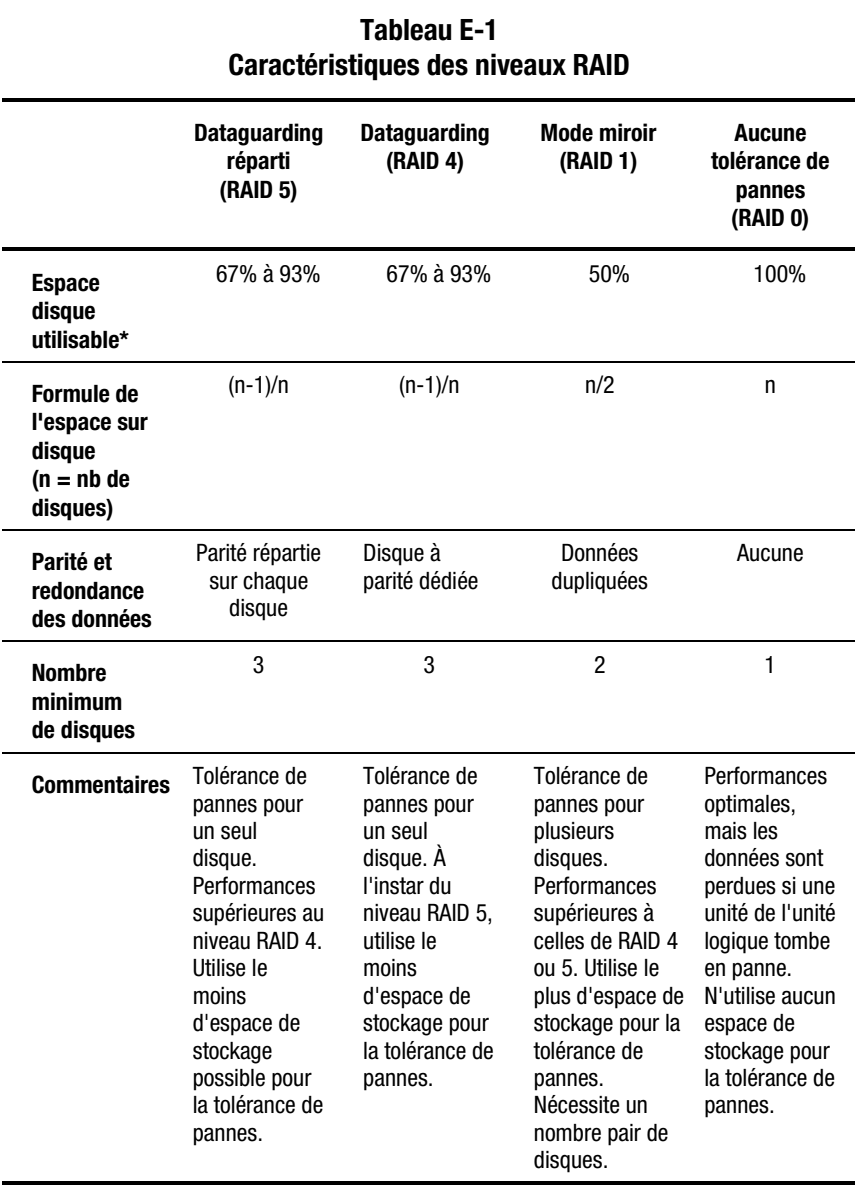

\* Tous les disques possèdent la même capacité

Si vous avez besoin d'un système à tolérance de pannes pour des données critiques, vous devez utiliser le niveau RAID 5 pour une efficacité d'espace de stockage maximum. Utilisez le niveau RAID 1 si les performances d'E/S sont ce qui importe le plus.

Si vous stockez des données non critiques et accordez une importance identique à l'espace et aux performances, le niveau RAID 0 constitue le meilleur compromis. Soyez prudent cependant, car le niveau RAID 0 n'offre aucune protection de données et vous devrez vous fier à vos copies de sauvegarde en cas de défaillance du matériel.

#### *Dataguarding réparti (RAID 5)*

Le Dataguarding réparti, également appelé RAID 5, enregistre les données relatives à la parité sur tous les disques du module. Répartir la parité sur tous les disques permet de réaliser plus d'opérations de lecture simultanées et offre de meilleures performances que le Dataguarding (RAID 4). Si un disque tombe en panne, le contrôleur utilise les données de parité et les données des autres disques pour reconstruire les données du disque défectueux. Cela permet au système de continuer à fonctionner, avec une légère baisse des performances, en attendant le remplacement du disque défectueux.

Le Dataguarding réparti requiert un module possédant entre 3 et 12 disques physiques. Dans un module comprenant trois disques physiques, le Dataguarding réparti utilise 33 pour cent de la capacité de stockage totale de l'unité logique pour la tolérance de pannes, alors qu'une configuration à 12 disques n'en utilise que sept pour cent.

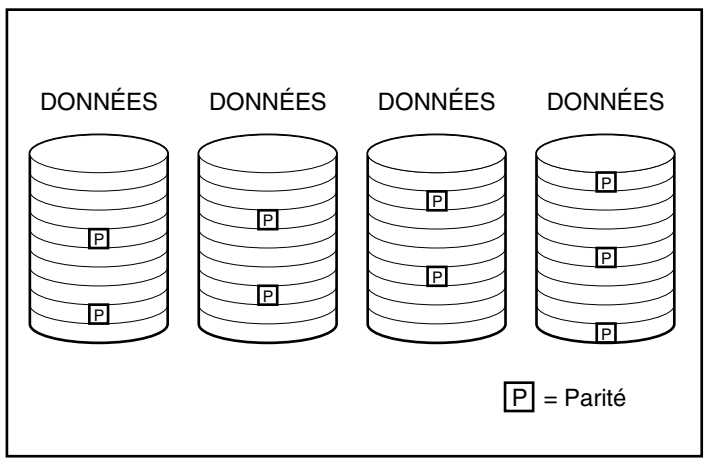

Figure E-5. Le Dataguarding réparti distribue les données redondantes [P] dans les disques physiques

#### *Dataguarding (RAID 4)*

Le Dataguarding, également appelé RAID 4, assure la fiabilité des données tout en n'utilisant qu'un petit pourcentage de la capacité de stockage de l'unité logique. Un disque unique contient les données relatives à la parité. Si un disque tombe en panne, le contrôleur utilise les données du disque de parité et les données des autres disques pour reconstruire les données du disque défectueux. Cela permet au système de continuer à fonctionner, avec une légère baisse des performances, en attendant le remplacement du disque défectueux.

Le Dataguarding requiert un module possédant entre 3 (deux disques de données et un disque de parité) et 12 disques physiques (11 disques de données et un disque de parité). Ainsi, dans un module comprenant trois disques physiques, la méthode de Dataguarding utilise 33 pour cent de la capacité de stockage totale de l'unité logique pour la tolérance de pannes. Une configuration à 12 disques (11 disques de données et un disque de parité) n'en utilise que sept pour cent.

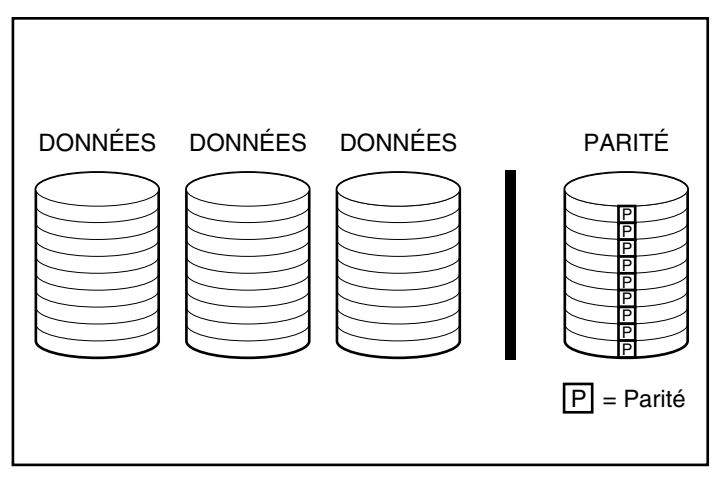

Figure E-6. Le Dataguarding stocke les données redondantes [P] sur une unité distincte

Le contrôleur RA4000 supporte le niveau RAID 4 pour la compatibilité en amont. Dans la mesure où le niveau RAID 5 procure les mêmes avantages pour de meilleures performances, Compaq recommande d'utiliser le niveau RAID 5 au lieu de RAID 4.

#### *Mode miroir (RAID 1)*

Le mode miroir, également appelé RAID 1, est la méthode de tolérance de pannes la plus performante. RAID 1 est la seule option proposant la protection de tolérance de pannes si seulement deux disques sont installés ou sélectionnés pour un module RAID. Le mode miroir crée une tolérance de pannes en stockant les mêmes données sur deux disques distincts. On peut donc considérer que RAID 1 est la méthode de tolérance de pannes la plus onéreuse étant donné que 50 pour cent de la capacité du disque est utilisée pour stocker des données dupliquées.. RAID 1 requiert toujours un nombre pair de disques. Pour améliorer les performances des configurations comprenant plus de deux disques, les données sont réparties entre les disques.

Si un disque tombe en panne, le disque miroir fournit une copie de sauvegarde des fichiers et le système peut continuer à fonctionner normalement et sans la moindre interruption. La fonction miroir requiert au minimum deux disques et, dans une configuration à unités multiples (quatre disques minimum), le mode miroir peut supporter plusieurs pannes de disques simultanées, pour autant que les disques défectueux ne soient pas le miroir l'un de l'autre.

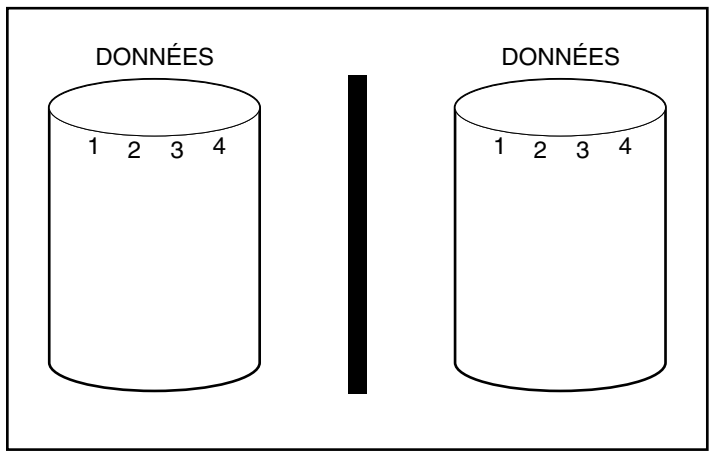

Figure E-7. Le mode miroir stocke une copie identique des données

#### *Aucune tolérance de pannes (RAID 0)*

RAID 0 ne fournit aucune tolérance de pannes. Ce niveau RAID répartit les données sur tous les disques du module, mais il n'intègre aucune méthode pour la création de données redondantes. Par conséquent, si vous choisissez cette option RAID pour l'une de vos unités logiques, vous perdrez des données de cette unité logique si l'un de vos disques physiques tombe en panne.

Toutefois, comme la capacité des unités logiques n'est pas utilisée pour les données redondantes, RAID 0 offre la meilleure vitesse de traitement et la meilleure capacité disque. Pour cette raison, vous pouvez envisager d'attribuer le niveau RAID 0 aux disques qui requièrent une capacité et une vitesse élevées, mais ne contiennent aucune donnée critique.

Avant d'opter pour le niveau RAID 0, prenez en considération les éléments suivants :

- Une panne disque entraîne des pertes de données pour toutes les unités logiques RAID 0.
- Vous ne pouvez pas affecter de disque de secours en ligne à un module qui contient une unité logique RAID 0.

#### **Disque de secours en ligne**

Lors de la configuration, il est judicieux d'attribuer un disque de secours « hot-plug » afin d'améliorer la tolérance de pannes de votre système. Un disque de secours en ligne (parfois appelé « hot-spare ») est un disque utilisé par le contrôleur en cas de panne. Si un disque tombe en panne, le contrôleur reconstruit, sur le disque de secours en ligne, les données qui se trouvaient sur le disque défectueux. Le contrôleur envoie également les données qu'il stockerait normalement sur le disque défectueux directement sur le disque de secours en ligne.

Le disque de secours en ligne améliore la tolérance de pannes générale du système en remplaçant automatiquement un disque défectueux et en restaurant rapidement la protection complète du système par tolérance de pannes RAID. Lorsque le système fonctionne en mode de récupération provisoire des données avec le disque défectueux, il est susceptible d'être victime d'une nouvelle panne disque.

Vous pouvez installer jusqu'à quatre disques de secours en ligne par contrôleur RAID. Pour fournir un disque de secours en ligne, vous devez posséder au moins un disque installé mais non attribué à un disque physique. Quant au système, il doit utiliser une méthode de tolérance de panne quelconque (c'està-dire : RAID 1, RAID 4 ou RAID 5).

### **Amélioration des performances**

Par rapport aux disques non RAID, les modules RAID permettent d'améliorer considérablement les temps d'accès aux données. D'autres améliorations des performances sont également décrites dans le présent document.

#### **Distribution des données et répartition des données (Data Striping)**

La distribution des données permet d'accéder, en simultané, à des données provenant de plusieurs disques d'un module. Cela permet d'obtenir des taux d'E/S largement supérieurs à ceux des unités non RAID. La distribution des données permet la répartition des données (Data Striping)

La répartition des données (Data Striping) est générée automatiquement sur un contrôleur RAID en vue de stocker les données de l'utilisateur. Une stripe est un ensemble de données contiguës réparties uniformément sur tous les disques physiques d'une unité logique. La largeur de la stripe (la quantité de données stockées sur chaque disque physique) peut être sélectionnée lors de la création de l'unité logique. Le tableau suivant présente les tailles de stripe valides pour chaque niveau RAID pris en charge. Les valeurs par défaut sont présentées en gras.

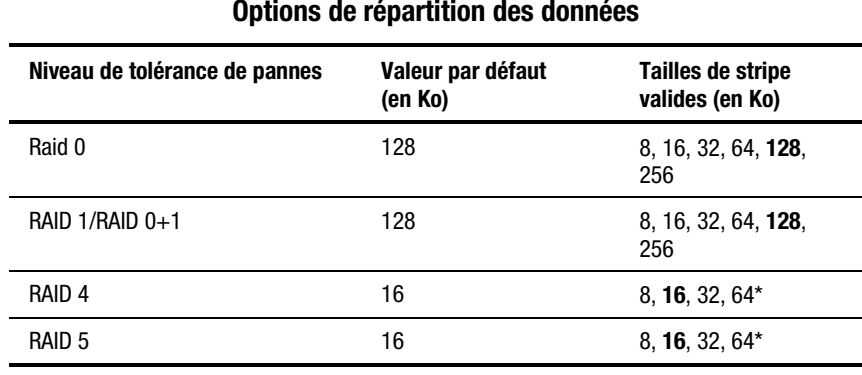

#### **Tableau E-2 Options de répartition des données**

\*Les modes RAID 4 et 5 ne supportent pas des tailles de stripe supérieures à 64 Ko par unité.

Considérons, par exemple, un système d'exploitation qui fonctionne généralement avec des blocs de 32 secteurs. Le contrôleur RAID répartit les données de telle manière que les 32 premiers secteurs des données se trouvent sur le premier disque du module. Le contrôleur RAID distribue les 32 secteurs suivants sur le second disque, les 32 suivants sur le troisième, etc. Les données utilisateur sont réparties uniformément sur tous les disques d'un module. Cette méthode procure de meilleures performances en permettant un accès simultané à tous les disques.

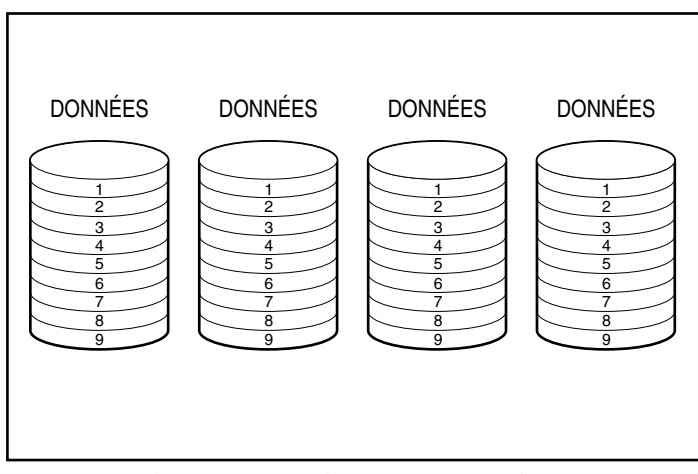

Figure E-8. La répartition des données distribue les données sur tous les disques physiques

#### **Accélérateur RAID**

En servant de mémoire cache de type « posted write » et de mémoire cache à lecture anticipée, l'accélérateur RAID améliore de manière significative les performances des opérations de lecture et d'écriture. L'accélérateur RAID s'avère particulièrement utile pour améliorer les performances des bases de données et des configurations à tolérance de pannes.

#### **Performances**

L'accélérateur RAID améliore les performances car le contrôleur RAID écrit les données dans la mémoire cache de l'accélérateur RAID plutôt que directement sur les disques. Le système peut alors accéder à cette mémoire cache plus de 100 fois plus rapidement par rapport à un accès normal à une unité de stockage. Le contrôleur RAID écrit ultérieurement les données de l'accélérateur dans le module RAID, lorsque le contrôleur est inactif.

Le contrôleur RAID utilise également l'accélérateur RAID pour augmenter les performances en anticipant les demandes. L'accélérateur RAID utilise un algorithme multi-thread pour prédire la prochaine opération probable de lecture pour le module RAID. Cela permet aux données d'être lues préalablement dans l'accélérateur RAID et d'être prêtes avant même que vous n'en demandiez l'accès.

#### **Protection des données**

L'accélérateur RAID a été conçu pour protéger l'intégrité des données. Les batteries et la mémoire ECC protègent la mémoire cache. Cela permet aux utilisateurs de profiter pleinement des performances sans perdre en fiabilité.

L'accélérateur RAID est également conçu pour être extrait comme une unité complète. Pourvu de batteries intégrées, l'accélérateur RAID pourra donc être enlevé d'un contrôleur RA4000 et installé sur un autre. S'il reste, dans l'accélérateur RAID, des données qui n'ont pas été écrites sur le disque dur, celles-ci peuvent être transférées physiquement sur un autre contrôleur RAID. Cette situation risque de se produire en cas de défaillance du contrôleur RAID ou du serveur avant que les données en mémoire cache ne soient stockées sur un disque.

#### **Mémoire ECC**

Pour assurer une meilleure intégrité des données, le cache de l'accélérateur RAID est constitué de mémoire ECC (mémoire à code correcteur d'erreurs). La mémoire ECC détecte et corrige toutes les erreurs de mémoire à un seul bit dans plusieurs modules DRAM. Elle détecte également toutes les erreurs de mémoire deux bits où qu'elles se situent, ainsi que la plupart des erreurs de mémoire trois ou quatre bits dans un module DRAM unique. Un module DRAM entier peut également tomber en panne, sans que cela n'entraîne de pertes de données. Cette technologie permet de corriger les erreurs de mémoire courantes sans interrompre le fonctionnement du système.

#### **Batteries**

L'accélérateur RAID contient des batteries qui conservent les données mises en cache en cas de panne d'alimentation. Les batteries peuvent conserver les données dans l'accélérateur RAID pendant quatre jours. Une fois l'alimentation rétablie, une fonction d'initialisation écrit, sur les disques, les données conservées en mémoire cache.

Les cellules utilisées dans les batteries de l'accélérateur sont rechargées au moyen d'une « charge lente » appliquée lorsque le système est sous tension. Si une panne d'alimentation survient alors que des écritures retardées (postedwrite) ont été stockées dans la mémoire de l'accélérateur RAID, vous devez restaurer l'alimentation dans les quatre jours, sans quoi les données stockées en mémoire seront irrémédiablement perdues. Notez cependant que ce délai dépend de l'état de charge des batteries de l'accélérateur RAID à ce moment précis. Si vous estimez que le risque est trop grand, vous pouvez désactiver l'accélérateur RAID.

**IMPORTANT :** il est possible que les batteries soient déchargées lors de l'installation d'un nouveau contrôleur RAID. La charge complète des batteries peut prendre jusqu'à 36 heures. Dans ce cas, seul l'accélérateur RAID est affecté ; votre système continue à fonctionner sans interruption.

Lors de l'auto-test à la mise sous tension (POST), le contrôleur RAID vérifie l'état des batteries. Si les batteries sont faibles ou déchargées, l'accélérateur RAID est désactivé jusqu'à ce que les batteries atteignent 90 pour cent de charge. La carte continue à fonctionner normalement, avec une légère baisse des performances, jusqu'à ce que les batteries atteignent 90 pour cent de charge. L'accélérateur RAID est alors automatiquement activé.

#### **Traitement des requêtes E/S simultanées**

Le contrôleur RA4000 peut traiter des centaines de requêtes E/S simultanées. Si, par exemple, vous demandez des données qui se trouvent sur le premier disque et qu'un autre utilisateur demande des données se trouvant sur le second disque, le contrôleur peut fournir les deux informations simultanément.

#### **Gestion optimisée des requêtes**

La gestion optimisée des requêtes est une autre fonction d'amélioration des performances offerte par le contrôleur RAID. Le contrôleur reçoit des requêtes de données multiples du système d'exploitation et les place dans une file d'attente. Il les dispose ensuite selon un ordre censé optimiser les performances.

Prenons l'exemple suivant : Le contrôleur RA4000 reçoit une requête pour un disque physique qui n'est pas actif actuellement. Le contrôleur planifie la requête immédiatement avant les requêtes reçues précédemment, lesquelles se trouvent déjà dans la file d'attente d'autres unités actives du module RAID. Ce processus de gestion des requêtes s'effectue parallèlement au fonctionnement des unités. Les avantages de la gestion des requêtes augmentent lorsque le sous-système disque est confronté à des requêtes plus importantes.

## **Extension de la capacité de stockage**

Le contrôleur RA4000 permet de configurer une ou plusieurs unités logiques distinctes au sein d'un seul module RAID. L'ajout d'une ou de plusieurs unités logiques à un module RAID existant permet d'étendre un module. Pour créer l'espace nécessaire aux unités logiques supplémentaires, il convient d'ajouter des disques physiques.

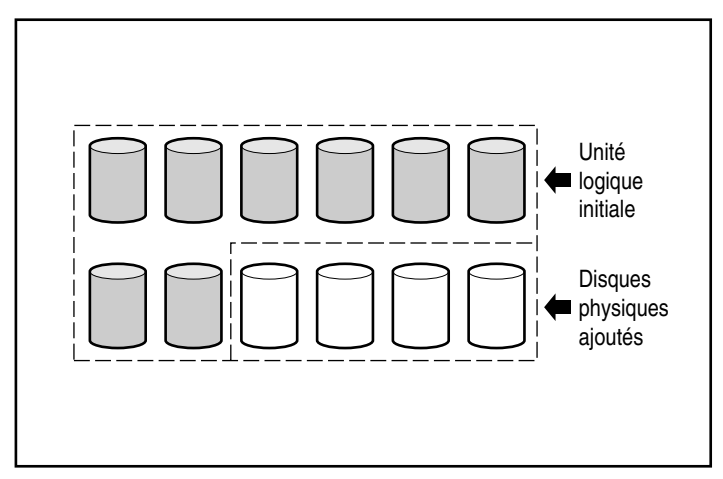

Figure E-9. Début de l'extension de la capacité par ajout de disques physiques supplémentaires
<span id="page-180-0"></span>Lorsqu'il est initialisé par l'utilitaire de configuration de module RAID (ACU), le contrôleur RA4000 redistribue automatiquement les données de l'unité logique initiale dans une unité logique couvrant tous les disques physiques du module, y compris ceux qui ont été ajoutés. L'espace restant est utilisé pour créer des unités logiques supplémentaires, couvrant également tous les disques physiques. Toutes les unités logiques sont alors incluses dans le module RAID avec une capacité de stockage étendue.

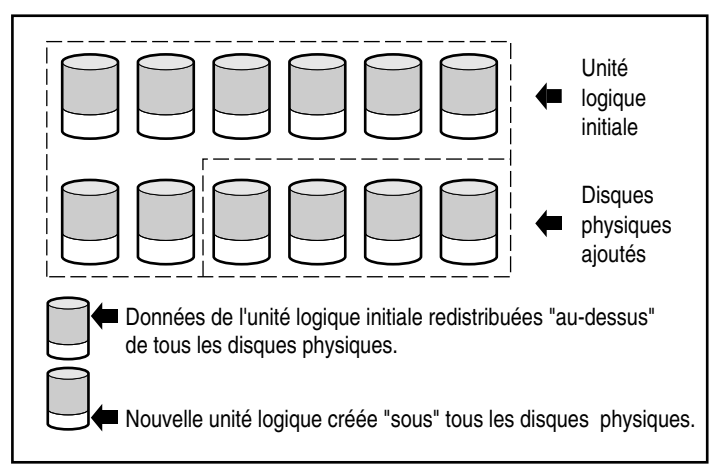

Figure E-10. Extension de la capacité de stockage à l'aide d'une deuxième unité logique

Par exemple : Supposons que vous possédiez deux modules Compaq RA4100 avec au total 10 disques et que vous souhaitiez étendre cette capacité aux 12 disques maximum pris en charge par un contrôleur RA4000. L'utilitaire ACU étant actif, installez simplement les quatre disques correspondants dans les compartiments disponibles. Votre module ressemble alors à la représentation de la Figure E-9. Les données initiales (unité logique originale) apparaissent en grisé et les nouvelles données apparaissent en non grisé. Lancez l'utilitaire ACU fourni avec le CD Compaq SmartStart and Support Software.

Le contrôleur RA4000 redistribue alors les données dans une partie égale de chaque disque, en utilisant la même méthode de tolérance de pannes que celle utilisée à l'origine. Il s'agit toujours de la première unité logique, mais elle couvre à présent 12 disques au lieu de 10. L'utilitaire ACU détecte également l'espace disponible sur chaque disque (chaque disque contient dix douzièmes de données par rapport à avant) et vous aide à le configurer en une seconde unité logique, avec sa propre tolérance de pannes, répartie sur l'espace supplémentaire de tous les disques.

<span id="page-181-1"></span><span id="page-181-0"></span>Une fois cette procédure terminée, les deux unités logiques, l'une contenant les données initiales et l'autre étant vide, sont configurées en un seul module RAID dont la capacité totale est supérieure à la capacité d'origine. Votre module RAID ressemble alors à la Figure E-10, avec le même type de grisé pour représenter les unités logiques.

Il n'est pas nécessaire que toutes les unités logiques d'un module RAID aient la même taille ou la même configuration de tolérance de pannes. Chaque unité logique est traitée comme une entité distincte, et ce, quel que soit le nombre de disques physiques qu'elle croise. Chacune peut être configurée en fonction de vos besoins.

Il est important de garder à l'esprit que tous les disques physiques d'un module doivent avoir la même taille (capacité). Cela est dû au fait que chaque disque contient une partie égale d'une ou de plusieurs unités logiques et que la taille de ces parties ne peut dépasser la taille du plus petit disque. Même si vous étendez la capacité de stockage à l'aide de disques plus grands, cet espace supplémentaire ne peut pas être utilisé.

Durant la phase d'extension d'un module contenant au minimum deux unités logiques, la redistribution des données s'effectue une unité logique à la fois. Lorsque l'extension est terminée, la nouvelle unité logique devient disponible.

### **Extension de capacité en ligne**

Dans certains cas, le contrôleur RA4000 et l'utilitaire ACU supportent également les changements de capacité en ligne. Ces cas sont les suivants :

- Système d'exploitation Windows NT ou NetWare (NetWare 3.11 n'est pas pris en charge)
- Disques dur hot-plug

Étant donné que l'utilitaire ACU reconfigure le contrôleur RA4000, la reconfiguration en ligne ne peut avoir lieu que si l'utilitaire fonctionne dans le même environnement que les applications serveur normales.

# <span id="page-182-1"></span><span id="page-182-0"></span>**Mises à niveau des disques durs**

Il est possible d'obtenir un espace de stockage supplémentaire avec le même nombre de disques physiques dans une configuration à tolérance de pannes, en remplaçant ces disques par d'autres de capacité supérieure. En effectuant ce remplacement disque par disque, les données de la nouvelle unité sont recréées à partir des informations redondantes se trouvant sur les disques restants. Chaque fois qu'un nouveau disque a été reconstruit, le suivant peut être remplacé. Lorsque tous les disques ont été remplacés et reconstruits, la capacité supplémentaire de chaque disque peut être utilisée en ajoutant de nouvelles unités logiques. L'utilitaire ACU reconnaît automatiquement l'espace non utilisé et vous guide tout au long des procédures d'exploitation de cet espace.

# **Autres fonctions de gestion des pannes**

Le contrôleur RA4000 et le système d'exploitation réseau proposent d'autres fonctions de gestion des pannes et de protection des données. Ces fonctions sont les suivantes :

- Surveillance automatique de la fiabilité
- Réallocation dynamique des secteurs invalides
- Surveillance des paramètres disques
- Notification des pannes de disque
- Récupération provisoire des données
- Récupération automatique des données

# **Surveillance automatique de la fiabilité**

La surveillance automatique de la fiabilité (ARM) est un processus d'arrièreplan qui vérifie l'état des disques durs et recherche les secteurs invalides dans les unités logiques avec tolérance de pannes. Ce processus contrôle également la cohérence des données de parité dans les disques avec Dataguarding ou Dataguarding réparti. Il vous permet de restaurer toutes les données en cas de panne d'unité. La surveillance automatique de la fiabilité fonctionne avec les modes RAID 1 RAID 4 et RAID 5.

#### <span id="page-183-1"></span><span id="page-183-0"></span>**Réallocation dynamique des secteurs invalides**

Le processus de réallocation dynamique des secteurs invalides permet au contrôleur de réaffecter automatiquement les secteurs défectueux détectés lors du fonctionnement normal ou de la surveillance automatique de la fiabilité.

#### **Surveillance des paramètres disques**

La surveillance des paramètres disques contrôle plus de 15 paramètres opérationnels et tests fonctionnels du disque. Cela comprend des paramètres tels que les erreurs de lecture, d'écriture et de recherche, les temps de rotation, les problèmes de câblage, ainsi que des tests fonctionnels, tels que les temps de recherche piste à piste, tour complet ou tiers de tour. La fonction de surveillance des paramètres disques permet au contrôleur RAID de détecter les problèmes d'unité et de prévoir les pannes avant qu'elles ne surviennent.

#### **Notification des pannes de disque**

La notification de pannes de disques génère différentes alertes ou messages d'erreur selon le modèle de serveur Compaq. Reportez-vous à la documentation de votre serveur pour plus d'informations sur les fonctions de panne de disque prises en charge.

D'autres options Compaq, tels que Compaq Insight Manager et Compaq Server Manager/R, offrent des fonctionnalités complémentaires en ce qui concerne les pannes de disque. Consultez votre Revendeur Agréé Compaq pour plus d'informations sur ces produits.

#### **Récupération provisoire des données**

Dans les configurations à tolérance de pannes RAID 1, RAID 4 et RAID 5, si une unité tombe en panne, le système continue à fonctionner dans un mode de récupération provisoire des données. Ainsi, dans le cas d'une unité logique RAID 5 comprenant quatre disques physiques, si l'un des disques tombe en panne, le système continue à traiter les requêtes E/S mais à un niveau de performances réduit. Remplacez le disque défectueux dès que possible afin de rétablir les performances et la tolérance de pannes complète de cette unité logique.

# <span id="page-184-0"></span>**Récupération automatique des données**

Lorsque vous avez remplacé un disque défectueux, la récupération automatique des données reconstruit les données et les stocke sur le nouveau disque. Cela permet de rétablir rapidement un niveau de fonctionnement optimal, sans pour autant interrompre le système.

**REMARQUE :** La fonction de reconstruction n'est disponible que si vous spécifiez la méthode RAID 5, RAID 4 ou RAID 1 dans l'utilitaire ACU. La notification des pannes de disque et la récupération automatique des données sont des fonctions du contrôleur. Elles sont donc indépendantes du système d'exploitation.

# *Annexe F*

# <span id="page-185-1"></span><span id="page-185-0"></span>**Récupération de données à la suite d'une panne de disque dur**

Les configurations à tolérance de pannes du contrôleur Compaq RA 4000 ont pour objectif de protéger le système contre toute perte de données consécutive à une panne de disque. Le microprogramme du contrôleur RA4000 est conçu pour la protection contre les pannes de disque normales. Cependant, il est impératif que vous exécutiez les actions appropriées pour récupérer à la suite d'une défaillance, sans occasionner, par mégarde, la panne d'autres disques. La panne de plusieurs disques d'un même module RAID provoque généralement une perte de données (à l'exception des pannes qui résultent de l'activation de disques de secours et des pannes de disques qui ne sont pas associés en mode miroir).

# **Identification d'une panne de disque**

L'opérateur système peut identifier une panne de disque des manières suivantes :

- Le voyant orange indique les disques en panne d'un plateau de disque hot-plug. Bien évidemment, cela ne peut se produire que si le système de stockage est sous tension et connecté correctement. Il est à noter que le voyant orange peut s'allumer brièvement lors de l'insertion d'un disque hot-plug. Dans ce cas, il s'agit d'un comportement normal.
- Le voyant orange, situé sur la face avant du module RA4100 Compaq, s'allume lorsque ce module contient des disques défectueux (ce voyant s'allume également dans d'autres cas, tels qu'une panne du ventilateur ou une température excessive).
- <span id="page-186-1"></span><span id="page-186-0"></span>■ Un message POST (Power-On Self-Test) énumère les disques en panne lorsque le système redémarre (à condition que le contrôleur détecte un ou plusieurs disques en état de fonctionnement).
- L'utilitaire de diagnostic de module RAID (ADU) énumère tous les disques défectueux. Une version en ligne de cet utilitaire est également disponible pour les environnements Windows NT.
- L'utilitaire Compaq Insight Manager peut être utilisé pour détecter, à distance, les disques défectueux sur un réseau.

Des problèmes identifiés par le système d'exploitation, tels qu'une baisse des performances du système et des erreurs disque, n'indiquent pas nécessairement une panne de disque. Compaq recommande d'exécuter l'utilitaire de diagnostic de module RAID (ADU) lorsqu'une panne de disque ou des erreurs répétées sont suspectées.

# **Tolérance de pannes et panne de disque**

Lorsqu'une panne de disque se produit, l'état de l'unité logique dépend de la méthode de tolérance de pannes utilisée. Un module de disques physiques peut contenir de nombreuses unités logiques, utilisant différentes méthodes de tolérance de pannes. Aussi, l'état de chaque unité logique peut-il varier au sein d'un même module RAID. S'il s'avère que le nombre d'unités défectueuses est supérieur au seuil autorisé par le mode de tolérance de pannes, cette dernière est dite « compromise » et l'unité est considérée comme étant « en panne ». Lorsqu'un volume logique est « en panne », toutes les requêtes du système d'exploitation sont rejetées et des erreurs « irrécupérables » sont générées.

### **Unité logique sans tolérance de pannes (RAID 0)**

Les unités logiques sans tolérance de pannes (RAID 0) ne supportent pas les pannes de disques. Si un disque physique du module RAID est défectueux, l'état de toutes les unités logiques sans tolérance de pannes du même module RAID sera également « défectueux », car les données sont réparties sur tous les disques du module RAID.

# <span id="page-187-0"></span>**Unité logique RAID 1 (mode miroir)**

- Tolère la panne de disques multiples, pour autant que les disques ne soient pas associés en mode miroir.
- Génère l'état « en panne » si deux disques défectueux sont associés en mode miroir.
- Est en « régénération » si au moins un disque est défectueux et si aucun des disques défectueux n'est en mode miroir.
- Se trouve dans un état de « reconstruction » si un disque précédemment défectueux a été remplacé et si le disque de remplacement est en cours de reconstruction. À la suite d'une panne, le volume peut également être en « reconstruction » si un disque de secours a été affecté et si celui-ci est en cours de reconstruction.

Pour toute unité logique RAID 1 du module RA4100 possédant *n* disques physiques (à l'exception des disques de secours), les premières n/2 disques physiques sont associés séquentiellement en miroir aux seconds n/2 disques physiques. Lorsque vous déterminez l'ordre d'association, attribuez un numéro d'identification croissant à chaque disque du module RAID connecté au premier bus SCSI. Procédez, ensuite, de la même manière pour les disques du second bus SCSI.

- Tolère la panne d'un disque. L'unité logique est en « régénération » si un disque est défectueux.
- Est « en panne » si plusieurs disques sont défectueux.
- Se trouve dans un état de « reconstruction » si un disque précédemment défectueux a été remplacé et si le disque de rechange est en cours de reconstruction. À la suite d'une panne, le volume peut également être en « reconstruction » si un disque de secours a été affecté et si celle-ci est en cours de reconstruction.

#### **Disques de secours**

En cas de panne d'un disque, si un disque de secours a été affecté et est disponible, celle-ci remplace immédiatement le disque défectueux. Les données sont automatiquement reconstruites à partir du ou des disques restants et copiées vers le disque de secours au moyen du processus de Reconstruction automatique des données (ADR). Une fois le disque de secours reconstruit, la tolérance de pannes de l'unité logique est à nouveau totalement opérationnelle et cette unité peut faire face à d'autres défaillances. Notez cependant que, si un autre disque tombe en panne avant la fin de la reconstruction du disque de secours, celui-ci ne peut empêcher la panne de l'ensemble de l'unité logique.

# <span id="page-188-1"></span><span id="page-188-0"></span>**Remplacement d'un disque défectueux**

Les disques défectueux situés dans des plateaux de disques hot-plug peuvent être retirés et remplacés lorsque le système hôte et le système de stockage sont sous tension. Bien évidemment, ces disques peuvent également être remplacés quand le système est hors tension. Cependant, veillez à ne JAMAIS METTRE HORS TENSION le module RA4100 lorsque le système hôte est sous tension. Cela provoquerait en effet la panne de tous les disques du système de stockage et compromettrait la tolérance de pannes. Lorsque le disque hot-plug est inséré, toute l'activité disque du contrôleur est temporairement suspendue jusqu'à ce que le disque ait atteint sa vitesse de rotation normale (une vingtaine de secondes généralement). Dans une configuration à tolérance de pannes, si le disque est inséré alors que le système est sous tension, la récupération des données sur le disque de remplacement démarre automatiquement (le voyant Online clignote).

La capacité du disque de remplacement doit être au moins égale à celle des autres disques du module RAID. Si la capacité du disque est insuffisante, le contrôleur met immédiatement le disque en panne, sans entamer la Récupération automatique des données.

> **ATTENTION :** si le module RA4100 contient un disque défectueux, remplacez celui-ci par un nouveau disque ou par un disque en parfait état de fonctionnement. Dans certains cas, un disque défectueux peut paraître opérationnel après une mise hors/sous tension du système ou à la suite du retrait et de la réinsertion d'un disque hot-plug. Cependant, cette pratique est fortement déconseillée, car l'utilisation de tels disques « instables » peut, au final, occasionner une perte de données.

# **Récupération automatique des données**

Dans une configuration à tolérance de pannes, si un disque est remplacé alors que le système est hors tension, le contrôleur affiche un message POST lors du redémarrage du système. Cela indique que le contrôleur a détecté le disque de remplacement et qu'il peut s'avérer nécessaire de lancer une Récupération automatique des données. Appuyez sur la touche **F1** pour lancer le processus de Récupération automatique des données en arrière-plan. Si cette fonction n'est pas activée, l'unité logique conserve son état « prêt pour la récupération » et le même message apparaîtra lors du prochain redémarrage.

<span id="page-189-1"></span>Ce n'est qu'au terme de la récupération automatique des données que le disque de remplacement sera considéré comme étant « en ligne ». Le voyant « Online » cesse alors de clignoter et reste allumé. Lorsque l'état de la tolérance de pannes est évalué, tout disque qui n'est pas « en ligne » est considéré comme étant « en panne ». Ainsi, dans le cas d'une unité logique RAID 5 sans disque de secours, si un disque est en cours de reconstruction et qu'un autre disque tombe en panne, l'ensemble de l'unité logique est considéré comme étant « en panne ».

# <span id="page-189-0"></span>**Échec de la récupération automatique des données**

Au cours de la Récupération automatique des données, si le voyant Online du disque de remplacement cesse de clignoter alors que tous les autres disques du module RAID sont toujours en ligne, il se peut que le processus de Récupération automatique des données se soit terminé de manière anormale à la suite d'une erreur de lecture irrécupérable sur un disque physique. Le processus de Surveillance automatique de la fiabilité exécuté en tâche de fond est destiné à prévenir ce type de problème. Redémarrez le système et un message POST devrait confirmer le diagnostic. Il se peut qu'une nouvelle exécution de la Récupération automatique des données corrige le problème. Dans le cas contraire, nous vous recommandons de sauvegarder toutes les données du système, d'effectuer une analyse de surface (à l'aide de l'utilitaire User Diagnostics) et de restaurer les données.

Au cours de la Récupération automatique des données, si le voyant Online du disque de remplacement cesse de clignoter et si ce disque est déclaré « en panne » (le voyant de panne orange est allumé ou d'autres voyants s'éteignent), cela signifie que le disque de remplacement génère des erreurs irrécupérables. Le cas échéant, ce disque doit être retiré et remplacé par un nouveau disque.

# **Tolérance de pannes compromise**

Si la tolérance de pannes est compromise à la suite de la défaillance de plusieurs disques, l'unité logique est considérée comme étant « en panne » et des erreurs « irrécupérables » sont renvoyées au système hôte. La perte de données est alors probable. Dans ce cas, l'insertion de disques de remplacement n'améliorera pas l'état de l'unité logique. Pour tenter de résoudre ce problème, mettez l'ensemble du système hors tension, puis à nouveau sous tension. Dans certains cas, un disque peut fonctionner par intermittence (peutêtre pendant un laps de temps suffisant pour copier les données importantes). Si un message POST 1779 apparaît, appuyez sur la touche **F2** pour réactiver l'unité ou les unités logiques. N'oubliez pas que des données sont probablement perdues et que toute donnée de l'unité logique est suspecte.

<span id="page-190-1"></span><span id="page-190-0"></span>La tolérance de pannes peut également être compromise par d'autres facteurs matériels ou humains : câble défectueux, alimentation défaillante du système de stockage ou utilisateur qui, par mégarde, met hors tension un système de stockage externe alors que le système hôte est sous tension. Bien évidemment, dans de tels cas, les disques physiques ne doivent pas être remplacés. Cependant, la perte de données est toujours possible dans ce genre de situation et, plus particulièrement, si le système traite des données au moment où le problème apparaît.

Pour ce qui concerne les « véritables » pannes, remplacez tous les disques concernés après avoir sauvegardé les données importantes (si cela s'avère possible). Cela permet de prévenir d'autres problèmes de disque dans le futur. Après avoir remplacé les disques défectueux, il se peut que la tolérance de pannes soit à nouveau compromise, que le système doive être mis hors/sous tension et que le message POST 1779 s'affiche à nouveau. Le cas échéant, appuyez sur la touche **F2** pour réactiver l'unité ou les unités logiques, recréez vos partitions et, enfin, restaurez toutes les données à partir des copies de sauvegarde. La tolérance de pannes peut une nouvelle fois être compromise dans le futur. Aussi, est-il conseillé d'effectuer régulièrement une sauvegarde des données de toutes les unités logiques.

# **Index**

# **A**

Accélérateurs de Module RAID amélioration des performances [E-12](#page-176-0) Accélérateurs RAID batteries [E-13](#page-177-0) déconnexion [1-14](#page-27-0) définition [1-13](#page-26-0) désactivation [1-13](#page-26-0) mémoire [1-13](#page-26-0) protection de données [E-13](#page-177-0) remplacement [1-14](#page-27-0) transfert vers un autre contrôleur [E-13](#page-177-0) Activation de la taille d'initialisation maximale [5-37](#page-133-0) ACU [1-7,](#page-20-0) [D-5,](#page-159-0) [D-7,](#page-161-0) [E-17](#page-181-0) à partir de SmartStart [5-5](#page-101-0) aide en ligne [5-6](#page-102-0) assistant [5-5](#page-101-0) bouton Advanced [5-37](#page-133-0) bouton More Information (Détails) [5-30](#page-126-0) boutons de la section Array (Module RAID) [5-31](#page-127-0) boutons Logical Drive (Unité logique) [5-31](#page-127-0) configuration du matériel [1-8](#page-21-0)

ACU *suite* contrôleur boutons [5-30](#page-126-0) écran de paramètres [5-32](#page-128-0) liste de sélection [5-28](#page-124-0) définition [1-8](#page-21-0) désactivation de l'accélérateur RAID [1-13](#page-26-0) écran Create Array (Création d'un module RAID) [5-33](#page-129-0) écran Create Logical Drive (Création d'une unité logique) [5-35](#page-131-0) écran de configuration avec deux modules RAID, illustration [5-12](#page-108-0) écran Extend Logical Drive [5-17](#page-113-0) écran Migrate RAID/Stripe Size [5-19](#page-115-0) écran principal de configuration [5-27](#page-123-0) espace inutilisé [E-18](#page-182-0) exécution [2-4](#page-32-0) extension de la capacité [1-12](#page-25-0) hors ligne [5-4](#page-100-0) utilitaire [5-2](#page-98-0) liste déroulante de configuration logique/physique [5-28](#page-124-0)

ACU *suite* messages d'erreur et d'avertissement [5-38](#page-134-0) priorité d'extension de capacité [5-33](#page-129-1) priorité de reconstruction [5-32](#page-128-1) section Drive View (Visualisation des unités) [5-30](#page-126-1) taux d'accélération [5-33](#page-129-1) vue d'ensemble [5-2](#page-98-1) ADU [1-8,](#page-21-1) [F-2](#page-186-0) Aide assistant ACU [5-5](#page-101-1) autres sources [xii](#page-11-0) numéros de téléphone de l'assistance technique [xii](#page-11-0) revendeurs agréés Compaq, numéros de téléphone [xiii](#page-12-0) site Web de Compaq [xiii](#page-12-0) utilitaire de configuration de module RAID [5-6](#page-102-1) Ajout de disques de secours [5-43](#page-139-0) Alimentation barrettes [2-7](#page-35-0) barrettes multiprises [2-6](#page-34-0) connexion [2-30](#page-58-0) cordon [2-30](#page-58-0) équilibrage de la charge [2-6](#page-34-0) exigences [2-6](#page-34-0) interrupteur [3-1](#page-59-0) mise hors/sous tension [F-5](#page-189-0) mise sous tension [3-1](#page-59-0) ordre [2-3](#page-31-0) panne [1-13](#page-26-1) système [1-15](#page-28-0) tensions [2-7](#page-35-0) voyants [3-3](#page-61-0) Alimentation électrique retrait [2-28](#page-56-0) American National Standards Institute *Voir* ANSI ANSI [D-1,](#page-155-0) [D-5](#page-159-1) ARCPaq [1-2](#page-15-0)

ARM *Voir* Gestion des pannes, surveillance automatique de la fiabilité Assistance technique [xiii](#page-12-0) Assistant ACU [5-5](#page-101-1) CPQONLIN [5-39](#page-135-0) Assistant de configuration automatique CPQONLIN [5-39](#page-135-0) illustration [5-39](#page-135-0) Auto-test à la mise sous tension *Voir* POST Avertissements décharge électrique [xii](#page-11-0) stabilité du rack [xii](#page-11-0) utilitaire ACU [5-38](#page-134-0)

# **B**

BackPaq [1-2](#page-15-0) Batteries, Accélérateur RAID [1-13](#page-26-1) Boucle arbitrée Fibre Channel *Voir* FC-AL Bouton Advanced [5-37](#page-133-1) Bouton More Information (Détails), utilitaire ACU [5-30](#page-126-1)

# **C**

Câbles attaches [2-28](#page-56-0) branchements [2-15,](#page-43-0) [2-16,](#page-44-0) [2-17](#page-45-0) connexion [2-3,](#page-31-0) [2-15,](#page-43-0) [2-16,](#page-44-0) [2-17,](#page-45-0) [2-18,](#page-46-0) [2-20,](#page-48-0) [2-22,](#page-50-0) [4-9,](#page-72-0) [4-10](#page-73-0) conseillés [2-26](#page-54-0) défectueux [F-6](#page-190-0) distances acceptées [2-26](#page-54-0) distances prises en charge [1-2,](#page-15-0) [2-2](#page-30-0) distances supportées [2-27](#page-55-0) faisceaux [2-28](#page-56-0)

Câbles *suite* FC-AL [D-7](#page-161-0) gestion [2-28](#page-56-1) kits d'option [2-27](#page-55-1) monomodes [1-2,](#page-15-1) [2-2,](#page-30-1) [D-4](#page-158-0) multimodes [1-2,](#page-15-1) [2-2,](#page-30-1) [2-27,](#page-55-1) [D-4](#page-158-0) pasage [2-28](#page-56-1) personnalisation [2-27](#page-55-1) plus fins [D-2](#page-156-0) références [2-27](#page-55-1) retrait [4-7,](#page-70-0) [4-9](#page-72-1) systèmes en rack [2-28](#page-56-1) utilisation [D-5](#page-159-0) Capacité hot-plug définition [1-5](#page-18-0) Capacité inutilisée ajouter à un module RAID [5-5](#page-101-0) Caractéristiques panneau arrière [1-5](#page-18-0) panneau avant [1-4](#page-17-0) Carte de couplage Fibre Channel connexion [2-3](#page-31-1) drivers de prise en charge [2-4](#page-32-0) FC-AL [D-5](#page-159-0) installation [2-3,](#page-31-1) [2-26](#page-54-1) point à point [D-4](#page-158-0) voyants [4-2](#page-65-0) Carte de couplage Fibre Channel/P [2-1](#page-29-0) **Cartes** accélérateur RAID [1-14](#page-27-0) amovibles [1-14](#page-27-0) contrôleur [1-7,](#page-20-0) [1-13](#page-26-0) filles [1-14](#page-27-0) option installation [2-3](#page-31-1) PCI [2-26](#page-54-1) CD Compaq SmartStart and Support Software point à point [D-5](#page-159-0) CD SmartStart and Support Software informations [5-1](#page-97-0)

CD-ROM RA4100 SAN Solution Support Software drivers, pour Windows NT [5-4](#page-100-0) instructions d'installation [5-1](#page-97-0) Options ROMPaq [2-4](#page-32-0) utilitaire de configuration de module RAID [5-1](#page-97-0) CD-ROM SmartStart and Support Software [1-2](#page-15-1) Châssis [4-7](#page-70-0)[, 4-10](#page-73-1)[, 4-16,](#page-79-0) [4-18](#page-81-0) Circulation d'air [2-6](#page-34-1) Codage [D-1](#page-155-1) Communication, bidirectionnelle [D-5](#page-159-0) Commutateur FC-AL commutateur de dérivation [D-3](#page-157-0) composants [1-1,](#page-14-0) [2-2,](#page-30-1) [3-1](#page-59-1) connexion des câbles au [2-3](#page-31-1) dans la boucle arbitrée [D-7](#page-161-0) dans une boucle arbitrée [D-5](#page-159-0) emplacement [2-17](#page-45-1) illustration [2-17](#page-45-1) installation [2-3,](#page-31-1) [2-17](#page-45-1) mise sous tension [3-1](#page-59-1) mode dérivation [4-26](#page-89-0) ordre de démarrage [3-1](#page-59-1) rack [2-17](#page-45-1) voyants [4-26](#page-89-0) Commutateur Fibre Channel 8-EL installation [2-3](#page-31-1) Commutateur Fibre Channel Switch 8 composants [1-1](#page-14-0) Commutateur SAN composants [2-1,](#page-29-0) [2-2](#page-30-1) connexion des câbles au [2-3](#page-31-1) installation [2-3](#page-31-1) Commutateur SAN 16 composants [1-1,](#page-14-0) [3-1](#page-59-1) emplacement [2-24](#page-52-0) illustration [2-24](#page-52-0) installation [2-3,](#page-31-1) [2-24](#page-52-0) mise sous tension [3-1](#page-59-1)

Commutateur SAN 16 *suite* ordre de démarrage [3-1](#page-59-0) rack [2-24](#page-52-1) voyants [4-28](#page-91-0) Commutateur SAN 8 composants [1-1,](#page-14-1) [3-1](#page-59-0) emplacement [2-18,](#page-46-0) [2-22](#page-50-0) illustration [2-18,](#page-46-0) [2-20,](#page-48-0) [2-22](#page-50-0) installation [2-3,](#page-31-0) [2-18,](#page-46-0) [2-22](#page-50-0) mise sous tension [3-1](#page-59-0) ordre de démarrage [3-1](#page-59-0) rack [2-18,](#page-46-0) [2-22](#page-50-0) voyants [4-27,](#page-90-0) [4-30,](#page-93-0) [4-32](#page-95-0) Compaq CD SmartStart and Support Software *Voir* CD SmartStart and Support Software Modules RAID Fibre Channel *Voir* Modules RAID Fibre Channel température de fonctionnement maximale recommandée *Voir* TMRA Compaq Insight Manager [1-7](#page-20-1) contrôle des performances [1-14](#page-27-1) Composants câble Fibre Channel [1-1](#page-14-1) commutateur FC-AL [1-1](#page-14-1) commutateur SAN 16 [1-1](#page-14-1) commutateur SAN 8 [1-1](#page-14-1) contrôleur RA4000 [1-1](#page-14-1) hot-plug [1-5](#page-18-1) installés précédemment [2-9](#page-37-0) librairie de sauvegarde sur cartouche [1-2](#page-15-0) librairies de bandes ESL9198DLX [1-2](#page-15-0) ESL9326D [1-2](#page-15-0) ESL9326DLX [1-2](#page-15-0) SSL 2020 AIT [1-2](#page-15-0) StorageTEK [1-2](#page-15-0) TL891 [1-2](#page-15-0) TL895 [1-2](#page-15-0) remplacement [1-5](#page-18-1)

Configuration assistant ACU [5-5](#page-101-1) automatique [5-39](#page-135-0) CPQONLIN [5-39](#page-135-0) disque physique inutilisé [5-13](#page-109-0) contrôleur de module RAID [5-5](#page-101-1) contrôleur RAID, en ligne [5-4](#page-100-1) contrôleur Smart Array [5-5](#page-101-1) correspondance [1-14](#page-27-1) création d'un nouveau module RAID [5-6](#page-102-1) disques de secours [5-43](#page-139-0) écran principal, illustré [5-27](#page-123-1) extension de la capacité [5-13](#page-109-0) ignorer l'assistant [5-6](#page-102-1) matériel [1-8](#page-21-1) personnalisée, extension d'un module RAID [5-42](#page-138-0) tolérance de pannes [1-5,](#page-18-1) [1-8](#page-21-1) Configuration personnalisée, définition [5-40](#page-136-0) Connexion point à point [D-3](#page-157-1) dans FC-AL [D-5](#page-159-1) éléments nécessaires [D-4](#page-158-1) exemple [D-4](#page-158-1) Contrôle de redondance cyclique *Voir* CRC Contrôleur boutons, utilitaire ACU [5-30](#page-126-1) écran des paramètres illustration [5-32,](#page-128-1) [5-41](#page-137-0) priorité de reconstruction [5-32](#page-128-1) priorité d'extension de capacité [5-33](#page-129-1) taux d'accélération [5-33](#page-129-1) liste de sélection, utilitaire ACU [5-28](#page-124-1) paramètres, illustration [5-8](#page-104-0) section, illustration [5-30](#page-126-1) Contrôleur Compaq RA4000 [1-1](#page-14-1)

Contrôleur RA4000 connexion [2-3](#page-31-1) demande de lecture [1-13](#page-26-0)  $FC-AL$  [D-7](#page-161-0) fixation [4-8,](#page-71-0) [4-10](#page-73-1) fonctions [1-7](#page-20-0) formats SCSI pris en charge [1-7](#page-20-0) gestion du module RAID [1-8](#page-21-0) gestion optimisée des requêtes [E-14](#page-178-0) leviers d'éjection [4-7](#page-70-0) localisation [1-1](#page-14-0) loquets [4-7,](#page-70-0) [4-8,](#page-71-0) [4-10](#page-73-1) mémoire cache 16 Mo [1-7](#page-20-0) 64 Mo [1-7](#page-20-0) amovible [1-7](#page-20-0) mise à niveau [1-7](#page-20-0) mise en attente des commandes marquées [1-14](#page-27-0) mise sous tension [4-9](#page-72-1) modules couverture [E-4](#page-168-0) multiples [E-4](#page-168-0) panne [1-14,](#page-27-0) [4-7](#page-70-0) réglage automatique des performances [1-14](#page-27-0) remplacement [1-14,](#page-27-0) [4-7](#page-70-0) requêtes E/S [E-14](#page-178-0) retrait [4-7,](#page-70-0) [4-10](#page-73-1) voyants [4-3](#page-66-0) Contrôleur Smart Array configuration [5-5](#page-101-0) Contrôleurs RAID Fibre Channel FC-AL [D-5](#page-159-0) reconfiguration [E-17](#page-181-0) Conventions typographiques [x](#page-9-0) Copies de sauvegarde [F-6](#page-190-1) Cordons d'alimentation branchement [2-3](#page-31-1) déconnexion [1-15](#page-28-1) hub Compaq StorageWorks [3-1](#page-59-1) module RA4000 [4-15](#page-78-0) module RA4100 [2-30](#page-58-1)

Couches de protocole [D-9](#page-163-0) **CPOONLIN** fonctions définition de la priorité [5-42](#page-138-1) Drive Rebuild (Reconstruction d'unité) [5-41](#page-137-1) taux d'accélération [5-42](#page-138-1) migration de la taille de stripe [5-43](#page-139-1) modification du niveau RAID [5-43](#page-139-1) optimisation des performances du contrôleur RAID [5-46](#page-142-0) pannes de disques durs, gestion [5-45](#page-141-0) utilitaire de configuration de module RAID en ligne pour NetWare [5-38](#page-134-1) CRC [D-1](#page-155-1) Création d'un nouveau module RAID choix des disques physiques [5-8](#page-104-1) choix d'un contrôleur [5-7](#page-103-0) création d'unités logiques [5-11](#page-107-0) manuellement [5-6](#page-102-0) écran d'unité logique illustration [5-11,](#page-107-0) [5-35](#page-131-0) unités logiques [5-11](#page-107-0) Création d'un module RAID utilitaire ACU [5-33](#page-129-0)

# **D**

Dataguarding [1-12,](#page-25-0) [E-5.](#page-169-0) *Voir aussi* RAID 4 réparti [1-12.](#page-25-0) *Voir aussi* RAID 5 Dérivation continuité garantie [D-3](#page-157-0) mode [4-23,](#page-86-0) [4-25,](#page-88-0) [4-26](#page-89-0) Désactivation de la taille d'initialisation maximale [5-37](#page-133-0) Disque ajout à un module RAID [5-5](#page-101-0) assistants d'extension, illustration [5-15](#page-111-0)

Disque *suite* extension de capacité prise en charge [5-16](#page-112-0) modules RAID choix d'un contrôleur, illustration [5-7](#page-103-1) création d'un nouveau module RAID [5-6](#page-102-1) création d'unités logiques [5-11](#page-107-1) extension de la capacité [5-13](#page-109-0) extension de la capacité, exemple [5-14](#page-110-0) probabilité d'une panne de disque [5-9](#page-105-0) regroupement de disques physiques de même taille [5-8](#page-104-0) panne probabilité [5-9](#page-105-0) pannes de disques durs, procédure [5-45](#page-141-1) plateaux, ajout de disque dur [5-5](#page-101-1) Disque défectueux [5-43](#page-139-0) Disques copie de sauvegarde [E-9](#page-173-0) logiques conditions [F-2](#page-186-0) Disques de secours ajout ou configuration [5-43](#page-139-0) ajouter à un module RAID [5-5](#page-101-1) définition [E-10](#page-174-0) Disques de secours en ligne [E-4](#page-168-1) restrictions [E-10](#page-174-0) Disques durs ajout [1-12](#page-25-1) configuration [3-1](#page-59-0) défaillance [E-9](#page-173-0) conséquences sur la performance [E-8](#page-172-0) définition des modules [1-8](#page-21-1) détection [F-4](#page-188-0) disque de secours en ligne [1-12](#page-25-1) emplacement [1-6](#page-19-0)

Disques durs *suite* fixation [2-14,](#page-42-0) [4-23](#page-86-1) hauteurs acceptées [1-6](#page-19-0) hot-plug [1-5,](#page-18-1) [2-1,](#page-29-1) [E-17](#page-181-1) identifcation [3-1](#page-59-0) insertion [2-14,](#page-42-0) [4-23](#page-86-1) installation [2-3,](#page-31-0) [2-13](#page-41-0) leviers d'éjection [2-14,](#page-42-0) [4-22,](#page-85-0) [4-23](#page-86-1) loquets [2-14,](#page-42-0) [4-22,](#page-85-0) [4-23](#page-86-1) mise à niveau [E-18](#page-182-1) panne [1-7,](#page-20-1) [F-1](#page-185-0) incidence sur les performances [E-7](#page-171-0) multiples [F-1](#page-185-0) remplacement [F-4](#page-188-0) performances [1-14](#page-27-1) pris en charge [1-2,](#page-15-0) [1-7](#page-20-1) reconnaissance [2-14,](#page-42-0) [4-23](#page-86-1) reconstruction [2-14,](#page-42-0) [4-23,](#page-86-1) [E-18](#page-182-1) remplacement [1-5](#page-18-1) automatique [E-10](#page-174-0) capacité [E-18,](#page-182-1) [F-4](#page-188-0) conditions [1-5](#page-18-1) incidence sur les performances [E-7](#page-171-0) procédure [4-22](#page-85-0) remplacer conséquences sur la performance [E-8](#page-172-0) résolution des problèmes [4-1](#page-64-0) retrait [4-22](#page-85-0) retrait d'unités d'un système à tolérance de panne [4-19](#page-82-0) SCSI [1-14,](#page-27-1) [2-1](#page-29-1) secours [F-3](#page-187-0) sélection des compartiments [2-13](#page-41-0) voyant orange [4-2](#page-65-1) voyants  $3-5$ , [4-1](#page-64-0) Disques physiques regroupement en fonction de la capacité [5-13](#page-109-0)

Disques, déterminer la priorité [1-6](#page-19-1) Données accès [E-4](#page-168-0) amélioration des performances [1-13](#page-26-0) simultané [1-8](#page-21-0) bande passante [D-2](#page-156-0) conservation [1-13,](#page-26-0) [E-13](#page-177-0) critiques [E-7](#page-171-1) dataguarding [E-7](#page-171-1) dataguarding réparti [E-5,](#page-169-0) [E-7](#page-171-1) distribution [E-11](#page-175-0) duplication [E-9](#page-173-1) écriture [1-13](#page-26-0) fiabilité [E-1,](#page-165-0) [E-5,](#page-169-0) [E-8,](#page-172-1) [E-18](#page-182-0) format structuré [D-8](#page-162-0) integrité [1-13](#page-26-0) garantie [D-1](#page-155-1) parité [E-7,](#page-171-1) [E-8](#page-172-1) perte de [E-10,](#page-174-1) [F-1,](#page-185-1) [F-5](#page-189-1) protection [E-1,](#page-165-0) [E-4,](#page-168-0) [E-5,](#page-169-0) [E-8](#page-172-1) coupure de courant [1-13](#page-26-0) mode de récupération provisoire [E-10](#page-174-1) reconstruction [E-7,](#page-171-1) [E-8,](#page-172-1) [E-10](#page-174-1) récupération [1-14,](#page-27-0) [E-19](#page-183-0) redondance [E-5,](#page-169-0) [E-9](#page-173-1) répartition [1-8.](#page-21-0) *Voir* Répartition de données restauration [F-6](#page-190-1) automatiquement [1-5](#page-18-0) serveur [1-13](#page-26-0) transfert [D-1,](#page-155-1) [E-13](#page-177-0) transmission [D-8](#page-162-0) Drive Rebuild (Reconstruction d'unité) [5-41](#page-137-1) Drivers installation [2-26](#page-54-1) système d'exploitation [D-5,](#page-159-0) [D-7](#page-161-0) installation [2-4](#page-32-0)

# **E**

E/S débit [1-8,](#page-21-0) [D-2](#page-156-0) standard [1-1](#page-14-0) Écran Create Array illustration [5-34](#page-130-0) Ecran Create Logical Drive taille de l'unité logique [5-35,](#page-131-0) [5-36](#page-132-0) taille de stripe [5-36](#page-132-0) Utilitaire ACU [5-35](#page-131-0) Écran Extend Logical Drive [5-17](#page-113-0) Écran Migrate RAID/Stripe Size [5-19](#page-115-0) Écran principal de configuration barre de menus [5-28](#page-124-0) barre de menus, menus déroulants [5-28](#page-124-0) bouton More Information (Détails) [5-30](#page-126-0) bouton More Information (Détails), illustration [5-30](#page-126-0) boutons de la section Array (Module RAID) [5-31](#page-127-0) boutons de la zone Array (Module RAID), illustration [5-31](#page-127-0) boutons du contrôleur [5-30](#page-126-0) configuration personnalisée d'un module RAID [5-40](#page-136-1) illustration [5-27](#page-123-0) liste déroulante Controller Selection (Sélection du contrôleur) [5-28](#page-124-0) liste déroulante Controller Selection (Sélection du contrôleur), illustré [5-28](#page-124-0) liste déroulante de configuration logique/physique) [5-28](#page-124-0)

Écran principal de configuration *suite* liste View Configuration, illustration [5-29](#page-125-0) section Controller, illustration [5-30](#page-126-1) section Drive View (Visualisation des unités) [5-30](#page-126-1) section Drive View (Visualisation des unités, illustration [5-30](#page-126-1) utilitaire de configuration de module RAID [5-27](#page-123-1) Écrous cages [2-1](#page-29-1) installation [2-11](#page-39-0) outil d'installation [2-2](#page-30-0) Électricité statique [B-1](#page-151-0) Emplacements marquage [2-9](#page-37-0) choix [2-3](#page-31-0) Emplacements, carte de couplage [2-3](#page-31-0) En ligne aide [5-6](#page-102-1) configuration du contrôleur RAID [5-4](#page-100-1) migration modification de la taille de stripe [5-20](#page-116-0) modification du niveau RAID [5-20](#page-116-0) Équipement, panne [1-13](#page-26-1) Erreurs irrécupérables [F-2,](#page-186-0) [F-5](#page-189-0) Étiquettes, tension électrique [2-7](#page-35-0) Extension de capacité assistant [5-5](#page-101-1) en ligne [1-7](#page-20-1) outils de partitionnement d'autres éditeurs [5-17](#page-113-1) partitionnement [5-17](#page-113-1) systèmes d'exploitation compatibles [5-16](#page-112-0)

Extension de la capacité [5-16](#page-112-0) considérations [E-17](#page-181-1) définition [1-12,](#page-25-1) [5-13,](#page-109-0) [E-15](#page-179-0) en ligne [E-17](#page-181-1) exemple [5-14,](#page-110-0) [E-16](#page-180-0) informations sur la procédure, panne d'électricité [5-15](#page-111-1) mise sà niveau du disque dur [E-18](#page-182-1) procédure [5-13](#page-109-0)

## **F**

FC-AL [2-16,](#page-44-0) [4-2,](#page-65-1) [4-25,](#page-88-1) [D-3](#page-157-1) contrôle [D-5](#page-159-1) définition [D-5](#page-159-1) éléments nécessaires [D-5,](#page-159-1) [D-7](#page-161-1) partage de la bande passante [D-3](#page-157-1) Fibre Channel avantages [D-2](#page-156-1) boucle arbitrée *Voir* FC-AL normes [D-1](#page-155-0) couches de protocole [D-9](#page-163-1) point à point [D-3](#page-157-1) schémas d'interconnexion [D-3](#page-157-1) technologie [D-1](#page-155-0) Fibre Channel Storage Hubs ordre de démarrage [3-1](#page-59-0) Figures carte de couplage Fibre Channel /P [4-2](#page-65-1) configuration en boucle arbitrée Fibre Channel [D-6](#page-160-0) connexion Fibre Channel point à point simplifiée [D-4](#page-158-1) début de l'extension de la capacité par ajout de disques physiques supplémentaires [E-15](#page-179-0) extension de la capacité de stockage à l'aide d'une deuxième unité logique [E-16](#page-180-0)

Figures *suite* insertion du disque [2-14,](#page-42-1) [4-22](#page-85-1) installation du contrôleur RA4000 [4-8,](#page-71-0) [4-10](#page-73-1) installation du module d'alimentation [4-17](#page-80-0) installation du module de ventilation [4-18](#page-81-0) la répartition des données distribue les données sur tous les disques physiques [E-12](#page-176-0) le Dataguarding réparti distribue les données redondantes [E-7](#page-171-1) le mode miroir stocke une copie identique des données [E-9](#page-173-1) mise en place du disque [2-14,](#page-42-1) [4-22](#page-85-1) Module RAID avec deux unités logiques [E-2](#page-166-0) module RAID avec six disques physiques et deux unités logiques [E-3](#page-167-0) Module RAID avec une unité logique [E-2](#page-166-0) retrait du contrôleur RA4000 [4-8,](#page-71-0) [4-10](#page-73-1) retrait du module d'alimentation [4-16](#page-79-0) retrait du module de ventilation [4-18](#page-81-0) structure de trame de données Fibre Channel [D-8](#page-162-0) structure de transmission de données *via* le câble Fibre Channel [D-9](#page-163-0) voyant de panne de disque [4-2](#page-65-0) voyant du module de ventilation [4-5](#page-68-0) voyants d'alimentation et de panne sur le hub 12 ports [4-24](#page-87-0)

Figures *suite* voyants de module GBIC installé sur le commutateur FC-AL [4-26](#page-89-0) voyants de module GBIC installé sur le hub [12](#page-202-0) ports [4-25](#page-88-0) voyants de module GBIC installé sur le hub 7 ports [4-23](#page-86-0) voyants des disques durs [3-5](#page-63-1) voyants du mode dérivation sur le commutateur  $FC-AL$ , [4-26](#page-89-0) voyants du mode dérivation sur le hub 12 ports [4-25](#page-88-0) voyants du mode dérivation sur le hub 7 ports [4-24](#page-87-0) voyants du module d'alimentation [3-3,](#page-61-1) [4-6](#page-69-0) voyants du panneau avant [3-2](#page-60-0)

# **G**

GBIC câbles pris en charge [1-2](#page-15-1) contenu du kit [1-2](#page-15-1) longues ondes [1-2](#page-15-1) ondes courtes [1-2,](#page-15-1) [2-27](#page-55-1) remplacement [4-9](#page-72-1) Gestion des pannes fonctions [E-18](#page-182-0) notification des pannes de disque [E-19](#page-183-0) réallocation dynamique des secteurs invalides [E-19](#page-183-0) récupération provisoire des données [E-19](#page-183-0) surveillance automatique de la fiabilité [E-18,](#page-182-0) [F-5](#page-189-1) surveillance des paramètres disques [E-19](#page-183-0) Gestion optimisée des requêtes [E-14](#page-178-0)

#### **H**

Hub 12 ports, composants [1-1](#page-14-1) Hub 7 ports, composants [1-1](#page-14-1) Hubs Compaq StorageWorks Fibre Channel commutateur de dérivation [D-3](#page-157-1) composants [3-1](#page-59-0) mise sous tension [3-1](#page-59-0) Hubs de stockage Fibre Channel [2-2](#page-30-0) Hubs StorageWorks Fibre Channel 12, auto-test [4-24](#page-87-1) 12, installation [2-16](#page-44-0) 12, voyants [4-24](#page-87-1) 7, installation [2-15](#page-43-0) 7, mode dérivation [4-23](#page-86-1) 7, voyants [4-23](#page-86-1) emplacement [2-15,](#page-43-0) [2-16](#page-44-0) FC-AL [D-5,](#page-159-1) [D-7](#page-161-1) installation [2-3](#page-31-0) pris en charge [2-15](#page-43-0) rack [2-15,](#page-43-0) [2-16](#page-44-0)

# **I**

Icônes symboles sur l'équipement [xi](#page-10-0) ID, SCSI *Voir* SCSI, ID Illustrations carte de couplage Fibre Channel /P [4-2](#page-65-1) Configuration en boucle arbitrée Fibre Channel [D-6](#page-160-0) connexion Fibre Channel point à point simplifiée [D-4](#page-158-1) début de l'extension de la capacité par ajout de disques physiques supplémentaires [E-15](#page-179-0) écran Extend Logical Drive [5-17](#page-113-1) écran Migrate RAID/ Stripe Size [5-19](#page-115-1)

Illustrations *suite* extension de la capacité de stockage à l'aide d'une deuxième unité logique [E-16](#page-180-0) insertion du disque [2-14,](#page-42-0) [4-22](#page-85-0) installation du contrôleur RA4000 [4-8,](#page-71-1) [4-10](#page-73-0) installation du module d'alimentation [4-17](#page-80-1) installation du module de ventilation [4-18](#page-81-1) la répartition des données distribue les données sur tous les disques physiques [E-12](#page-176-1) le Dataguarding réparti distribue les données redondantes [E-7](#page-171-0) le mode miroir stocke une copie identique des données [E-9](#page-173-0) mise en place du disque [2-14,](#page-42-0) [4-22](#page-85-0) Module RAID avec deux unités logiques [E-2](#page-166-1) module RAID avec six disques physiques et deux unités logiques [E-3](#page-167-1) Module RAID avec une unité logique [E-2](#page-166-1) retrait du contrôleur RA4000 [4-8,](#page-71-1) [4-10](#page-73-0) retrait du module d'alimentation [4-16](#page-79-1) retrait du module de ventilation [4-18](#page-81-1) structure de trame de données Fibre Channel [D-8](#page-162-1) structure de transmission de données *via* le câble Fibre Channel [D-9](#page-163-1) voyant de panne de disque [4-2](#page-65-1) voyant du module de ventilation [4-5](#page-68-1)

Illustrations *suite* voyants d'alimentation et de panne sur le hub 12 ports [4-24](#page-87-0) voyants de module GBIC installé sur le commutateur FC-AL [4-26](#page-89-0) voyants de module GBIC installé sur le hub [12](#page-202-0) ports [4-25](#page-88-0) voyants de module GBIC installé sur le hub 7 ports [4-23](#page-86-0) voyants des disques durs [3-5](#page-63-1) voyants du mode dérivation sur le commutateur FC-AL [4-26](#page-89-0) voyants du mode dérivation sur le hub 12 ports [4-25](#page-88-0) voyants du mode dérivation sur le hub 7 ports [4-24](#page-87-0) voyants du module d'alimentation [3-3,](#page-61-1) [4-6](#page-69-0) voyants du panneau avant [3-2](#page-60-0) Insight Manager détection des disques défectueux [F-2](#page-186-1) notification de panne de disque [E-19](#page-183-0) Interrupteurs alimentation [1-15,](#page-28-1) [3-1](#page-59-1) module RAID Fibre Channel [1-15](#page-28-1) positions [1-15](#page-28-1)

# **L**

LED plateau de disque [2-14](#page-42-1) Librairies de bandes composants [1-2](#page-15-1) ESL9198DLX [1-2](#page-15-1) ESL9326D [1-2](#page-15-1) ESL9326DLX [1-2](#page-15-1) SSL 2020 AIT [1-2](#page-15-1)

Librairies de bandes *suite* StorageTEK [1-2](#page-15-1) TL891 [1-2](#page-15-1) TL895 [1-2](#page-15-1) Liste de contrôle d'accès [1-8](#page-21-0) **Loquets** disque dur [2-14,](#page-42-1) [4-22,](#page-85-1) [4-23](#page-86-0)

### **M**

Matériel configurations [1-8](#page-21-0) défaillance [E-7](#page-171-1) montage en rack [2-1,](#page-29-0) [2-2,](#page-30-1) [2-9](#page-37-1) panne [1-12,](#page-25-0) [E-4](#page-168-0) Maximum taille d'initialisation, activation [5-37](#page-133-0) Mémoire détection des erreurs [1-13](#page-26-0) ECC [1-7,](#page-20-0) [1-13](#page-26-0) Mémoire cache 16 Mo [1-13](#page-26-0) accès [E-12](#page-176-0) activation [1-14](#page-27-0) écriture [1-13,](#page-26-0) [1-14](#page-27-0) écriture dans [E-12](#page-176-0) écriture différée ( [1-13](#page-26-0) intégrée [1-7](#page-20-0) lecture [1-7,](#page-20-0) [1-13](#page-26-0) lecture anticipée [1-7,](#page-20-0) [1-13,](#page-26-0) [1-14](#page-27-0) non amovible [1-7](#page-20-0) Mémoire ECC [1-7,](#page-20-0) [E-13](#page-177-0) Messages POST [F-2,](#page-186-1) [F-4,](#page-188-1) [F-5,](#page-189-1) [F-6](#page-190-1) Messages d'erreur utilitaire ACU [5-38](#page-134-1) Méthodes de mise à la terre [B-2](#page-152-0) Microprogramme mise à jour [D-5](#page-159-0) panne de disque [F-1](#page-185-1) Microsoft Windows NT *Voir* Windows NT

<span id="page-202-0"></span>Migration niveau RAID [5-18](#page-114-0) niveau RAID en ligne [5-20](#page-116-0) taille de stripe [5-18](#page-114-0) taille de stripe en ligne [5-20](#page-116-0) Migration RAID [5-18](#page-114-0) Mise en attente, commandes marquées [1-8,](#page-21-1) [1-14](#page-27-1) Mode de récupération provisoire [5-43,](#page-139-0) [E-10](#page-174-0) Mode miroir [1-12.](#page-25-1) *Voir aussi* RAID 1 Module extension [E-15](#page-179-0) remplacement [4-17](#page-80-1) Module de ventilation remplacement [4-5](#page-68-1) résolution des problèmes [4-5](#page-68-1) voyants [3-4,](#page-62-0) [4-5](#page-68-1) Module RA 4100 Compaq StorageWorks installation [2-1](#page-29-1) ordre de démarrage [3-1](#page-59-0) Module RA 4100 StorageWorks [2-3](#page-31-0) installation matériel nécessaire [2-1](#page-29-1) Module RA4100 câbles [2-28](#page-56-0) disques durs installation [2-13](#page-41-0) ventilation [2-9](#page-37-0) voyants [F-1](#page-185-0) Modules *Voir aussi* disques durs, modules Modules convertisseurs d'interface *Voir* Modules GBIC Modules d'alimentation [1-2](#page-15-0) ajout [1-15](#page-28-0) déconnexion [1-15](#page-28-0) défectueux [F-6](#page-190-0) désengagement [4-16](#page-79-1) fixation [4-16](#page-79-1) hot-plug [1-6,](#page-19-0) [4-15](#page-78-1) insertion [4-16](#page-79-1)

Modules d'alimentation *suite* loquet [4-16](#page-79-1) poignée [4-16](#page-79-1) redondants [1-6,](#page-19-0) [1-2,](#page-15-0) [1-15](#page-28-0) remplacement [1-6,](#page-19-0) [4-6,](#page-69-1) [4-15](#page-78-1) résolution des problèmes [4-6](#page-69-1) suppression [1-6](#page-19-0) Modules Fibre Channel caractéristiques du panneau arrière [1-5](#page-18-1) caractéristiques du panneau avant [1-4](#page-17-1) interrupteur Marche/Arrêt [1-4](#page-17-1) mise sous tension [3-1](#page-59-0) voyants [1-4](#page-17-1) Modules GBIC [D-5](#page-159-1) FC-AL [D-7](#page-161-1) installation [2-3,](#page-31-0) [2-15,](#page-43-0) [2-16,](#page-44-0) [2-17,](#page-45-0) [2-18,](#page-46-0) [2-20,](#page-48-0) [2-22,](#page-50-0) [2-24,](#page-52-1) [4-23,](#page-86-1) [4-25,](#page-88-1) [4-26](#page-89-1) ondes courtes [2-2](#page-30-0) ondes longues [2-2,](#page-30-0) [2-26](#page-54-0) remplacement [4-10](#page-73-0) retrait [4-7,](#page-70-1) [4-9](#page-72-0) Modules RAID ajout de capacité [1-12](#page-25-1) ajout de disque dur [5-5](#page-101-1) attributs [E-4](#page-168-1) assistant d'extension de capacité [5-5](#page-101-1) assistant de configuration [5-5](#page-101-1) avantages [E-5](#page-169-1) boutons, illustration [5-31](#page-127-1) boutons, utilitaire ACU [5-31](#page-127-1) concepts [E-1](#page-165-1) configurations [E-1](#page-165-1) contrôleur, configuration [5-5](#page-101-1) définition [E-1](#page-165-1) multiples [E-4](#page-168-1) nombre maximum d'unités [E-4](#page-168-1) performances [E-5](#page-169-1) Modules RAID Fibre Channel FC-AL [D-5](#page-159-1) modèles [1-1](#page-14-1) unités logiques [1-8](#page-21-1)

#### **N**

NetWare ACU hors ligne, utilisation [5-4](#page-100-0) ajout de disques de secours [5-43](#page-139-1) assistant de configuration automatique, illustration [5-39](#page-135-1) configuration de disques de secours [5-43](#page-139-1) configuration personnalisée [5-40](#page-136-1) configuration personnalisée d'un module RAID [5-40](#page-136-1) extension d'un module RAID [5-42](#page-138-1) extension de capacité en ligne [1-7](#page-20-0) extension de la capacité [1-12](#page-25-0) extension de la capacité en ligne [E-17](#page-181-0) mode d'échec des unités [5-43](#page-139-1) mode de récupération provisoire [5-43](#page-139-1) optimisation des performances du contrôleur RAID [5-46](#page-142-0) reconstruction de l'unité logique, illustration [5-44](#page-140-0) utilisation de l'utilitaire ACU hors ligne [5-4](#page-100-0) vue principale de la configuration, illustration [5-40](#page-136-1) Niveaux RAID [1-5](#page-18-0) définition [E-5](#page-169-0) pris en charge [1-7](#page-20-0) utilisation de différents niveaux [E-4](#page-168-0) Notifications panne de disque dur [1-7](#page-20-0) Novell NetWare *Voir* NetWare Numéros de téléphone [xiv](#page-13-0)

# **O**

Obtenir de l'aide [xii](#page-11-1) **OpenServer** extension d'unité logique [5-16](#page-112-1) OS/2, extension d'unité logique [5-16](#page-112-1) Outils de partitionnement d'autres éditeurs [5-17](#page-113-0)

# **P**

Panneaux arrière [4-8](#page-71-0) avant [2-13,](#page-41-1) [3-1](#page-59-1) voyants [3-2](#page-60-0) obturateurs [2-9](#page-37-1) retrait [2-9](#page-37-1) Pannes de disques durs, instructions [5-45](#page-141-0) Paramètre Accelerator ratio (Taux d'accélération) [5-41](#page-137-1) Drive Rebuild (Reconstruction d'unité) [5-41](#page-137-1) Expand priority (Priorité d'extension de capacité) [5-41](#page-137-1) Paramètres de priorité [5-42](#page-138-1) Partitions extension de capacité [5-17](#page-113-0) nouvelle création [F-6](#page-190-1) Performances accès aux données [E-11](#page-175-0) amélioration [1-13](#page-26-0) amélioration [E-5,](#page-169-0) [E-7,](#page-171-1) [E-12](#page-176-0) baisse des [E-19](#page-183-0) contrôle [1-7](#page-20-0) E/S [E-7](#page-171-1) optimisation [D-2](#page-156-0) réglage [1-7](#page-20-0) tolérance de pannes [E-5](#page-169-0) unités logiques [1-8](#page-21-0) Plateaux de disques [2-13](#page-41-1)

Ports identifcation [D-5](#page-159-1) mode dérivation [4-25](#page-88-1) partage de la bande passante [D-3](#page-157-1) POST [E-14](#page-178-1) message [F-4](#page-188-0) 1779 [F-5,](#page-189-0) [F-6](#page-190-0) disques défectueux [F-2](#page-186-0) Priorité de reconstruction [5-32](#page-128-1) Priorité d'extension de capacité [5-33](#page-129-1) Prise RJ-45 [xi](#page-10-0) Prises de terre [2-4,](#page-32-1) [2-7](#page-35-0)

# **R**

RA4100 [2-1](#page-29-1) fixation [2-10](#page-38-0) Rack alignement [2-10](#page-38-0) circulation d'air [2-9](#page-37-0) espace [2-6](#page-34-0) gabarit [2-9](#page-37-0) normes de température [2-6](#page-34-0) ventilation [2-9](#page-37-0) RAID 0 [1-12](#page-25-1) avantages [E-7,](#page-171-0) [E-10](#page-174-0) définition [E-5](#page-169-1) inconvénients [E-10](#page-174-0) panne [F-2](#page-186-0) RAID 1 [1-12](#page-25-1) avantages [E-7,](#page-171-0) [E-9](#page-173-0) définition [E-5](#page-169-1) panne [F-3](#page-187-0) reconstruction [F-3](#page-187-0) récupération automatique des données [E-20](#page-184-0) récupération provisoire des données [E-19](#page-183-1) régénération [F-3](#page-187-0) surveillance automatique de la fiabilité [E-18](#page-182-1)

RAID 4 [1-12](#page-25-1) avantages [E-8](#page-172-0) définition [E-5](#page-169-1) inconvénients [E-7,](#page-171-0) [E-8](#page-172-0) récupération automatique des données [E-20](#page-184-0) récupération provisoire des données [E-19](#page-183-1) surveillance automatique de la fiabilité [E-18](#page-182-1) RAID 5 [1-12,](#page-25-1) [E-7](#page-171-0) advantages [E-7](#page-171-0) définition [E-5](#page-169-1) panne [F-5](#page-189-0) récupération automatique des données [E-20](#page-184-0) récupération provisoire des données [E-19](#page-183-1) surveillance automatique de la fiabilité [E-18](#page-182-1) Récupération automatique des données [F-4](#page-188-0) lancement [F-4](#page-188-0) panne [F-5](#page-189-0) Redundant Arrays of Inexpensive Disks *Voir* Niveaux RAID Réglementations électriques [2-7](#page-35-0) Regroupement de disques physiques [5-8](#page-104-0) Répartition de données [E-5](#page-169-1) définition [E-11](#page-175-1) Résolution des problèmes [4-1](#page-64-0) disques durs [4-1](#page-64-0) module de ventilation [4-5](#page-68-1) modules d'alimentation [4-6](#page-69-1) Revendeur Agréé Compaq [xiv](#page-13-1) ROMPaq options [6-1](#page-144-0) système [D-5,](#page-159-1) [D-7](#page-161-1) exécution [2-4](#page-32-1)

# **S**

**SCSI** bus [1-6](#page-19-1) disques durs [1-14](#page-27-0) Fast [1-2](#page-15-1) Fast-Wide [1-2](#page-15-1) ID [2-13](#page-41-1) attribuer [1-6](#page-19-1) attribution [1-6](#page-19-1) priorité [1-6](#page-19-1) Wide-Ultra [1-2](#page-15-1) Section Drive View (Visualisation des unités), utilitaire ACU [5-30](#page-126-0) Serveurs connexion [1-1,](#page-14-0) [1-7](#page-20-0) données [1-13](#page-26-0) mise à jour le microprogramme [D-5](#page-159-0) mise sous tension [3-1,](#page-59-1) [4-9](#page-72-1) multiples [D-3](#page-157-0) ordre de démarrage [2-3,](#page-31-1) [3-1](#page-59-1) système d'exploitation [1-12](#page-25-0) Site Web de Compaq [xiii](#page-12-1) SmartStart and Support Software CD FC-AL [D-7](#page-161-0) **SSP** définition [1-8](#page-21-0) diagrammes [1-9](#page-22-0) fonctionnalités du contrôleur RA4000 [1-8](#page-21-0) Standby [1-15](#page-28-1) Supports montage *Voir* Supports de montage Supports de montage [2-1,](#page-29-0) [2-10](#page-38-1) alignement [2-11](#page-39-1) fixation [2-12](#page-40-0) identification [2-11](#page-39-1) Surveillance automatique de la fiabilité *Voir* Gestion des pannes, surveillance automatique de la fiabilité Symboles dans le texte [xi](#page-10-1) Symboles sur l'équipement [xi](#page-10-1)

Systèmes de stockage, externe connexion [1-1](#page-14-0) Systèmes d'exploitation drivers [D-5,](#page-159-0) [D-7](#page-161-0) Microsoft Windows 2000 [5-2](#page-98-0) Microsoft Windows NT [5-2](#page-98-0) Novell NetWare [5-2](#page-98-0) pris en charge [5-2](#page-98-0) prise en charge de l'extension de l'unité logique [5-16](#page-112-1)

# **T**

Tableau options de répartition des données [E-11](#page-175-0) tolérance de pannes pour la taille de stripe [5-36](#page-132-0) Taille d'initialisation optimisation [5-37](#page-133-0) Taille de stripe définition [5-36](#page-132-0) migration [5-18](#page-114-1) tolérance de pannes [5-36](#page-132-0) Taux d'accélération [5-33,](#page-129-0) [5-42](#page-138-1) Température de fonctionnement maximale recommandée *Voir* TMRA fonctionnement [2-8](#page-36-0) normes [2-6](#page-34-1) Température de fonctionnement maximale recommandée *Voir* TMRA TMRA [2-8](#page-36-0) Tolérance de panne aucune [1-12,](#page-25-0) [E-5,](#page-169-0) [E-10.](#page-174-1) *Voir aussi* RAID 0 compromis [F-2](#page-186-1) compromise [F-5](#page-189-1) coûts [E-9](#page-173-1) définition [1-12](#page-25-0) disque de secours en ligne [1-12](#page-25-0) incidence sur les performances [E-5](#page-169-0) options [E-1,](#page-165-0) [E-5](#page-169-0)

Tolérance de panne *suite* protection des données [E-4](#page-168-1) restauration [E-10](#page-174-0) retrait de disques durs [4-19](#page-82-0) utilisation de différents niveaux [E-4](#page-168-1) Tournevis [2-1](#page-29-1) Trames, champs [D-8](#page-162-1)

### **U**

Unité logique assistants d'extension, illustration [5-15](#page-111-1) boutons [5-31](#page-127-1) extension [5-16](#page-112-0) Open Server [5-16](#page-112-0) Unixware [5-16](#page-112-0) Windows 2000 [5-16](#page-112-0) Windows NT [5-16](#page-112-0) extension de capacité systèmes d'exploitation compatibles [5-16](#page-112-0) extension de la capacité [5-16](#page-112-0) reconstruction [5-43](#page-139-0) reconstruction, illustration [5-44](#page-140-1) taille, définition [5-35](#page-131-1) Unités logiques [1-8,](#page-21-1) [1-14,](#page-27-1) [E-1](#page-165-1) ajout [E-15,](#page-179-0) [E-18](#page-182-1) attributs [E-4](#page-168-1) avantages [E-4](#page-168-1) copies de sauvegarde [F-6](#page-190-0) définition [E-4](#page-168-1) nombre maximum dans le module RAID [E-4](#page-168-1) nombre maximum dans un module RAID [E-4](#page-168-1) panne [F-2,](#page-186-0) [F-3,](#page-187-0) [F-5](#page-189-0) performances [1-8](#page-21-1) réactivation [F-5](#page-189-0) reconstruction [F-3](#page-187-0) régénération [F-3](#page-187-0) taille [E-4](#page-168-1) tolérance de pannes [E-4](#page-168-1)

Unités *suite* miroir [E-5](#page-169-1) mode miroir [E-9](#page-173-0) panne multiples [E-9](#page-173-0) physiques [1-8,](#page-21-1) [E-1](#page-165-1) ajout [E-15](#page-179-0) capacité [E-4](#page-168-1) nombre maximum dans un module RAID [E-4](#page-168-1) UnixWare, extension d'unité logique [5-16](#page-112-0) Utilitaire de configuration de module RAID *Voir* ACU Utilitaire de configuration de module RAID en ligne pour NetWare *Voir* CPQONLIN Utilitaire de configuration système [D-5,](#page-159-1) [D-7](#page-161-1) Utilitaire de diagnostic de module RAID [1-8,](#page-21-1) [F-2](#page-186-0) Utilitaires SSD [5-4](#page-100-1)

# **V**

Ventilateur [1-2](#page-15-0) Vis [2-12](#page-40-1) montage [2-1](#page-29-1) Vis à molette [2-13,](#page-41-0) [4-18](#page-81-1) Volumes logiques *Voir* Unités, logiques Voyants accès à l'unité [4-22](#page-85-0) alimentation [3-3,](#page-61-0) [4-6,](#page-69-1) [4-24](#page-87-1) clignotement [F-4](#page-188-0) clignotement alternatif vert/orange [4-6](#page-69-1) disque dur [3-5,](#page-63-0) [F-1](#page-185-0) en ligne [4-22](#page-85-0) clignotement [4-23](#page-86-1) état [4-17,](#page-80-1) [4-19](#page-82-0) module de ventilation [3-4,](#page-62-0) [4-5,](#page-68-1) [4-17](#page-80-1) module GBIC installé [4-25](#page-88-1) module RA4100 [3-2](#page-60-1)

Voyants *suite* module RAID Fibre Channel [F-1](#page-185-1) orange [4-1,](#page-64-1) [4-6,](#page-69-0) [4-17,](#page-80-0) [F-1](#page-185-1) clignotant [4-6](#page-69-0) panne [4-17,](#page-80-0) [4-19,](#page-82-1) [4-24](#page-87-0) vert [4-9](#page-72-1) panneau avant [3-2](#page-60-0) plateau d'unité [4-1,](#page-64-1) [4-23](#page-86-0) port de dérivation [4-25](#page-88-0) réception [4-2](#page-65-0) transmission [4-2](#page-65-0) utilisation [4-1](#page-64-1) vert [4-17,](#page-80-0) [4-19](#page-82-1) visibilité 2-28 Vue de la configuration logique exemple avec deux modules RAID [5-12](#page-108-0) exemple avec un module [5-10](#page-106-0) exemple d'extension de capacité [5-14](#page-110-1) Vue de la configuration logique/ physique, utilitaire ACU [5-28](#page-124-0)

#### **W**

Windows 2000 extension d'unité logique [5-16](#page-112-1) Windows NT ADU [F-2](#page-186-1) extension d'unité logique [5-16](#page-112-1) extension de capacité en ligne [1-7](#page-20-0) extension de la capacité [1-12](#page-25-0) extension de la capacité en ligne [E-17](#page-181-0) www.compaq.com [xiii](#page-12-1)